# **คูมือการเรียนการสอน Microsoft Excel เพื่อเสริมสรางศักยภาพบุคลากร สถาบันบัณฑิตพัฒนศิลป © Copyright - BE ACADEMY**

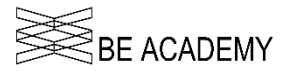

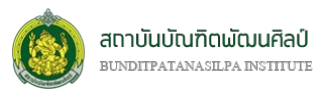

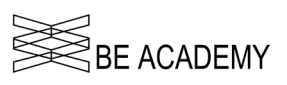

# **บทที่ 1 ความรูเบื้องตนเกี่ยวกับ Microsoft Excel**

#### **ความหมายของสมุดงาน (Workbook) และแผนงาน (Worksheet)**

- **แผนงาน หรือ Worksheet** เปนเหมือนแผนกระดาษขนาดใหญที่ใชกรอกขอมูลตัวเลขและสามารถนำมา ้คำนวณ และวิเคราะห์ผลลัพธ์ จัดทำผลลัพธ์ที่ได้ในรูปแบบของกราฟแบบต่างๆ โดยส่วนใหญ่แล้วแต่ละ Worksheet จะหมายถึงขอมูลชุดหนึ่งๆ ที่สัมพันธกันโดยตรง
- **สมุดงาน หรือ Workbook** เปนเหมือนสมุดเอกสาร ซึ่งจะรวบรวมกลุมของแผนงาน หรือ Group of Worksheet ที่มีความสัมพันธกันระหวาง Worksheet แตละแผน ถูกจัดเก็บรวมกัน โดยในแตละ Workbook จะมีไดหลาย Worksheet ไมจำกัดขึ้นกับขนาดของหนวยความจำในเครื่องคอมพิวเตอรนั้นๆ

#### **สวนประกอบของหนาตางใน Microsoft Excel**

เมื่อเรียกโปรแกรม Excel ขึ้นมา แล้วเข้าสู่หน้าต่างตามภาพด้านล่าง เรียกว่า Workbook หรือสมุดงาน ซึ่งใน 1 สมุดงานสามารถมี Worksheet หรือแผนงานไดหลายอัน

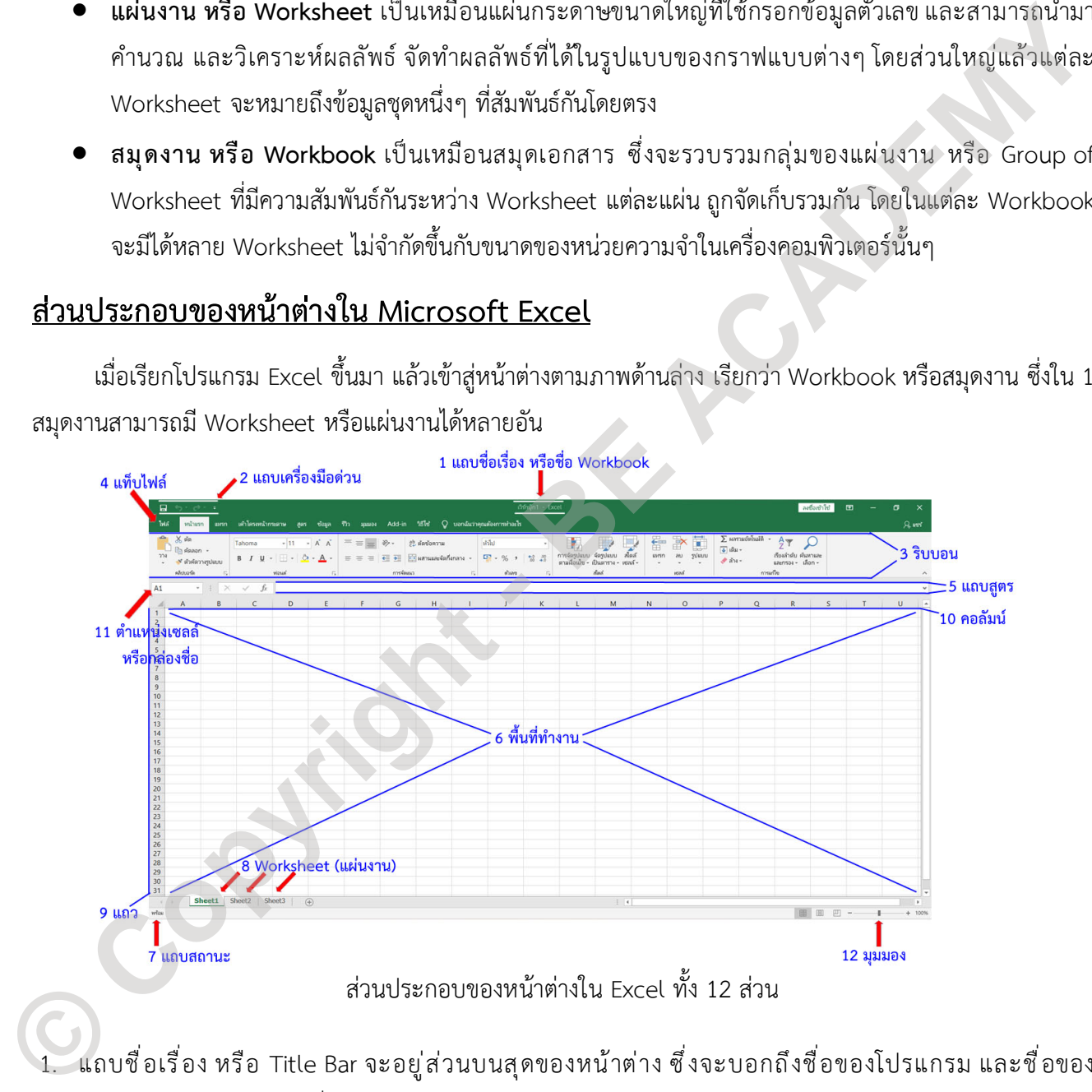

1. แถบชื่อเรื่อง หรือ Title Bar จะอยูสวนบนสุดของหนาตาง ซึ่งจะบอกถึงชื่อของโปรแกรม และชื่อของ Workbook หรือสมุดงานที่เรากำลังใช้อยู่

- 1 Workbook สามารถใชฟอนตที่แตกตางกันได 512 แบบ
- 1 Workbook สามารกำหนดรูปแบบ (Format/Styles) ในแตละเซลลไดแตกตางกัน 64,000 แบบ

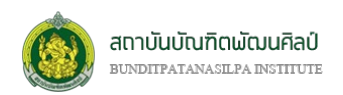

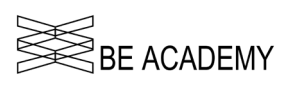

- 2. แถบเครื่องมือดวน หรือ Quick Access Toolbar เปนแถบเครื่องมือที่รวบรวมคำสั่งที่ใชบอยๆ เราสามารถ ปรับแตงได
- 3. ริบบอน หรือ Ribbon เปนสวนที่ใชแสดงคำสั่งทั้งหมด ซึ่งจะถูกจัดเปนกลุมๆ แตกตางกันไปตามลักษณะของการ ใช้งาน มีด้วยกันทั้งหมด 7 กลุ่มคำสั่งหลัก
- 4. แท็บไฟล์ หรือ File Tab เป็นแท็บพิเศษที่อยู่ติดกับริบบอน เป็นกลุ่มคำสั่งพื้นฐานที่จำเป็นในการใช้งาน เช่นการ เปิดไฟล์ การปิดไฟล์ การบันทึกไฟล์ การพิมพ์ไฟล์ เป็นต้น
- 5. แถบสูตร หรือ Formula Bar เป็นส่วนที่ใช้ป้อนข้อมูลลงในเซลล์ (Cell) หรือแก้ไขข้อมูลในเซลล์
- 6. พื้นที่ทำงาน หรือ Working Area ของ Worksheet หรือแผนงาน เปนพื้นที่ที่เราใชในการปอนขอมูลตางๆ ลงไป ณ ขณะนั้น ประกอบด้วยจำนวนแถว (Row) และ จำนวนคอลัมน์ (Column)
- 7. แถบสถานะ หรือ Status Bar อยู่ด้านล่างสุดของหน้าต่าง เป็นส่วนที่ใช้บอกสถานะในขณะใช้งาน และยังเป็นส่วน ที่ใช้ในการย่อ-ขยายมุมมองของ Worksheet ที่เรากำลังใช้งาน
- 8. แผนงาน หรือ Worksheet ซึ่งจะแสดงจำนวนแผนงานที่สรางขึ้นใน Workbook นั้นๆ โดย Worksheet ที่กำลัง ใช้งานอยู่จะแสดงชื่อเป็นตัวหนาและสีที่แตกต่างจาก Worksheet อื่น
	- $\bullet$   $\,$  1 Workbook มีจำนวน Worksheet ไม่จำกัดขึ้นอยู่กับขนาดของหน่วยความจำของคอมพิวเตอร์เครื่องนั้นๆ
- 9. แถว หรือ Row เปนตำแหนงของเซลล (Cell) ในแนวระนาบหรือแนวนอน
	- 1 Worksheet มีไดสูงสูด 1,048,576 แถว เริ่มจาก 1…1048576
	- $\bullet$  1 Row สามารถขยายความสูงได้สูงสุดที่ 409 points
	- 1 Row สามารถรองรับจำนวนบรรทัดไดสูงสุด 253 บรรทัด แตแสดงไดจริงไมเกิน 27 บรรทัด (เพราะ ขอกำหนดของขนาดความสูงของ Row อยูที่ 409 points)
- 10. คอลัมน หรือ Column เปนตำแหนงของเซลล (Cell) ในแนวดิ่งหรือแนวตั้ง
	- 1 Worksheet มีไดสูงสุด 16,384 คอลัมน เริ่มจาก A..Z, AA..AZ, BA..BZ, … XFD
	- ใน 1 คอลัมนจะแสดงตัวอักษรหรือขอมูลไดสูงสุดเพียง 255 ตัว
- 11. ตำแหน่งเซลล์ หรือ Cell Position เป็นการระบุตำแหนงของช่องที่ใช้ป้อนข้อมูลลงไป หากเราเลื่อนเม้าส์ไปคลิก ที่ชองใดๆ ในพื้นที่ทำงาน ชองนี้จะเปลี่ยนตำแหนงไปดวย โดยในเซลลจะระบุตำแหนงคอลัมนและตามดวยแถว เชน A1 คือคอลัมน A แถว 1 เปนตน 0. แล้วไฟล์ หรือ File Tab เป็นเท็บพิเศษพื่อสู่สักบังรับอย เป็นหนุ่มคำสั่งที่เดูบล์ทำไปนั้นการใช้งาน เข้มการ<br> **Control Active Control** Ber เป็นส่วนที่ได้ใช่เร็กแร็จสุดเป็นเจลส์ (Cell) หรือแก้ไซซ์อยูลในเซลส์<br>
6. พื้นที่ทำเ
	- $\bullet$  เซลล์สุดท้ายคือ คอลัมน์ XFD แถว 1048576
		- จำนวนตัวอักษรหรือขอมูลใน 1 เซลลมีไดสูงสุด 32,767 ตัวอักษร
		- จำนวนเซลลที่คลิกเลือกไดพรอมกันใน 1 Workbook สูงสุด 2,147,483,648 เซลล

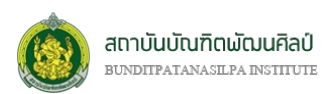

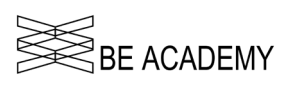

ในการปอนฟงกชั่นลงในเซลล ตำแหนงเซลลจะกลายเปนกลองชื่อ (Name Box) ซึ่งจะระบุฟงกชั่นที่เราใชบอยๆ ใหเราสามารถเลือกมาใชไดเลยแทนการพิมพใหม โดยตัวเลือกจะอยูในเมนูแบบลากลง (Drop down) 12. มุมมองใชในการยอ/ขยายขนาดของ Worksheet

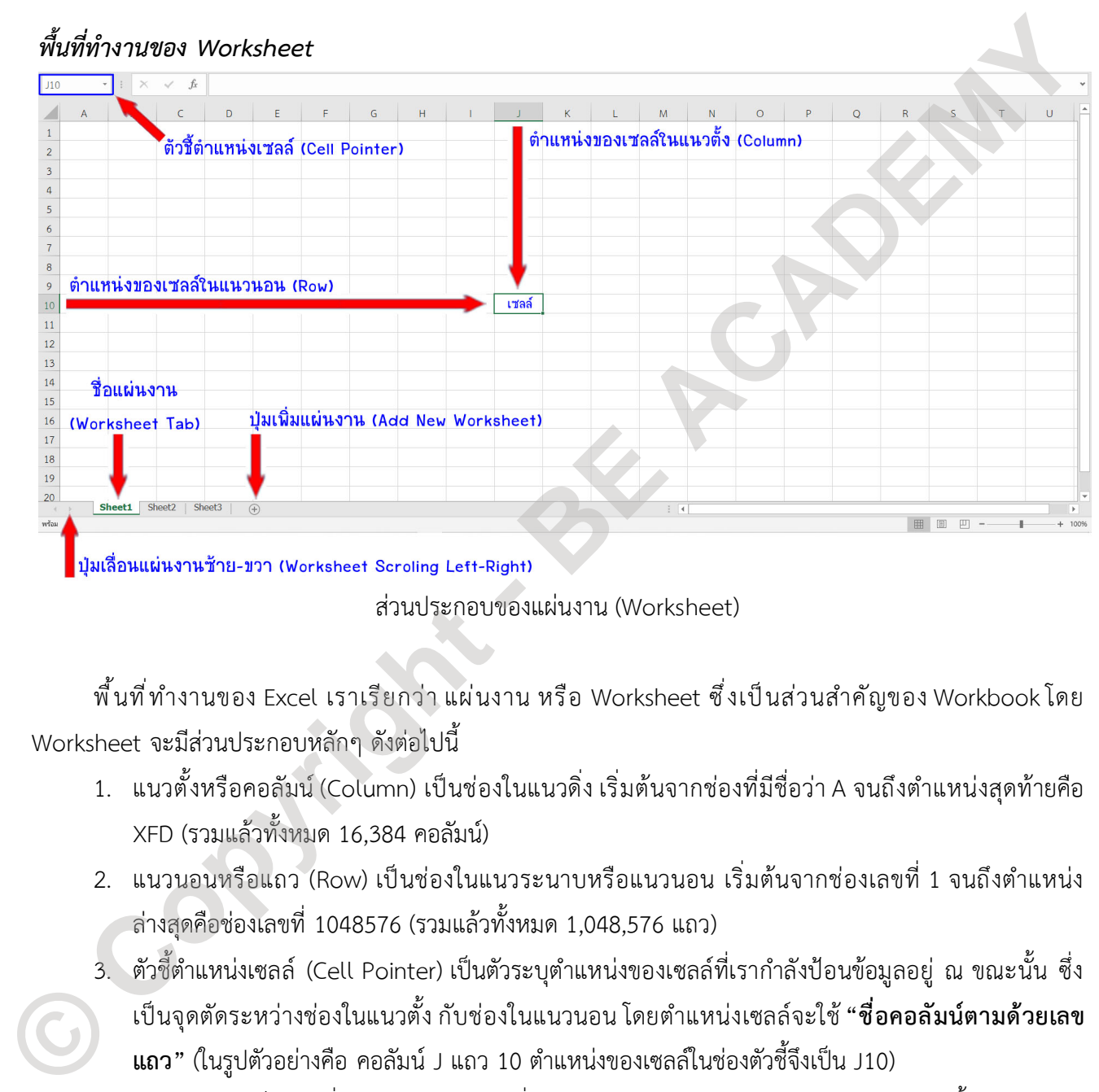

พื้นที่ทำงานของ Excel เราเรียกว่า แผ่นงาน หรือ Worksheet ซึ่งเป็นส่วนสำคัญของ Workbook โดย Worksheet จะมีสวนประกอบหลักๆ ดังตอไปนี้

- 1. แนวตั้งหรือคอลัมน (Column) เปนชองในแนวดิ่ง เริ่มตนจากชองที่มีชื่อวา A จนถึงตำแหนงสุดทายคือ XFD (รวมแลวทั้งหมด 16,384 คอลัมน)
- 2. แนวนอนหรือแถว (Row) เปนชองในแนวระนาบหรือแนวนอน เริ่มตนจากชองเลขที่ 1 จนถึงตำแหนง ลางสุดคือชองเลขที่ 1048576 (รวมแลวทั้งหมด 1,048,576 แถว)
- 3. ตัวชี้ตำแหนงเซลล (Cell Pointer) เปนตัวระบุตำแหนงของเซลลที่เรากำลังปอนขอมูลอยู ณ ขณะนั้น ซึ่ง เปนจุดตัดระหวางชองในแนวตั้ง กับชองในแนวนอน โดยตำแหนงเซลลจะใช**"ชื่อคอลัมนตามดวยเลข แถว"** (ในรูปตัวอยางคือ คอลัมน J แถว 10 ตำแหนงของเซลลในชองตัวชี้จึงเปน J10)
- 4. เซลล์ (Cell) เป็นช่องที่ใช้ในการป้อนข้อมูลที่เราต้องการ โดยแต่ละเซลล์จะมีตำแหน่งในแนวตั้ง (Column) และแนวนอน (Row) ที่แตกตางกันไป (16,384 คอลัมน x 1,048,576 แถว)

สวนประกอบของแผนงาน (Worksheet)

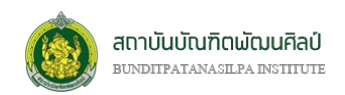

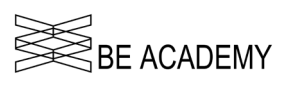

- 5. ชื่อแผ่นงาน (Worksheet Tab) เป็นแผ่นงานหรือ Worksheet ที่บรรจุอยู่ใน Workbook เมื่อเราสร้าง Workbook ขึ้นใหม โปรแกรม Excel จะสราง Worksheet เตรียมไวใหเรา ซึ่งจำนวนของ Worksheet ที่ ถูกสรางขึ้นมากนอยแคไหน แลวแตเรากำหนด แตโดยทั่วไปจะมีจำนวนมาตรฐานคือ 3 Worksheet ี สำหรับ 1 Workbook ใหม่ ชื่อของ Worksheet ที่ถูกสร้างขึ้นจะมีชื่อ SheetX โดย X เป็นเลขลำดับที่ถูก สรางขึ้น เราสามารถเปลี่ยนชื่อ Worksheet จาก SheetX เปนชื่อใดก็ไดในภายหลัง
- 6. ปุ่มเพิ่มแผ่นงาน (Add New Worksheet) เป็นปุ่มที่มีสัญลักษณ์  $\Theta$  ใช้ในการเพิ่ม Worksheet โดย Worksheet ใหม่ที่ถูกเพิ่มเข้ามาจะอยู่ทางขวาของ Worksheet ที่เรากำลังใช้งานอยู่ตอนนั้น
- 7. ปุมเลื่อนแผนงานซาย-ขวา (Worksheet Scrolling Left-Right) ในกรณีที่เรามีจำนวน Worksheet มาก เกินกว่าจะแสดงได้หมด เราสามารถเลื่อนไปยัง Worksheet ที่เราต้องการได้โดยการกดที่ปุ่มเลื่อนแผ่นงาน นี้ ปุ่มเลื่อนแผ่นงานนี้โดยปกติจะมีแค่ เลื่อนซ้ายและเลื่อนขวาที่ละ Worksheet แต่หากเรากดปุ่ม CTRL พรอมปุมเลื่อน จะเปนการเลื่อนไปยัง Worksheet ที่อยูซายสุดหรือขวาสุดของ Workbook ที่เรามี

สำหรับการบริหารจัดการ Worksheet ที่ใชกันบอยๆ มีดังนี้

- **ก) การเพิ่ม Worksheet** โดยการกดที่ปุ่มเพิ่มแผ่นงาน (Add New Worksheet) ที่เป็นสัญลักษณ์  $\bm{\oplus}$  จะ เป็นการสร้าง Worksheet ใหม่ขึ้นมาทางขวาของ Worksheet ที่กำลังใช้งานอยู่ในขณะนั้น
- **ข) การลบ Worksheet** โดยการคลิกปุมขวาของเมาสที่ตำแหนงชื่อแผนงาน (Worksheet Tab) ที่ตองการ จะลบออก จะปรากฏเมนูดวนขึ้นมา ใหเราเลือกไปที่ *ลบ (Delete)*
- **ค) การคัดลอก Worksheet** โดยการกดคีย CTRL คางไวจากนั้นคลิกปุมซายของเมาสไปที่ Worksheet ที่ ต้องการคัดลอก คลิกปุ่มซ้ายของเม้าส์ค้างไว้แล้วลากเม้าส์ไปยังตำแหน่งใดๆ บนแถบชื่อ Worksheet ของ Workbook ที่ใช้งานอยู่ เราจะได้ Worksheet สำเนาที่มีชื่อเดียวกันกับ Worksheet ต้นแบบที่คัดลอกมา แตจะมี (x) ตอทายชื่อ Worksheet สำเนา โดย x เปนตัวเลข นร้างขึ้น เราสามารถเปลี่ยนชื่อ Worksheet จาก SheetX เป็นขึ้นใดที่ได้ในการหลัง<br>
6. ปุ่มเกิ้มแผ่นาน (Add New Worksheet )เป็นปุ่มที่มีสัญลักษณ์ ® โข้ไนการเพิ่ม Worksheet ให้<br>
Worksheet busifqundials"มาจะอยู่ทางขวางอะ Workshe
	- **ง) การเปลี่ยนชื่อ Worksheet** โดยการคลิกปุมขวาของเมาสที่ตำแหนงชื่อแผนงาน (Worksheet Tab) ที่ ตองการจะเปลี่ยนชื่อ จะปรากฏเมนูดวนขึ้นมา ใหเราเลือกไปที่ *เปลี่ยนชื่อ (Rename)* หรืออาจใชวิธีที่ ้มักจะนิยมใช้กันคือการคลิกปุ่มซ้ายของเม้าส์ 2 ครั้งติดกัน (Double Click) จากนั้นเราสามารถทำการ เปลี่ยนชื่อ Worksheet ไดเลย
	- **จ) การยาย Worksheet** ในการยายตำแหนงหรือลำดับการเรียงของ Worksheet ใน Workbook สามารถ ทำไดโดยการนำเมาสไปยังตำแหนงชื่อแผนงาน (Worksheet Tab) ที่ตองการจะยาย จากนั้นคลิกปุมซาย ของเม้าส์ค้างไว้ แล้วลาก Worksheet นั้นไปยังตำแหน่งที่ต้องการได้
	- **ฉ) การยอ/ขยาย Worksheet** เปนการยอหรือขยายมุมมองของขอมูลที่แสดงอยูในขณะนั้นใหใหญขึ้นหรือ เล็กลง โดยการใชสไลดที่อยูมุมลางขวาของหนาตาง

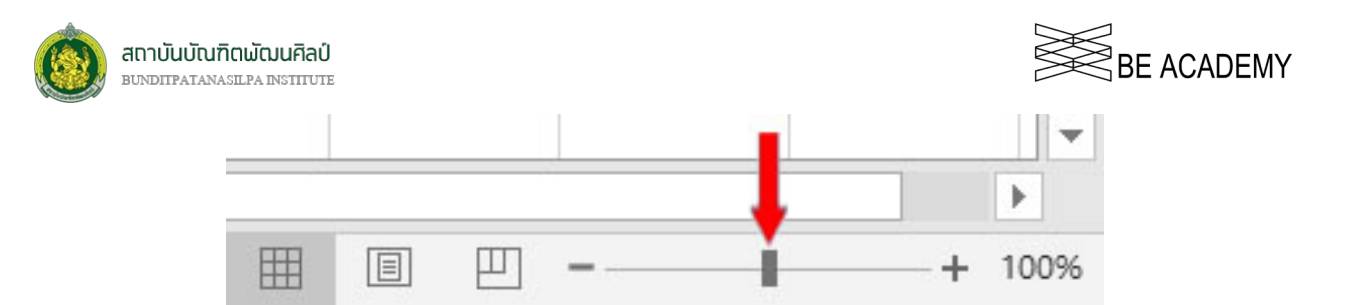

**ช) การเปลี่ยนสีของแท็บ Worksheet** – โดยการวางเมาสที่ชื่อแผนงาน (Worksheet Tab) จากนั้นคลิกปุม ขวาของเมาส จะปรากฏเมนูดวนขึ้น ใหเลือกที่ แท็บสี(Tab Color) จะมีตารางสีใหเลือก

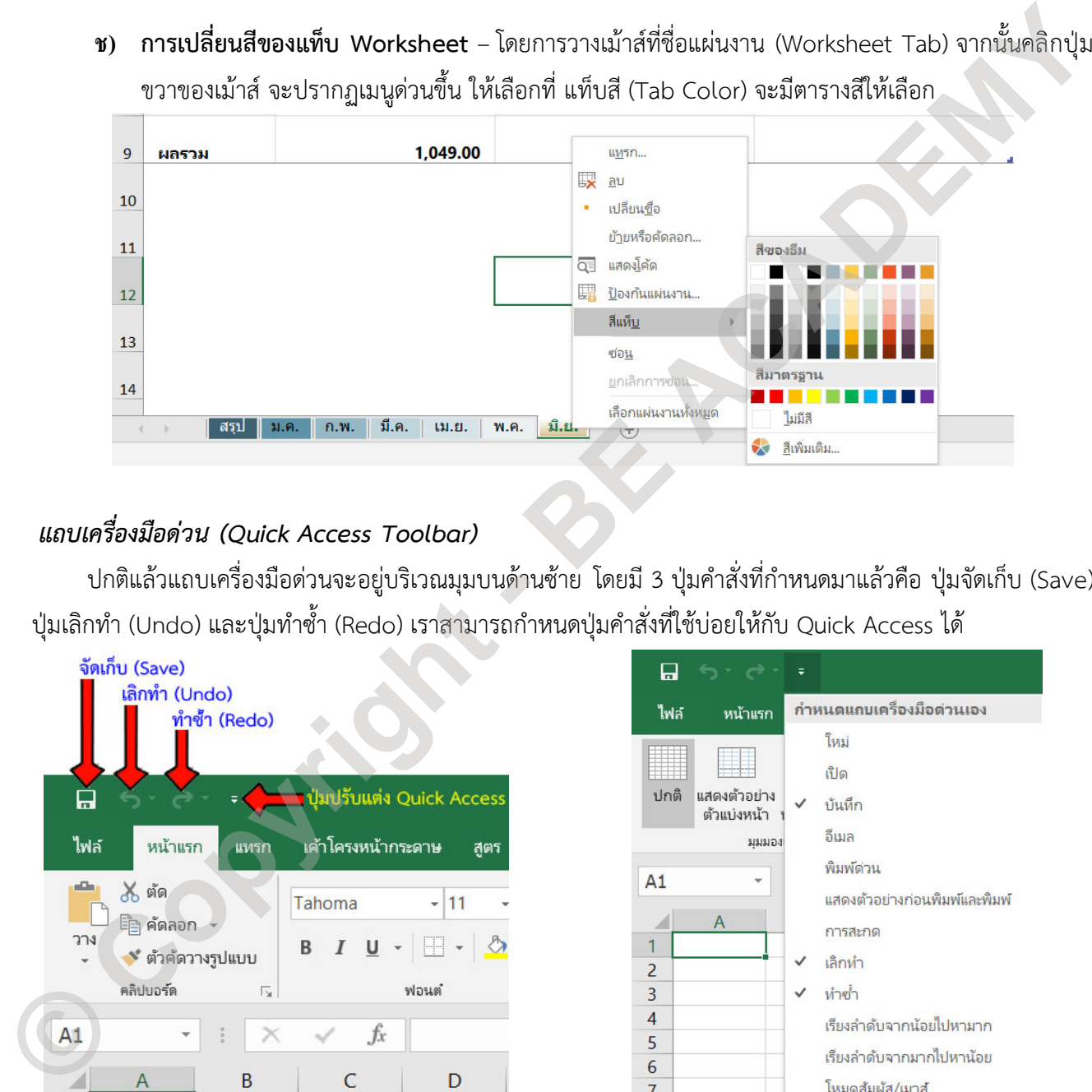

#### *แถบเครื่องมือดวน (Quick Access Toolbar)*

ปกติแลวแถบเครื่องมือดวนจะอยูบริเวณมุมบนดานซาย โดยมี 3 ปุมคำสั่งที่กำหนดมาแลวคือ ปุมจัดเก็บ (Save) ปุมเลิกทำ (Undo) และปุมทำซ้ำ (Redo) เราสามารถกำหนดปุมคำสั่งที่ใชบอยใหกับ Quick Access ได

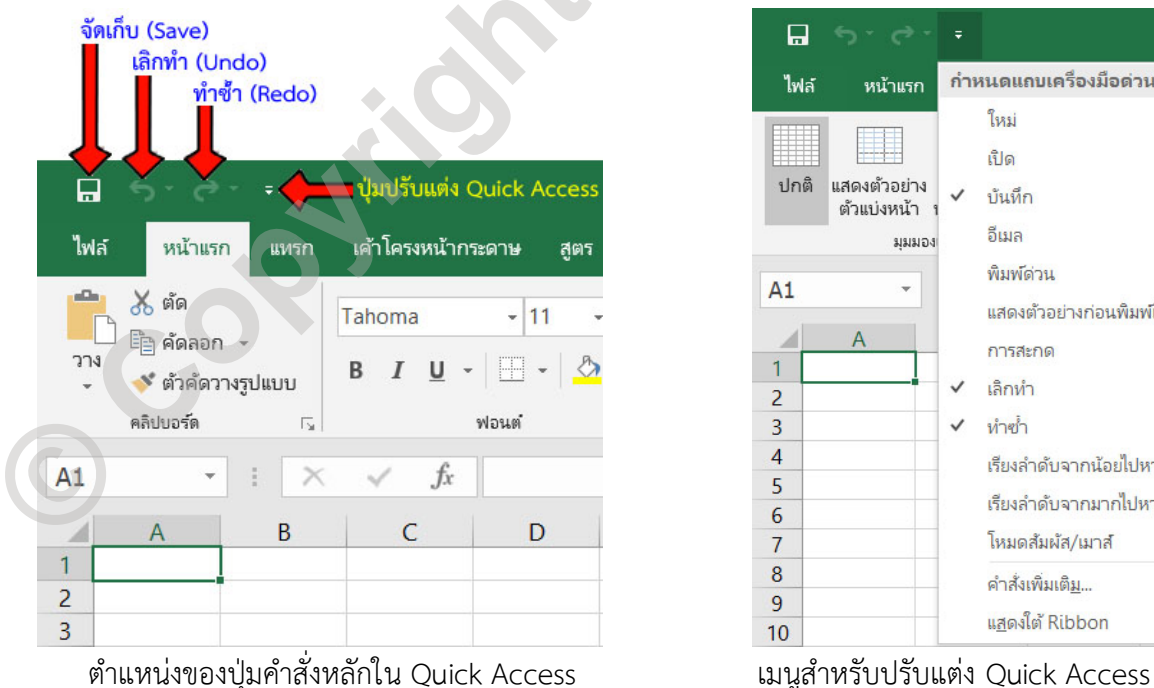

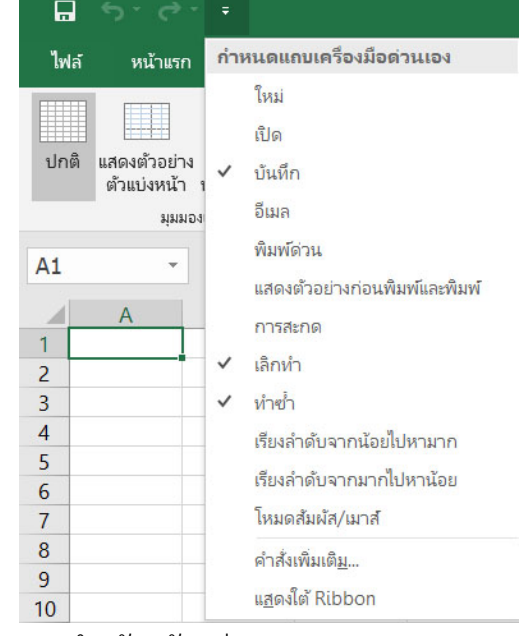

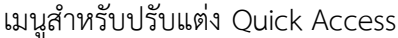

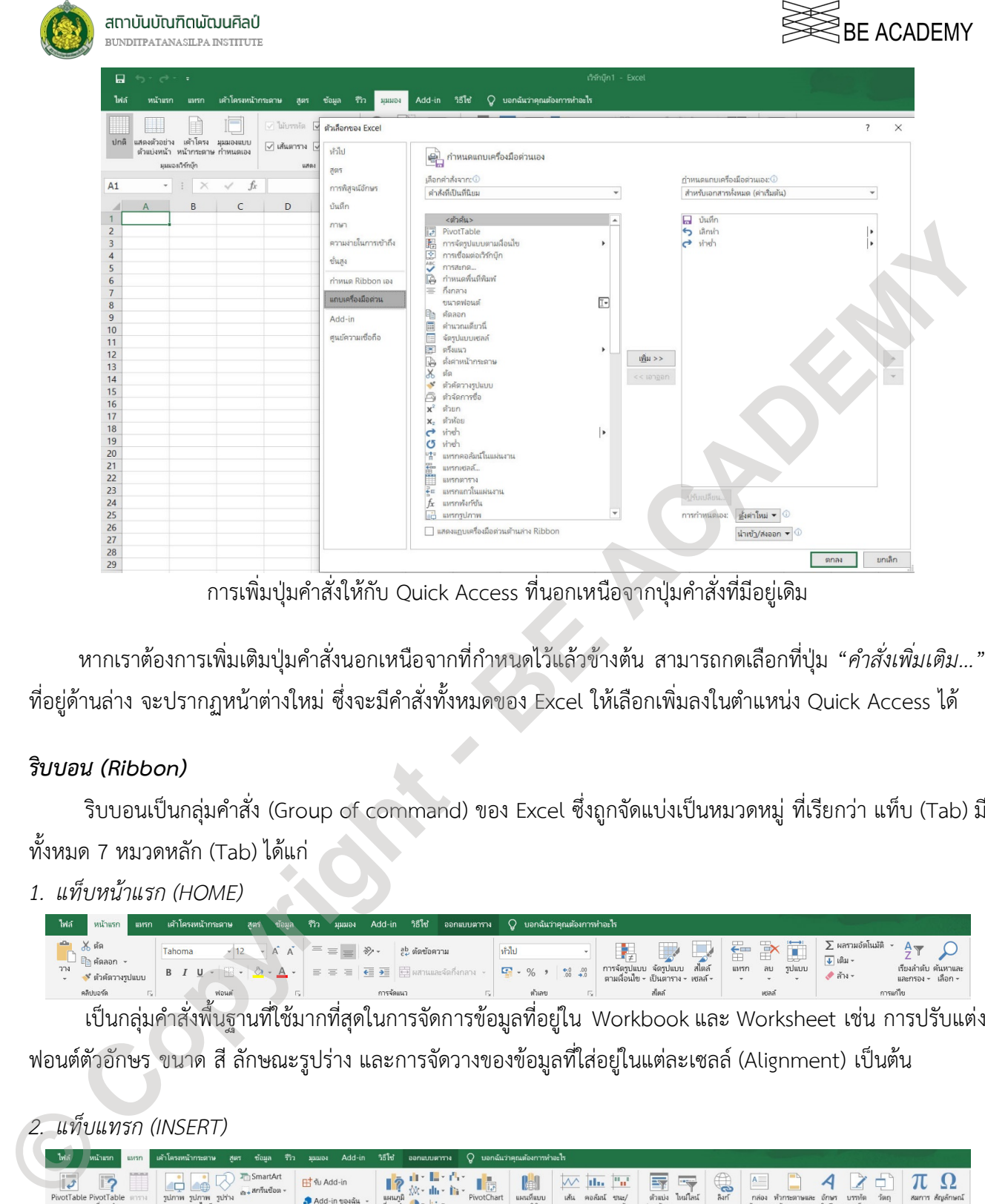

การเพิ่มปุมคำสั่งใหกับ Quick Access ที่นอกเหนือจากปุมคำสั่งที่มีอยูเดิม

หากเราตองการเพิ่มเติมปุมคำสั่งนอกเหนือจากที่กำหนดไวแลวขางตน สามารถกดเลือกที่ปุม "*คำสั่งเพิ่มเติม…*" ที่อยู่ด้านล่าง จะปรากฏหน้าต่างใหม่ ซึ่งจะมีคำสั่งทั้งหมดของ Excel ให้เลือกเพิ่มลงในตำแหน่ง Quick Access ได้

#### *ริบบอน (Ribbon)*

ริบบอนเปนกลุมคำสั่ง (Group of command) ของ Excel ซึ่งถูกจัดแบงเปนหมวดหมู ที่เรียกวา แท็บ (Tab) มี ทั้งหมด 7 หมวดหลัก (Tab) ได้แก่

*1. แท็บหนาแรก (HOME)*

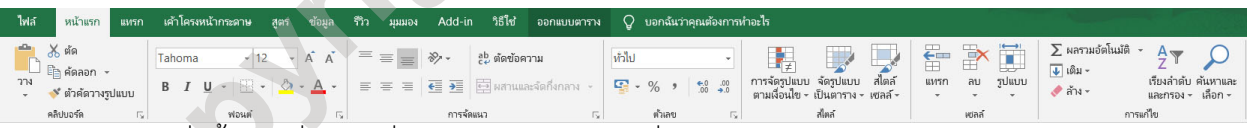

เปนกลุมคำสั่งพื้นฐานที่ใชมากที่สุดในการจัดการขอมูลที่อยูใน Workbook และ Worksheet เชน การปรับแตง ฟอนต์ตัวอักษร ขนาด สี ลักษณะรูปร่าง และการจัดวางของข้อมูลที่ใส่อยู่ในแต่ละเซลล์ (Alignment) เป็นต้น

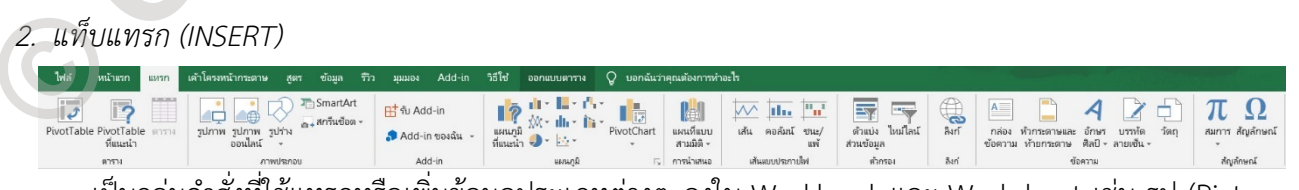

เปนกลุมคำสั่งที่ใชแทรกหรือเพิ่มขอมูลประเภทตางๆ ลงใน Workbook และ Worksheet เชน รูป (Pictures) แผนภูมิ (Charts) ตาราง (Table) ตัวอักษรศิลป์ (Word Art) และสัญลักษณ์ (Symbol) เป็นต้น

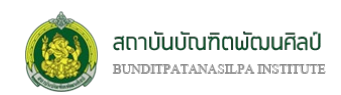

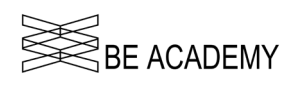

*3. แท็บเคาโครงหนากระดาษ (PAGE LAYOUT)*

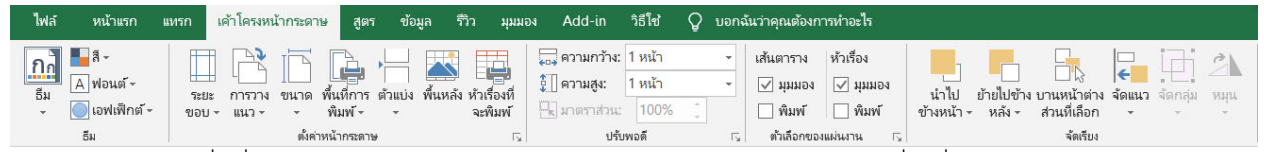

เปนกลุมคำสั่งที่ใชปรับแตงการแสดงขอมูลบนหนาจอหรือการพิมพออกที่เครื่องพิมพของ Workbook และ Worksheet เชน การกำหนดขอบ (Margins) การกำหนดขนาดของกระดาษที่ใช (Size) การกำหนดพื้นหลัง (Background) และอัตราส่วนการย่อขยายที่ปรากฏออกมาที่หน้าจอหรือเครื่องพิมพ์ (Scale to fit) เป็นต้น

*4. แท็บสูตร (FORMULAS)*

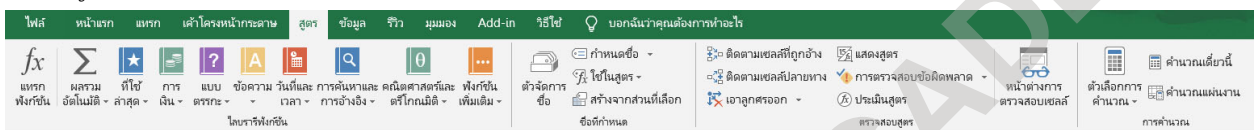

เปนกลุมคำสั่งที่รวบรวมกลุมฟงกชั่นและการคำนวณแบบตางๆ ทั้งหมดที่สามารถจะนำมาใชใน Workbook และ Worksheet ได้ เช่น กลุ่มฟังก์ชั่นคณิตศาสตร์และตรีโกณ (Math & Trig) กลุ่มฟังก์ชั่นการเงิน (Financial) กลุ่ม ฟังก์ชั่นวันที่และเวลา (Date & Time) และกลุ่มฟังก์ชั่นแบบตรรกะ (Logical) เป็นต้น

*5. แท็บขอมูล (DATA)*

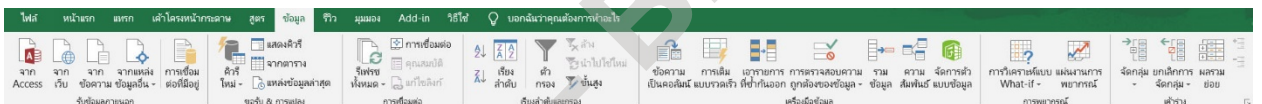

เปนกลุมคำสั่งที่เกี่ยวกับการจัดการขอมูลจากภายนอกและจากภายใน Workbook และ Worksheet เชน การ กรองขอมูล (Filter) การจัดเรียงขอมูล (Sort) การแยกรายการที่ซ้ำกัน (Remove Duplicates) การนำเขาขอมูลจาก โปรแกรมหรือเวบ (Get External Data) และการรวมขอมูล (Consolidate) เปนตน

*6. แท็บรีวิว (REVIEW)*

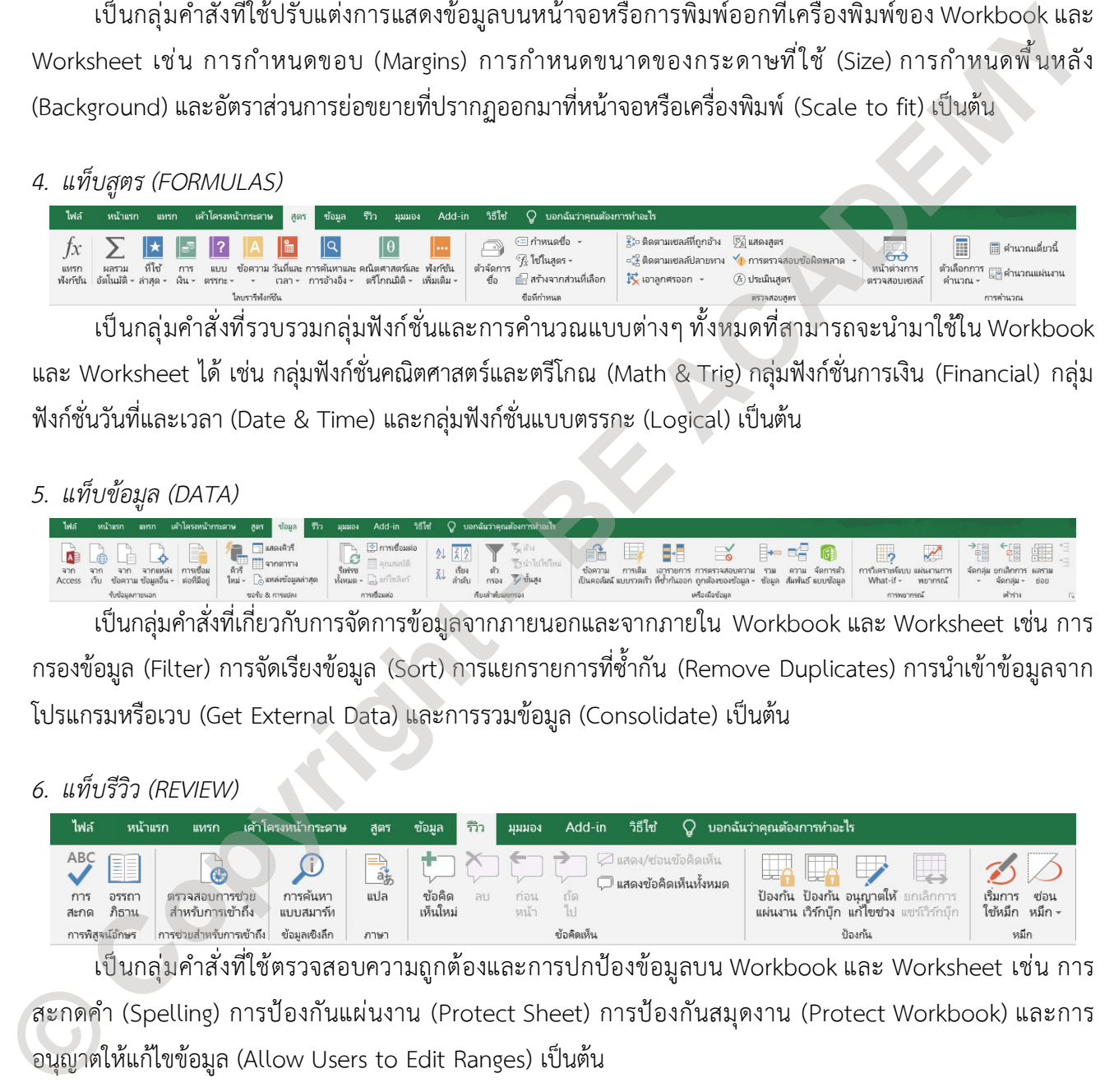

เปนกลุมคำสั่งที่ใชตรวจสอบความถูกตองและการปกปองขอมูลบน Workbook และ Worksheet เชน การ สะกดคำ (Spelling) การปองกันแผนงาน (Protect Sheet) การปองกันสมุดงาน (Protect Workbook) และการ อนุญาตให้แก้ไขข้อมูล (Allow Users to Edit Ranges) เป็นต้น

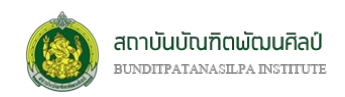

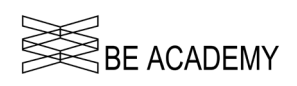

#### *7. แท็บมุมมอง (VIEW)*

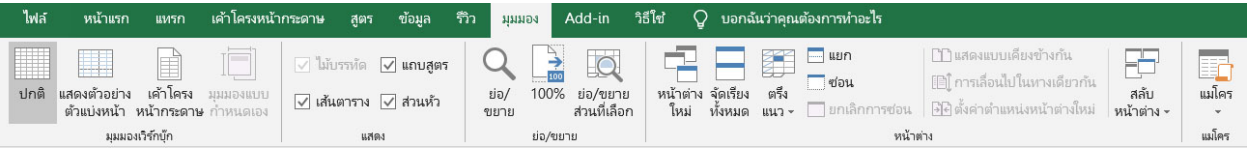

เปนกลุมคำสั่งที่ปรับเปลี่ยนมุมมองของขอมูลบน Workbook และ Worksheet เชน การยอ/ขยาย (Zoom) การตรึงแถว/คอลัมน์ (Freeze Pans) และแยกหน้าจอเป็นส่วน (Split) เป็นต้น

#### *8. แท็บ Add-in และ แท็บวิธีใช (HELP)*

แท็บ Add-in เป็นกลุ่มคำสั่งที่เพิ่มเข้ามาจากโปรแกรมอื่นๆ ซึ่งต้องการเชื่อมต่อการใช้งาน Excel กับโปรแกรม อื่น ส่วนแท็บวิธีใช้ (HELP) เป็นกลุ่มคำสั่งเกี่ยวกับการแนะนำวิธีใช้โปรแกรม Excel

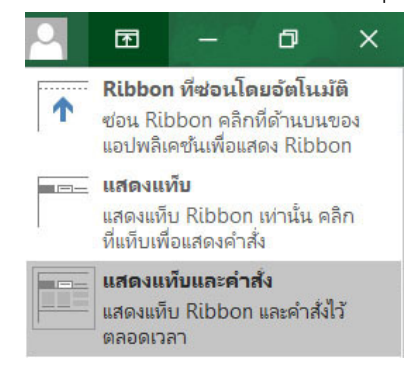

สำหรับริบบอนทั้งหมดขางตน เราสามารถกำหนดวิธีการแสดงริบบอนได ทั้งหมด3 รูปแบบ โดยการคลิกที่สัญลักษณ ที่อยูทางดานบนขวาของ หนาตาง ซึ่งจะแสดงตัวเลือกคือ

- 1. ริบบอนที่ซอนโดยอัตโนมัติ (Auto-hide Ribbon)
- 2. แสดงแท็บ (Show Tabs)
- 3. แสดงแท็บและคำสั่ง (Show Tabs and Commands)

#### *การเปดปดสวนตางๆ ของหนาตางใน Microsoft Excel*

เราสามารถกำหนดการแสดงสวนตางๆ บนหนาตางของ Excel ไดโดยการใชริบบอน **"มุมมอง (VIEW)"** ใน สวนที่เปนกลุมคำสั่ง *แสดง (Show)* ซึ่งมีตัวเลือกทั้งหมด 4 ตัวเลือกคือ

- ไมบรรทัด (Ruler) ไมสามารถ เลือกปดได
- แถบสูตร (Formula Bar)
- เสนตาราง (Gridlines)
- สวนหัว (Headings)

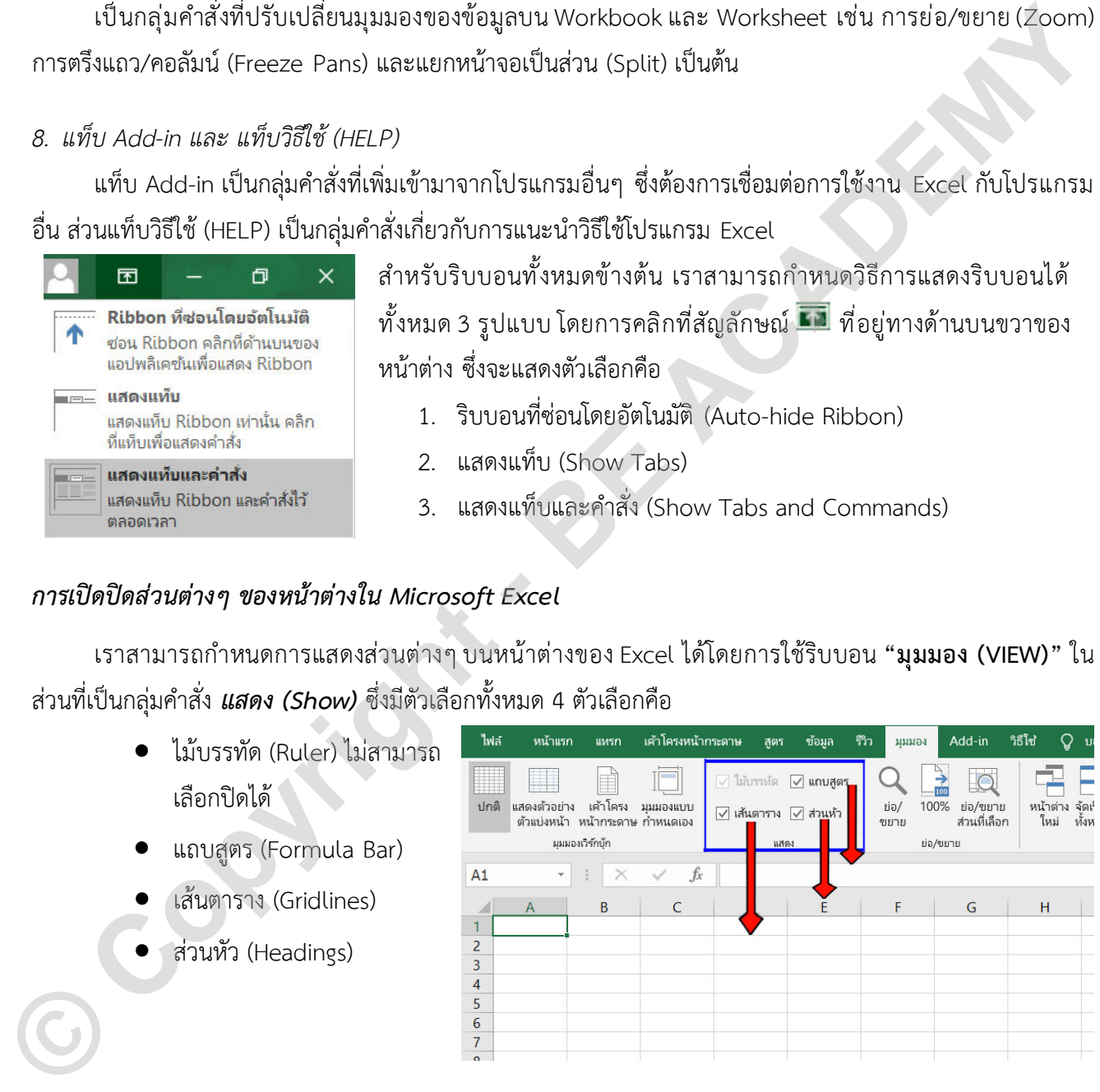

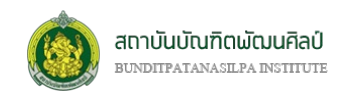

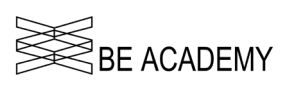

#### *แท็บไฟล (FILE)*

เป็นกลุ่มคำสั่งที่เกี่ยวกับการจัดการไฟล์ เช่นการเปิดไฟล์ (Open) การสร้างไฟล์ (New) การปิดไฟล์ (Close) การจัดเก็บไฟล์ (Save) การสั่งพิมพ์ (Print) การตั้งค่าตัวเลือก (Option) เป็นต้น มักจะเรียกกันในชื่อ Backstage View

#### *การบันทึก Workbook*

การบันทึก Workbook แบบเร็ว จะใช้ปุ่มจัดเก็บ �� ที่อยู่ด้านมุมบน ซายสุดของแถบเครื่องมือดวน (Quick Access) หรือใชคียลัด CTRL+S หาก Workbook ที่เราตองการจัดเก็บนั้นเปน Workbook ใหมที่เพิ่งสรางขึ้นมา โปรแกรม Excel จะใหเราระบุชื่อ Workbook ดวยการใช **"บันทึกเปน (Save As)"** ซึ่งเราใสชื่อไฟลที่เราตองการ แตถาหาก Workbook นั้นเคยถูกสราง ขึ้นมาและมีชื่อไฟลแลว การจัดเก็บจะเก็บที่ไฟลเดิมทันที

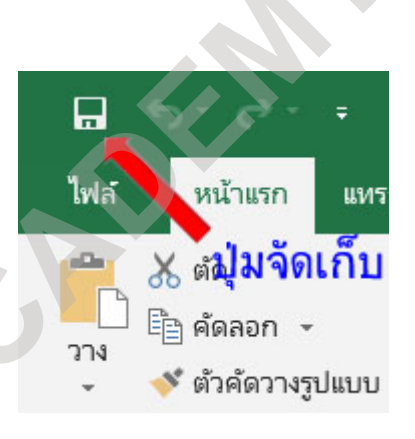

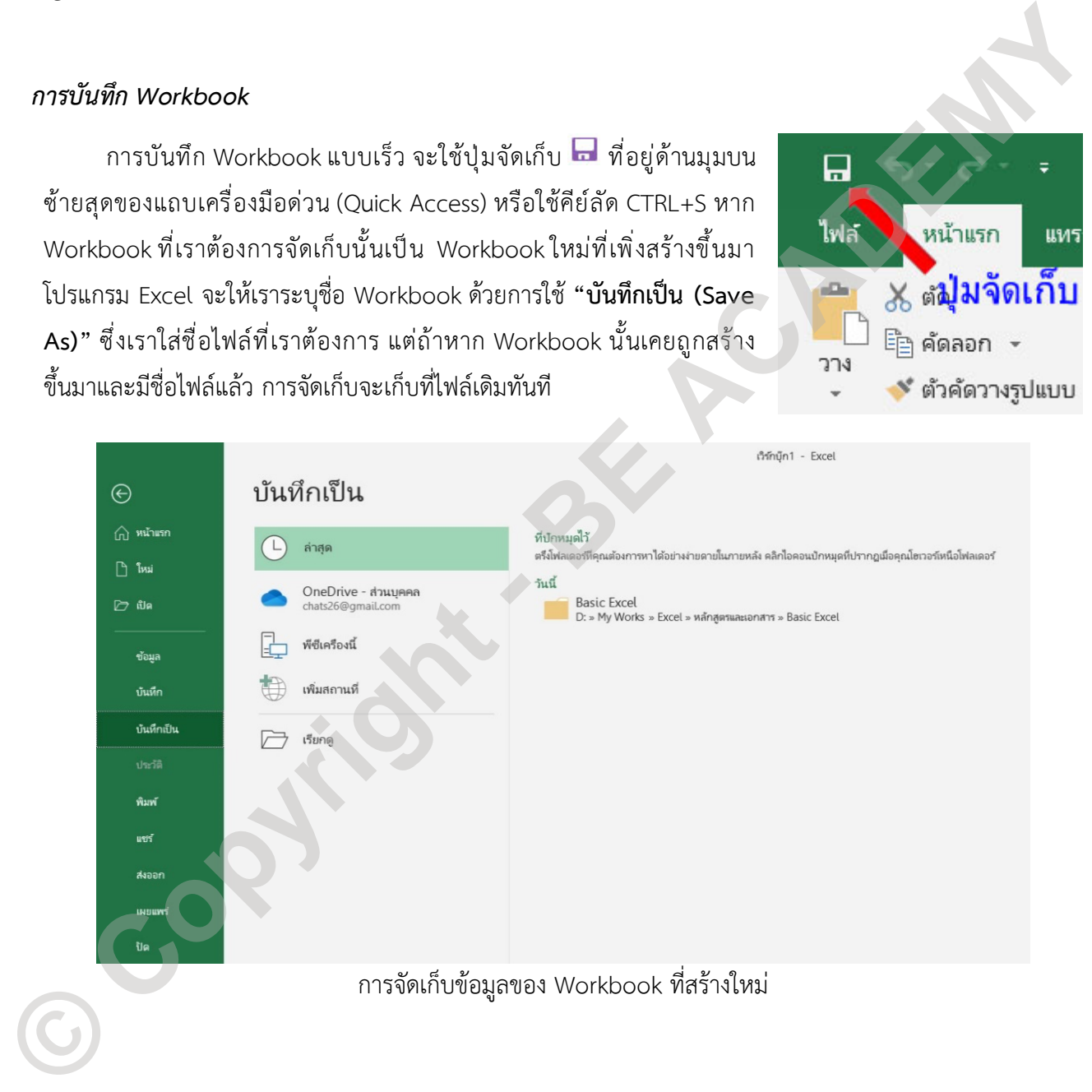

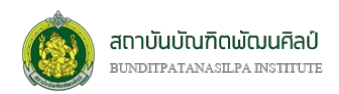

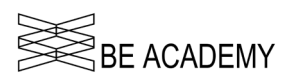

# **บทที่ 2 การใชงานเบื้องตน**

#### **ชนิดของขอมูล**

ขอมูลที่ถูกปอนลงในเซลลของ Worksheet มีดวยกัน 2 ลักษณะใหญๆ คือ

- **1. คาคงที่ (Constant)** เปนขอมูลที่เราใสลงในเซลล ที่ไมไดถูกนำไปใชในการคำนวณใดๆ ขอมูลนี้เปนได ทั้งตัวอักษร ตัวเลข และอักขระพิเศษ (บางตัวถูกสงวนไวสำหรับโปรแกรม) และจะถูกนำไปแปลงหรือ จัดรูปแบบได้ (ดูในบทที่ 5)
- **2. สูตรคำนวณ (Formula)** เปนขอมูลที่ใชในการสรางสมการทางคณิตศาสตรหรือฟงกชั่นที่โปรแกรม Excel กำหนดมาใหเมื่อดูในแถบสูตร (Formula Bar) จะมีเครื่องหมาย **=** นำหนาเสมอ และผลลัพธของ สูตรคำนวณจะปรากฏในเซลลที่สูตรคำนวณนั้นอยู

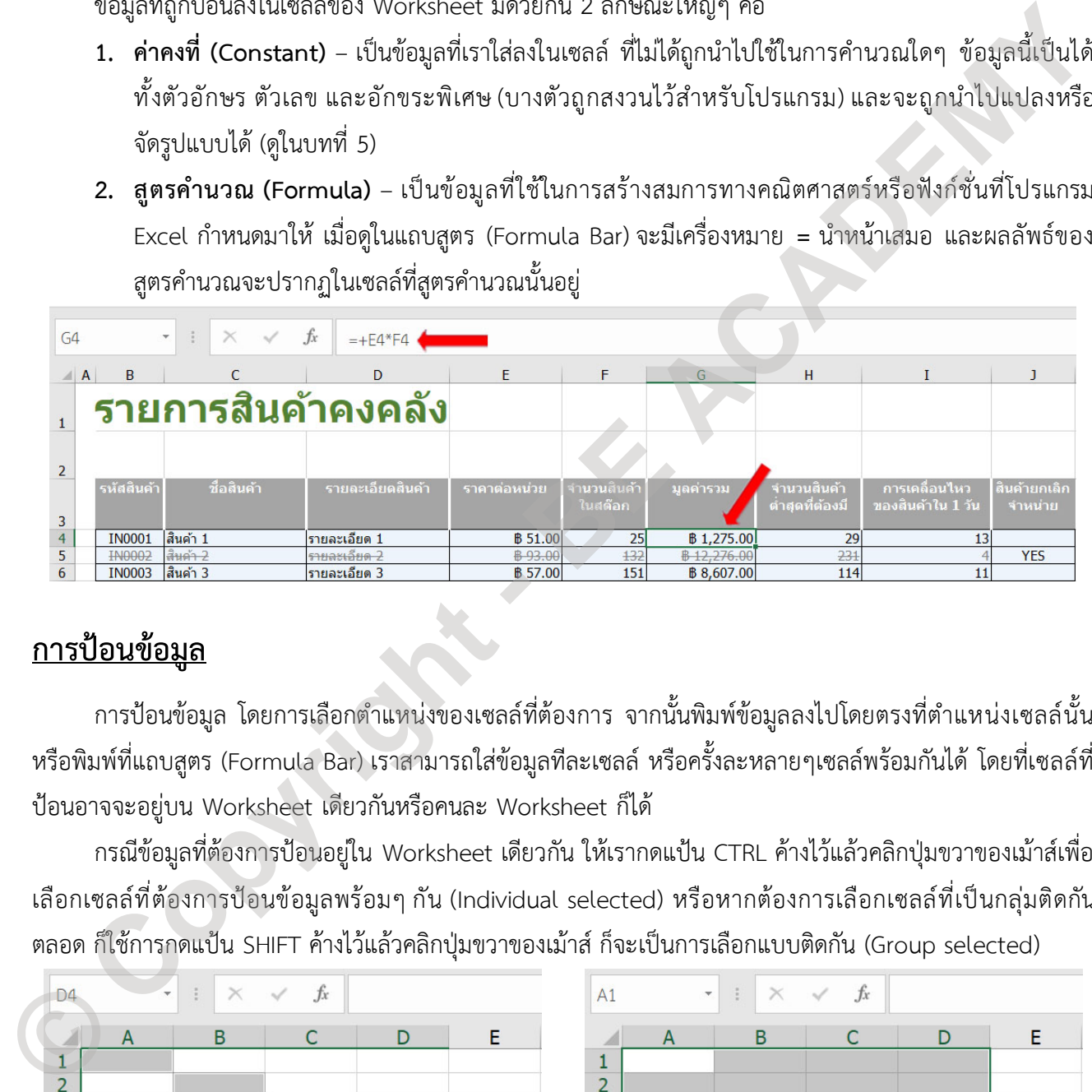

# **การปอนขอมูล**

ึการป้อนข้อมูล โดยการเลือกตำแหน่งของเซลล์ที่ต้องการ จากนั้นพิมพ์ข้อมูลลงไปโดยตรงที่ตำแหน่งเซลล์นั้น หรือพิมพ์ที่แถบสูตร (Formula Bar) เราสามารถใส่ข้อมูลทีละเซลล์ หรือครั้งละหลายๆเซลล์พร้อมกันได้ โดยที่เซลล์ที่ ปอนอาจจะอยูบน Worksheet เดียวกันหรือคนละ Worksheet ก็ได

กรณีขอมูลที่ตองการปอนอยูใน Worksheet เดียวกัน ใหเรากดแปน CTRL คางไวแลวคลิกปุมขวาของเมาสเพื่อ เลือกเซลล์ที่ต้องการป้อนข้อมูลพร้อมๆ กัน (Individual selected) หรือหากต้องการเลือกเซลล์ที่เป็นกลุ่มติดกัน ตลอด ก็ใช้การกดแป้น SHIFT ค้างไว้แล้วคลิกปุ่มขวาของเม้าส์ ก็จะเป็นการเลือกแบบติดกัน (Group selected)

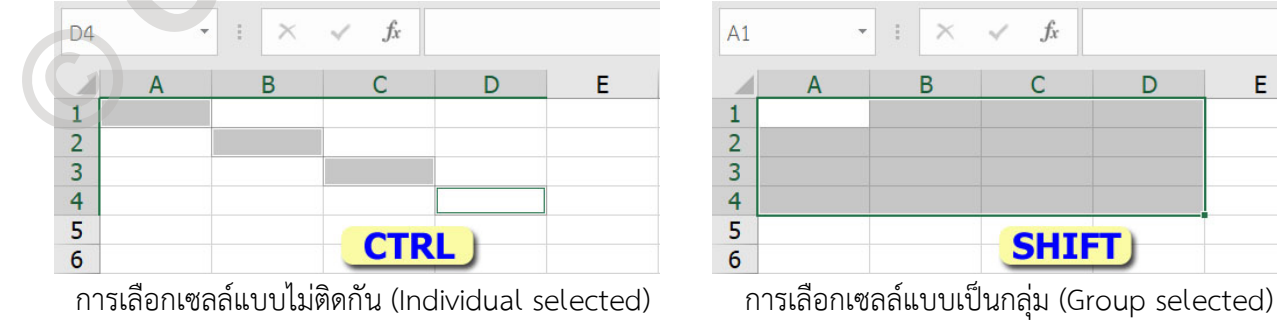

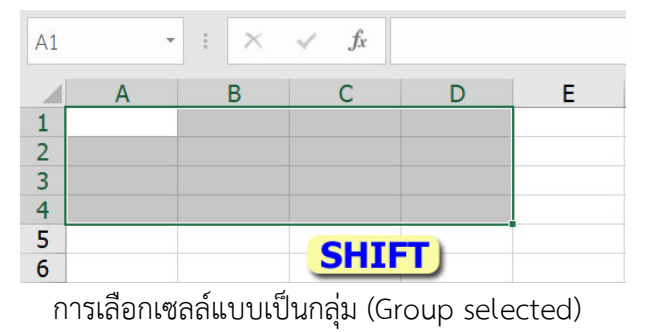

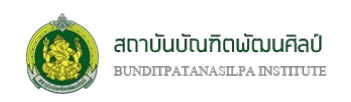

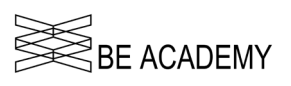

จากนั้นป้อนค่าที่ต้องการลงในเซลล์ แล้วกดแป้น CTRL+ENTER (ไม่ใช่กดแค่แป้น ENTER อย่างเดียว) โปรแกรม Excel จะทำการเติมขอมูลลงในชองเซลลที่เลือกไวทั้งหมดดวยคาเดียวกันกับที่เราปอนลงไป

| D <sub>4</sub>      |          |                 | $f_x$                                   | 12345678                                                               |                                 | A1     |  | $f_x$ | 12345678                                                                   |                                                                                                    |
|---------------------|----------|-----------------|-----------------------------------------|------------------------------------------------------------------------|---------------------------------|--------|--|-------|----------------------------------------------------------------------------|----------------------------------------------------------------------------------------------------|
|                     |          |                 |                                         | D                                                                      | E                               |        |  |       |                                                                            |                                                                                                    |
| 1<br>$\overline{2}$ | 12345678 | 12345678        |                                         |                                                                        |                                 |        |  |       | 12345678 12345678 12345678 12345678<br>12345678 12345678 12345678 12345678 |                                                                                                    |
| 3<br>4              |          |                 | 12345678                                | 12345678                                                               |                                 | 3<br>4 |  |       | 12345678 12345678 12345678 12345678<br>12345678 12345678 12345678 12345678 |                                                                                                    |
| 5<br>6              |          |                 |                                         | <b>CTRL + ENTER</b>                                                    |                                 | 5<br>6 |  |       | <b>CTRL + ENTER</b>                                                        |                                                                                                    |
|                     |          |                 |                                         |                                                                        | ป้อนข้อมูลแล้วกดแป้น CTRL+ENTER |        |  |       |                                                                            |                                                                                                    |
|                     |          |                 |                                         |                                                                        |                                 |        |  |       |                                                                            |                                                                                                    |
|                     |          |                 |                                         |                                                                        |                                 |        |  |       |                                                                            | ้ข้อมูลที่เราป้อนลงในเซลล์ จะมีด้วยกัน 3 ประเภทคือ ข้อความ ตัวเลข และวันที่/เวลา โดยที่แต่ละประเภทจะมิ |
|                     |          |                 | คุณลักษณะและข้อจำกัดแตกต่างกันไป ดังนี้ |                                                                        |                                 |        |  |       |                                                                            |                                                                                                    |
|                     |          |                 |                                         |                                                                        |                                 |        |  |       |                                                                            | 1.   ข้อความ เป็นข้อมูลที่ไม่สามารถนำไปใช้ในการคำนวณ  และไม่ใช่สูตร มักเป็นข้อความหรือคำอธิบายเนื้อหา  |
|                     |          |                 |                                         | ของข้อมูล โดยการป้อนข้อความมีข้อกำหนดเบื้องต้นดังนี้                   |                                 |        |  |       |                                                                            |                                                                                                    |
|                     |          |                 |                                         | ภายใน 1 เซลล์ใดๆ สามารถใส่ข้อความได้สูงสุด 255 ตัว                     |                                 |        |  |       |                                                                            |                                                                                                    |
|                     |          |                 |                                         | ข้อความจะถูกจัดให้ชิดซ้ายของเซลล์                                      |                                 |        |  |       |                                                                            |                                                                                                    |
|                     |          |                 |                                         | ี ข้อความสามารถประกอบด้วยตัวอักษร ตัวเลข อักขระพิเศษอื่นๆ ได้          |                                 |        |  |       |                                                                            |                                                                                                    |
|                     |          |                 |                                         |                                                                        |                                 |        |  |       |                                                                            | ู ข้อความที่ต้องการขึ้นด้วย <u>ตัวเลขหรืออักขระพิเศษ จะต้องใช้อักขระ ' นำหน้าก่อนเสมอ หากไม่มี</u>     |
|                     |          |                 |                                         |                                                                        |                                 |        |  |       |                                                                            | ้อักขระ ' นำหน้า โปรแกรม Excel จะตีความหมายว่าเป็นการใส่ข้อมูลที่เป็นตัวเลขหรือฟังก์ชั่น ไม่ใช         |
|                     |          | ข้อความ         |                                         |                                                                        |                                 |        |  |       |                                                                            |                                                                                                    |
|                     |          |                 |                                         |                                                                        |                                 |        |  |       |                                                                            | 2.   ตัวเลข เป็นข้อมูลที่สามารถนำไปใช้ในการคำนวณประเภทต่างๆ  ได้ โดยการป้อนตัวเลขมีข้อกำหนด            |
|                     |          | เบื้องต้นดังนี้ |                                         |                                                                        |                                 |        |  |       |                                                                            |                                                                                                    |
|                     |          |                 |                                         | ตัวเลขจะถูกจัดให้ชิดขวาของเซลล์                                        |                                 |        |  |       |                                                                            |                                                                                                    |
|                     |          |                 |                                         | ตัวเลขและอักขระพิเศษ ได้แก่ 0-9 + - * / E e % \$ ( ) $\cdot$ , เป็นต้น |                                 |        |  |       |                                                                            |                                                                                                    |
|                     |          |                 |                                         | การป้อนตัวเลขค่าบวกในเซลล์ไม่จำเป็นต้องใส่เครื่องหมาย + นำหน้า         |                                 |        |  |       |                                                                            |                                                                                                    |
|                     |          |                 |                                         |                                                                        |                                 |        |  |       |                                                                            |                                                                                                    |
|                     |          |                 |                                         | การป้อนตัวเลขค่าลบในเซลล์ ต้องใส่เครื่องหมาย – นำหน้าเสมอ              |                                 |        |  |       |                                                                            |                                                                                                    |
|                     |          |                 |                                         | สามารถใส่ , (คอมม่า) ในตัวเลขได้ หรือมาใส่ภายหลังในตอนจัดรูปแบบก็ได้   |                                 |        |  |       |                                                                            |                                                                                                    |

ปอนขอมูลแลวกดแปน CTRL+ENTER

- 1. ขอความ เปนขอมูลที่ไมสามารถนำไปใชในการคำนวณ และไมใชสูตร มักเปนขอความหรือคำอธิบายเนื้อหา ของขอมูล โดยการปอนขอความมีขอกำหนดเบื้องตนดังนี้
	- ภายใน 1 เซลลใดๆ สามารถใสขอความไดสูงสุด 255 ตัว
	- ขอความจะถูกจัดใหชิดซายของเซลล
	- ขอความสามารถประกอบดวยตัวอักษร ตัวเลข อักขระพิเศษอื่นๆ ได
	- ขอความที่ตองการขึ้นดวยตัวเลขหรืออักขระพิเศษ จะตองใชอักขระ ' นำหนากอนเสมอ หากไมมี ้อักขระ ' นำหน้า โปรแกรม Excel จะตีความหมายว่าเป็นการใส่ข้อมูลที่เป็นตัวเลขหรือฟังก์ชั่น ไม่ใช่ ขอความ
- 2. ตัวเลข เป็นข้อมูลที่สามารถนำไปใช้ในการคำนวณประเภทต่างๆ ได้ โดยการป้อนตัวเลขมีข้อกำหนด เบื้องตนดังนี้
	- ตัวเลขจะถูกจัดใหชิดขวาของเซลล
	- ตัวเลขและอักขระพิเศษ ไดแก 0-9 + \* / E e % \$ ( ) . , เปนตน
	- $\bullet$  การป้อนตัวเลขค่าบวกในเซลล์ไม่จำเป็นต้องใส่เครื่องหมาย + นำหน้า
	- การปอนตัวเลขคาลบในเซลล ตองใสเครื่องหมาย นำหนาเสมอ
	- สามารถใส , (คอมมา) ในตัวเลขได หรือมาใสภายหลังในตอนจัดรูปแบบก็ได
- 3. วันที่และ/หรือเวลา เปนขอมูลอีกประเภทหนึ่งที่การใสขอมูลเปนตัวเลขเหมือนกัน แตมีการใสอักขระพิเศษ คั่นในระหวางตัวเลขที่ปอน โปรแกรม Excel ไดกำหนดไววาหากเปนอักขระแบบนี้ (เชน / และ -) ใหถือวา

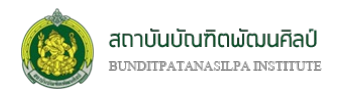

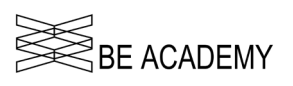

ขอมูลตัวเลขที่ปอนเขามาเปนการใสวันที่ หรือเวลา หรือวันที่และเวลา โดยการปอนวันที่/เวลา มีขอกำหนด เบื้องตนดังนี้

- วันที่/เวลาจะถูกจัดใหชิดขวาของเซลล
- หากตองการปอนวันที่และเวลาในเซลลเดียวกัน ใหแยกวันที่ และเวลาออกจากกันดวยชองวาง (space)
- ตัวเลขในวันที่จะถูกคั่นดวย / หรือ ตัวอยางเชน วัน/เดือน/ป หรือ วัน-เดือน-ปเปนตัน สวนตัวเลข ในเวลาจะถูกคั่นด้วย : ตัวอย่างเช่น ชม:นาที หรือ ชม:นาที:วินาที เป็นตัน
- ลักษณะรูปแบบของการปอนวันที่/เวลา ที่เรามักนิยมใชกันบอยๆ มีดังนี้

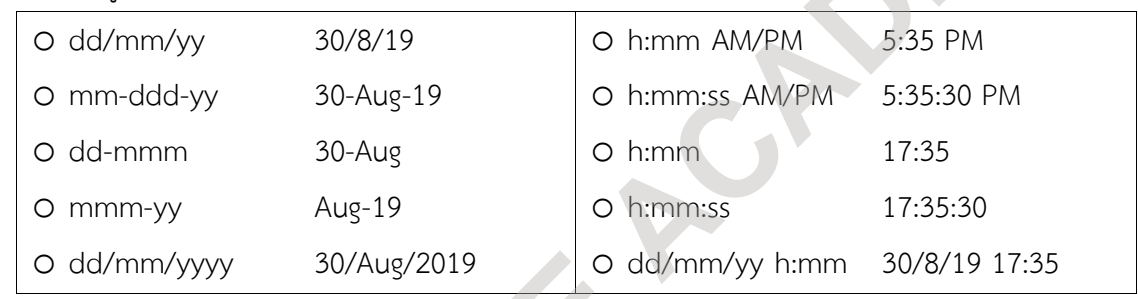

จากตัวอย่างข้างต้นจะเห็นได้ว่า เราสามารถป้อนชื่อเดือน (เป็นภาษาอังกฤษ) หรือใส่เป็นเลขเดือนได้ และเรา สามารถใส่เลขปีได้ทั้งแบบสั้น 2 ตัวหรือแบบเต็ม 4 ตัว ซึ่งในระบบของโปรแกรม Excel จะใช้ปี คศ. เป็นหลัก แต่เรา สามารถเปลี่ยนเปน พศ.ไดโดยการตั้งคาใหม โดยคลิกไปที่ริบบอน **"หนาแรก (HOME)"** ในกลุมคำสั่ง *ตัวเลข (Number)* จากนั้นคลิกไปที่เมนูแบบลากลง (Drop down) เลือกคำสั่งลางสุดคือ *รูปแบบตัวเลขเพิ่มเติม (More Number Formats)* **© Copyright - BE ACADEMY**

*การจัดรูปแบบของเซลล (Format Cells)* ใหเลือกไปที่แท็บ*ตัวเลข (Number Tab)* เลือก ประเภท *วันที่ (Date)* เราจะเห็นตัวเลือกทางดาน ขวาลาง มีเมนูแบบลากลง (Drop down) ที่ชื่อ **ตำแหนงกระทำการ (ตำแหนงที่ตั้ง) (Locale or location)** ใหเลือกเปน **ไทย** จากนั้นดูเมนูแบบลาก ลง (Drop down) ถ ั ด ม า ที่**ชื ่ อ ชนิ ด ป ฎ ิ ทิ น (Calendar type)** ใหเลือกไปที่ **พุทธศักราช (Thai Buddhist)** แลวคลิกเลือก *ปอนวันที่ที่สอดคลอง กับปฎิทินที่เลือก (input dates according to selected calendar)* ที่อยูดานลาง

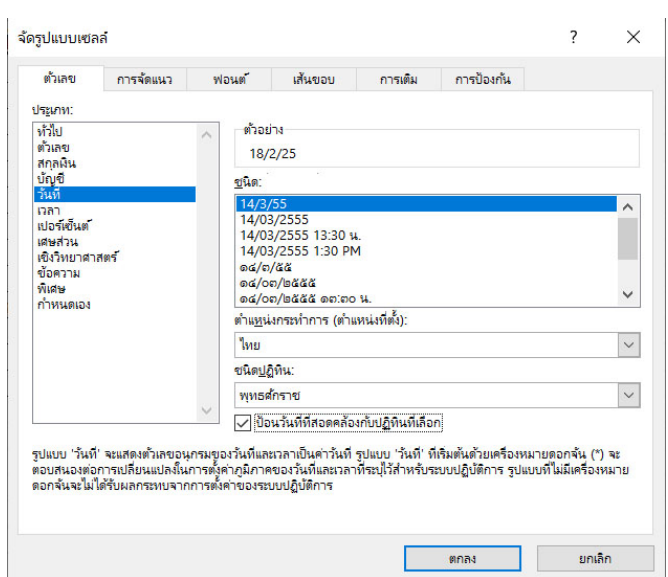

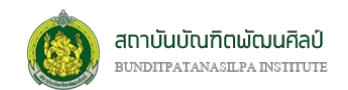

#### *การใชประโยชนจาก Name Box*

- $\bullet$  กล่องชื่อหรือ Name Box เป็นการอ้างอิงเซลล์หรือกลุ่ม ข้อมูลหรือตาราง ด้วยการกำหนดชื่อ ทำให้ง่ายในการใช้ งาน เมื่อขอมูลมีจำนวนมากขึ้น
- $\bullet$  นอกจากการกำหนดชื่อแล้ว เรายังสามารถอ้างอิงเซลล์ แบบ Relative หรือ
- Absolute ได ดวยรหัส rc โดย r จะหมายถึงแถว (แนวดิ่ง) ตามดวยตัวเลข
- และ c จะหมายถึงคอลัมน (แนวตั้ง) ตามดวยตัวเลข (ทั้งหมดตองพิมพติดกัน)
- การอางอิงเซลลแบบ Absolute โดยการปอนตำแหนงของเซลลลงโดยตรง
- เชน B3 หรือ หรือ r3c2 แมแตการเลือกกลุมของขอมูล เชน B3:D8 หรือ r3c2:r8c4
- การอางอิงเซลลแบบ Relative จะปอนรหัสตัวเลขที่ตามหลัง rc ดวย [n] เชน ปจจุบันอยูที่ชอง B3 หากปอน r[5]c[2] หมายถึงไปยังตำแหนงใหม ทางดิ่ง 4 แถว และขยับไปทางแนวตั้ง 2 คอลัมน คือ D8 แตหาก ตำแหนงปจจุบันอยูที่ B3 เมื่อตองการไปตำแหนงใหม หางไป 4 คอลัมน แตแถวเดิม ใหปอน rc[4] ตำแหนง ใหมจะอยูที่ F3

#### **การใชคำสั่ง AutoComplete (การเติมขอมูลใหอัตโนมัติ)**

จริงๆ แลว AutoComplete ไมใชคำสั่งโดยตรง แตเปนความสามารถพิเศษของโปรแกรม Excel โดยการปอน ขอความใหโดยอัตโนมัติ ซึ่งโปรแกรม Excel จะจดจำขอความที่เราเคยพิมพไว ดังนั้นเมื่อเราเริ่มพิมพตัวอักษรนำ หน้าข้อความใดๆ ที่ตรงกับข้อความที่เคยพิมพ์มาก่อน โปรแกรม Excel จะแสดงข้อความที่ตรงให้เราทันที เราเพียงกด

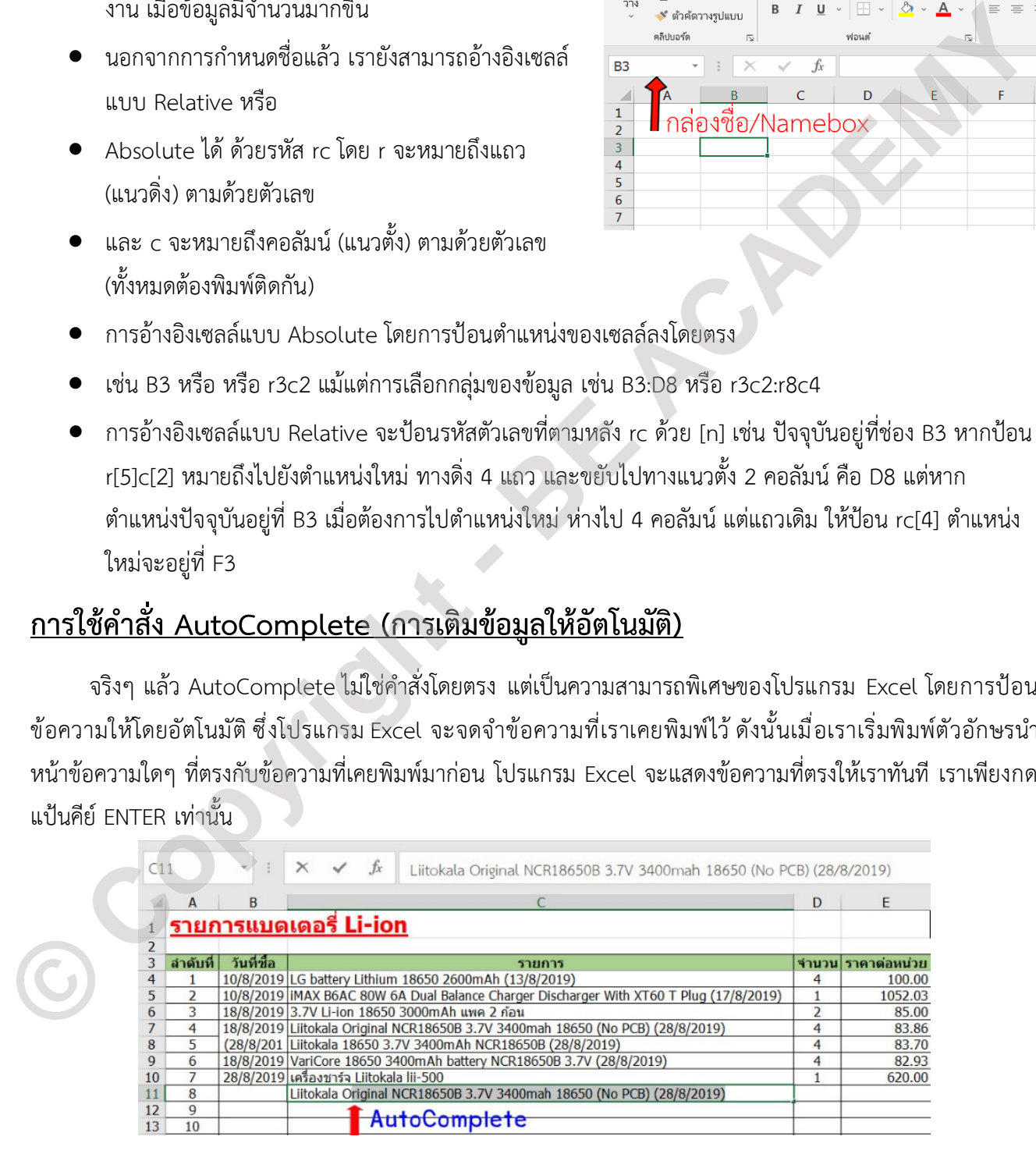

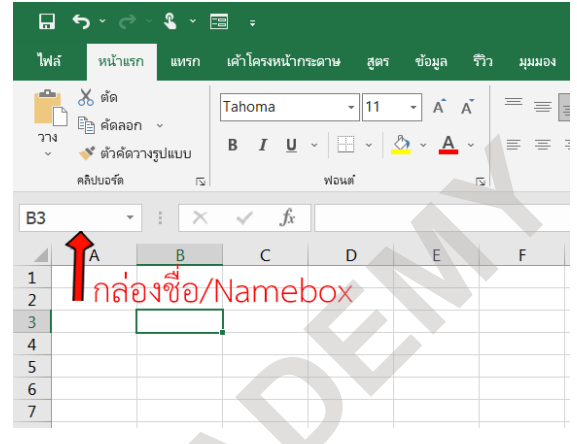

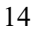

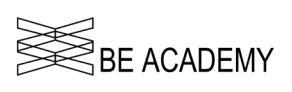

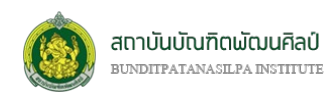

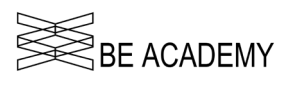

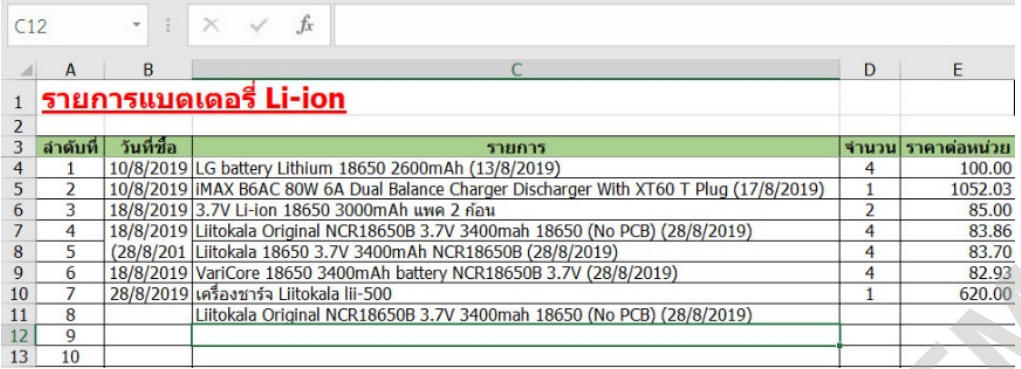

#### *ขอกำหนดของ AutoComplete*

- ใชไดกับขอมูลที่เปนขอความ (Text) เทานั้น
- จะเติมขอความอัตโนมัติใหเฉพาะขอความที่อยูไวในคอลัมน (Column) เดียวกัน (ไมมีการทำ AutoComplete กับขอความในแถว (Row))
- เซลลที่จะเติมขอความอัตโนมัติจะตองไมมีเซลลวางคั่น

# **การจัดการขอมูล (แกไข/ลบ/ยกเลิก/ยอนกลับ/ยาย/ซอน)**

- *1. แกไขขอมูล (Edit)* เราสามารถแกไขขอมูลที่เซลลใดๆ โดย
	- 1.1. คลิกปุมขวาของเมาสไปที่เซลลที่ตองการแกไขแลวพิมพขอมูลใหมลงไปแทนที่ หรือ
	- 1.2. เลื่อนเคอรเซอรไปยังเซลลที่ตองการแกไขแลวคลิกปุมขวาของเมาสที่แถบสูตร (Formula Bar) จากนั้นพิมพ ขอมูลใหมที่ตองการลงไป หรือแกไขขอมูลเดิม หรือ
	- 1.3. เลื่อนเคอร์เซอร์ไปยังเซลล์ที่ต้องการแก้ไขแล้วกดคีย์ F2 บนแป้นพิมพ์ จากนั้นพิมพ์ข้อมูลใหม่ที่ต้องการลงไป หรือแกไขขอมูลเดิม
- *2. ลบข้อมูล (Delete) –* หากต้องการลบข้อมูลในเซลล์ใดๆ หรือกลุ่มเซลล์ใดๆ ก็ให้ทำการเลือกเซลล์ก่อน (ดูหัวข้อ การเลือกเซลลใน "*การปอนขอมูล*") จากนั้นกดคีย DEL
- *3. ยกเลิกขั้นตอนลาสุด (Undo)* หากเราตองการยกเลิกการแกไขขอมูลหรือลบขอมูลที่ทำผานมา ใหคลิกไปที่ สัญลักษณ์ โว บนแถบเครื่องมือด่วน (Quick Access) ที่มุมบนด้านซ้ายสุดของหน้างต่าง Excel หรือกดแป้นคีย์ CTRL+Z  $\frac{1}{2}$   $\frac{1}{2}$ 
	- *4. ย้อนกลับขั้นตอนที่ถูกยกเลิก (Redo) –* หากเราต้องการย้อนกลับการยกเลิกการแก้ไขข้อมูลหรือลบข้อมูลที่ทำ ี ผ่านมา ให้คลิกไปที่สัญลักษณ์ ◘ บนแถบเครื่องมือด่วน (Quick Access) ที่มุมบนด้านซ้ายสุดของหน้างต่าง Excel หรือกดแปนคีย CTRL+Y

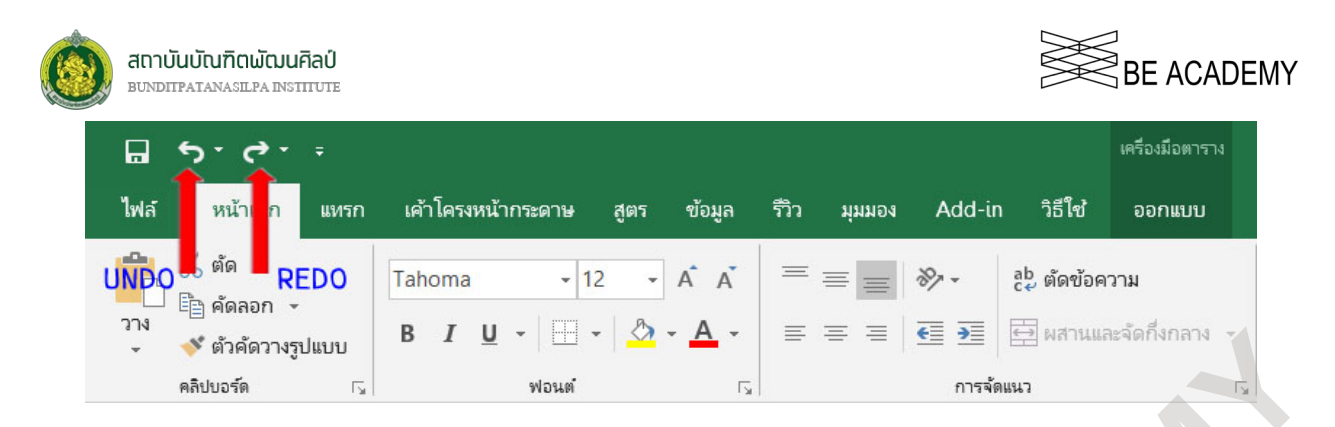

*5. การซอนขอมูล (Hide)* – ในการซอนเซลลหรือกลุมเซลล โดยเริ่มจากการเลือกเซลลหรือกลุมเซลล (ดวย CTRL หรือ SHIFT : ดูหัวขอการ**ปอนขอมูล**) จากนั้นคลิกปุมขวาของเมาส จะปรากฏเมนูขึ้นมา ใหเลือกไปที่ จัดรูปแบบ เซลล (Format Cells) เลือกไปที่ แท็บตัวเลข (Numbers) จากนั้นเลือกหัวขอลางสุด *กำหนดเอง (Custom)* ใน ช่อง ชนิด (Types) ป้อน ;;; (เซมิโคล่อน หรือ อัฒภาค 3 ตัวติดกัน) จากนั้นกด ตกลง (OK) เซลล์หรือกลุ่มเซลล์ที่ เลือกไวจะถูกซอนไว แตหากเราเลื่อนเมาสหรือเคอรเซอรไปที่ตำแหนงนั้น จะยังคงปรากฏตัวเลขหรือสูตรในแถบ สูตร (Formula Bar)

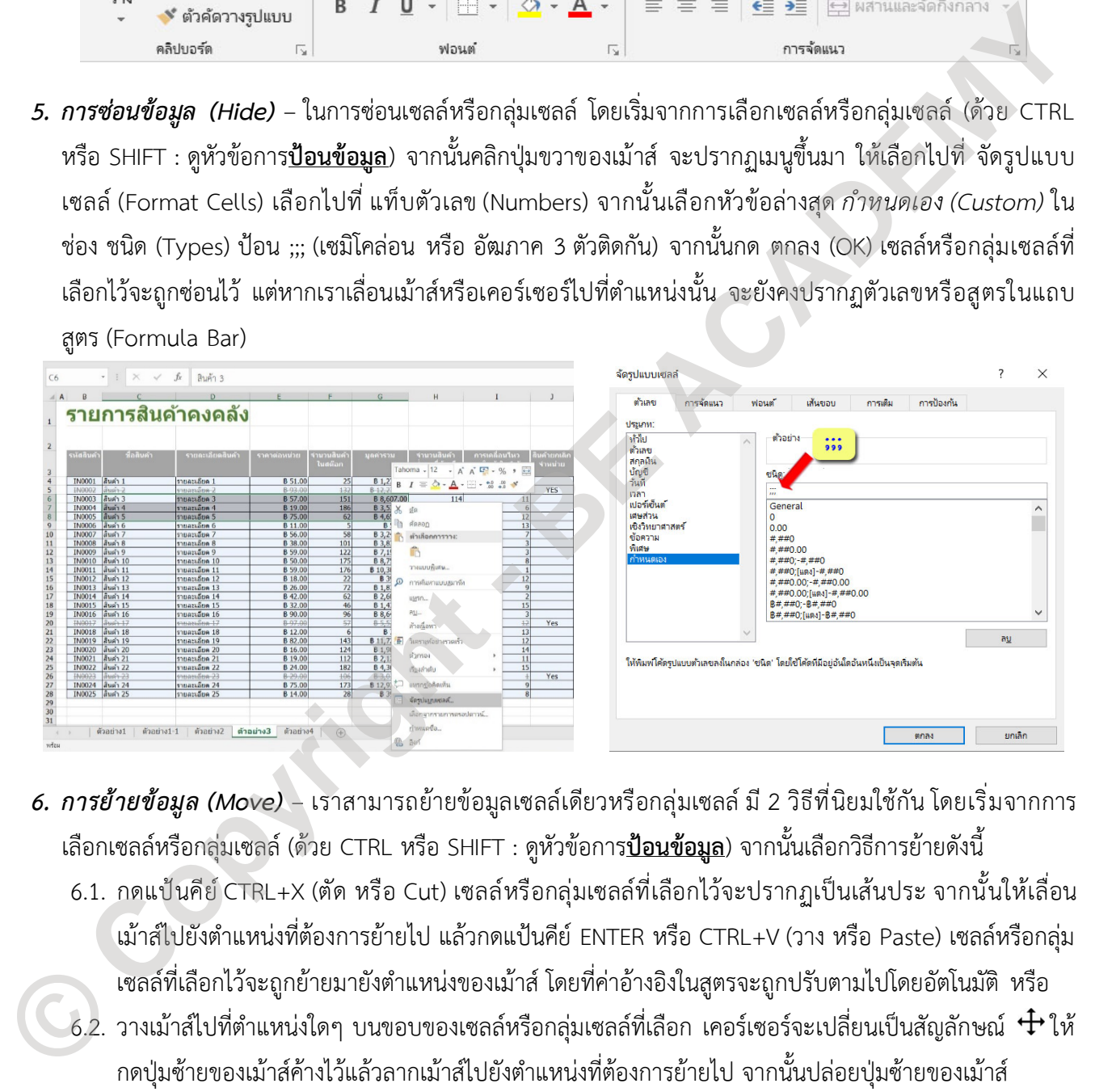

- *6. การย้ายข้อมูล (Move) –* เราสามารถย้ายข้อมูลเซลล์เดียวหรือกลุ่มเซลล์ มี 2 วิธีที่นิยมใช้กัน โดยเริ่มจากการ เลือกเซลลหรือกลุมเซลล (ดวย CTRL หรือ SHIFT : ดูหัวขอการ**ปอนขอมูล**) จากนั้นเลือกวิธีการยายดังนี้
	- 6.1. กดแปนคีย CTRL+X (ตัด หรือ Cut) เซลลหรือกลุมเซลลที่เลือกไวจะปรากฏเปนเสนประ จากนั้นใหเลื่อน เมาสไปยังตำแหนงที่ตองการยายไป แลวกดแปนคีย ENTER หรือ CTRL+V (วาง หรือ Paste) เซลลหรือกลุม ้เซลล์ที่เลือกไว้จะถูกย้ายมายังตำแหน่งของเม้าส์ โดยที่ค่าอ้างอิงในสูตรจะถูกปรับตามไปโดยอัตโนมัติ หรือ
		-

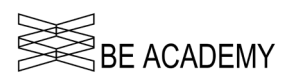

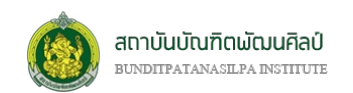

# **การจัดการกับแถว (Row) และคอลัมน(Column)**

การจัดการกับแถว (Row) หรือ คอลัมน (Column) จะมีดวยกัน 6 รูปแบบคือ การปรับขนาด การลบ การเพิ่ม/ การแทรก การย้าย การซ่อน และการล็อก แต่เราจำเป็นจะต้องเลือกแถวหรือคอลัมน์ที่เราต้องการจะจัดการก่อน ซึ่ง ขั้นตอนการเลือกแถวหรือคอลัมน มีขั้นตอนดังนี้

ใหเราทำการคลิกเมาสเลือกแถวหรือคอลัมนที่ตองการจะปรับขนาด โดยสามารถเลือกครั้งละหลายแถว (ติดกัน หรือไมติดกันก็ได) หรือหลายคอลัมนได (ติดกันหรือไมติดกันก็ได)

• *หากเราเลือกแบบติดกัน* ทำโดยกดปุมเมาสซายคางไวแลวลากไปยังแถวหรือคอลัมนที่เราตองการ เมื่อ ครบแลวก็ปลอยปุมเมาสซาย

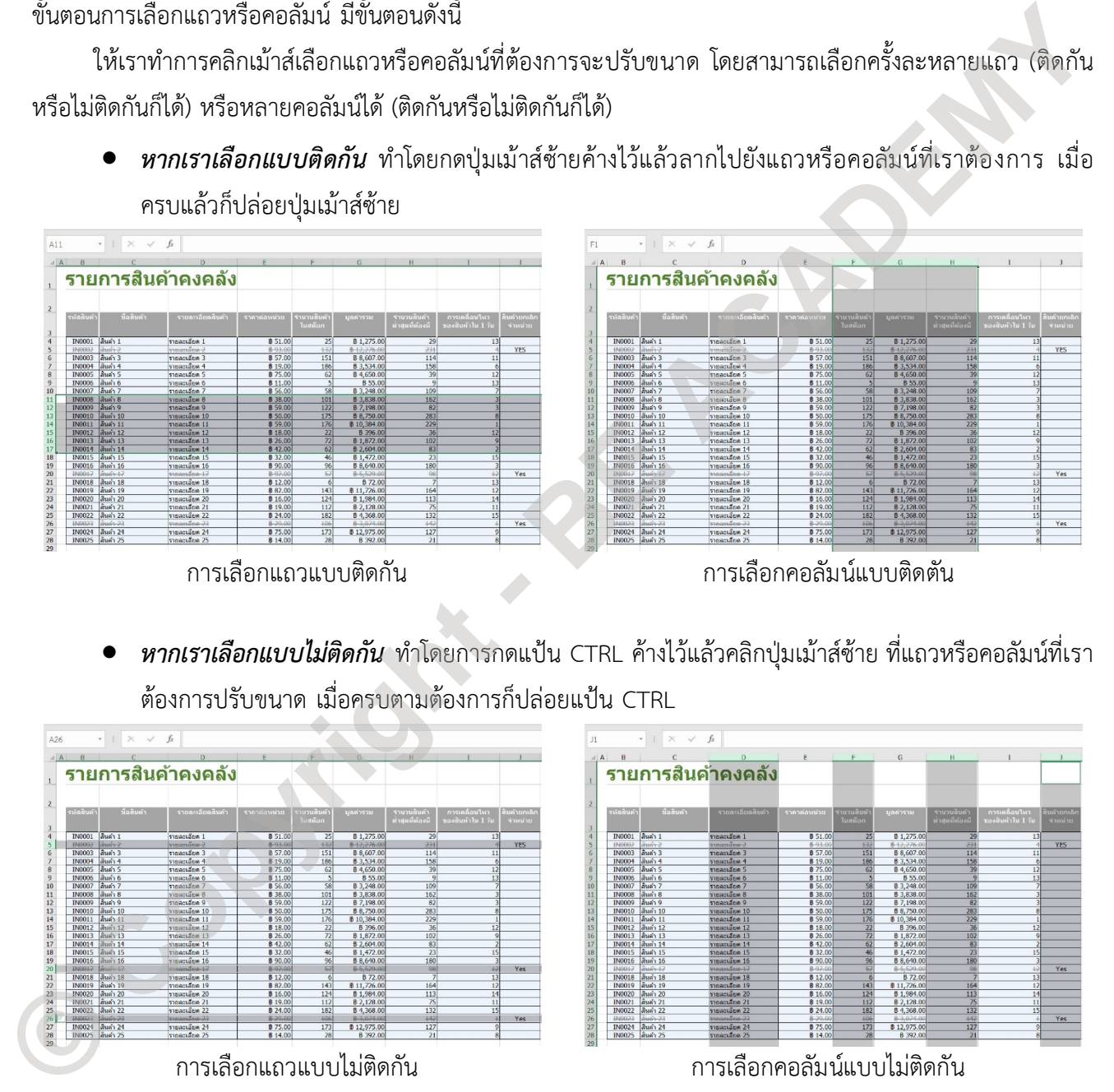

• *หากเราเลือกแบบไมติดกัน* ทำโดยการกดแปน CTRL คางไวแลวคลิกปุมเมาสซาย ที่แถวหรือคอลัมนที่เรา

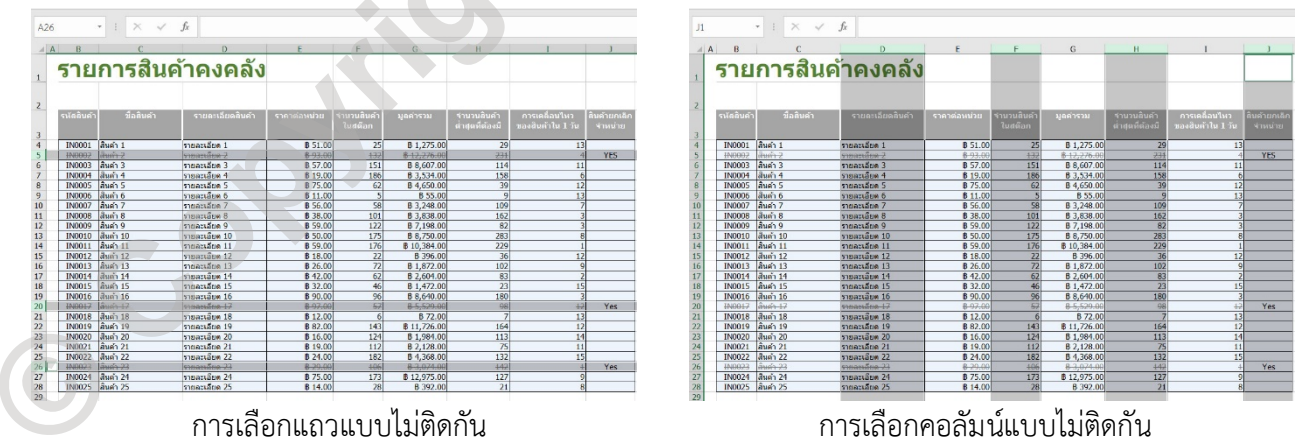

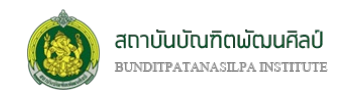

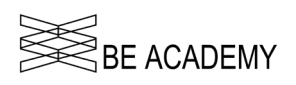

#### *การปรับขนาดแถวหรือขนาดคอลัมน*

โดยที่การปรับขนาดของแถวคือการปรับความสูง ซึ่งจะมีผลกับทั้งแถวที่ถูกปรับ หรือการปรับขนาดของคอลัมน คือการปรับความกว้าง ซึ่งจะมีผลกับทั้งคอลัมน์ที่ถูกปรับ เราไม่สามารถปรับในระดับเซลล์ได้ วิธีการปรับขนาดแถว หรือขนาดคอลัมน จะมีดวยกัน 4 วิธี ดังนี้

1. เลือกที่ริบบอน **"หนาแรก (HOME)"** ที่กลุมคำสั่ง *เซลล (Cells)* คำสั่ง *รูปแบบ (Format)* ซึ่งเปนเมนูแบบ ลากลง (Drop down) เราจะเห็นหัวขอ **ขนาดเซลล (Cell Size)** ใหคลิกเลือกไปที่ *ความสูงของแถว (Row Height)* ในกรณีที่ตองการปรับขนาดของแถว หรือ *ความกวางคอลัมน (Column Width)* ในกรณีที่ ตองการปรับขนาดของคอลัมน

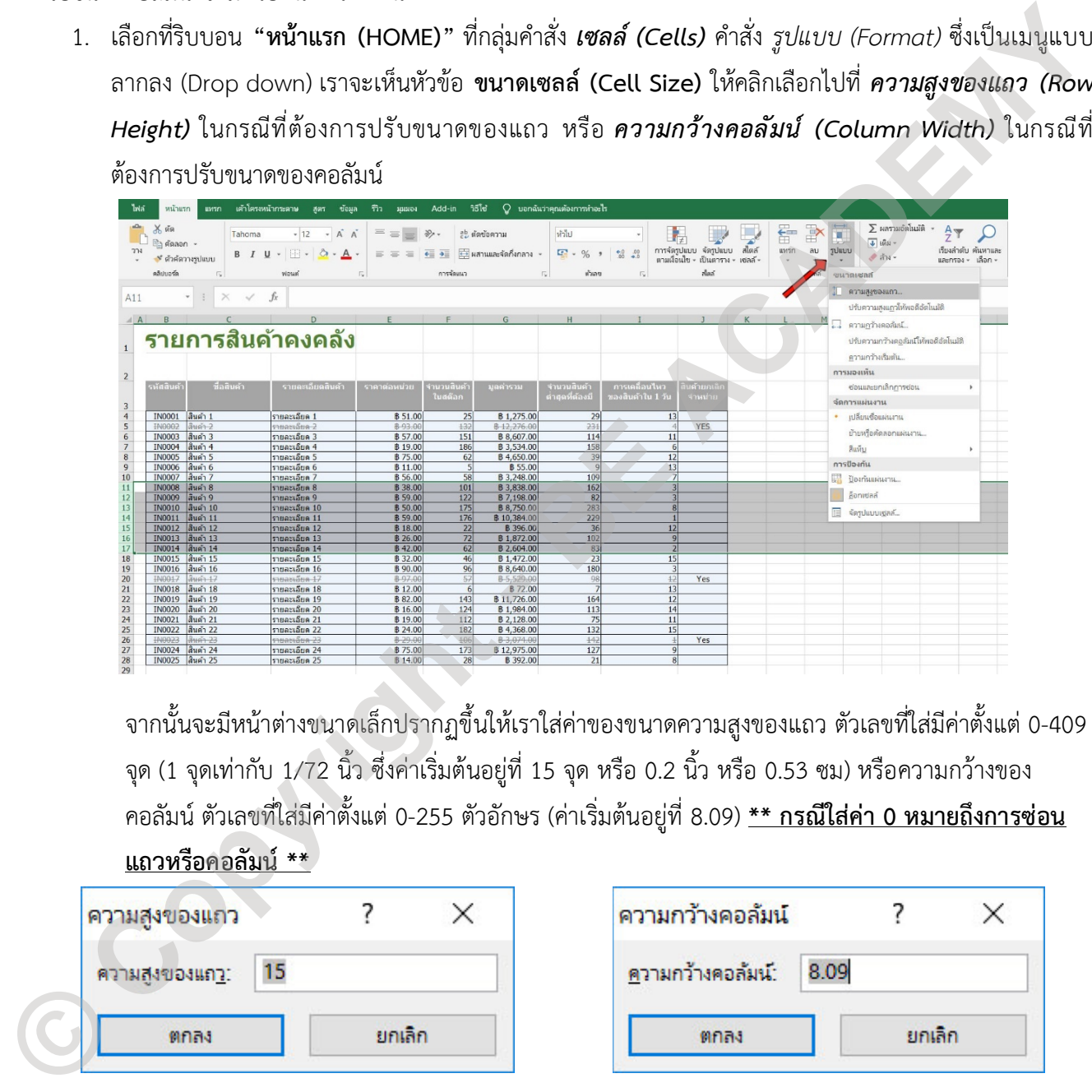

จากนั้นจะมีหนาตางขนาดเล็กปรากฏขึ้นใหเราใสคาของขนาดความสูงของแถว ตัวเลขที่ใสมีคาตั้งแต 0-409 จุด (1 จุดเท่ากับ 1/72 นิ้ว ซึ่งค่าเริ่มต้นอยู่ที่ 15 จุด หรือ 0.2 นิ้ว หรือ 0.53 ซม) หรือความกว้างของ คอลัมน ตัวเลขที่ใสมีคาตั้งแต 0-255 ตัวอักษร (คาเริ่มตนอยูที่ 8.09) **\*\* กรณีใสคา 0 หมายถึงการซอน แถวหรือคอลัมน\*\***

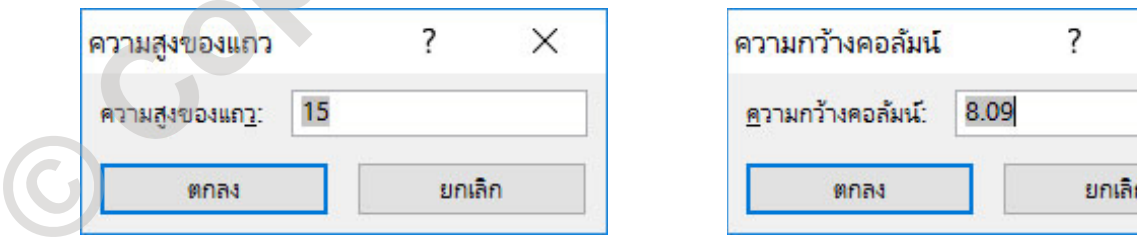

่ 2. นอกจากการใช้คำสั่งผ่านทางริบบอนแล้ว เมื่อเราเลือกแถวหรือคอลัมน์ที่ต้องการแล้ว เรายังสามารถใช้การ คลิกปุมขวาของเมาส เพื่อเรียกเมนูดวนขึ้นมาใชงาน โดยในเมนูดวนนี้จะมีคำสั่งปรับขนาดแถวหรือขนาด คอลัมนอยูดวย ขึ้นกับวาในขณะนั้นเราเลือกแถวหรือคอลัมนอยู

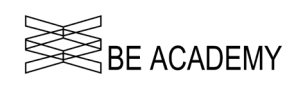

![](_page_18_Picture_149.jpeg)

สถาบันบัณฑิตพัฒนศิลป์

![](_page_18_Picture_150.jpeg)

เมนูด่วนเลือกปรับขนาดความสูงของแถว เมนูด่วนเลือกปรับขนาดความกว้างของคอลัมน์

3. วิธีนี้ถือว่าเป็นวิธีที่สะดวกที่สุดและนิยมใช้มาก เพราะง่าย ไม่ยุ่งยาก ไม่ต้องมาจดจำตัวเล็กความสูงความกว้าง โดยหลังจากการเลือกแถวหรือคอลัมน ใหนำเมาสไปวางระหวางแถวหรือระหวางคอลัมนที่เลือกไว (กรณีแถว หรือคอลัมน์ที่เลือกไม่ติดกัน ให้นำเม้าส์วางด้านล่างของแถวหรือหลังของคอลัมน์ที่เลือกอันไหนก็ได้) จนเม้าส์ เปลี่ยนรูปจากเดิมเป็น + หรือ + จากนั้นให้กดปุ่มซ้ายของเม้าส์ค้างไว้ แล้วลากปรับขนาดตามต้องการ เมื่อ ได้ขนาดแล้วให้ปล่อยป่มซ้ายของเม้าส์ เป็นอันเสร็จเรียบร้อย  $\frac{E_{\text{max}}}{\frac{1}{2}}$ <br>  $\frac{1}{2}$   $\frac{1}{2}$   $\frac{1}{2$ 

![](_page_18_Picture_151.jpeg)

![](_page_18_Figure_7.jpeg)

เลื่อนเมาสไปที่ลางสุดของแถวที่เลือก เลื่อนเมาสไปที่มุมสุดของคอลัมนที่เลือก

![](_page_18_Figure_9.jpeg)

4. อีกวิธีหนึ่งที่นิยมใชไมแพวิธีที่ 1.3 โดยการวางเมาสในตำแหนงเดียวกันกับวิธีที่ 1.3 เพียงแตไมตองกดปุมขวา คางแลวลาก แตการกดปุมซายของเมาส 2 ครั้งติดกันหรือที่เรียกวา Double Click โปรแกรม Excel จะทำ การปรับขนาดของแถวหรือคอลัมนไปตามขนาดความสูง (กรณีแถว) หรือความกวาง (กรณีคอลัมน) โดย อัตโนมัติตามขอมูลที่สูงที่สุดแตละแถวหรือยาวที่สุดของแตละคอลัมน

#### *การซอนแถวหรือซอนคอลัมน*

เราสามารถซอนแถวหรือซอนคอลัมนไดทั้งแบบเดี่ยว แบบเลือกเปนเดี่ยวๆ หรือเลือกเปนกลุมได ซึ่งการซอน แถวและซ่อนคอลัมน์ต่างจากการเพิ่ม/แทรก หรือลบ เพราะตำแหน่งของลำคับในคอลัมน์ และเลขแถวจะเห็นได้ ชัดเจนวาไมตอเนื่องกัน เทากับเปนการบอกวามีการซอนแถวหรือซอนคอลัมนอยูใน Worksheet นี้ วิธีการที่ใชในการ ซอนแถวหรือซอนคอลัมนมีหลายวิธีดังนี้

![](_page_19_Picture_0.jpeg)

![](_page_19_Picture_1.jpeg)

- 1. จากหัวขอ **การปรับขนาดแถวและคอลัมน** หากเราใสคาความสูงของแถว หรือความกวางของคอลัมน เปน 0 (ศูนย) จะเปนการซอนแถวหรือคอลัมนนั้น
- 2. ทำผานเมนูคำสั่งที่อยูในริบบอน **"หนาแรก (HOME)**" กลุมคำสั่ง *เซลล (Cell)* เลือกที่คำสั่ง *รูปแบบ (Format)* จะมีเมนูแบบลากลง (Drop down) โดยในเมนูนี้ใหเลือกไปที่ **การมองเห็น (Visibility)** ซึ่งจะมี คำสั่ง *ซอนและยกเลิกการซอน (Hide and Unhide)* ซึ่งจะมีคำสั่งใหเลือกวาจะ *ซอนแถว ซอนคอลัมน ซ่อนแผ่นงาน ยกเลิกการซ่อนแถว และยกเลิกการซ่อนคอลัมน์*

![](_page_19_Picture_142.jpeg)

![](_page_19_Picture_143.jpeg)

ตัวอยางการซอนแถวที่เลือก

![](_page_19_Picture_144.jpeg)

|                  |                                                                             | plate our shippedware as the fit que added this Q industrialements. |                   |                                |                                                                                                    |                               |       |        |            |        |                            |            |                                                                                                    |                        |                       |  |
|------------------|-----------------------------------------------------------------------------|---------------------------------------------------------------------|-------------------|--------------------------------|----------------------------------------------------------------------------------------------------|-------------------------------|-------|--------|------------|--------|----------------------------|------------|----------------------------------------------------------------------------------------------------|------------------------|-----------------------|--|
|                  | Killa .<br>$\frac{1}{16}$ , $\frac{1}{2}$ shown .<br>24 Steampon<br>vasses. |                                                                     | <b>THE STAR</b>   | - 61                           | $\begin{array}{lllllllllllllllllllll} \mbox{D}{\rm{Hom}} & \mbox{D}{\rm{D}} & \mbox{D}{\rm{D}} & \mbox{A} & \mbox{B} & \mbox{B} & \mbox{B} & \mbox{D} & \mbox{D} & \mbox{D} \\ \mbox{D}{\rm{D}} & \mbox{D}{\rm{D}} & \mbox{D}{\rm{D}} & \mbox{D} & \mbox{D} & \mbox{D} & \mbox{D} & \mbox{D} & \mbox{D} \\ \mbox{D}{\rm{D}} & \mbox{D}{\rm{D}} & \mbox{D} & \mbox{D} & \m$<br>continued and continued | the control of the control of | shar. | $\sim$ | <b>Kel</b> | $\sim$ | 皇帝堂<br>$\sim$ $\sim$<br>m/ | $\sqrt{4}$ | $\Sigma$ is<br>variable $\frac{1}{2}$ $\uparrow$ $\downarrow$<br><b>County County County</b><br>con On | <b>Golfald Parrent</b> |                       |  |
| U.               |                                                                             | $\sim$ $\sim$ $\times$ $\sim$ $\sim$                                |                   |                                |                                                                                                    |                               |       |        |            |        |                            |            |                                                                                                    |                        |                       |  |
|                  | $4.5 - 9$                                                                   |                                                                     |                   |                                |                                                                                                    | $L \mid N$                    |       |        |            |        | $V = V$                    |            | W K                                                                                                    |                        | $Y \cup L$ $M \cup M$ |  |
| b.               |                                                                             | รายการสืบค่าคงคลัง                                                  |                   |                                |                                                                                                    |                               |       |        |            |        |                            |            |                                                                                                    |                        |                       |  |
|                  |                                                                             |                                                                     |                   |                                |                                                                                                    |                               |       |        |            |        |                            |            |                                                                                                    |                        |                       |  |
| <b>SERVERED</b>  | <b>EDITOR</b>                                                               | $-57000$                                                            | <b>STERNOOT</b>   | <b>HINDIN</b>                  | <b>REMARKS</b><br>จองจันด์พันธุรกิ                                                                                                    |                               |       |        |            |        |                            |            |                                                                                                    |                        |                       |  |
|                  | mosts likelyt                                                               |                                                                     | 19100             | \$120.00                       | 13                                                                                                    |                               |       |        |            |        |                            |            |                                                                                                    |                        |                       |  |
|                  | month Sudy a                                                                |                                                                     | # sec.co.         | 6122/60<br>88,602              |                                                                                                    |                               |       |        |            |        |                            |            |                                                                                                    |                        |                       |  |
|                  | 30323 Bulls                                                                 |                                                                     | $\frac{157}{116}$ | \$3.5%                         |                                                                                                    |                               |       |        |            |        |                            |            |                                                                                                    |                        |                       |  |
|                  | <b>WORK Rocket</b>                                                          |                                                                     | <b>TROP</b>       | 14/360                         |                                                                                                    |                               |       |        |            |        |                            |            |                                                                                                    |                        |                       |  |
|                  | mosse Quitet                                                                |                                                                     | <b>BILOG</b>      | 1560                           |                                                                                                    |                               |       |        |            |        |                            |            |                                                                                                    |                        |                       |  |
| 11               | mager Shafer                                                                |                                                                     | 106.00            | \$12,000.00                    |                                                                                                    |                               |       |        |            |        |                            |            |                                                                                                    |                        |                       |  |
| u                | <b>JA2228 JANESE</b>                                                        |                                                                     | <b>BONCO</b>      | # X MAN OC                     |                                                                                                    |                               |       |        |            |        |                            |            |                                                                                                    |                        |                       |  |
| -51              | <b>BOSS Pulse</b>                                                           |                                                                     | 8,99.00           | 87,000                         |                                                                                                    |                               |       |        |            |        |                            |            |                                                                                                    |                        |                       |  |
| $-7$             |                                                                             |                                                                     | 1:30.00           | 8.97561                        |                                                                                                    |                               |       |        |            |        |                            |            |                                                                                                    |                        |                       |  |
| $\frac{1}{12}$   | <b>MOST Gody II</b>                                                         |                                                                     | 159.9             | <b>MONTH</b>                   |                                                                                                    |                               |       |        |            |        |                            |            |                                                                                                    |                        |                       |  |
|                  | month bady 12                                                               |                                                                     | 010.00            | 1,26%                          |                                                                                                    |                               |       |        |            |        |                            |            |                                                                                                    |                        |                       |  |
|                  | mond Swisto                                                                 |                                                                     | 126.00            | \$18/200                       |                                                                                                    |                               |       |        |            |        |                            |            |                                                                                                    |                        |                       |  |
|                  | <b>MOST DWD14</b>                                                           |                                                                     | 14200<br>9.32.00  | <b>BZMRCD</b><br><b>R1/720</b> |                                                                                                    |                               |       |        |            |        |                            |            |                                                                                                    |                        |                       |  |
|                  |                                                                             |                                                                     | 1.9675            | 84645                          |                                                                                                    |                               |       |        |            |        |                            |            |                                                                                                    |                        |                       |  |
|                  | 301 C Folste                                                                |                                                                     | 170500            | <b>BASKS</b>                   |                                                                                                    |                               |       |        |            |        |                            |            |                                                                                                    |                        |                       |  |
|                  | mond building                                                               |                                                                     | 112.00            | $+72.5$                        | ö                                                                                                    |                               |       |        |            |        |                            |            |                                                                                                    |                        |                       |  |
|                  | month Shelvan                                                               |                                                                     | 19225             | \$11,000                       | s                                                                                                    |                               |       |        |            |        |                            |            |                                                                                                    |                        |                       |  |
|                  | 202222 200 V22                                                              |                                                                     | 8.86.00           | <b>BLOWLO</b>                  |                                                                                                    |                               |       |        |            |        |                            |            |                                                                                                    |                        |                       |  |
|                  | <b>BODY Buds 21</b>                                                         |                                                                     | 3,19.00           | 82,1267                        |                                                                                                    |                               |       |        |            |        |                            |            |                                                                                                    |                        |                       |  |
|                  | 30111 Fols11                                                                |                                                                     | <b>ENGIN</b>      | 5450.55                        |                                                                                                    |                               |       |        |            |        |                            |            |                                                                                                    |                        |                       |  |
|                  | Sidn's Guarant                                                              |                                                                     | 1500              | <b>Experts</b>                 |                                                                                                    |                               |       |        |            |        |                            |            |                                                                                                    |                        |                       |  |
|                  | mille unfalls                                                               |                                                                     | 1/2/2             | <b>Figure</b>                  |                                                                                                    |                               |       |        |            |        |                            |            |                                                                                                    |                        |                       |  |
| 2799 特别比林科技特别政府设 | mosts Shelves                                                               |                                                                     | 11400             | 1204200                        |                                                                                                    |                               |       |        |            |        |                            |            |                                                                                                    |                        |                       |  |
|                  |                                                                             |                                                                     |                   |                                |                                                                                                    |                               |       |        |            |        |                            |            |                                                                                                    |                        |                       |  |

ตัวอยางการซอนคอลัมนที่เลือก

3. นำเมาสไปวางตรงตำแหนงเลขแถวหรือลำดับคอลัมนที่ตองการซอนหรือยกเลิกการซอน จากนั้นคลิกปุมขวา ของเมาส จะปรากฏเมนูใหเลือก *ซอน (Hide)* หรือ *ยกเลิกการซอน (Unhide)* เราทำการคลิกเลือกไดตาม ตองการ (คำสั่ง *ยกเลิกการซอน (Unhide)* จะปรากฎก็ตอเมื่อแถวหรือคอลัมนที่เราเลือกอยูถูกซอนอยูเทานั้น) *การเพิ่ม/แทรกแถวหรือเพิ่ม/แทรกคอลัมน*

เริ่มตนดวยการเลือกแถวหรือคอลัมนที่ตองการเพิ่ม/แทรก จากนั้นนำเมาสไปวางในพื้นที่ที่เราเลือกไวแลวคลิก ปุมขวาของเมาส จะปรากฏเมนูขึ้นมา ใหเราเลือก **"แทรก"** โปรแกรม Excel จะทำการเพิ่ม/แทรกแถวหรือคอลัมน ตรงตำแหนงที่เราเลือกไว จากนั้นโปรแกรม Excel จะขยับแถวเดิมลงไปอยูดานลางของแถวที่เพิ่ม/แทรกเขามาใหม หรือ ขยับคอลัมนที่เลือกไวไปทางขวาของคอลัมนที่เพิ่ม/แทรกเขามาใหมโดยอัตโนมัติ ตำแหนงของเลขแถวหรือลำดับ คำเร็จ **ข่อนและยกเลิกการข่อน (Hde and Unhide)** ซึ่งจะมีคำสั่งให้เลือกว่าจะ ห่อนเสว ข่อนคลัมนั้น<br>ข่อนเด่นงาน อกเล็กการข่อนเดว และยกเล็กการข่อนคลอัมนั้น<br><del>ข้อมูล เปลี่ยน เปลี่ยน เปลี่ยนไปโดยอัตโนมัติ ซึ่งการอำเน็นได้ดีอาการจ</del>

![](_page_20_Picture_0.jpeg)

สถาบันบัณฑิตพัฒนศิลป์ BUNDITPATANASILPA INSTITUTE

| รายการสินค้าคงคลัง                                                                                                    |                                                                                                    | รายการสินค้าคงคลัง                                                                                                    |                                                                                                    |                                                                                                    |                                      |
|----------------------------------------------------------------------------------------------------|----------------------------------------------------------------------------------------------------|----------------------------------------------------------------------------------------------------|----------------------------------------------------------------------------------------------------|----------------------------------------------------------------------------------------------------|--------------------------------------|
| $Tational \cdot 12 \cdot \vec{A} \cdot \vec{A}$ $\vec{B} \cdot \%$ , $\vec{B}$<br><b>B</b> $I = \Delta - A - \cdots$ : : :                                                                                                    |                                                                                                    |                                                                                                    |                                                                                                    |                                                                                                    |                                      |
| <b>INODE1</b><br>$\frac{4}{5}$ 6 7 8 9 10 11 12 13 14 15 16 17 18 19 20 21 22 23 24 25 26 27 28 29 30 31 32 33<br>Piones<br>Piones<br>Piones<br>X dia<br>lauda :<br>lauda<br>รายละเอียด<br>รายละเอียด<br><sup>Th</sup> e <i>viscon</i>                                                                                                    | <b>YES</b><br>$\frac{114}{158}$<br>83,534.00                                                                                      | $\frac{4}{5}$ (5) $\frac{6}{7}$ (8) $\frac{9}{8}$ (9) $10$ $11$ $12$ $13$ $14$ $15$ $16$ $17$ $18$ $19$ $20$ $21$ $22$ $32$ $24$ $25$ $27$ $28$ $29$ $30$ $31$ $32$ $33$ .<br>IN0001<br><b>Tuesday</b><br><b>N0003</b> auch:<br>INOOD4 | 851.0<br><u>รายละเอียด 1</u><br><b>B</b> 57.00<br><b>Shuariana</b><br>muaculon<br><b>B</b> 19.00                    | B1,275.0<br>$\frac{1}{114}$<br><b>B 8,607.00</b><br>B 3 534.00                                          | YES                                  |
| <b>INDODS</b><br><b>INDODS</b><br>$\frac{\partial u}{\partial x}$<br>รายละเอียด<br><b>Common</b> Common<br>shuaciasa 6<br><b>PHODO</b><br>ħ<br><b>RJBBSP</b>                                                                                                    | 84,650.00<br>855.00<br>B3,248.00<br>83,838.00<br>16                                                                               | ได้นต่ำ 4<br>INOODS<br>-<br>สิ้นต่า 6<br>สิ้นต่า 5<br>สิ้นต่า 6<br><b>INOODS</b>                                                                                                    | รายละเอียด<br>shbaciãoa (<br>811.0<br>measiSed                                                                      | B 4,650.0<br><b>B</b> 55.00                                                                             |                                      |
| <b>IN0009</b> <i><b>Bluen 9</b></i><br><b>Shuacuase 9</b><br>วางแบบทิเศษ<br>monto lândo to<br>manuation 10<br>measizes 11<br>Ω<br>รายละเอียด 12                                                                                                    | $\frac{82}{283}$<br>B 8.750.00<br>225<br>B 10,384.00<br>8396.00                                                                   | <b>NOODS</b><br>NOODS<br>NOODS<br>NOO10<br><b>AJARSIS</b><br>IN0011   awn 1                                                                                                    | sheactase:<br>8 3 8 1<br><b>B</b> 59.<br><b>Shuacuase 1</b>                                                         | 83,248.00<br>83,838.00<br>87,198.00<br>88,750.00<br>$\frac{109}{162}$<br>$\frac{82}{283}$<br>B 10,384.0 |                                      |
| 20010 สินค้า 10<br>20011 สินค้า 11<br>20012 สินค้า 12<br>20013 สินค้า 14<br>รายละเอียด 13<br>รายละเอียด 14<br>IN0015<br>과<br>รายละเอียด 15<br>รายละเอียด 16                                                                                                    | 8 1,872.00<br>B 2,604.00<br>B 1,472.00<br>B 8,640.00                                                                              |                                                                                                    | shuaculon 12<br>B 18.00<br>รายละเอียด 13<br>รายละเอียด 14<br>842.0                                                  | <b>B396.00</b><br>8 1,872.00<br>102<br>8 2,604.00                                                       |                                      |
| สินค่า 10<br>abaillow-<br>_<br> N0018 - สินค้า 16<br> 10019 - สินค้า 19<br>macules 18<br>รายละเอียด 19<br>สินค่า 19                                                                                                    | $\frac{872,00}{811,726,00}$<br>164                                                                                                |                                                                                                    | รายละเอียด 1<br>รายละเอียด 16<br>8 90.0                                                                             | 8 1,472.00<br>180                                                                                       | Yes                                  |
| IN0020<br>ลินคำ 20<br>รายละเอียด 20<br>shring<br>IN0021<br>$\frac{3u}{21}$<br>รายละเอียด 21<br>เรื่องลำดับ<br>IN0022<br>รายละเอียด 22                                                                                                    | <b>B1.984.00</b><br>$\begin{array}{r} 113 \\ \hline 75 \\ 132 \end{array}$<br>82,128.00<br>B 4,368.00<br>Yes                      | <b>IN0018</b> <i>duen</i> 18<br><b>IN0019</b><br><b>INO021 คืนค่า 21</b>                                                                                                    | รายละเอียด 18<br><b>B</b> 12.4<br>รายละเลียด 19<br>รายละเลียด 26<br><b>B</b> 82.<br>รายละเอียด 21<br><b>B</b> 19.00 | 872.00<br>811,726.00<br>81,984.00<br>$\frac{164}{113}$<br>B 2.128.00                                    |                                      |
| N0023 24<br>กข้อคิดเห็น<br><b>SHUAZLOBIA 24</b><br>rčoflastiu<br>口<br>จัดรปแบบเซลล์                                                                                                    | B12,975.00<br>127<br>B.392.00                                                                                                    | IN0022   auch 22<br>IN0024                                                                                                    | รายละเอียด 2<br>8 24.<br>875.0                                                                                      | 132<br>B 4,368.<br>B12,975.0                                                                            | Yes                                  |
| เลือกฐาครามการตรอปดาวน์<br>muuato.                                                                                                    |                                                                                                    |                                                                                                    | 2,000x1986 S                                                                                                    |                                                                                                    |                                      |
| ตัวอย่าง1   ตัวอย่าง1-1   ตัวอย่าง2                                                                                                    | มย่าง5   ตัวอย่าง6<br>ตัวอย่างการเพิ่ม/แทรกแถวตรงตำแหน่งที่เลือก                                                                  | ด้วอย่าง1                                                                                                    | ตัวอย่าง1-1   ตัวอย่าง2 ตัวอย่าง3 ตัวอย่าง4                                                                         | ตัวอย่าง5 ตัวอย่าง6                                                                                     |                                      |
| $K \times \mathbb{R} \cdot \mathbb{S} \times \mathbb{R}$<br>รายการสินค้าคงคลัง<br>$0 \quad I \approx \Delta \cdot \Delta \cdot \mathbb{P} \cdot \Delta \cdot \mathbb{R} \cdot d$<br>X &                                                                                                    |                                                                                                    | รายการสินค้าคงคลัง                                                                                                    |                                                                                                    |                                                                                                    |                                      |
| in statem<br>[M003] <b>Cash</b><br>torator I<br>$\mathbf{D}$<br>THIASING                                                                                                    | YPS.                                                                                                    |                                                                                                    | <b>SCIENCE</b><br>reautes                                                                                           | 61275<br>68,93                                                                                          |                                      |
| - 2003 - 2003 - 2003 - 2003 - 2003 - 2003 - 2004 - 2005 - 2006 - 2007 - 2008 - 2008 - 2008 - 2008 - 2008 - 2008 - 2008 - 2008 - 2008 - 2008 - 2008 - 2008 - 2008 - 2008 - 2008 - 2008 - 2008 - 2008 - 2008 - 2008 - 2008 - 200<br>milanon<br>um.                                                                                                    |                                                                                                    | 1960)<br>1960 - James Barnett, amerikansk politik<br>1960 - James Barnett<br>1960 - James Barnett<br>1960 - James Barnett<br>1960 - James Barnett<br>1960 - James Barnett                                                              | venite<br>Venite<br>Venite                                                                                          | $rac{6 + 13}{6 + 135}$                                                                                  |                                      |
| ga<br>Indon<br>Depress E<br>180012 (Bullet)<br>180013 (Bullet)<br>180014 (Bullet)<br>180015 (Bullet)<br>180015 (Bullet)<br>$\frac{3.26,00}{3.42,00}$<br>sigmus.                                                                                                    |                                                                                                    |                                                                                                    | vaniae<br>vaniae<br>vondae<br>vondae                                                                                | 8 3,835<br>8 4,198<br>8 6,2198<br>8 10,385<br>8 1,872<br>8 4,874                                        |                                      |
| doubits<br>usubs 1<br>mahal<br>wygałas<br>20018   Auth 1<br>  20019   Auth 1<br>  2002   Built 2<br>  2002   Built 2<br>melete/Az<br>0 12.00<br>0 02.00<br>6 15.00<br>6 19.00<br>0 24.00<br>E celesion?                                                                                                    |                                                                                                    | DOUG Buds                                                                                                    | vicerifice:<br>welling I                                                                                            | $\overline{\bullet}$                                                                                    |                                      |
| diesgren                                                                                                    | $Y_{01}$                                                                                                    |                                                                                                    |                                                                                                    | 011/251<br>02/300<br>03/300                                                                             |                                      |
| rozu Zon 24<br>marchie 24                                                                                                    |                                                                                                    |                                                                                                    |                                                                                                    |                                                                                                    |                                      |
|                                                                                                    |                                                                                                    | Situated E-Integral Libraries                                                                                                    |                                                                                                    |                                                                                                    |                                      |
|                                                                                                    | ตัวอย่างการเพิ่ม/แทรกคอลัมน์ตรงตำแหน่งที่เลือก                                                                                    |                                                                                                    |                                                                                                    |                                                                                                    |                                      |
|                                                                                                    |                                                                                                    |                                                                                                    |                                                                                                    |                                                                                                    |                                      |
| เริ่มต้นด้วยการเลือกแถวหรือคอลัมน์ที่ต้องการลบออก จากนั้นนำเม้าส์ไปวางในพื้นที่ที่เราเลือกไว้แล้วคลิกปุ่ม                                                                                                    |                                                                                                    |                                                                                                    |                                                                                                    |                                                                                                    |                                      |
|                                                                                                    |                                                                                                    |                                                                                                    |                                                                                                    |                                                                                                    |                                      |
|                                                                                                    |                                                                                                    |                                                                                                    |                                                                                                    |                                                                                                    |                                      |
|                                                                                                    |                                                                                                    |                                                                                                    |                                                                                                    |                                                                                                    |                                      |
|                                                                                                    |                                                                                                    |                                                                                                    |                                                                                                    |                                                                                                    |                                      |
|                                                                                                    |                                                                                                    |                                                                                                    |                                                                                                    |                                                                                                    |                                      |
| รายการสินค้าคงคลัง                                                                                                    |                                                                                                    | รายการสินค้าคงคลัง                                                                                                    |                                                                                                    |                                                                                                    |                                      |
| <b>CONTRACT</b><br>$-3$ a3un5a<br>anna Root<br>Tahoma - 12 - A A $\frac{12}{4}$ - % > $\frac{12}{12}$<br>$\mathsf{B} \quad I \; \equiv \; \mathsf{D} \cdot \mathsf{A} \cdot \mathsf{H} \cdot \mathsf{M} \; \mathsf{A} \; \mathscr{I}$                                                                                                    | $\overline{a}$<br>การเพลง<br>องดินด้าใน 1 วัน                                                                                     | <b>A CONTINUE</b><br><b>Advertising</b><br>$\overline{3}$                                                                                                    | control directors.                                                                                                  |                                                                                                    | $\cdots$<br>การและ<br>องดินคำใน 1 วั |
| <b>B</b> 51.00<br>1N0001 สินคำ 1<br>sheartate 1<br>$\mathbf{x}$<br>in<br>IN0003   auri 3<br>steamate 3<br>IN0004 3ush 4<br>measure 4 Re desart                                                                                                    | 251<br>8 1,275.00<br>YES<br>432<br>151<br>114<br>88,607.0<br>186<br>B 3,534.0<br>158                                              | 1N0001 สินคำ 1<br>1N0003 สินคำ 3<br>5                                                                                                    | รายคะเลียด 1<br>₿ 51.00<br>รายละเอียด 3<br>sheartase 4<br>\$19.00<br>รายละเอียด !<br>\$75.00                        | 8 1,275.00<br>B 8,607.00<br>151<br>8 3,534.00<br>B 4,650.00                                             | 114                                  |
| IN0005 สิ้นคำ 5<br>รายละเอียด 5<br>ด้าเลือกการาาง:<br>IN0006 สินค่า 6<br>รายละเอียด 6<br>สินค่า<br>IN0007<br>suscules 2<br>ñ.                                                                                                    | 8 4,650.<br><b>B</b> 55.00<br>8 3,248.0<br>109                                                                                    | 1N0004 สินคำ 4<br>1N0005 สินคำ 5<br><b>IN0006</b><br>IN0007 3ugh<br><b>IN0008</b><br>สินค่า !                                                                                                    | sheartable (<br>รายละเอียด<br><b>B</b> 56.00<br>\$38.00<br>susanate t                                               | 62<br><b>B</b> 3,248.0<br>8 3,838.0                                                                     | 39<br>109<br>162                     |
| IN0008 augh 8<br>รายละเอียด 8<br>IN0009 ausn 9<br>รายอะเอียด 9<br>такцийны.<br><b>IN0010</b><br>สินคำ 10<br>รายละเอียด 10<br>Ф пляйаннымилба<br>รายคะเอียด 11                                                                                                    | 101<br>B 3,838.00<br>162<br>87,198.00<br>122<br>175<br>283<br>229<br>176                                                          | $\frac{10}{11}$<br>IN0009 augh 9<br>$\frac{12}{13}$<br>1N0010 สินคำ 10<br>1N0011 สินคำ 11                                                                                                    | รายละเอียด 9<br><b>B</b> 59.00<br>รายละเอียด 1<br>\$50.00<br>รายละเอียด 11<br><b>B</b> 59.00<br>steartaes 1         | B 7,198.00<br>122<br>88,750.0<br>176<br>\$10,384.0<br>8 396.0                                           | 82<br>283<br>229                     |
| 1N0011 สินค้า 11<br>1N0012 สินค้า 12<br>รายละเอียด 12<br>1N0013 สินคำ 13<br>IN0014 สินคำ 14<br>รายละเอียด 13<br>manuate 14<br>B <sub>II</sub>                                                                                                    | \$10,384.00<br>B 396.00<br>102<br><b>B</b> 1,872.0<br>72<br>B 2,604.0                                                             | $\frac{14}{15}$<br>$\frac{16}{17}$<br>1N0012 สินคำ 12<br>1N0013 สินคำ 13<br>1N0014 สินค่า 14<br>1N0015 สินค่า 15                                                                                                    | \$18.00<br>รายละเอียด 1<br><b>B</b> 26.00<br>meander 1<br>₿ 42.00<br>รายละเลียด 1<br>₿ 32.00                        | B 1.872.0<br>8 2,604.0<br>-62                                                                           | 102<br>83                            |
| การลบแถวหรือลบคอลัมน์<br>ี ขวาของเม้าส์ จะปรากฏเมนูขึ้นมา ให้เราเลือก " <b>ลบ</b> " โปรแกรม Excel จะทำการลบแถวหรือคอลัมน์ที่เราเลือกไว้<br>ทั้งหมด (ทั้งแบบติดกันและไม่ติดกัน) จากนั้นโปรแกรม Excel จะขยับแถวหรือคอลัมน์ถัดไปมาแทนที่โดยอัตโนมัติ<br>้ด้วยเลขแถวเดิมหรือลำดับคอลัมน์เดิม หากแถวหรือคอลัมน์ที่เหลืออยู่มีการอ้างอิงกับแถวหรือคอลัมน์ที่ถูกลบไป จะ<br>เกิดข้อความแสดงความผิดพลาด #REF! ขึ้น<br>$\overline{3}$<br>$\frac{4}{5}$<br>$rac{6}{2}$<br>$\begin{array}{c} 10 \\ 11 \\ 12 \\ 13 \end{array}$<br>$\frac{14}{15}$<br>$\frac{16}{17}$<br>18<br>100015 สินค่า 15<br>100016 สินค่า 16<br>รายละเอียด 15<br>ล้างนี้อหา<br>$\frac{19}{20}$<br>รายละเอียด 16<br>HN0017 Hun 1<br>vumariane 17<br>E วิเคราะเดียวงรวดเร็ว<br><b>IN0018 aven 18</b><br>รายคะเอียด 18 | <b>B</b> 1,472.0<br>-46<br>23<br>96<br>B 8,640.00<br>180<br>-57<br>Yes<br>8-5,529.0<br><b>B</b> 72.0                              | $\begin{array}{c} 18 \\ 18 \\ 19 \\ 20 \end{array}$<br>IN0016 สินค่า 16<br><b>IN0018 Aven 18</b><br>  IN0019   Jush 19<br>IN0020 augh 2                                                                                                | \$90.00<br>susariate 16<br>รายละเอียด 18<br><b>B</b> 12.00<br>\$82.00<br>รายละเอียด 19<br>รายคะเลียด 20<br>\$16.00  | B 1,472.00<br><b>B</b> 72.00<br>\$11,726.00<br>143                                                      | 180<br>164<br>11 <sup>2</sup>        |
| $\frac{22}{23}$<br><b>Ramsa</b><br>1N0019 สินคำ 19<br>1N0020 สินคำ 20<br>รายละเอียด 19<br>รายละเลียด 20<br>เริ่มเล่าต้น<br>24<br>1N0021 สินคำ 21<br>1N0022 สินคำ 22<br>รายสะเอียด 21<br>$\frac{25}{26}$ = 27<br>รายละเลียด 22<br>t] unngokashu                                                                                                    | $+$ 143<br>\$11,726.0<br>164<br>B 1,984.0<br>11 <sup>°</sup><br>$\frac{112}{182}$<br>B 2,128.00<br>B 4,368.00<br>$\frac{75}{132}$ | 21<br>22<br>23<br>24<br>25<br>26<br>27<br>28<br>30<br>31<br>1N0021 สินคำ 21<br>1N0022 สินคำ 22<br>1N0024 สินคำ 24<br>1N0025 สินคำ 25                                                                                                   | รายละเอียด 21<br>\$19.00<br>รายละเลียด 2<br>\$24.00<br>วายละเอียด 24<br>₿ 75.00<br>รายคะเลียด 25<br>\$14.00         | <b>B</b> 1,984.00<br>$82,128.00$<br>$84,368.00$<br>112<br>173<br>\$12,975.00<br>B 392.00                | $\frac{127}{127}$                    |

ตัวอยางการเพิ่ม/แทรกคอลัมนตรงตำแหนงที่เลือก

#### *การลบแถวหรือลบคอลัมน*

![](_page_20_Figure_6.jpeg)

![](_page_21_Picture_189.jpeg)

ตัวอยางการลบคอลัมนที่เลือก

#### *การยายแถวหรือยายคอลัมน*

เราสามารถยายแถวหรือคอลัมนทั้งแบบเดี่ยวและแบบกลุม (*โดยมีขอแมวาการยายแบบกลุมนั้น แถวหรือ คอลัมนที่เลือกจะตองติดกันเทานั้น*) โดยการยายนั้นเราสามารถยายไปยังตำแหนงใหมใน Worksheet เดียวกัน หรือ ต่าง Worksheet หรือต่าง Workbook ก็ได้ ซึ่งแต่ละวิธีมีเทคนิคในการทำแตกต่างกัน ซึ่งทั้งหมดเริ่มต้นด้วยการเลือก แถวหรือคอลัมน์ที่ต้องการย้าย จากนั้น  $\frac{1}{2}$   $\frac{1}{2}$ 

- *1. การยายไปยังตำแหนงใหมใน Worksheet เดิม*
	- *การยายระยะใกล* นำเมาสไปวางยังตำแหนงขอบของแถวหรือคอลัมนที่ตองการยาย ใหสังเกตวาเมาสจะ เปลี่ยนรูปไปเป็น  $\ddot+$  แสดงว่าเราสามารถย้ายตำแหน่งได้แล้ว ให้เราคลิกปุ่มซ้ายของเม้าส์ค้างไว้ แล้วลาก เมาสไปยังตำแหนงที่ตองการวาง จากนั้นปลอยปุมซายของเมาส
	- *การยายระยะไกล* จะใชคำสั่งผานแปนคียบอรดจะสะดวกที่สุด หลังจากเลือกแถวหรือคอลัมนแลว ใหกด แปนคีย CTRL+X (เปนคำสั่ง ตัด หรือ Cut) แถวหรือคอลัมนที่ถูกตัดจะมีเสนประวิ่ง จากนั้นเลื่อนเมาส หรือเคอรเซอรไปยังตำแหนงปลายทาง
		- o กรณีใชเมาสเลื่อน ใหคลิกเมาสที่ตำแหนงเลขแถวซึ่งอยูดานซายสุด (กรณียายแถว) หรือลำดับ คอลัมนซึ่งอยูดานบนสุด (กรณียายคอลัมน) แลวกดแปนคีย ENTER
		- o กรณีเลื่อนเคอรเซอร ใหเคอรเซอรไปอยูในตำแหนงซายสุดของแถว (ชองลำดับคอลัมน A) หรือบนสุด ของคอลัมน์ (ช่องเลขแถว 1) แล้วกดแป้นคีย์ ENTER
- 2. *การยายไปยังตำแหนงใหมคนละ Worksheet แตอยูใน Workbook เดียวกัน (ไฟลเดียวกัน)* การยายแบบนี้ จะเหมือนการยายระยะไกล คือการใชคำสั่งผานแปนคียบอรด โดยมีขั้นตอนแบบเดียวกัน เพียงแตปลายทาง ที่เลือก จะเปนการเลือกไปยังตำแหนงที่อยูใน Worksheet อีกแผน
- 3. *การยายไปยังตำแหนงใหมคนละ Worksheet ที่อยูในคนละ Workbook (คนละไฟล)* การยายแบบนี้จะ เหมือนการย้ายระยะไกล คือการใช้คำสั่งผ่านแป้นคีย์บอร์ด โดยมีขั้นตอนแบบเดียวกัน เพียงแต่ปลายทางที่

![](_page_22_Picture_0.jpeg)

![](_page_22_Picture_1.jpeg)

เลือก จะเปนการเลือกไปยังตำแหนงที่อยูใน Workbook (ไฟล) ที่ถูกเปดอยูในขณะนั้น เราไมสามารถยายไป ยัง Workbook (ไฟล์) ที่ไม่ถูกเปิดอยู่บนโปรแกรม Excel ได้

## **การแบงหนาจอเพื่อแสดงหลาย Worksheet หรือหลาย Workbook พรอมๆกัน**

| ี บางครั้งใน 1 Workbook มีจำนวน Worksheet หลายอัน แต่ละครั้งที่เราป้อนค่า ตำแหน่งของ<br>ข้อมูลที่มีผลจากค่าที่ป้อน อาจอยู่ห่างกันทำให้การดู Worksheet นั้นยุ่งยาก เพื่อที่จะได้ไม่ต้องสลับไบ<br>สลับมาให้ตาลาย โปรแกรม Excel จัดเตรียมคำสั่งไว้ให้แล้ว โดยเริ่มต้นจาก Workbook ที่กำลังใช้งานอยู                                                                                                    |  |
|----------------------------------------------------------------------------------------------------|--|
| เลือกไปที่ริบบอน " <b>มุมมอง (View)</b> " เลือกไปที่กลุ่มคำสั่ง <i>หน้าต่าง (Window)</i> ให้คลิกที่คำสั่ง <i>หน้าต่า</i> ง                                                                                                    |  |
| ใหม่ (New Window)                                                                                                    |  |
| วิธีใช่<br>$Q$ บอกฉันว่าคุณต้องการทำอะไร<br>Add-in<br>ไฟล์<br>เค้าโครงหน้ากระดาษ<br>ข้อมูล<br>รีวา<br>renth<br>หน้าแรก<br>แหรก<br>สูตร<br>โป๊ แสดงแบบเคียงข้างกัน<br><u></u> แยก<br>√ ไม้บรรทัด √ แถบสูตร<br>Ξſ<br>[[1] การเลื่อนไปในทางเดียวกัน<br>ี่ ซ่อน<br>หน้าต่าง จัดเรียง<br>ปกติ<br>แสดงตัวอย่าง เค้าโครง<br>100%<br>ย่อ/ขยาย<br>ตรึง<br>สลับ<br>แมโคร<br><b>NNN94EUL</b><br>ย่อ/<br>√ เส้นตาราง √ ส่วนหัว<br><u> Fe ตั้งค่าตำแหน่งหน้าต่างใหม่</u><br>ส่วนที่เลือก<br>ั้งหมด<br>ตัวแบ่งหน้า หน้ากระดาษ กำหนดเอง<br>ขยาย<br>ไหม่<br>$III3 -$<br>ียกเลือการขอน<br>หน้าต่าง -<br>มุมมองเวิร์กบัก<br>ย่อ/ขยาย<br>หน้าต่าง<br>แมโคร<br>uzia:    |  |
| เครื่องมือตาราง<br>ตัวอย่างบทเรียน Basic Excel 2.xlsx - Excel<br>⊟<br>ちゃ おくす<br>วิธีใช่<br>บอกฉันว่าคุณต้องการทำอะไร<br>เค้าโครงหน้ากระดาษ<br>Add-in<br>Q<br>ไฟล์<br>มมมอง<br>ออกแบบ<br>หน้าแรก<br>แหรก<br>ข้อมูล<br>ราว                                                                                                    |  |
| <u> โว๊ แสดงแบบเคียงข้างกัน</u><br>$\Box$ แยก<br>25<br>$\vee$ ไม้บรรทัด $\vee$ แถบสูตร<br>٠c<br>[[8] การเลื่อนไปในทางเดียวกัน<br>ีซ่อน<br>เค้าโครง<br>100%<br>ย่อ/ขยาย<br>หน้าต่าง จัดเรียง<br>ตรึง<br>สลับ<br>แมโคร<br>ปกติ<br>แสดงตัวอย่าง<br><b>MMMD4HUL</b><br>ย่อ/<br>่ แส้นตาราง √ ส่วนหัว<br>ดิโค ตั้งค่าตำแหน่งหน้าต่างใหม่<br>  ยกเลิกการซ่อน<br>ส่วนที่เลือก<br>ไหม่<br>หน้าต่าง -<br>ตัวแบ่งหน้า หน้ากระดาษ กำหนดเอง<br>ขยาย<br>ทั้งหมด<br>$III -$<br>มมมองเวิร์กบัก<br>หน้าต่าง<br>แมโคร<br>uzie.<br>ย่อ/ขยาย                                                                                                    |  |
| ตัวอย่างบทเรียน Basic Excel 2.xlsx:2 - Excel<br>ಿ ≈ಾ<br>口                                                                                                    |  |
| วิธีโช<br>-รัวว<br>มุมมอง<br>Add-in<br>$\Omega$ บอกฉันว่าคุณต้องการทำอะไร<br>ไฟล์<br>หน้าแรก<br>เค้าโครงหน้ากระดาษ<br>ข้อมูล<br>แหรก<br>สตร<br>∐ิแสดงแบบเคียงข้างกัน<br>— แยก<br>Fb<br>√ ไม้บรรทัด Ø แถบสูตร<br>$\overline{\mathcal{O}}$<br>[[□] การเลื่อนไปในหางเดียวกัน<br>ีซ่อน<br>ตรึง<br>แสดงตัวอย่าง เค้าโครง มมมองแบบ<br>100%<br>ย่อ/ขยาย<br>หน้าต่าง จัดเรียง<br>สลับ<br>แมโคร<br>ปกติ<br>ย่อ/<br>√ เส้นตาราง √ ส่วนหัว<br>→้ี่ ตั้งคำตำแหน่งหน้าต่างใหม่<br>ตัวแบ่งหน้า หน้ากระดาษ กำหนดเอง<br>ส่วนที่เลือก<br>ทั้งหมด<br>แนว $-$<br>$\Box$ ยกเลิกการซ่อน<br>หน้าต่าง -<br>ขยาย<br>ไหม่<br>มมมองเวิร์กบัก<br>ย่อ/ขยาย<br>หน้าต่าง<br>แมโคร |  |
| หลังจากคลิกคำสั่ง <i>หน้าต่างใหม่ (New Window)</i> จะมี Workbook ชื่อเดียวกันเพิ่มขึ้นมา                                                                                                    |  |
| ้เมื่อคลิกที่คำสั่ง <i>หน้าต่างใหม่ (New Window)</i> แล้ว เราจะได้ Workbook เพิ่มขึ้นมาแต่จะมีชื่อ                                                                                                    |  |
| เดียวกันกับ Workbook ที่เราใช้งานอยู่ในขณะนั้น (Workbook ที่เราใช้งานจะมีชื่อลงท้ายด้วย :1) หาก                                                                                                    |  |
| สังเกตชื่อ Workbook ที่เพิ่มมาใหม่จะลงท้ายด้วย :2 หลังจากนั้นให้เราคลิกที่คำสั่ง <i>แสดงแบบเคียงข้า</i> ง                                                                                                    |  |
| กัน (View Side by Side)                                                                                                    |  |
| ไฟล์<br>วิธีใช่<br>$Q$ บอกฉันว่าคุณต้องการทำอะไร<br>หน้าแรก<br>ู เค้าโครงหน้ากระดาษ<br>Add-in<br>ออกแบบ<br>ข้อมูล<br>รีวา<br>แหรก<br>สูตร<br>renth                                                                                                    |  |

หลังจากคลิกคำสั่ง *หนาตางใหม (New Window)* จะมี Workbook ชื่อเดียวกันเพิ่มขึ้นมา

![](_page_22_Picture_133.jpeg)

![](_page_23_Picture_0.jpeg)

![](_page_23_Picture_1.jpeg)

โปรแกรม Excel จะทำการปรับหนาตางแสดง Workbook ของทั้งสอง แยกออกจากกันเปนคนละ หน้าต่าง ทำให้เราสามารถทำงานกับทั้งสองหน้าต่าง ซึ่งเป็น Worksheet คนละอัน แต่อยู่บน Workbook เดียวกันไดสะดวก ซึ่งในตอนแรกการเคลื่อนที่ของเคอรเซอรในหนาตางใดก็ตามจะมีผลกับ หนาตางอีกอัน หากเราไมตองการใหการเคลื่อนหนาตางของทั้งสองอันไปในทิศทางเดียวกัน (หนาตางทั้ง สองจะเคลื่อนไปพรอมกันตลอดเวลาที่เราขยับไปยังเซลลใดๆ) เราสามารถยกเลิกการเคลื่อนไปพรอมกัน ได โดยการกดคำสั่งตรงบริเวณที่ลูกศรสีแดงชี้อยู ซึ่งเปนคำสั่ง *การเลื่อนไปในทางเดียวกัน (Synchronous Scrolling)* ซึ่งมีสัญลักษณ

![](_page_23_Picture_117.jpeg)

สำหรับการแสดงหน้าต่างแบบหลายอันพร้อมกัน เรายังสามารถปรับเปลี่ยนได้ 4 รูปแบบ โดยกดที่ คำสั่ง *จัดเรียงทั้งหมด (Arrange All)* จะมีหนาตางขนาดเล็กที่เปนตัวเลือกปรากฏขึ้น มีตัวเลือกการแสดง 4 แบบคือ

- (1) เรียงตอกัน (Tiled)
- (2) แบบแนวนอน (Horizontal)
- (3) แบบแนวตั้ง (Vertical)
- (4) แบบเรียงซอน (Cascade)

![](_page_23_Picture_118.jpeg)

สำหรับหัวขอ *หนาตางของเวิรกบุกที่ใชงานอยู (Windows of Active Workbook)* ที่อยูดานลาง ใชกรณีที่เราตองการเลือกแสดงเฉพาะ Workbook ที่เรากดคำสั่ง *หนาตางใหม (New Window)* หากเรา

![](_page_24_Picture_0.jpeg)

![](_page_24_Picture_1.jpeg)

ไมคลิกเลือกหัวขอนี้ (ปลอยวาง) โปรแกรม Excel จะเอา **Workbook ทั้งหมด** ที่เปดอยูในขณะนั้น มา แสดงพร้อมๆ หมดในหนึ่งหน้าจอคอมพิวเตอร์ ในลักษณะรูปแบบที่เรากำหนดไว้

#### *การแยก Worksheet (Split)*

![](_page_24_Picture_5.jpeg)

- หากตำแหนงนั้นอยูบนสุดของชองคอลัมน (Column) หรือตำแหนงที่เลขแถวเปน 1 จะเปนการแยกตาม แนวตั้ง (Worksheet ถูกแบงเปนซายและขวาตรงตำแหนงที่เคอรเซอรอยู)
- หากตำแหนงอยูซายสุดของชองแถว (Row) หรือตำแหนงลำดับคอลัมนเปน A จะเปนการแยกตามแนวนอน (Worksheet ถูกแบงเปนบนและลางตรงตำแหนงที่เคอรเซอรอยู)
- หากตำแหนงที่เรากำหนดไมอยูในเงื่อนไขทั้งสองแบบขางตน Worksheet จะถูกแบงเปน 4 สวน แตการแพน จะยังคงเปน บน-ลาง และซาย-ขวา โดยการแพนจะมี 2 สวนที่จะเคลื่อนไปพรอมกันเสมอ

| ี กรณีที่ Worksheet ที่เราสร้างขึ้นมามีขนาดใหญ่มาก แม้ว่าจะย่อส่วน (Zoom out) ลงมาแล้ว แต่ก็จะมีปัญหา                                                                                                    |
|----------------------------------------------------------------------------------------------------|
| เรื่องขนาดของตัวอักษร/ตัวเลขที่แสดงมีขนาดเล็กเกินไป อ่านยาก ทำให้เราต้องเลื่อนหน้าไปมาอยู่บ่อยๆ เพื่อ                                                                                                    |
| แก้ปัญหานี้ Excel จึงมีคำสั่งที่ใช้แยก Worksheet ของเราออกเป็น 2 ส่วน คือ แนวตั้งและแนวนอน เราจะใช้คำสั่ง                                                                                                    |
| <i>แยก (Split)</i> ซึ่งอยู่ในริบบอน <b>"มุมมอง (VIEW)"</b> กลุ่มคำสั่ง <b><i>หน้าต่าง (Window)</i> </b> ซึ่งการเลื่อน Worksheet ที่ถูกแบ่ง                                                                                                    |
| ส่วนเราจะเรียกว่าการแพน (Pan) โดยการแพนจะมี 2 แนวคือ แนวบนล่าง และแนวซ้ายขวา                                                                                                    |
| วิธีใช่<br>ไฟล์<br>เค้าโครงหน้ากระดาษ<br>Q.<br>ีขอกฉันว่าคุณต้องการทำอะไร<br>หน้าแรก<br>Add-in<br>แหรก<br>สูตร<br>ข้อมูล<br>รีว<br><b>PGRRK</b>                                                                                                    |
| 1 แสดงแบบเคียงข้างกัน<br>$=$ $\mu$ ยก<br>√ ไม้บรรทัด <b>√ แถบสูตร</b><br>การเลื่อนไปในทางเดียวก <i>ั</i> น<br>ซ่อน<br>หน้าต่าง จุ้ดเรียง<br>แสดงตัวอย่าง เค้าโครง<br>100%<br>ย่อ/ขยาย<br>ปกติ<br><b>NNND4WUL</b><br>ย่อ/<br>√ เส้นตาราง √ ส่วนหัว<br>  ยกเลิกการซ่อน   วิไรโต้งต่าตำแหน่งหน้าต่างใหม่<br>ส่วนที่เลือก<br>ทั้งหมด<br>ตัวแบ่งหน้า หน้ากระดาษ กำหนดเอง<br>ขยาย<br>ไหม่<br>$\mu$ $\nu$<br>หน้าต่าง<br>มมมองเวิร์กบัก<br>uass<br>ย่อ/ขยาย                                                                             |
|                                                                                                    |
| ิ การแยก Worksheet ให้เรากำหนดตำแหน่งที่ต้องการแยก โดยการคลิกเม้าส์ไปที่ตำแหน่งใดๆ บน Worksheet                                                                                                    |
| หากตำแหน่งนั้นอยู่บนสุดของช่องคอลัมน์ (Column) หรือตำแหน่งที่เลขแถวเป็น 1 จะเป็นการแยกตาม                                                                                                    |
| แนวตั้ง (Worksheet ถูกแบ่งเป็นซ้ายและขวาตรงตำแหน่งที่เคอร์เซอร์อยู่)                                                                                                    |
| หากตำแหน่งอยู่ซ้ายสุดของช่องแถว (Row) หรือตำแหน่งลำดับคอลัมน์เป็น A จะเป็นการแยกตามแนวนอน                                                                                                    |
| (Worksheet ถูกแบ่งเป็นบนและล่างตรงตำแหน่งที่เคอร์เซอร์อยู่)                                                                                                    |
| หากตำแหน่งที่เรากำหนดไม่อยู่ในเงื่อนไขทั้งสองแบบข้างต้น Worksheet จะถูกแบ่งเป็น 4 ส่วน แต่การแพน                                                                                                    |
| ้จะยังคงเป็น บน-ล่าง และซ้าย-ขวา โดยการแพนจะมี 2 ส่วนที่จะเคลื่อนไปพร้อมกันเสมอ                                                                                                    |
| 륌<br>日耳鼻<br>日尊歌<br>$\frac{1}{\text{mbox}}$<br>[8] การล้อมใปในงานลัยวกัน<br>[2] confosh/baroadench<br>$\frac{dM}{dm}$<br>inis sini<br>$\mathfrak{g}_{11}^{\mathfrak{g}}$ , $\mathfrak{g}_{1}^{\mathfrak{g}}$<br>อย่อน ได้ได้เอาดำแหน่งหน้าตายั้งน่ แล้วสม<br><b>SR dariving</b><br>100000<br>้ตำแหน่งที่คลิกเม้าล์<br><sup>852</sup> ตำแหน่งที่คลิกเม้าส์<br>F44                                                                                                    |
| G<br>Year<br>Initial Investment Cost<br>Initial Investment Cost<br>Salary and Administration Cos<br>200,000<br>Beht<br>200,000<br>200,000<br>Salary and Administration Cost<br>200,000<br>Replacement of It<br>erters at 10th<br>Replacement of Inverters at 10th-11th Year<br>469,900<br>469,900<br><b>O&amp;M Cost</b><br>469.900<br>49<br>50<br>51<br>52<br>40<br>nterest and Capital repayments, L<br>nterest and Car<br>$15*45.1*46*$<br>72,669,900<br><b>Total Expense</b><br>70,269,900<br><b>Total Expe</b><br>2.669.900 |
| <del>แนวเล่นแบง</del><br>52<br>53<br>54<br>55<br>55<br>56<br>9.197.080<br>198,000<br>Energy Production Net (-<br>(-Degrade %/)<br><del>แนวเล่นแบ่ง</del><br><b>VSPP Price from PEAMEA</b><br>16.1<br><b>Jaht/Kwh</b><br>$\frac{3.264}{8.00}$<br>VSPP Adder Price from Ministry of Energy<br><b>Baht/Kwh</b><br>16.2<br>Total VSPP Pric<br>11.20                                                                                                    |
| การแยก Worksheet แนวตั้ง<br>การแยก Worksheet แนวนอน                                                                                                    |
| การตรึงส่วนของแถวและคอลัมน์ (Freeze)                                                                                                    |

#### *การตรึงสวนของแถวและคอลัมน (Freeze)*

การตรึงสวนของแถวและคอลัมนมักจะใชกับ Worksheet ที่มีขอมูลจำนวนมาก และมักมีหัวเรื่องกำกับในแตละ แถวหรือแต่ละคอลัมน์ ทำให้บางครั้งเราต้องเลื่อนมาดูว่าข้อมูลที่กำลังจะกรอกอยู่นั้นเป็นข้อมูลเกี่ยวกับเรื่องอะไร เรา จะใชคำสั่ง *ตรึงแนว (Freeze Panes)* ซึ่งอยูในริบบอน **"มุมมอง (VIEW)"** กลุมคำสั่ง *หนาตาง (Window)* ซึ่งการ

![](_page_25_Picture_0.jpeg)

![](_page_25_Picture_1.jpeg)

เลื่อน Worksheet ที่ไมไดถูกตรึง เราจะเรียกวาการแพน (Pan) เชนเดียวกับการแยก Worksheet แตแตกตางตรงที่ การแยก Worksheet แตละสวนที่ถูกแยกจะสามารถเคลื่อนไปมาไดอิสระ ตางจาการตรึง ซึ่งแนวที่ถูกตรึงจะไมมีการ เคลื่อนที่เลย

คำสั่ง ตรึงแนว (Freeze Panes) เปนเมนูแบบลากลง (Drop down) จะมีคำสั่งยอย 3 คำสั่งคือ

- 1) ตรึงแนว (Freeze Panes) เปนคำสั่งที่ใชกันบอยที่สุด
- 2) ตรึงแถวบนสุด (Freeze Top Row) เปนคำสั่งตรึงแถวบนสุดที่แสดงอยู ณ ขณะนั้น
- 3) ตรึงคอลัมน์แรก (Freeze First Column) เป็นคำสั่งตรึงคอลัมน์ซ้ายสุดที่แสดงอยู่ ณ ขณะนั้น

![](_page_25_Picture_103.jpeg)

การตรึงแนวที่เปนคำสั่งแรก จะมีผลการใชงาน 3 แบบคือ

- การตรึงแนวตั้ง คือขอมูลที่อยูในคอลัมนทางดานซายของแนวที่เราวางแนวไวจะคงที่ไมขยับ แมเราจะเลื่อนไป ทางขวามากแคไหนก็ตาม
- การตรึงแนวนอน คือข้อมูลที่อยู่ในแถวทางด้านบนของแนวที่วางไว้จะคงที่ไม่ขยับ แม้เราจะเลื่อนลงไปมากแค่ ไหนก็ตาม
- การตรึงทั้งแนวตั้งและแนวนอน คือขอมูลที่อยูในคอลัมนทางดานซายกับแถวทางดานบนของแนวที่วางไวจะ

![](_page_25_Picture_12.jpeg)

![](_page_26_Picture_0.jpeg)

![](_page_26_Picture_1.jpeg)

# **บทที่ 3 การคำนวณ**

## **การคำนวณใน Worksheet**

การคำนวณถือวาเปนจุดเดนของโปรแกรม Excel ซึ่งการคำนวณของเซลล คือการสรางสูตรที่ประกอบไปดวย ตัวแปร คาคงที่ และตัวดำเนินการ (Operator) ซึ่งตัวดำเนินการที่ใชมีดวยกัน 4 กลุมคือ

![](_page_26_Picture_290.jpeg)

![](_page_26_Picture_291.jpeg)

2) *ตัวดำเนินการเปรียบเทียบ (Comparison Operator)* - คำตอบที่ไดคือ TRUE (จริง) หรือ FALSE (เท็จ) เทานั้น

![](_page_26_Picture_292.jpeg)

#### *3) ตัวดำเนินการอางอิง (Reference Operator)*

![](_page_26_Picture_293.jpeg)

![](_page_27_Picture_0.jpeg)

 $F$ 

![](_page_27_Picture_203.jpeg)

4) *ตัวดำเนินการขอความ (Text Operator)* - เปนการเชื่อมคำหรือขอความเขาดวยกัน

สถาบันบัณฑิตพัฒนศิลป์

![](_page_27_Picture_204.jpeg)

ในการคำนวณใดๆ ที่เราไดเคยเรียนกันมาจะมีลำดับในการคำนวณ ซึ่งจะเริ่มคำนวณจากคาทางซายไปยังคา ทางขวา และเรียงตามลำดับความสำคัญของตัวดำเนินการ (Operator) และหากมีการคำนวณที่อยูในเครื่องหมาย ้วงเล็บ ( ) เราจะทำการคำนวณค่าในวงเล็บให้เสร็จก่อนเสมอ แล้วจึงมาคำนวณค่าที่อยู่นอกวงเล็บ ( )

![](_page_27_Picture_205.jpeg)

ตัวอยางการคำนวณและลำดับการคำนวณ สิ่งที่ตองระวังคือตองจำกฎเกี่ยวกับลำดับความสำคัญของตัวดำเนิน ให้ได้ และค่าที่อยู่ภายในวงเล็บ ( ) ไม่เช่นนั้นแล้วค่าที่เราคำนวณได้ อาจให้ผลลัพธ์ที่ไม่ถูกต้อง

ตัวอยาง

![](_page_27_Picture_206.jpeg)

![](_page_28_Picture_0.jpeg)

![](_page_28_Picture_1.jpeg)

## **การปอนสูตร**

การป้อนสูตรในเซลล์ทำได้ 2 ทางคือ ป้อนโดยตรงที่เซลล์ หรือป้อนที่แถบสูตร (Formula Bar) ด้านบน โดย การป้อนเครื่องหมายเท่ากับ = นำหน้าสูตรที่ต้องการใส่ หากต้องอ้างอิงเซลล์อื่นที่เกี่ยวข้องกับสูตร แค่คลิกเม้าส์ที่เซลล์ อ้างอิง สูตรจะเติมเลขเซลล์ลงไปให้ทันที เมื่อป้อนสูตรเสร็จแล้วก็กดแป้นคีย์ ENTER โปรแกรม Excel จะใส่ค่า (ผลลัพธ) ที่ไดจากการคำนวณสูตรลงในชองนั้นทันที แตเมื่อดูที่แถบสูตร (Formula Bar) จะยังคงเห็นเปนสูตร

### **การลบและแกไขสูตร**

การลบสูตรเป็นเรื่องง่าย โดยการเลื่อนเม้าส์ไปที่เซลล์ที่ต้องการลบ จากนั้นกดแป้นคีย์ DEL แต่หากต้องการ แกไขสูตร ใหเลื่อนเมาสไปที่เซลลที่ตองการแกไข กดแปนคีย F2 หรือคลิกปุมซายของเมาสที่แถบสูตร (Formula Bar) ก็สามารถแกไขสูตรไดตามตองการ เมื่อแกไขเสร็จแลวกดแปนคีย ENTER โปรแกรม Excel จะคำนวณคาในเซลลนั้น ใหใหมทันที อ้างสิง สุดจะเดินเลขเลงส์ลงไปได้ทั้งที่ เมื่อถือแสดนตรีแล้วก็คดแป้แต๊ต์ ENTER ไม่นครม Excel จะได้ค่า<br>โดยสัตว์ ที่ได้จากการค้าบานสูตรสงไฟอ่ะนั้นที่ แต่เมื่อถูกจำนวนปินตัว Formula Bar) จะอังคลมั่นเป็นสุดร<br> **การค้าอยูคร** ให้

#### **การคัดลอกสูตร**

การคัดลอกสูตรจากเซลลหนึ่งไปยังอีกเซลลหนึ่ง เหมือนกับการคัดลอกขอมูล แตมีขอที่ตองระวังคือเรื่อง*การ* ้<u>*อ้างอิงเซลล์ในสูตรของเซลล์ต้นทาง* เพราะเมื่อคัดลอกสูตรจากเซลล์หนึ่งไปยังอีกเซลล์หนึ่งการอ้างอิงเซลล์ใดๆ ที่อยู่ใน</u> สูตรจะถูกปรับเปลี่ยนในเซลลปลายทางที่คัดลอกไป โดยที่การอางอิงใหมเปนแบบ Relative ยกเวนเรากำหนดใหเปน การอางอิงแบบ Absolute (หัวขอถัดไป)

การคัดลอกสูตร โดยการเลือกเซลลตนทาง กดแปนคีย CTRL+C จากนั้นเลือกตำแหนงเซลลปลายทางที่ตองการ วาง แล้วกดแป้นคีย์ ENTER สูตรของเซลล์ต้นทางจะปรากฏในเซลล์ปลายทาง จากตัวอย่างเราจะเห็นได้ว่าสูตรที่เซลล์ ปลายทาง C4 ซึ่งถูกคัดลอกจากเซลล์ต้นทาง B5 ซึ่งมีสูตร =+B3+B4จะเปลี่ยนเป็น =+C3+C4 (เป็นการอ้างอิงสูตร แบบ Relative)

![](_page_28_Picture_160.jpeg)

![](_page_28_Figure_10.jpeg)

| ไฟล์                    | หน้าแรก                                                                          | <b>uvrn</b>                 | เค้าโครงหน้ากระดาษ                                                                                                    | 395         | ข้อมล           | Ħn.<br>иннае                                                    |
|-------------------------|----------------------------------------------------------------------------------|-----------------------------|----------------------------------------------------------------------------------------------------|-------------|-----------------|-----------------------------------------------------------------|
| <b>TN</b><br>×          | $\overline{\mathbb{D}}$<br>$X$ $B$<br>Panien -<br>* ตัวคัดวางรูปแบบ<br>คลิปบอร์ด | $\overline{r_{\mathbf{k}}}$ | TH SarabunPSK - 16 - A A<br>$B$ $I$ $U$ $\cdot$ $\left[\right]\left[\right]\left[\right]$ $\cdot$ $\left[\right]\left[\right]\left[\right]$ $\cdot$ $\underline{A}$ $\cdot$ | <b>WOMA</b> | $\overline{12}$ | $=$ $=$ $=$ $\frac{1}{2}$<br>$\equiv$ $\equiv$ $\equiv$ $\vert$ |
| C <sub>5</sub>          |                                                                                  | $\ddot{z}$                  | fx<br>$\times$ $\checkmark$                                                                                                    | $=+C3+C4$   |                 |                                                                 |
|                         | $\overline{A}$                                                                   | B                           | $\mathsf{C}$                                                                                                    | D           | E               | F                                                               |
| $\mathbf{1}$            |                                                                                  |                             |                                                                                                    |             |                 |                                                                 |
| $\overline{2}$          |                                                                                  | ปีย                         | กค                                                                                                    | สค          | กย              |                                                                 |
| $\overline{\mathbf{3}}$ | ค่าน้ำ                                                                           | 116.84                      | 126.10                                                                                                    | 89.08       |                 |                                                                 |
| $\overline{a}$          | ค่าไฟ                                                                            | 2,673.94                    | 2,360.66                                                                                                    | 2.171.77    |                 |                                                                 |
| 5                       | รวมค่าน้ำไฟ                                                                      | 2,790.78                    | 2,486.76                                                                                                    |             |                 |                                                                 |
| 6                       |                                                                                  |                             |                                                                                                    |             |                 |                                                                 |
|                         |                                                                                  |                             |                                                                                                    |             |                 |                                                                 |

![](_page_29_Picture_0.jpeg)

![](_page_29_Picture_1.jpeg)

#### **การอางอิงสูตรแบบ Relative และแบบ Absolute**

จากการปอนสูตรและมีการคัดลอกไปยังเซลลอื่นๆ หากผูใชที่ไมเขาใจการอางอิงเซลลจะพบวาหลังจากที่ คัดลอกสูตรไปยังเซลล์ปลายทางใดๆ แล้วค่าที่ได้ในเซลล์ปลายทางอาจไม่เป็นอย่างที่ตั้งใจ เรามาดูวิธีการอ้างอิงเซลล์ ของโปรแกรม Excel กันเพื่อให้เข้าใจและปรับแต่งสูตรของเซลล์ต้นทางให้ถูกต้องก่อนการคัดลอกไปยังเซลล์ปลายทาง ใดๆ ซึ่งการอางอิงเซลลมีดวยกัน 2 ประเภทคือ

#### *1) การอางอิงเซลลแบบสัมพัทธ (Relative Reference)*

การอ้างอิงแบบนี้เป็นค่ากำหนดเริ่มต้นของโปรแกรม Excel ดังนั้นการคัดลอกสูตรจากเซลล์ต้นทางใดๆ ไปยัง เซลลปลายทาง การอางอิงคาตัวแปรที่เปนตำแหนงของเซลลในสูตรของเซลลปลายทางจะแปรผันไปทั้งเลขแถว และตำแหนงคอลัมน เหมือนในตัวอยางเรื่องการคัดลอกสูตร

#### *2) การอางอิงเซลลแบบสัมบูรณ (Absolute Reference)*

เป็นการอ้างอิงเซลล์แบบคงที่ ด้วยการใส่เครื่องหมาย \$ นำหน้าเซลล์ที่ต้องการให้เป็นตำแหน่งถาวร ซึ่งการ อางอิงเซลลแบบคงที่ยังมีดวยกัน 3 แบบคือ

- 2.1) ตำแหนงของคอลัมนคงที่หรือคอลัมนแบบสัมบูรณ (Fixed Column) แตตำแหนงแถวเปลี่ยนแปลงไป ตามการอางอิงหรือแถวแบบสัมพัทธ จะใช \$ วางหนาลำดับคอลัมน เชน \$A1
- 2.2) ตำแหนงของแถวคงที่หรือแถวแบบสัมบูรณ (Fixed Row) แตตำแหนงคอลัมนเปลี่ยนแปลงไปตามการ อางอิงหรือคอลัมนแบบสัมพัทธ จะใช \$ วางหนาเลขแถว เชน A\$1
- 2.3) ตำแหนงของคอลัมนและแถวคงที่ (Fixed Row & Fixed Column) ไมเปลี่ยนแปลงไปตามการอางอิง หรือคอลัมน์แบบสัมบูรณ์และแถวแบบสัมบูรณ์ เช่น \$A\$1

![](_page_29_Picture_181.jpeg)

ตัวอย่างการคัดลอกเซลล์ต้นทางที่มีการอ้างอิงแบบต่างๆ

้เมื่อเข้าใจการอ้างอิงเซลล์ทั้งสองประเภทแล้ว เราสามารถนำมาผสมกันได้ในสูตรของเรา ดังนั้นหากมีการ คัดลอกเซลลสูตรไปยังเซลลปลายทาง โอกาสที่จะเกิดความคลาดเคลื่อนของผลลัพธจะไมเกิดขึ้น โดยหลักการจำคือ หาก \$ วางอยู่หน้าแถวแสดงว่าเลขแถวไม่เปลี่ยนไปตามการอ้างอิง หรือหาก \$ วางหน้าลำดับคอลัมน์แสดงว่าลำดับ คอลัมนไมเปลี่ยนไปตามการอางอิง เปนตน

![](_page_30_Picture_0.jpeg)

![](_page_30_Picture_1.jpeg)

ยังมีวิธีในการป้อนอ้างอิงด้วยการกดแป้นคีย์ F4 ในขณะที่ป้อนสูตร ซึ่งการกดแป้นคีย์ F4 แต่ละครั้ง จะให้

#### ผลลัพธการอางอิงเปนลำดับดังตัวอยาง

![](_page_30_Picture_69.jpeg)

![](_page_30_Picture_70.jpeg)

![](_page_30_Picture_71.jpeg)

กดแปนคีย F4 ครั้งที่ 1 ได \$C\$5 กดแปนคีย F4 ครั้งที่ 2 ได C\$5

![](_page_30_Picture_72.jpeg)

![](_page_31_Picture_0.jpeg)

![](_page_31_Picture_1.jpeg)

# **บทที่ 4 ฟงกชั่น**

# **การใชฟงกชั่นใน Worksheet**

ฟงกชั่น (Function) ที่จะนำมาใชในการคำนวณของ Worksheet ในโปรแกรม Excel คือสูตรสำเร็จที่โปรแกรม Excel เตรียมไวให ซึ่งโดยทั่วไปแลว ฟงกชั่นจะประกอบดวย 2 สวนหลักคือ

- 1) ชื่อฟังก์ชั่น (Funtion Name) คือฟังก์ชั่นที่เราจะนำมาใช้ เช่น SUM, AVERAGE, MAX, MIN เป็นต้น
- 2) อาร์กิวเมนต์ (Argument) คือข้อมูล ตัวแปร ค่าคงที่ ตำแหน่งเซลล์ (แบบอ้างอิงที่อธิบายผ่านมา) หรือ เงื่อนไขที่เกี่ยวกับฟังก์ชั่นนั้นๆ ซึ่งหากฟังก์ชั่นนั้นมีหลายอาร์กิวเมนต์ จะต้องคั่นแต่ละอาร์กิวเมนต์ด้วย คอมมา , เปนหลัก หรือหากฟงกชั่นที่เราใชไมตองมีอารกิวเมนต ก็ใหใสเครื่องหมายวงเล็บเปดและ วงเล็บปิดได้เลย หลาย เขาะกอบการทะเลขายนตรรทบาลพอง vorseneet เป็นของ<br>Excel หรือเป็นที่ จัดเลขายนตรรทบาลพอง vorseneet เป็นของ<br>Excel หรือเป็นที่ จัดเลขายนตร 2 สำหรับคุณ 2 สำหรับคือ<br>1 ปี ซึ่งที่เกิดเข้าไปต่อการเลขายนตร์เรียนประกันหนึ่งหลายค

**=ชื่อฟงกชั่น(อารกิวเมนต1,อารกิวเมนต2,…) หรือ @ชื่อฟงกชั่น(อารกิวเมนต1,อารกิวเมนต2,…) หรือ =ชื่อฟงกชั่น() หรือ @ชื่อฟงกชั่น()**

# **การปอนฟงกชั่นและการแกไข**

ในการปอนฟงกชั่น (Function) ลงในเซลลใดๆ จะมีขอกำหนดที่ควรรูเกี่ยวกับโครงสรางการปอนฟงกชั่น ดังนี้

- 1) การปอนฟงกชั่นจะเริ่มตนดวยการใสเครื่องหมายเทากับ = ในเซลล หรือเครื่องหมาย @ แลวตามดวยชื่อ ฟงกชั่น เชน =average(….) หรือ @average(….) เปนตน
- 2) ชื่อฟงกชั่นจะเปนอักษรตัวใหญหรือตัวเล็กก็ได
- 3) หลังจากชื่อของฟงกชั่นแลวตองตามดวยเครื่องหมายวงเล็บเปด ( และตามดวยอารกิวเมนตที่กำหนดใน ฟงกชั่นนั้นๆ จากนั้นปดดวยเครื่องหมายวงเล็บปด ) หากฟงกชั่นนั้นไมมีอารกิวเมนต ใหใสเครื่องหมาย วงเล็บเปดและวงเล็บปดตอทายเลยเชน TODAY()
- 4) กรณีอารกิวเมนตเปนขอความ (Text) ตองใสอยูภายในเครื่องหมายฟนหนูเปดและปด เชน "text"
- 5) กรณีอารกิวเมนตเปนตัวเลข (Value) หามใสเครื่องหมายคอมมา , หรือตัวอักษรที่เปนสกุลเงิน (เชน \$, ฿) สามารถใส่เครื่องหมายบวก + ลบ - หรือทศนิยม . ได้ เรายังสามารถใส่ตัวเลขไทย ๐๑๒๓๔๕๖๗๘๙ ได้ ดวย ซึ่งหากผลลัพธของฟงกชั่นเปนคาตัวเลข จะไดคาตัวเลขที่เปนเลขไทยตามไปดวย
- **6) \*\*\* การปอนฟงกชั่นลงในเซลลที่กลาวมาขางตน จะตองพิมพติดกันตลอดตั้งแตชื่อฟงกชั่น**  <u>เครื่องหมายวงเล็บเปิด อาร์กิวเมนต์ เครื่องหมายวงเล็บปิด ต่อกันไปเรื่อยๆ ห้ามมีการเว้นช่องว่างหรือ</u> **space เด็ดขาด \*\*\***

จากขอกำหนดของการปอนฟงกชั่นในโปรแกรม Excel เมื่อเราจะปอนสูตรที่มีการเรียกใชฟงกชั่นลงในเซลลใดๆ จะมีวิธีการที่นิยมใชกันหลัก 3 วิธีคือ

![](_page_32_Picture_0.jpeg)

![](_page_32_Picture_1.jpeg)

**(1) ปอนโดยตรง** – เปนการพิมพชื่อฟงกชั่นลงในเซลล เริ่มตนดวย =ชื่อฟงกชั่น (กรณีที่เปนตอนตนของสูตรที่ จะปอนลงในเซลล) หรือ @ชื่อฟงกชั่น (กรณีที่เปนสวนหนึ่งของสูตรที่จะปอนลงในเซลล) ในขณะที่พิมพชื่อ ฟงกชั่น โปรแกรม Excel จะแสดงชื่อฟงกชั่นที่มีตัวอักษรตามที่เราพิมพ เพื่อเปนตัวชวยใหกับเรา โดยเราไม จำเป็นต้องพิมพ์ชื่อฟังก์ชั่นเต็มๆ ชื่อฟังก์ชั่นที่โปแกรม Excel แสดงไว้ เราสามารถดับเบิ้ลคลิกเลือกได้เลย โดยไม่ต้องพิมพ์ต่อ เมื่อเลือกชื่อฟังก์ชั่นแล้ว โปรแกรม Excel จะให้เราระบุอาร์กิวเมนต์โดยแสดงฟอร์แมต ของฟงกชั่นนั้นให

![](_page_32_Picture_108.jpeg)

![](_page_32_Picture_109.jpeg)

โปรแกรม Excel จะเลือกฟังก์ชั่นที่มีตัวอักษรตามที่เราพิมพ์ เมื่อเลือกชื่อฟังก์ชั่นแล้วจะปรากฏฟอร์แมตของฟังก์ชั่น

**(2) ใชกลองชื่อ (Name Box)** – หากเปนฟงกชั่นที่ใช บอย เมื่อเราพิมพเครื่องหมายเทากับ = ลงในเซลล เราสามารถไปเลือกชื่อฟงกชั่นที่กลองชื่อ (Name Box) ซึ่งเป็นเมนูแบบลากลง (Drop down) จะ ปรากฎชื่อฟงกชั่นที่นิยมใชกันบอยๆ ใหเราเลือก โดยไมตองพิมพเอง และเมื่อเราคลิกเมาสเลือก ิ ฟังก์ชั่นแล้ว จะปรากฏหน้าต่างใหม่ขึ้นมา เป็น

![](_page_32_Picture_110.jpeg)

![](_page_33_Picture_87.jpeg)

**(3)** ใชริบบอน สูตร (FORMULA) – ซึ่งในกลุมคำสั่งภายในริบบอนนี้จะมีกลุมฟงกชั่นหลัก 8 กลุม แตละกลุมจะ มีฟังก์ชั่นให้เลือกในลักษณะเมนูแบบลากลง (Drop down) หากฟังก์ชั่นที่เราเลือกต้องตามด้วยอาร์กิวเมนต์ ก็จะปรากฏหนาตางยอยซึ่งจะเปนตัวชวยในการปอนอารกิวเมนตใหกับเราเหมือนการปอนฟงกชั่นดวย กลองชื่อ (Name Box)

![](_page_33_Picture_88.jpeg)

- กลุมฟงกชั่นที่ใชลาสุด (Recently Used) จะเปนชื่อฟงกชั่นที่เหมือนกับฟงกชั่นที่อยูในกลองชื่อ (Name Box)
- กลุมฟงกชั่นการเงิน (Financial)
- กลุมฟงกชั่นแบบตรรกะ (Logical)
- กลุมฟงกชั่นขอความ (Text)
- กลุมฟงกชั่นวันที่และเวลา (Date & Time)
- กลุมฟงกชั่นการคนหาและการอางอิง (Lookup & Reference)

![](_page_34_Picture_0.jpeg)

![](_page_34_Picture_1.jpeg)

- กลุมฟงกชั่นคณิตศาสตรและตรีโกณมิติ (Math & Trig)
- กลุมฟงกชั่นเพิ่มเติม (More Functions) จะมีเมนูฟงกชั่นแยกยอยลงไปอีก 6 เมนูฟงกชั่น
	- o กลุมฟงกชั่นทางสถิติ (Statistical)
	- o กลุมฟงกชั่นวิศวกรรม (Engineering)
	- o กลุมฟงกชั่นคิวบ (Cube)
	- o กลุมฟงกชั่นขอมูล (Information)
	- o กลุมฟงกชั่นความเขากันได (Compatibility)
	- o กลุมฟงกชั่นเว็บ (Web)

**หมายเหตุ:** หลักสูตรการใชโปรแกรม Excel เบื้องตน จะยังไมกลาวถึงรายละเอียดของฟงกชั่นทั้งหมด แตจะเลือก เฉพาะฟังก์ชั่นที่จำเป็นในการใช้งานสำหรับผู้ใช้ที่เพิ่งทำความคุ้นเคยกับการใช้งานโปรแกรม Excel

ี่หลังจากที่เรารู้วิธีการป้อนฟังก์ชั่นลงในเซลล์แล้ว การแก้ไขฟังก์ชั่นโดยส่วนใหญ่แล้วจะเป็นการแก้ตัว ้อาร์กิวเมนต์ เพราะเป็นตัวแปรสำคัญในการนำมาคำนวณผลลัพธ์ในเซลล์นั้น เพราะหากฟังก์ชั่นที่เลือกมาถูกต้อง แต่ ้ผลลัพธ์ไม่ถูกต้อง จะมาจากอาร์กิวเมนต์ที่ไม่ถูกต้องเป็นหลัก ซึ่งการแก้ไขจะกระทำเหมือนกับการแก้ไขข้อมูลในเซลล์ ตามที่ไดอธิบายไวในบทที่ 2 หัวขอ "**การจัดการขอมูล**" ขอที่ 1 เรื่องการแกไขขอมูลในเซลล โดยการปอนอารกิวเมนต ใหมลงไปแทนที่อารกิวเมนตตัวเดิม จากนั้นกดแปนคีย ENTER โปรแกรม Excel จะคำนวณผลลัพธใหใหมทันที ขาดเหล่ายน่ายนาม Substitution (Elementric)<br>
on กลุ่มที่สกับข้อมูน (Information)<br>
on กลุ่มที่สกับข้อมูน (Information)<br>
on กลุ่มที่สกับน้อง (Information)<br>
on กลุ่มที่สกับน้อง (Information)<br>
summary หลักสูตราวใช้ไปขนางมายาร์

# **การคัดลอกฟงกชั่น**

ในการคัดลอกฟงกชั่นจากเซลลหนึ่งไปยังเซลลอื่น จะเหมือนกับการคัดลอกสูตร ซึ่งจะตองระวังเรื่องของการ อางอิงเปนหลัก ตามที่อธิบายในบทที่ 3 เรื่อง **"การคัดลอก สูตร"** ดวยการกดแปนคีย CTRL+C ที่เซลลตนทาง แลว เลื่อนเคอรเซอรไปยังเซลลปลายทางที่ตองการคัดลอกไป จากนั้นคลิกปุมขวาเมาส จะขึ้น*เมนูตัวเลือกการวาง (Paste Options)* ซึ่งตัวเลือกที่ปรากฏจะมีหลายรูปแบบ

![](_page_34_Picture_161.jpeg)

![](_page_35_Picture_0.jpeg)

![](_page_35_Picture_1.jpeg)

#### **การใช Paste Options Smart Tag**

**1. การวาง (Paste)** เปนการวางปกติเมื่อเรากดแปนคีย ENTER หรือ CTEL+V ที่เซลลปลายทาง หลังจากคัดลอก จากเซลลตนทางดวย CTRL+C แลว ซึ่งสูตรหรือฟงกชั่นที่ วางจะมีการอางอิงเซลลตางๆ ที่อยูในสูตรหรือฟงกชั่น ตามที่เรากำหนดวาเปนการอางอิงแบบสัมพัทธหรือแบบ สัมบูรณ์ รวมถึงการจัดรูปแบบของเซลล์ต้นทาง

![](_page_35_Figure_4.jpeg)

- **2. การวางเฉพาะคา (Values)** เปนการวางเฉพาะคาที่เปนผลลัพธของเซลลตนทางไปยังเซลลปลายทาง โดยไม มีการคำนวณหรือสูตรใดๆ ในเซลลปลายทาง
- **3. การวางสูตร (Formulas)** เปนการวางคลายกับการวางในขอ 1. แตแตกตางกันตรงที่การกำหนดรูปแบบ ่ ของเซลล์ปลายทางจะไม่เปลี่ยนแปลง เช่นเซลล์ต้นทางกำหนดฟอนต์ตัวหนาไว้ เซลล์ปลายทางที่ใช้วิธีวางสูตร ตัวหนังสือจะเปนตัวปกติ
- **4. การวางโดยสลับแถวกับคอลัมน** (Transpose) เปนการวางโดยการเปลี่ยนสลับอารกิวเมนตของฟงกชั่นที่มี การระบุขอมูลตามระนาบหรือแถวจะเปนขอมูลตามแนวดิ่งหรือคอลัมนแทน และทำนองเดียวกันหากฟงกชั่น มีการระบุตำแหนงขอมูลที่อยูในแนวดิ่งหรือคอลัมน จะถูกเปลี่ยนเปนขอมูลตามแนวระนาบหรือแถวแทน ตัวอยางเชน เราใสฟงกชั่นหาผลรวมหรือ SUM ในแนวดิ่งหรือแถว C4-C5-C6 หากเซลลปลายทางที่ตำแหนง D7 เรากำหนดใหวางโดยสลับแถวกับคอลัมน ฟงกชั่นที่เซลลปลายทางจะเปนการหาผลรวมหรือ SUM ในแนว ระนาบหรือแถว A7-B7-C7 แทน (ดูภาพประกอบในหน้าที่แล้ว) **© Copyright - BE ACADEMY**
	- **5. การวางการจัดรูปแบบ (Formatting)** จะเหมือนการคัดลอกรูปแบบซึ่งจะอธิบายไวในบทที่ 5 หัวขอ **"การ คัดลอกรูปแบบไปยังเซลขอมูลอื่น"** เชน สีที่ใช ประเภทตัวอักษรที่ใช ขนาดตัวอักษรที่ใช หรือคุณลักษณะ ของเซลลตนทาง ไปยังเซลลปลายทาง แตไมใชขอมูล
	- **6. การวางลิ้งก (Paste Link)** เปนการเชื่อมโยงผลลัพธของขอมูลในเซลลปลายทางกับเซลลตนทาง โดยขอมูล ้ต้นทางเปลี่ยน ข้อมูลที่เซลล์ปลายทางจะเปลี่ยนตามด้วยค่าเดียวกันกับเซลล์ต้นทาง
	- **7.** การ**วางแบบพิเศษ (Paste Special)** เปนการเรียกเมนูการวาง พิเศษที่นอกเหนือจากที่กลาวมาทั้ง 6 ประเภท ซึ่งหน้าต่างการวางแบบ พิเศษ เราสามารถเรียกขึ้นมาโดยการ กดแปนคีย CTRL+ALT+V

![](_page_35_Figure_11.jpeg)
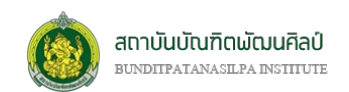

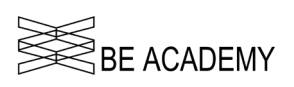

# **การยายเซลลที่มีฟงกชั่นกำกับอยู**

ในการยายเซลลจากตำแหนงหนึ่งไปยังอีกตำแหนงหนึ่ง จะดวยวิธีลากเมาส หรือ ตัด (CTRL+X) และวาง (CTRL+V) (CUT & PASTE) ซึ่งไดอธิบายไวในบทที่ 2 หัวขอ **"การจัดการขอมูล"** ขอที่ 6 เรื่องการยายขอมูล ซึ่งใน การย้ายเซลล์ที่มีฟังก์ชั่นอยู่ ไปยังตำแหน่งใหม่ โปรแกรม Excel จะทำการปรับค่าอ้างอิง (ถ้ามี) ตามไปด้วยโดย อัตโนมัติ ดังนั้นในการย้ายเซลล์ไปยังตำแหน่งใหม่ จะต้องคำนึงถึงสูตรหรือฟังก์ชั่นที่ใช้ว่ามีการอ้างอิงที่ต้องกำหนด เซลลใดเซลลหนึ่งโดยเฉพาะ (Absolute reference) หรือเปนแบบสัมพัทธ (Relative reference)

# **ฟงกชั่นพื้นฐาน**

### *SUM*

### **@SUM(number1**,[number2], …**)**

เปนฟงกชั่นพื้นฐานที่ใชมากที่สุด เปนหนึ่งในฟงกชันคณิตศาสตรและตรีโกณมิติ โดยจะบวกคาตางๆ ซึ่ง **number1** เปนคาเริ่มตนที่ตองใสลงในฟงกชั่น SUM (**อารกิวเมนต number1 ที่ใชเนนตัวหนา เพื่อระบุวา "ตอง ู้มี") โดยที่อาร์กิวเมนต์ของฟังก์ชั่น SUM สามารถเลือกเฉพาะเซลล์ที่ต้องการรวมค่าแบบไม่ต่อเนื่อง หรือใช้การอ้างอิง** เซลล หรือเลือกเปนชวงของเซลลที่เรียกวา อารเรย(Array) หรือใชทั้งสามอยางปนกันได การร้ายเซลเซ็วมีทักในการชั่นของสถิปนีย์ตำแหน่งใหม่ โปรแกรม Facel จะทำการปรับคำล้วจอิง (ถ้ามี) จากน้ำห้วยโดย<br>อัตโนนัติ ดังนั้นในการชั่นของสถิปนีย์ตำแหน่งใหม่ จะต้องคำนึงถึงลูกรหรือฟังก์ขับรีย์ว่ามีการชั่นอังจัยโดยกำหนะ<br>เซลน

ถ้าอาร์กิวเมนต์ที่เป็นอาร์เรย์หรือเป็นการอ้างอิง ก็จะใช้เฉพาะตัวเลขที่อยู่ในอาร์เรย์หรือการอ้างอิงนั้น เซลล์ว่าง เซลลที่มีคาตรรกะ หรือเซลลที่มีขอความในอารเรยหรือในการอางอิงจะไมถูกนำมาใชในการหาคาผลรวม

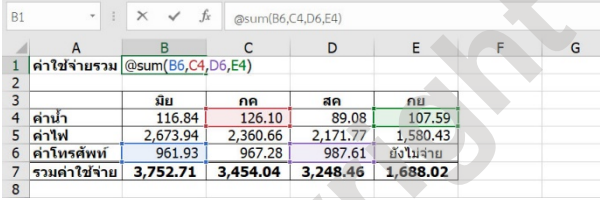

การหาผลรวมแบบเลือกเฉพาะ @SUM(B6,D6,C4,E4) การหาผลรวมแบบอางอิงเซลล @SUM(B7:E7)

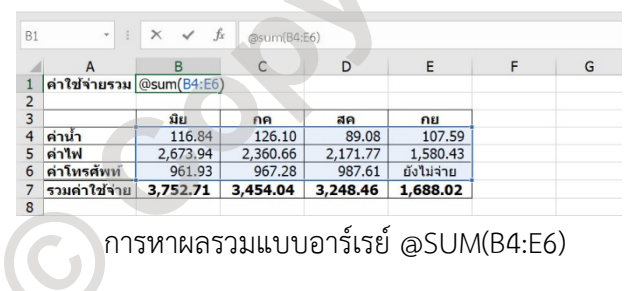

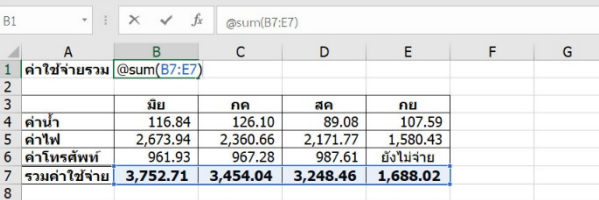

| <b>B1</b>      | $\tau$        | $f_x$<br>$\times$ | $=$ SUM $(B4:E6)$ |          |            |   |   |
|----------------|---------------|-------------------|-------------------|----------|------------|---|---|
|                | $\mathsf{A}$  | B                 | C                 | D        | E          | F | G |
|                | ค่าใช้จ่ายรวม | 12,143.23 มาท     |                   |          |            |   |   |
| $\overline{2}$ |               |                   |                   |          |            |   |   |
| 3              |               | มิย               | กค                | สค       | กย         |   |   |
| $\overline{4}$ | ค่าน้ำ        | 116.84            | 126.10            | 89.08    | 107.59     |   |   |
| 5              | ค่าไฟ         | 2,673.94          | 2,360.66          | 2,171.77 | 1,580.43   |   |   |
| 6              | ค่าโทรศัพท์   | 961.93            | 967.28            | 987.61   | ยังไม่จ่าย |   |   |
| 7              | รวมค่าใช้จ่าย | 3.752.71          | 3,454.04          | 3,248,46 | 1,688.02   |   |   |
| 8              |               |                   |                   |          |            |   |   |

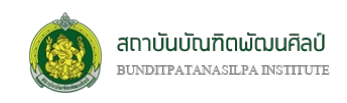

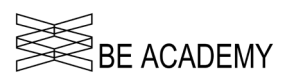

*MAX*

### **@MAX(number1**, [number2], ...**)**

เปนหนึ่งในฟงกชันทางสถิติโดยจะเปนการหาคาที่มากที่สุด ซึ่ง **number1** เปนคาเริ่มตนที่ตองใสลงในฟงกชั่น MAX (**อารกิวเมนต number1 ที่ใชเนนตัวหนา เพื่อระบุวา "ตองมี"**) โดยที่อารกิวเมนตของฟงกชั่น MAX สามารถ เลือกเฉพาะเซลล์ที่ต้องการตรวจสอบค่าแบบไม่ต่อเนื่อง หรือใช้การอ้างอิงเซลล์ หรือเลือกเป็นช่วงของเซลล์ที่เรียกว่า อารเรย(Array) หรือใชทั้งสามอยางปนกันได

ถ้าอาร์กิวเมนต์ที่เป็นอาร์เรย์หรือเป็นการอ้างอิง ก็จะใช้เฉพาะตัวเลขที่อยู่ในอาร์เรย์หรือการอ้างอิงนั้น เซลล์ว่าง เซลล์ที่มีค่าตรรกะ หรือเซลล์ที่มีข้อความในอาร์เรย์หรือในการอ้างอิงจะไม่ถูกนำมาใช้ในการหาค่ามากที่สุด

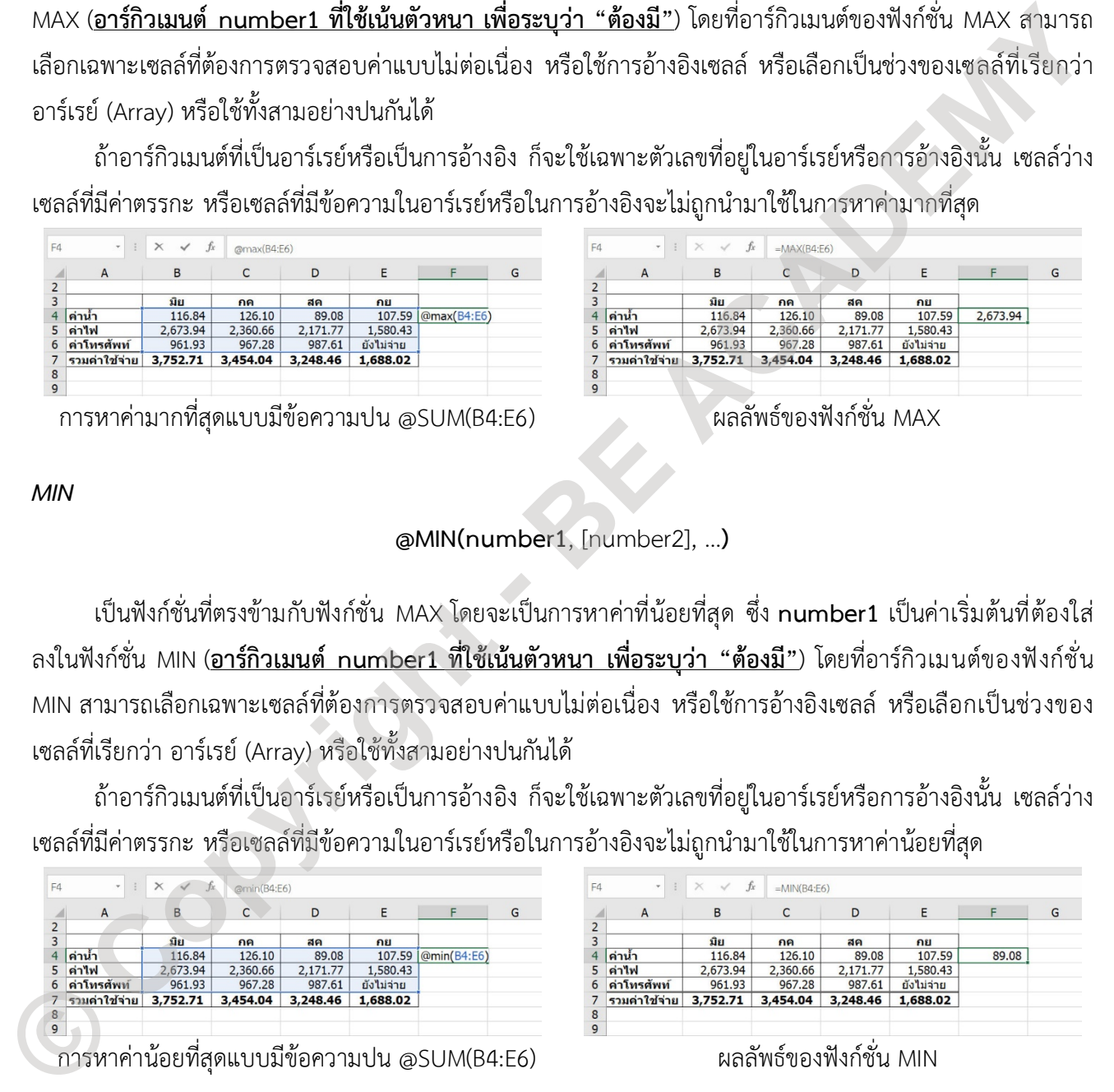

*MIN*

### **@MIN(number1**, [number2], ...**)**

เปนฟงกชั่นที่ตรงขามกับฟงกชั่น MAX โดยจะเปนการหาคาที่นอยที่สุด ซึ่ง **number1** เปนคาเริ่มตนที่ตองใส ลงในฟงกชั่น MIN (**อารกิวเมนต number1 ที่ใชเนนตัวหนา เพื่อระบุวา "ตองมี"**) โดยที่อารกิวเมนตของฟงกชั่น MIN สามารถเลือกเฉพาะเซลลที่ตองการตรวจสอบคาแบบไมตอเนื่อง หรือใชการอางอิงเซลล หรือเลือกเปนชวงของ เซลลที่เรียกวา อารเรย(Array) หรือใชทั้งสามอยางปนกันได

ถ้าอาร์กิวเมนต์ที่เป็นอาร์เรย์หรือเป็นการอ้างอิง ก็จะใช้เฉพาะตัวเลขที่อยู่ในอาร์เรย์หรือการอ้างอิงนั้น เซลล์ว่าง เซลลที่มีคาตรรกะ หรือเซลลที่มีขอความในอารเรยหรือในการอางอิงจะไมถูกนำมาใชในการหาคานอยที่สุด

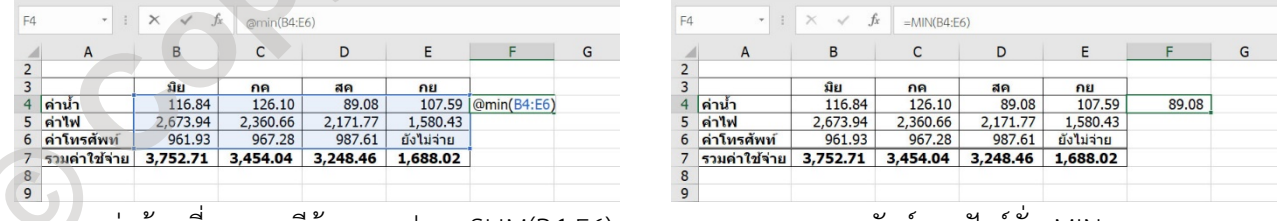

ี การหาค่าน้อยที่สดแบบมีข้อความปน @SUM(B4:E6) ผลลัพธ์ของฟังก์ชั่น MIN

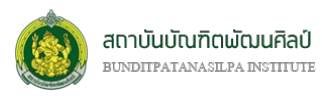

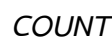

# $\check{\bar{\mathbb{R}}}$ RF ACADFMY

### **@ COUNT(value1**, [value2], ...**)**

เปนฟงกชั่นที่ใชนับจำนวนเซลลที่มีตัวเลขอยู ซึ่ง **value1** เปนคาเริ่มตนที่ตองใสลงในฟงกชั่น COUNT (**อารกิวเมนต value1 ที่ใชเนนตัวหนา เพื่อระบุวา "ตองมี"**) โดยที่อารกิวเมนตของฟงกชั่น COUNT สามารถเลือก เฉพาะเซลล์ที่ต้องการนับแบบไม่ต่อเนื่อง หรือใช้การอ้างอิงเซลล์ หรือเลือกเป็นช่วงของเซลล์ที่เรียกว่า อาร์เรย์ (Array) หรือใช้ทั้งสามอย่างปนกันได้

ถ้าอาร์กิวเมนต์ที่เป็นอาร์เรย์หรือเป็นการอ้างอิง ก็จะใช้เฉพาะตัวเลขที่อยู่ในอาร์เรย์หรือการอ้างอิงนั้น เซลล์ว่าง เซลลที่มีคาตรรกะ หรือเซลลที่มีขอความในอารเรยหรือในการอางอิงจะไมถูกนำมานับรวม

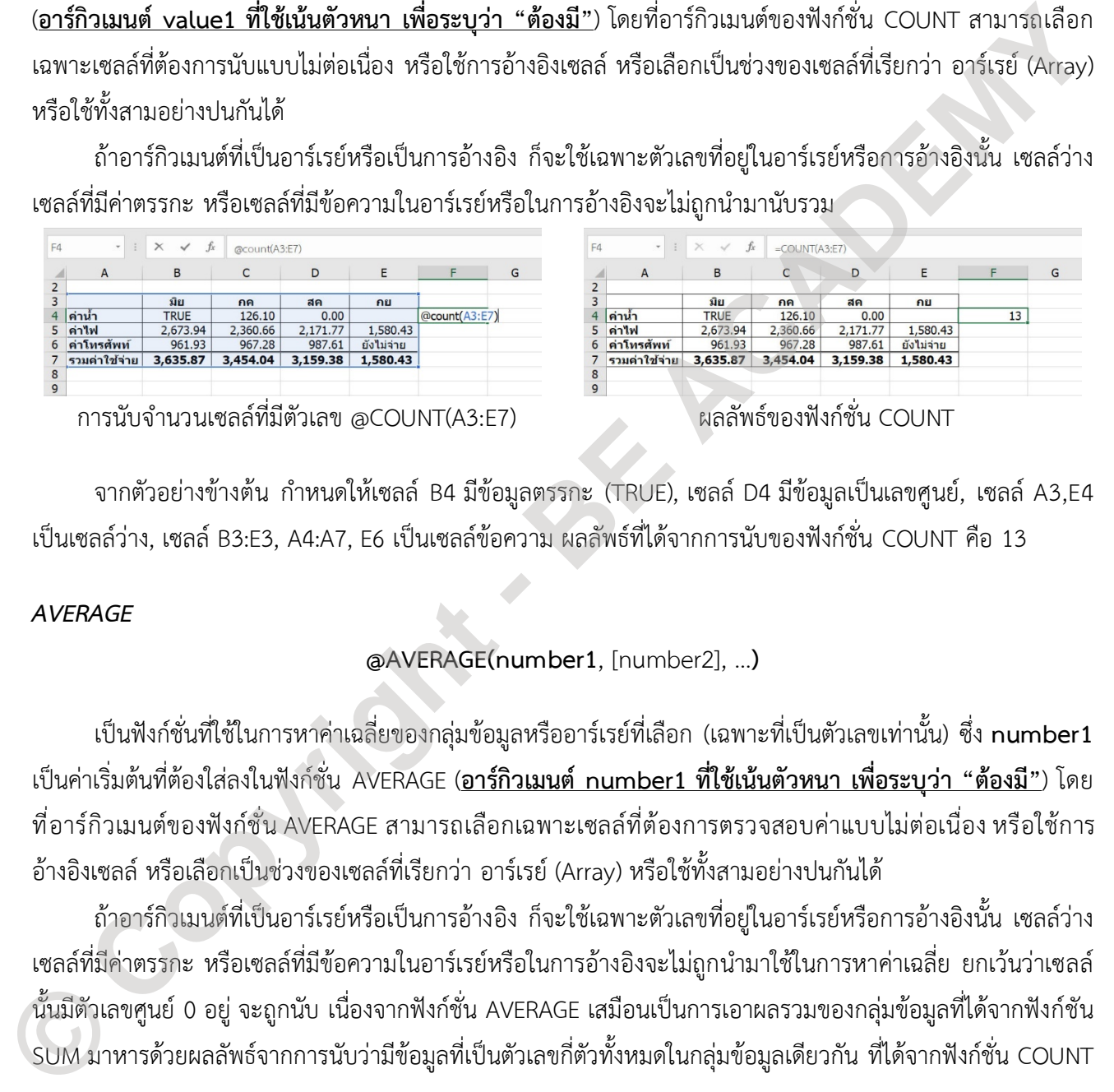

จากตัวอย่างข้างต้น กำหนดให้เซลล์ B4 มีข้อมูลตรรกะ (TRUE), เซลล์ D4 มีข้อมูลเป็นเลขศูนย์, เซลล์ A3,E4 เปนเซลลวาง, เซลล B3:E3, A4:A7, E6 เปนเซลลขอความ ผลลัพธที่ไดจากการนับของฟงกชั่น COUNT คือ 13

### *AVERAGE*

### **@AVERAGE(number1**, [number2], …**)**

เปนฟงกชั่นที่ใชในการหาคาเฉลี่ยของกลุมขอมูลหรืออารเรยที่เลือก (เฉพาะที่เปนตัวเลขเทานั้น) ซึ่ง **number1** เปนคาเริ่มตนที่ตองใสลงในฟงกชั่น AVERAGE (**อารกิวเมนต number1 ที่ใชเนนตัวหนา เพื่อระบุวา "ตองมี"**) โดย ที่อาร์กิวเมนต์ของฟังก์ชั่น AVERAGE สามารถเลือกเฉพาะเซลล์ที่ต้องการตรวจสอบค่าแบบไม่ต่อเนื่อง หรือใช้การ อ้างอิงเซลล์ หรือเลือกเป็นช่วงของเซลล์ที่เรียกว่า อาร์เรย์ (Array) หรือใช้ทั้งสามอย่างปนกันได้

ถ้าอาร์กิวเมนต์ที่เป็นอาร์เรย์หรือเป็นการอ้างอิง ก็จะใช้เฉพาะตัวเลขที่อยู่ในอาร์เรย์หรือการอ้างอิงนั้น เซลล์ว่าง เซลล์ที่มีค่าตรรกะ หรือเซลล์ที่มีข้อความในอาร์เรย์หรือในการอ้างอิงจะไม่ถูกนำมาใช้ในการหาค่าเฉลี่ย ยกเว้นว่าเซลล์ นั้นมีตัวเลขศูนย์ 0 อยู่ จะถูกนับ เนื่องจากฟังก์ชั่น AVERAGE เสมือนเป็นการเอาผลรวมของกลุ่มข้อมูลที่ได้จากฟังก์ชัน

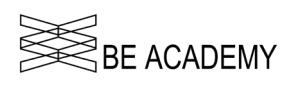

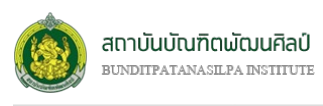

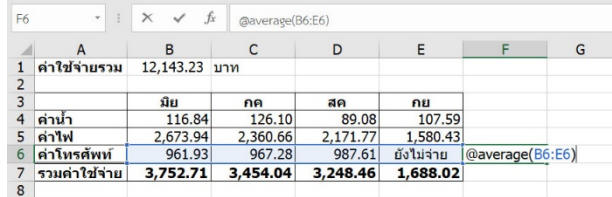

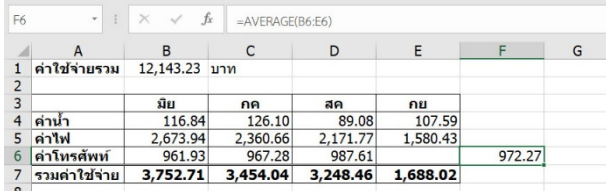

# **ฟงกชั่นแบบมีเงื่อนไข**

จากฟงกชั่นทั้ง 5 ที่ผานมา โปรแกรม Excel ยังไดเตรียมฟงกชั่นแบบเดียวกันแตมาพรอมกับเงื่อนไข IF ในการ ทำงาน ซึ่งมีดวยกันทั้งหมด 6 ฟงกชั่น ดังนี้

*SUMIF*

#### **@SUMIF(range, criteria**, [sum\_range]**)**

เปนฟงกชั่นการหาคาผลรวมของกลุมขอมูลแบบมีเงื่อนไข ซึ่ง **range** และ **criteria** เปนคาเริ่มตนที่ตองใสลงใน ฟงกชั่น SUMIF (**อารกิวเมนต range และ criteria ที่ใชเนนตัวหนา เพื่อระบุวา "ตองมี"**) โดยที่

- (1) อารกิวเมนต **range** ของฟงกชั่น SUMIF สามารถเลือกเฉพาะเซลลที่ตองการตรวจสอบคาตามเงื่อนไขแบบ ไมตอเนื่อง หรือใชการอางอิงเซลล หรือเลือกเปนชวงของเซลลที่เรียกวา อารเรย (Array) หรือใชทั้งสาม อยางปนกันไดโดยที่ขอมูลที่อยูใน **range** เปนไดทั้งตัวเลข ตัวอักษร ตรรกะ
- (2) อารกิวเมนต **criteria** ของฟงกชั่น SUMIF เปนเงื่อนไข กรณีตองการตรวจสอบขอมูลที่เปนตัวเลข เราใส เงื่อนไขลงไดทันที เชน >50, <-2, =100 (ใส 100 ก็ได) เปนตน กรณีตองการตรวจสอบขอมูลประเภท ข้อความหรือตัวอักษรจะต้องเขียนอยู่ภายในเครื่องหมายฟันหนูเปิดและปิด " " เป็นการเปรียบเทียบ และ ยังสามารถใช้ \* และ ? เป็นสัญลักษณ์แทน (wildcard) เช่น ต้องการเปรียบเทียบข้อมูลทุกเซลล์ที่อยู่ใน **range** ที่ลงทายดวย 04 สามารถเขียน **criteria** เปน "=\*04" หรือ "\*04" ได โดยที่ การหน่าเฉลี่ยงจะกำเรน์ ส.00 ERACE(66.56) และก็ทร่วงจะฟังก์ชั่น AVERAGE ที่มีที่กลาวนั้นเจลล์<br>
( คณะนี้มา และ 1<br>
2 - คณะนี้มา เพื่อเข้า - 2 - คณะนี้ - คณะนี้ - คณะนี้ - คณะนี้ - คณะนี้ - คณะนี้ - คณะนี้<br>
2 - คณะนี้ - คณะน
	- \* แทนตัวอักษรหรือตัวเลขทุกตัว เชน
		- "\*04" หมายถึงเซลลจะมีกี่ตัวอักษรกี่ตัวเลขก็แลวแต แต 2 ตัวสุดทายตองเปน 04
		- "ไฟ\*" หมายถึงเซลลจะมีกี่ตัวอักษรกี่ตัวเลขก็แลวแต แต 2 ตัวแรกตองเปนขึ้นตนดวย ไฟ

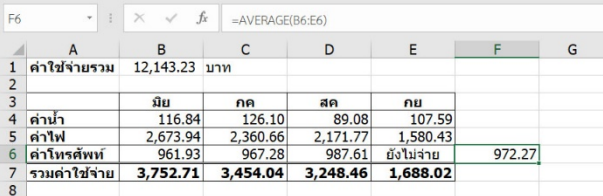

การหาค่าเฉลี่ยของอาร์เรย์ @AVERAGE(B6:E6) ผลลัพธ์ของฟังก์ชั่น AVERAGE ที่มีข้อความในเซลล์

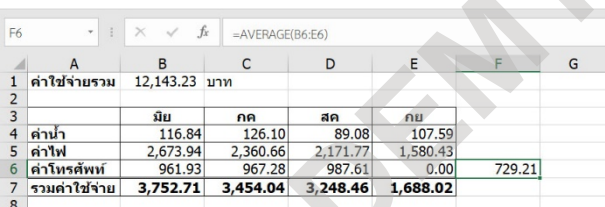

ผลลัพธของฟงกชั่น AVERAGE ที่มีเซลลวาง ผลลัพธของฟงกชั่น AVERAGE ที่มีเลขศูนยในเซลล

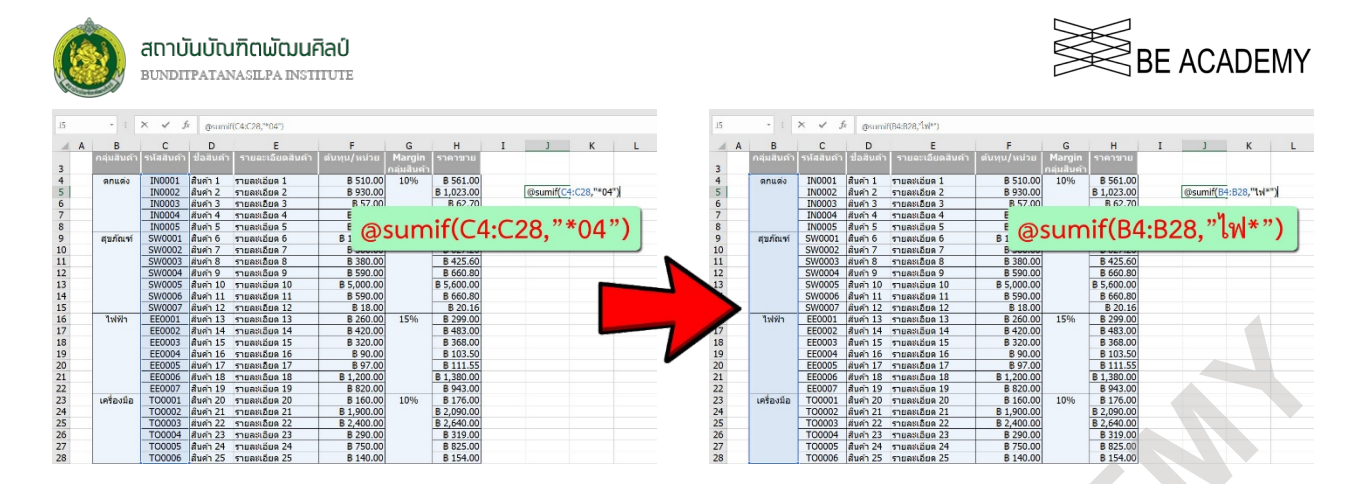

? แทนตัวอักษรหรือตัวเลข 1 ตัว

- $\,$  "??04" หมายถึงเซลล์จะต้องมีเพียง 4 ตัวอักษรหรือ 4 ตัวเลข และ 2 ตัวสุดท้ายต้องเป็น 04
- "ไฟ???" หมายถึงเซลลจะตองมีเพียง 5 อักษรหรือ 5 ตัวเลขเทานั้น และ 2 ตัวแรกตองเปนขึ้นตน ดวย ไฟ

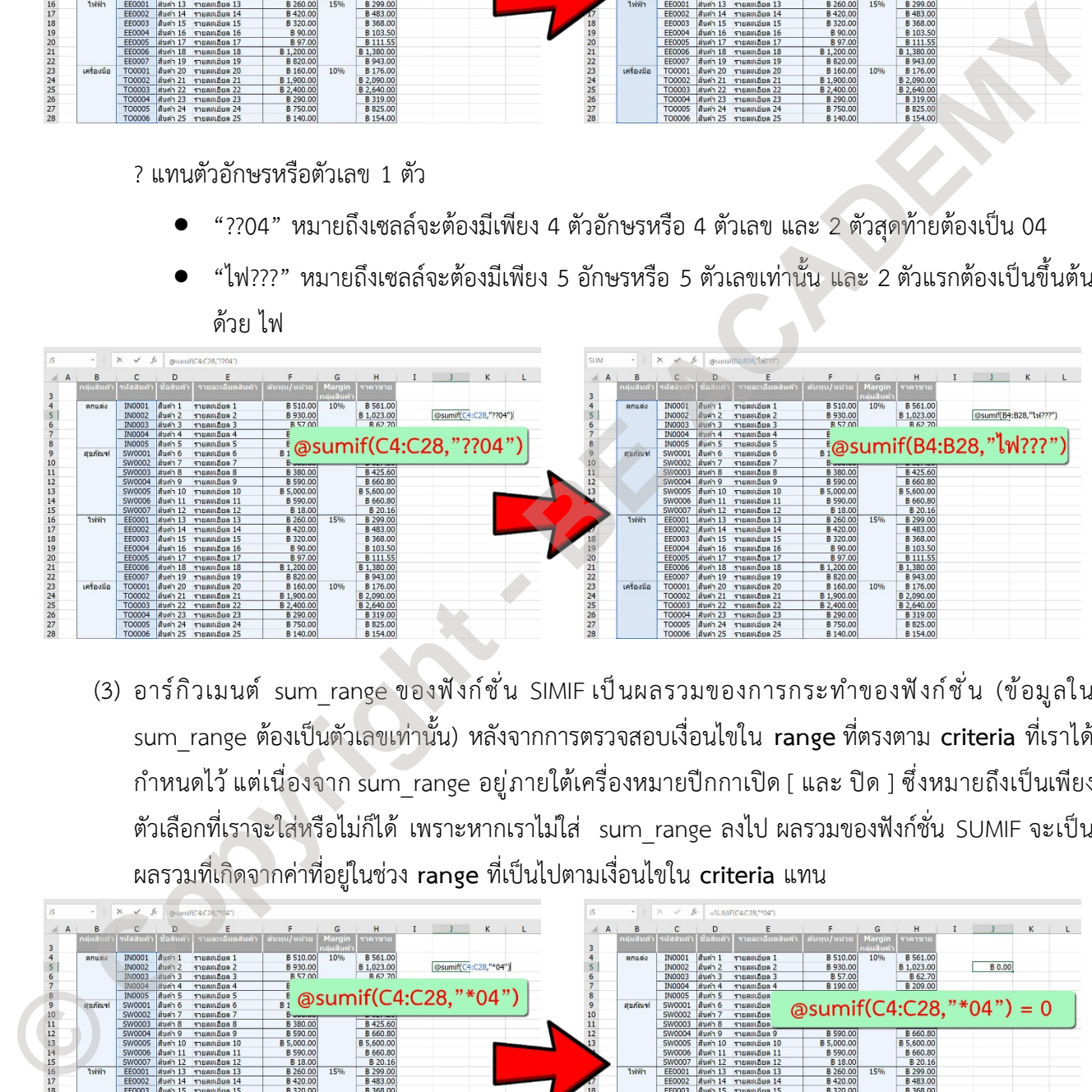

(3) อารกิวเมนต sum\_range ของฟงกชั่น SIMIF เปนผลรวมของการกระทำของฟงกชั่น (ขอมูลใน sum\_range ตองเปนตัวเลขเทานั้น) หลังจากการตรวจสอบเงื่อนไขใน **range** ที่ตรงตาม **criteria** ที่เราได กำหนดไว แตเนื่องจาก sum\_range อยูภายใตเครื่องหมายปกกาเปด [ และ ปด ] ซึ่งหมายถึงเปนเพียง ตัวเลือกที่เราจะใสหรือไมก็ได เพราะหากเราไมใส sum\_range ลงไป ผลรวมของฟงกชั่น SUMIF จะเปน ผลรวมที่เกิดจากคาที่อยูในชวง **range** ที่เปนไปตามเงื่อนไขใน **criteria** แทน

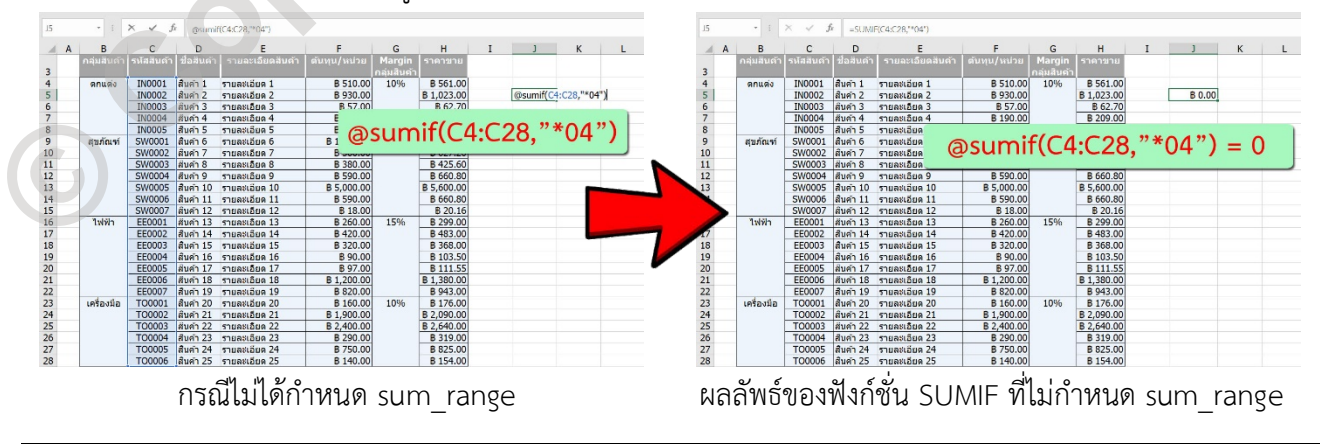

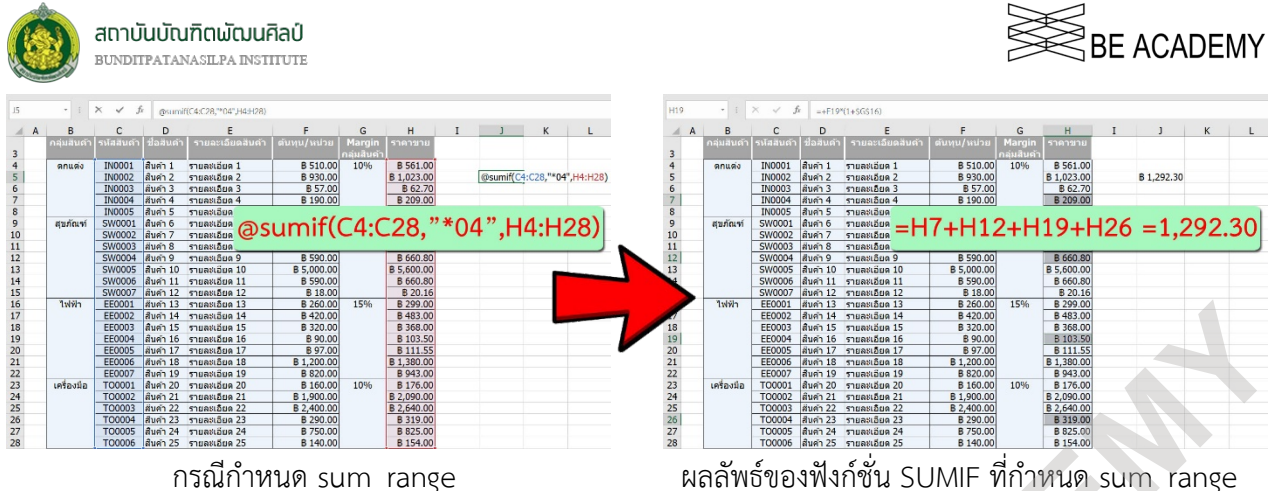

หากคาใน **range** ไมใชตัวเลข และไมไดกำหนด sum\_range ให ผลรวมที่ไดจากฟงกชั่น SUMIF ที่เปนไปตาม **criteria** จะใหคาเปนศูนย ตัวอยาง @SUMIF(C4: C28,"\*04") ไมไดกำหนด sum\_range มา ดังนั้นคำตอบจาก ฟังก์ชั่นนี้คือ ศูนย์ เพราะข้อมูลในช่วง C4:C28 เป็นตัวอักษร เป็นต้น

#### *SUMIFS*

### **@ SUMIFS(sum\_range, criteria\_range1, criteria1**, [criteria\_range2, criteria2], ...**)**

เปนฟงกชั่นการหาคาผลรวมของกลุมขอมูลแบบมีเงื่อนไขไดหลายเงื่อนไข ซึ่งจะแตกตางจากฟงกชั่น SUMIF ก่อนหน้านี้ โดยฟังก์ชั่น SUMIFS กำหนดให้ต้องระบุช่วงของข้อมูลที่ต้องการหาผลรวมขึ้นมาก่อน (<mark>sum\_range</mark>) แต่ ฟงกชั่น SUMIF ไมจำเปนตองระบุ ( [sum\_range] ) ในฟงกชั่น SUMIFS เราสามารถใชเงื่อนไขหลายเงื่อนไขพรอมกัน เพื่อจะหา**ผลรวมที่เกิดจากเงื่อนไขทั้งหมดที่เปนจริง**

อารกิวเมนต **sum\_range**, **criteria\_range1**, และ **criteria1** เปนคาเริ่มตนที่ตองใสลงในฟงกชั่น SUMIFS (**อารกิวเมนต sum\_range, criteria\_range1, และ criteria1 ที่ใชเนนตัวหนา เพื่อระบุวา "ตองมี"**) โดยที่

- (1) อารกิวเมนต **sum\_range** ของฟงกชั่น SUMIFS เปนผลรวมของการกระทำของฟงกชั่น หลังจากการ ตรวจสอบเงื่อนไขในกลุมขอมูลที่อยูใน **criteria\_range1** ที่ตรงตามเงื่อนไข **criteria1** โดยที่อารกิวเมนต **sum\_range** สามารถเลือกเฉพาะเซลลที่ตองการหาผลรวมแบบไมตอเนื่อง หรือใชการอางอิงเซลล หรือ ู้เลือกเป็นช่วงของเซลล์ที่เรียกว่า อาร์เรย์ (Array) หรือใช้ทั้งสามอย่างปนกันได้ โดยที่<u>ข้อมูลที่อยู่ใน</u> **sum\_range** ตองเปนตัวเลขเทานั้น **© Copyright - BE ACADEMY**
	- (2) อารกิวเมนต **criteria\_range1** ของฟงกชั่น SUMIFS สามารถเลือกเฉพาะเซลลที่ตองการตรวจสอบคาตาม เงื่อนไขแบบไม่ต่อเนื่อง หรือใช้การอ้างอิงเซลล์ หรือเลือกเป็นช่วงของเซลล์ที่เรียกว่า อาร์เรย์ (Array) หรือ ใชทั้งสามอยางปนกันไดโดยที่ขอมูลที่อยูใน **criteria\_range1** เปนไดทั้งตัวเลข ตัวอักษร ตรรกะ
	- (3) อารกิวเมนต **criteria1** ของฟงกชั่น SUMIFS เปนเงื่อนไข กรณีตองการตรวจสอบขอมูลที่เปนตัวเลข เราใส เงื่อนไขลงไดทันที เชน >50, <-2, =100 (ใส 100 ก็ได) เปนตน กรณีตองการตรวจสอบขอมูลประเภท

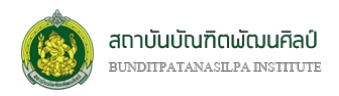

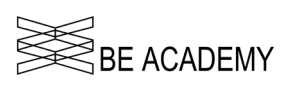

ข้อความหรือตัวอักษรจะต้องเขียนอยู่ภายในเครื่องหมายฟันหนูเปิดและปิด " " เป็นการเปรียบเทียบ และ ยังสามารถใช้ \* และ ? เป็นสัญลักษณ์แทน (wildcard) ได้

(4) อาร์กิวเมนต์ criteria range2, criteria2, … ของฟังก์ชั่น SUMIFS อยู่ภายใต้เครื่องหมายปีกกาเปิด [ และ ปด ] ซึ่งหมายถึงเปนเพียงตัวเลือกที่เราจะใสหรือไมก็ได หากเราตองการตรวจสอบเงื่อนไขมากกวา 1 เรา ี สามารถใส่เงื่อนไขเพิ่มเติมได้อีกหลายเงื่อนไขตามความต้องการ (สูงสุด 127 เงื่อนไข<sup>่</sup> หรือ criteria range127, criteria127)

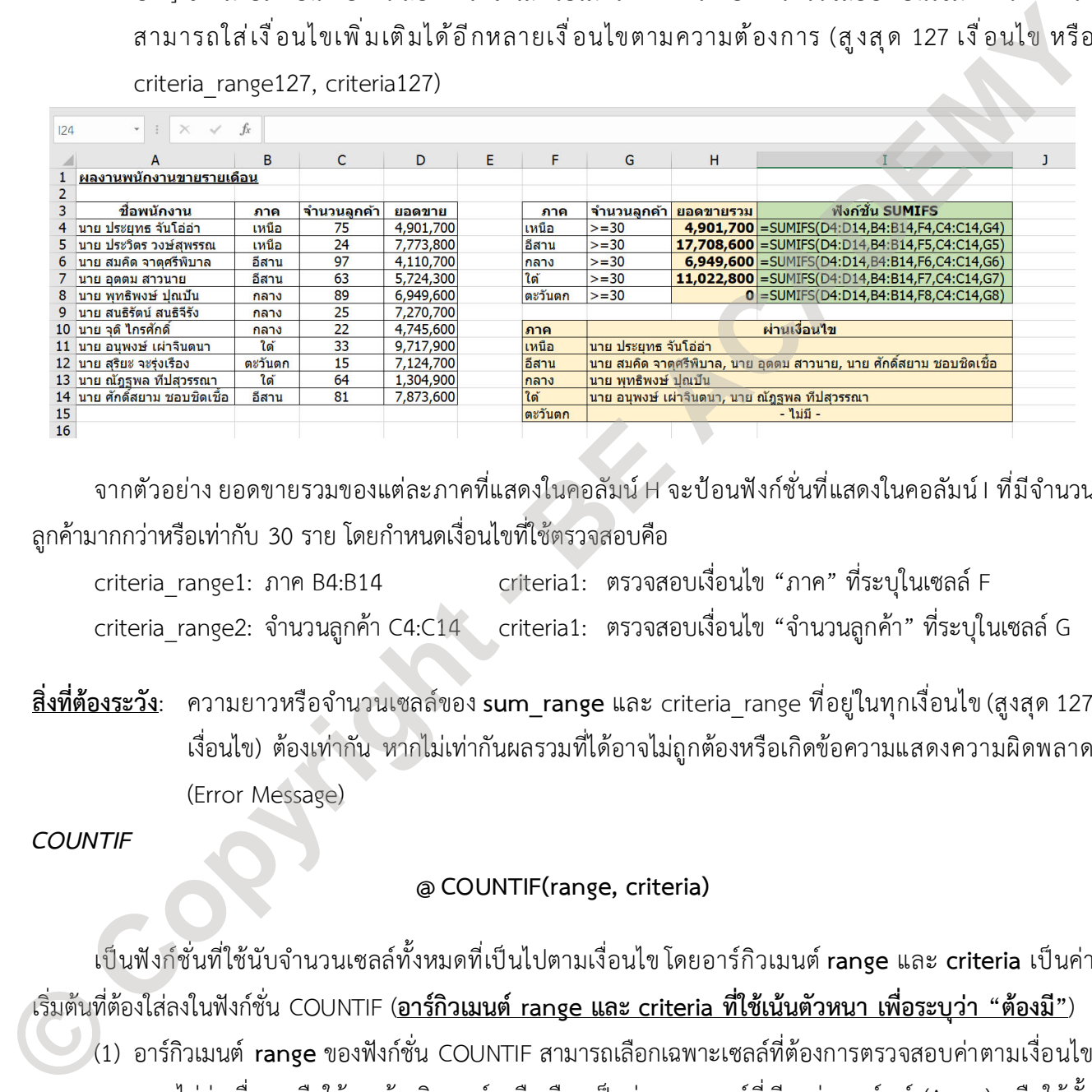

จากตัวอย่าง ยอดขายรวมของแต่ละภาคที่แสดงในคอลัมน์ H จะป้อนฟังก์ชั่นที่แสดงในคอลัมน์ I ที่มีจำนวน ลูกคามากกวาหรือเทากับ 30 ราย โดยกำหนดเงื่อนไขที่ใชตรวจสอบคือ

criteria\_range1: ภาค B4:B14 criteria1: ตรวจสอบเงื่อนไข "ภาค" ที่ระบุในเซลล F criteria range2: จำนวนลูกค้า C4:C14 criteria1: ตรวจสอบเงื่อนไข "จำนวนลูกค้า" ที่ระบุในเซลล์ G

**สิ่งที่ตองระวัง**: ความยาวหรือจำนวนเซลลของ **sum\_range** และ criteria\_range ที่อยูในทุกเงื่อนไข (สูงสุด 127 เงื่อนไข) ตองเทากัน หากไมเทากันผลรวมที่ไดอาจไมถูกตองหรือเกิดขอความแสดงความผิดพลาด (Error Message)

*COUNTIF*

### **@ COUNTIF(range, criteria)**

เปนฟงกชั่นที่ใชนับจำนวนเซลลทั้งหมดที่เปนไปตามเงื่อนไขโดยอารกิวเมนต **range** และ **criteria** เปนคา เริ่มตนที่ตองใสลงในฟงกชั่น COUNTIF (**อารกิวเมนต range และ criteria ที่ใชเนนตัวหนา เพื่อระบุวา "ตองมี"**) (1) อารกิวเมนต **range** ของฟงกชั่น COUNTIF สามารถเลือกเฉพาะเซลลที่ตองการตรวจสอบคาตามเงื่อนไข แบบไมตอเนื่อง หรือใชการอางอิงเซลล หรือเลือกเปนชวงของเซลลที่เรียกวา อารเรย (Array) หรือใชทั้ง สามอยางปนกันไดโดยที่ขอมูลที่อยูใน **range** เปนไดทั้งตัวเลข ตัวอักษร ตรรกะ

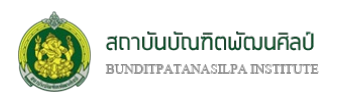

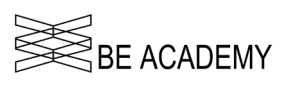

(2) อารกิวเมนต **criteria** ของฟงกชั่น COUNTIF เปนเงื่อนไข กรณีตองการตรวจสอบขอมูลที่เปนตัวเลข เรา ใสเงื่อนไขลงไดทันที เชน >50, <-2, =100 (ใส 100 ก็ได) เปนตน กรณีตองการตรวจสอบขอมูลประเภท ข้อความหรือตัวอักษรจะต้องเขียนอยู่ภายในเครื่องหมายฟันหนูเปิดและปิด " " เป็นการเปรียบเทียบ และ ยังสามารถใช้ \* และ ? เป็นสัญลักษณ์แทน (wildcard)

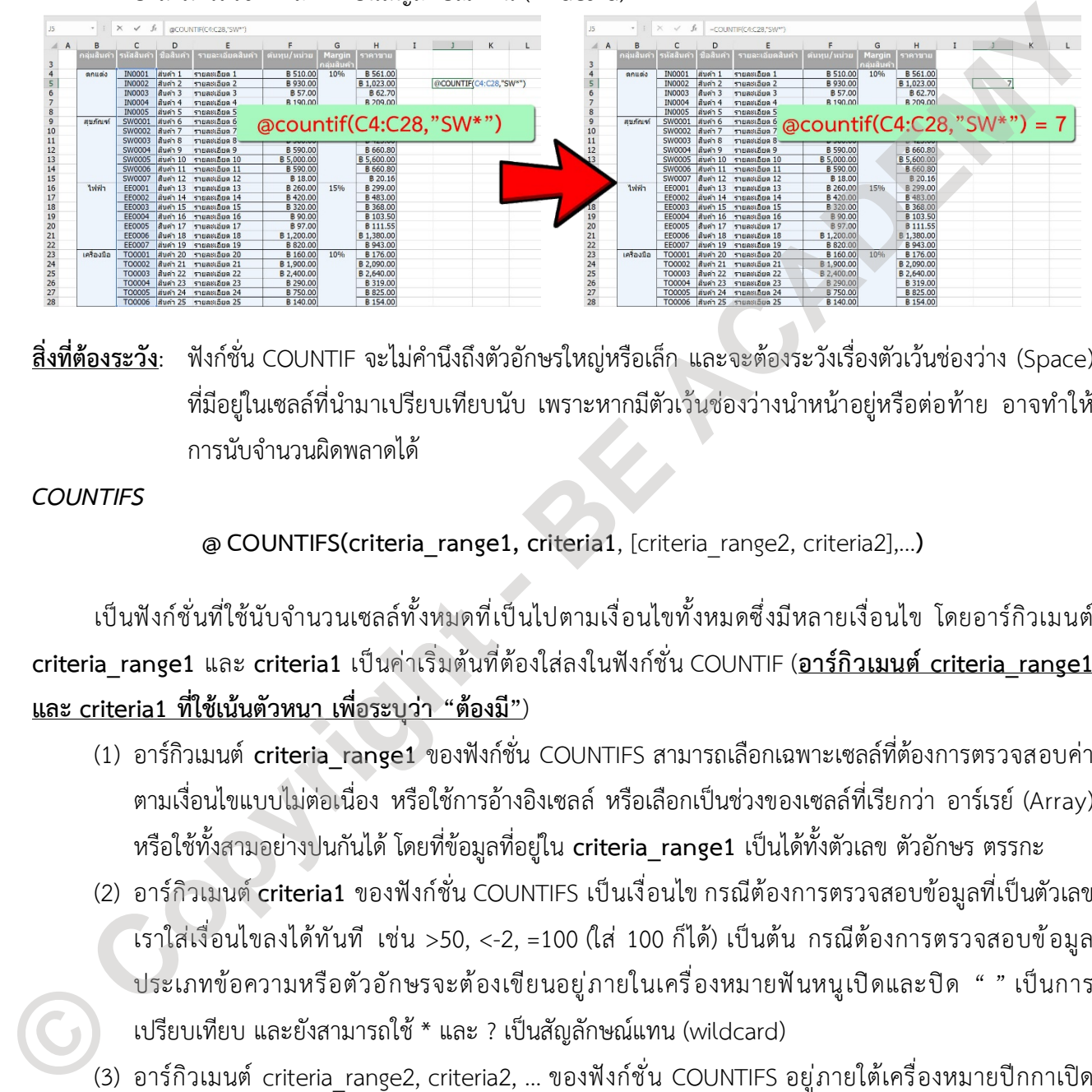

**สิ่งที่ตองระวัง**: ฟงกชั่น COUNTIF จะไมคำนึงถึงตัวอักษรใหญหรือเล็ก และจะตองระวังเรื่องตัวเวนชองวาง (Space) ที่มีอยู่ในเซลล์ที่นำมาเปรียบเทียบนับ เพราะหากมีตัวเว้นช่องว่างนำหน้าอยู่หรือต่อท้าย อาจทำให้ การนับจำนวนผิดพลาดได

*COUNTIFS*

**@ COUNTIFS(criteria\_range1, criteria1**, [criteria\_range2, criteria2],…**)**

เปนฟงกชั่นที่ใชนับจำนวนเซลลทั้งหมดที่เปนไปตามเงื่อนไขทั้งหมดซึ่งมีหลายเงื่อนไข โดยอารกิวเมนต **criteria\_range1** และ **criteria1** เปนคาเริ่มตนที่ตองใสลงในฟงกชั่น COUNTIF (**อารกิวเมนต criteria\_range1 และ criteria1 ที่ใชเนนตัวหนา เพื่อระบุวา "ตองมี"**)

- (1) อาร์กิวเมนต์ criteria\_range1 ของฟังก์ชั่น COUNTIFS สามารถเลือกเฉพาะเซลล์ที่ต้องการตรวจสอบค่า ตามเงื่อนไขแบบไม่ต่อเนื่อง หรือใช้การอ้างอิงเซลล์ หรือเลือกเป็นช่วงของเซลล์ที่เรียกว่า อาร์เรย์ (Array) หรือใชทั้งสามอยางปนกันไดโดยที่ขอมูลที่อยูใน **criteria\_range1** เปนไดทั้งตัวเลข ตัวอักษร ตรรกะ
- (2) อารกิวเมนต **criteria1** ของฟงกชั่น COUNTIFS เปนเงื่อนไข กรณีตองการตรวจสอบขอมูลที่เปนตัวเลข เราใสเงื่อนไขลงไดทันที เชน >50, <-2, =100 (ใส 100 ก็ได) เปนตน กรณีตองการตรวจสอบขอมูล ประเภทขอความหรือตัวอักษรจะตองเขียนอยูภายในเครื่องหมายฟนหนูเปดและปด " " เปนการ เปรียบเทียบ และยังสามารถใช \* และ ? เปนสัญลักษณแทน (wildcard)
- ้(3) อาร์กิวเมนต์ criteria range2, criteria2, … ของฟังก์ชั่น COUNTIFS อยู่ภายใต้เครื่องหมายปีกกาเปิด [ และ ปิด ] ซึ่งหมายถึงเป็นเพียงตัวเลือกที่เราจะใส่หรือไม่ก็ได้ หากเราต้องการตรวจสอบเงื่อนไขมากกว่า 1 เราสามารถใส่เงื่อนไขเพิ่มเติมได้อีกหลายเงื่อนไขตามความต้องการ (สูงสุด 127 เงื่อนไข หรือ criteria range127, criteria127)

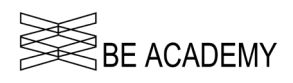

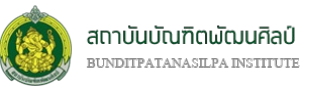

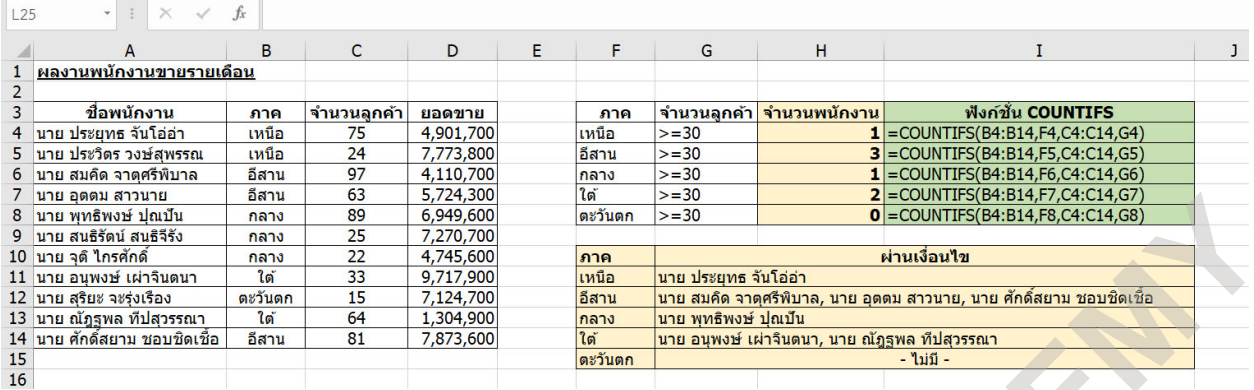

จากตัวอยาง จำนวนพนักงานขายของแตละภาคที่แสดงในคอลัมน H จะปอนฟงกชั่นที่แสดงในคอลัมน I ที่มี จำนวนลกค้ามากกว่าหรือเท่ากับ 30 ราย โดยกำหนดเงื่อนไขที่ใช้ตรวจสอบคือ

criteria\_range1: ภาค B4:B14 criteria1: ตรวจสอบเงื่อนไข "ภาค" ที่ระบุในเซลล F criteria range2: จำนวนลูกค้า C4:C14 criteria1: ตรวจสอบเงื่อนไข "จำนวนลูกค้า" ที่ระบุในเซลล์ G **สิ่งที่ตองระวัง**: ฟงกชั่น COUNTIFS จะไมคำนึงถึงตัวอักษรใหญหรือเล็ก และจะตองระวังเรื่องตัวเวนชองวาง (Space) ที่มีอยู่ในเซลล์ที่นำมาเปรียบเทียบนับ เพราะหากมีตัวเว้นช่องว่างนำหน้าอยู่หรือต่อท้าย อาจทำใหการนับจำนวนผิดพลาดได **© Copyright - BE ACADEMY**

*AVERAGEIF*

### **@AVERAGEIF(range, criteria**, [average\_range]**)**

เปนฟงกชั่นที่ใชในการหาคาเฉลี่ยของกลุมขอมูลหรืออารเรยแบบมีเงื่อนไข ถาอารกิวเมนตที่เปนอารเรยหรือ เปนการอางอิง ก็จะใชเฉพาะตัวเลขที่อยูในอารเรยหรือการอางอิงนั้น เซลลวาง เซลลที่มีคาตรรกะหรือเซลลที่มี ้ข้อความในอาร์เรย์หรือในการอ้างอิงจะไม่ถูกนำมาใช้ในการหาค่าเฉลี่ย ยกเว้นว่าเซลล์นั้นมีตัวเลขศูนย์ 0 อยู่ จะถูกนับ

- (1) อารกิวเมนต **range** ของฟงกชั่น AVERAGEIF สามารถเลือกเฉพาะเซลลที่ตองการตรวจสอบคาตามเงื่อนไข แบบไมตอเนื่อง หรือใชการอางอิงเซลล หรือเลือกเปนชวงของเซลลที่เรียกวา อารเรย (Array) หรือใชทั้ง สามอยางปนกันไดโดยที่ขอมูลที่อยูใน **range** ตองเปนตัวเลขเทานั้น
- (2) อารกิวเมนต **criteria** ของฟงกชั่น AVERAGEIF เปนเงื่อนไข กรณีตองการตรวจสอบขอมูลที่เปนตัวเลข เรา ใสเงื่อนไขลงไดทันที เชน >50, <-2, =100 (ใส 100 ก็ได) เปนตน กรณีตองการตรวจสอบขอมูลประเภท ข้อความหรือตัวอักษรจะต้องเขียนอยู่ภายในเครื่องหมายฟันหนูเปิดและปิด " " เป็นการเปรียบเทียบ และ ยังสามารถใช้ \* และ ? เป็นสัญลักษณ์แทน (wildcard)
- (3) อาร์กิวเมนต์ average range ของฟังก์ชั่น AVERAGEIF เป็นค่าเฉลี่ยของการกระทำของฟังก์ชั่น (ข้อมูลใน average\_range ตองเปนตัวเลขเทานั้น) หลังจากการตรวจสอบเงื่อนไขใน **range** ที่ตรงตาม **criteria** ที่ เราได้กำหนดไว้ แต่เนื่องจาก average range อยู่ภายใต้เครื่องหมายปีกกาเปิด [ และ ปิด ] ซึ่งหมายถึง

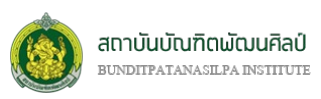

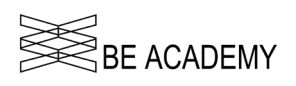

เป็นเพียงตัวเลือกที่เราจะใส่หรือไม่ก็ได้ เพราะหากเราไม่ใส่ average\_range ลงไป ค่าเฉลี่ยของฟังก์ชั่น AVERAGEIF จะเปนคาเฉลี่ยที่เกิดจากคาที่อยูในชวง **range** ที่เปนไปตามเงื่อนไขใน **criteria** แทน

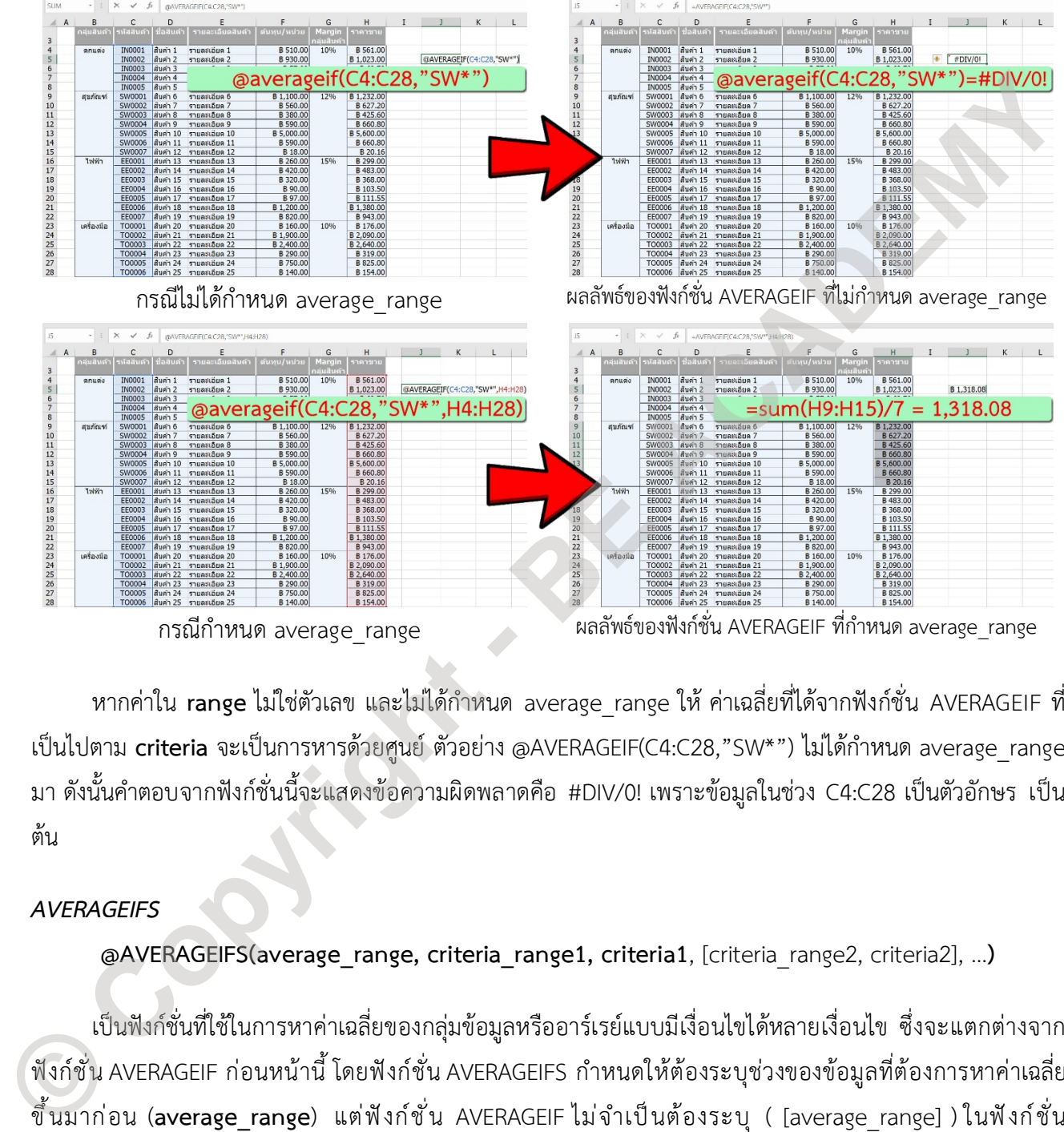

กรณีกำหนด average\_range ผลลัพธของฟงกชั่น AVERAGEIF ที่กำหนด average\_range

หากคาใน **range** ไมใชตัวเลข และไมไดกำหนด average\_range ให คาเฉลี่ยที่ไดจากฟงกชั่น AVERAGEIF ที่ เปนไปตาม **criteria** จะเปนการหารดวยศูนย ตัวอยาง @AVERAGEIF(C4:C28,"SW\*") ไมไดกำหนด average\_range มา ดังนั้นคำตอบจากฟงกชั่นนี้จะแสดงขอความผิดพลาดคือ #DIV/0! เพราะขอมูลในชวง C4:C28 เปนตัวอักษร เปน ต้น

### *AVERAGEIFS*

**@AVERAGEIFS(average\_range, criteria\_range1, criteria1**, [criteria\_range2, criteria2], ...**)**

เปนฟงกชั่นที่ใชในการหาคาเฉลี่ยของกลุมขอมูลหรืออารเรยแบบมีเงื่อนไขไดหลายเงื่อนไข ซึ่งจะแตกตางจาก ฟังก์ชั่น AVERAGEIF ก่อนหน้านี้ โดยฟังก์ชั่น AVERAGEIFS กำหนดให้ต้องระบุช่วงของข้อมูลที่ต้องการหาค่าเฉลี่ย ขึ้นมาก่อน (**average\_range**) แต่ฟังก์ชั่น AVERAGEIF ไม่จำเป็นต้องระบุ ( [average\_range] ) ในฟังก์ชั่น AVERAGEIFS เราสามารถใชเงื่อนไขหลายเงื่อนไขพรอมกัน เพื่อจะหา**คาเฉลี่ยที่เกิดจากเงื่อนไขทั้งหมดที่เปนจริง** ถา อารกิวเมนตที่เปนอารเรยหรือเปนการอางอิง ก็จะใชเฉพาะตัวเลขที่อยูในอารเรยหรือการอางอิงนั้น เซลลวาง เซลลที่มี

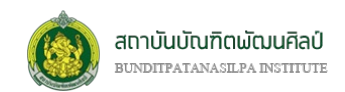

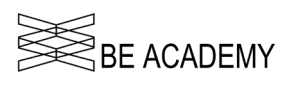

ค่าตรรกะหรือเซลล์ที่มีข้อความในอาร์เรย์หรือในการอ้างอิงจะไม่ถูกนำมาใช้ในการหาค่าเฉลี่ย ยกเว้นว่าเซลล์นั้นมี ตัวเลขศูนย์ 0 อยู่ จะถูกนับ

อารกิวเมนต **average\_range**, **criteria\_range1**, และ **criteria1** เปนคาเริ่มตนที่ตองใสลงในฟงกชั่น AVERAGEIFS (**อารกิวเมนต average\_range, criteria\_range1, และ criteria1 ที่ใชเนนตัวหนา เพื่อระบุวา "ตองมี"**) โดยที่

- (1) อารกิวเมนต **average\_range** ของฟงกชั่น AVERAGEIFS เปนผลรวมของการกระทำของฟงกชั่น หลังจาก การตรวจสอบเงื่อนไขในกลุมขอมูลที่อยูใน **criteria\_range1** ที่ตรงตามเงื่อนไข **criteria1** โดยที่ อาร์กิวเมนต์ **average range** สามารถเลือกเฉพาะเซลล์ที่ต้องการหาค่าเฉลี่ยแบบไม่ต่อเนื่อง หรือใช้การ อางอิงเซลล หรือเลือกเปนชวงของเซลลที่เรียกวา อารเรย(Array) หรือใชทั้งสามอยางปนกันไดโดยที่ ขอมูลที่อยูใน **average\_range** ตองเปนตัวเลขเทานั้น
- (2) อาร์กิวเมนต์ **criteria range1** ของฟังก์ชั่น AVERAGEIFS สามารถเลือกเฉพาะเซลล์ที่ต้องการตรวจสอบ คาตามเงื่อนไขแบบไมตอเนื่อง หรือใชการอางอิงเซลล หรือเลือกเปนชวงของเซลลที่เรียกวา อารเรย (Array) หรือใชทั้งสามอยางปนกันไดโดยที่ขอมูลที่อยูใน **criteria\_range1** เปนไดทั้งตัวเลข ตัวอักษร ตรรกะ
- (3) อารกิวเมนต **criteria1** ของฟงกชั่น AVERAGEIFS เปนเงื่อนไข กรณีตองการตรวจสอบขอมูลที่เปนตัวเลข เราใสเงื่อนไขลงไดทันที เชน >50, <-2, =100 (ใส 100 ก็ได) เปนตน กรณีตองการตรวจสอบขอมูล ประเภทขอความหรือตัวอักษรจะตองเขียนอยูภายในเครื่องหมายฟนหนูเปดและปด " " เปนการ เปรียบเทียบ และยังสามารถใช \* และ ? เปนสัญลักษณแทน (wildcard) ได
- (4) อาร์กิวเมนต์ criteria range2, criteria2, … ของฟังก์ชั่น AVERAGEIFS อยู่ภายใต้เครื่องหมายปีกกาเปิด [ และ ปิด ] ซึ่งหมายถึงเป็นเพียงตัวเลือกที่เราจะใส่หรือไม่ก็ได้ หากเราต้องการตรวจสอบเงื่อนไขมากกว่า 1 เราสามารถใส่เงื่อนไขเพิ่มเติมได้อีกหลายเงื่อนไขตามความต้องการ (สูงสุด 127 เงื่อนไข หรือ

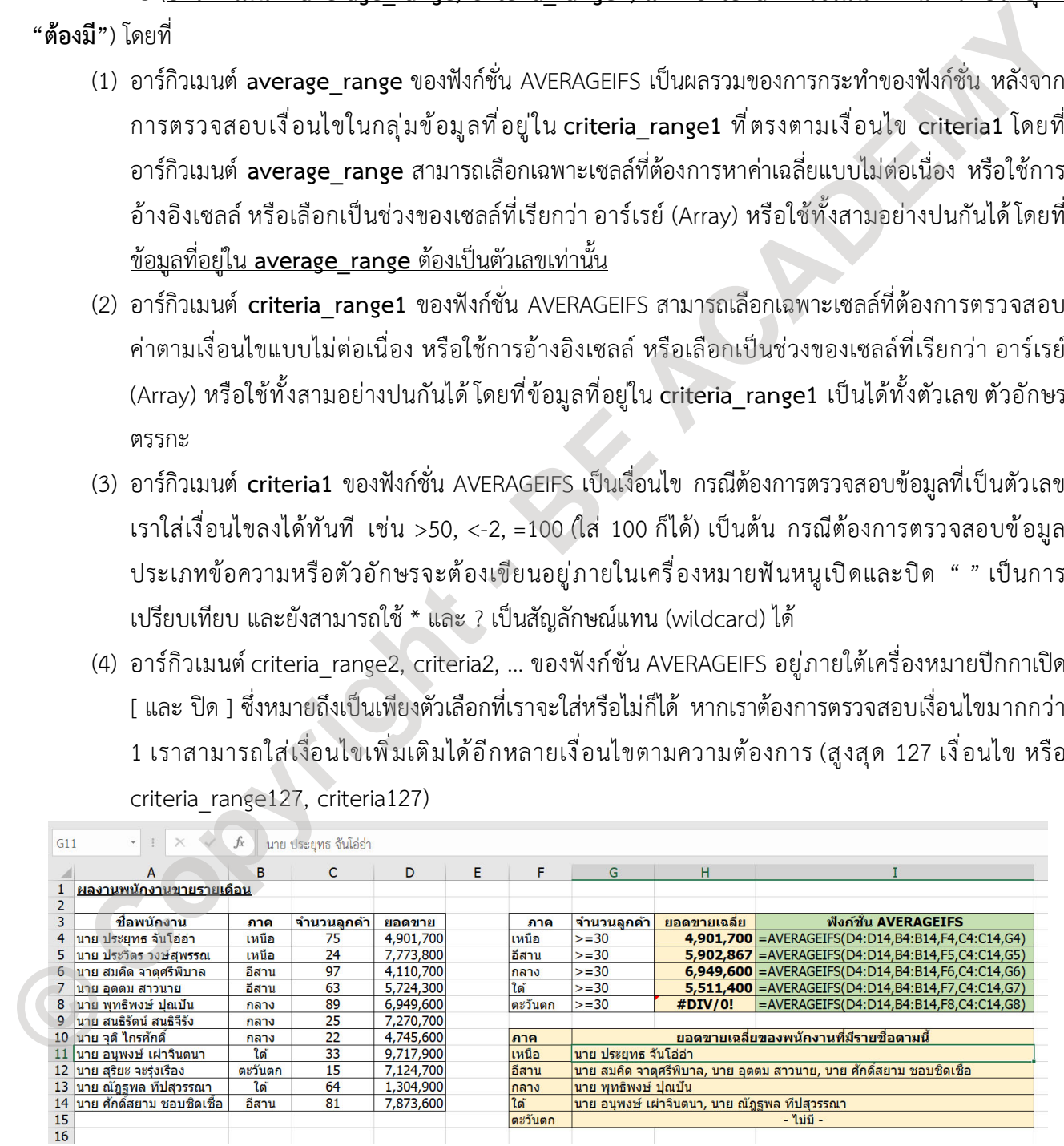

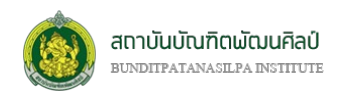

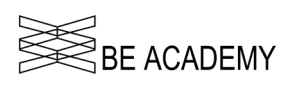

**สิ่งที่ตองระวัง**: ฟงกชั่น AVERAGEIFS หากการตรวจสอบแลวไมพบขอมูลใน criteria\_range ใดตรงตามเงื่อนไข ที่ กำหนดไว จะไดผลลัพธของคาเฉลี่ยคือ การหารดวยศูนย ซึ่งจะเกิดขอความแสดงความผิดพลาด (Error Message) #DIV/0!

### **ฟงกชั่นสำหรับจัดการขอมูล**

*LEFT*

### **@LEFT(text, [num\_chars])**

ใชดึงตัวอักษรหรือจำนวนตัวอักษรที่อยูทางดานซายสุดใน text ออกมาตามจำนวนที่ระบุใน num\_chars (กรณี กำหนด)

อารกิวเมนต text เปนตัวอักษรหรือขอความ

อาร์กิวเมนต์ num\_chars อยู่ภายใต้เครื่องหมายปีกกาเปิด [ และ ปิด ] หมายถึงเป็นเพียงตัวเลือกที่ใส่หรือไม่ก็ ได้ หากไม่ใส่ num chars จะถือว่ามีค่าเป็น 1

- $\bullet$  num chars เป็นจำนวนตัวอักษรที่ต้องการดึงออกมาจาก text ในตำแหน่งด้านซ้ายสุดนับไป ทางขวาเทากับจำนวนที่ระบุใน num\_chars
- num\_chars ตองมากกวาหรือเทากับศูนย
- num\_chars หากระบุมากกวาความยาวของ text จะหมายถึงคืนคา text กลับมา

*RIGHT*

### **@RIGHT(text, [num\_chars])**

ใช้ดึงตัวอักษรหรือจำนวนตัวอักษรที่อยู่ทางด้านขวาสุดใน text ออกมาตามจำนวนที่ระบุใน num\_chars (กรณี กำหนด)

อาร์กิวเมนต์ text เป็นตัวอักษรหรือข้อความ

อาร์กิวเมนต์ num\_chars อยู่ภายใต้เครื่องหมายปีกกาเปิด [ และ ปิด ] หมายถึงเป็นเพียงตัวเลือกที่ใส่หรือไม่ก็ ได หากไมใส num\_chars จะถือวามีคาเปน 1 **EEFT**<br> **COLLET COOL CONTRACT CONTRACT (NOTE COOL COOL)**<br>
2018 ใช้สัตว์ข้างรหรือข้างรหวัดข้างรหัวข้างเข้ามหูรับ text ออกมากแข่งนวนที่ระบุโม คนาด chas (กรมี<br>
อำรักมนต์ คนาด chas อยู่ภายใต้เครื่องหมายปีกกาเปิด [ และ ปิด ] ห

- $\bullet$  num\_chars เป็นจำนวนตัวอักษรที่ต้องการดึงออกมาจาก text ในตำแหน่งด้านขวาสุดนับไปทาง ชายเทากับจำนวนที่ระบุใน num\_chars
- num\_chars ต้องมากกว่าหรือเท่ากับศูนย์
- $\bullet$  num chars หากระบุมากกว่าความยาวของ text จะหมายถึงคืนค่า text กลับมา

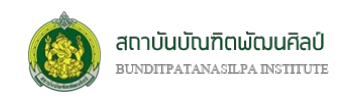

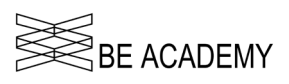

*TRIM*

### **@TRIM(text)**

สำหรับเอาชองวาง (space) ออกจากขอความ ยกเวนชองวางระหวางคำในขอความจะยังคงเดิม อาร์กิวเมนต์ text เป็นข้อความที่ต้องการเอาช่องว่างออก

*SUBSTITUTE*

### **@SUBSTITUTE(text, old\_text, new\_text, [instance\_num])**

ใชแทนที่ขอความเดิม (**old\_text**) ดวยขอความใหม (**new\_text**) ที่อยูใน **text** โดยสามารถกำหนดวาจะ แทนที่ลำดับใด (instance\_num) ใน **text**

อารกิวเมนต **text** เปนขอความหรือการอางอิงเซลลที่มีขอความที่ตองการแทนที่อักขระ

อารกิวเมนต **old\_text** เปนขอความที่ตองการแทนที่

อารกิวเมนต **new\_text** เปนขอความที่นำไปแทนที่ **old\_text**

ือาร์กิวเมนต์ instance\_num อยู่ภายใต้เครื่องหมายปีกกาเปิด [ และ ปิด ] หมายถึงเป็นตัวเลือกจะใส่หรือไม่ก็ ได

- $\bullet$  กรณีไม่ระบุ instance\_num จะหมายถึงแทนที่ old\_text ด้วย new\_text ทั้งหมดที่พบใน text
- $\bullet$  กรณีระบุ instance\_num จะหมายถึงแทนที่ old\_text ด้วย new\_text ที่พบใน text เฉพาะใน ลำดับที่ระบุ

# **ฟงกชั่นสำหรับการคนหา**

*VLOOKUP*

**@VLOOKUP(lookup\_value, table\_array, col\_index\_num**, [range\_lookup]**)**

เปนฟงกชั่นคนหาขอมูลในแนวดิ่ง หรือคอลัมน โดยการนำสิ่งที่ตองการคน (**lookup\_value**) ไปเทียบคา ทั้งหมดที่อยูในคอลัมนแรกของตาราง (**table\_array**) ดวยเงื่อนไขในการคนคือ 100% ตรง (range\_lookup เปน FALSE หรือ 0) หรือแค่ใกล้เคียงกัน (range lookup เป็น TRUE หรือ 1) หากการเทียบค่าเป็นไปเงื่อนไขแล้ว ให้คืน คาที่อยูในตาราง (**table\_array**) ในตำแหนงคอลัมนที่ระบุ (**col\_index\_num**) **© Copyright - BE ACADEMY**

อารกิวเมนต **lookup\_value**, **table\_array**, และ **col\_index\_num** เปนคาเริ่มตนที่ตองใสลงในฟงกชั่น VLOOKUP (**อารกิวเมนต lookup\_value**, **table\_array**, และ **col\_index\_num ที่ใชเนนตัวหนา เพื่อระบุวา "ตองมี"**) โดยที่

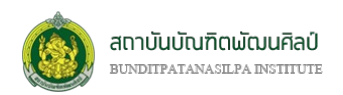

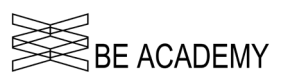

- (2) อารกิวเมนต **lookup\_value** ของฟงกชั่น VLOOKUP เปนตัวเลข ตัวอักษร ขอความ หรือตรรกะ ที่จะ นำมาใชเทียบคาจากในตาราง (**table\_array**)
- (3) อารกิวเมนต **table\_array** ของฟงกชั่น VLOOKUP เปนกลุมขอมูลที่ถูกจัดเรียงในแนวดิ่งหรือแนวคอลัมน ของตาราง โดยค่าจากอาร์กิวเมนต์ lookup value จะถูกนำมาเทียบกับข้อมูลในคอลัมน์แรกของตาราง (เปนตัวเลข ตัวอักษร ขอความ หรือตรรกะ) เทานั้น
- (4) อารกิวเมนต **col\_index\_num** ของฟงกชั่น VLOOKUP เปนลำดับที่คอลัมนของตาราง **table\_array** ที่ ใช้คืนค่ากลับไป
- (5) อาร์กิวเมนต์ range\_lookup ของฟังก์ชั่น VLOOKUP อยู่ภายใต้เครื่องหมายปีกกาเปิด [ และ ปิด ] ซึ่ง หมายถึงเป็นเพียงตัวเลือกที่เราจะใส่หรือไม่ก็ได้ หากไม่ใส่ range\_lookup จะถือว่ามีค่าเป็น TRUE
	- range\_lookup เปน FALSE จะเทียบคาของอารกิวเมนต **lookup\_value** กับคาในคอลัมนแรกของ ตาราง **table\_array** แบบตองเหมือนกัน 100% หากการเทียบคาไมพบที่เหมือนกัน 100% ฟงกชั่น VLOOKUP จะแสดงข้อความความผิดพลาด #N/A
	- range\_lookup เปน TRUE จะเทียบคาของอารกิวเมนต **lookup\_value** กับคาในคอลัมนแรกของ ตาราง **table\_array** แบบไมจำเปนตองเหมือนกัน 100% หากการเทียบคาไมพบที่เหมือนกัน 100% ฟงกชั่น VLOOKUP จะคืนคาที่ใกลเคียงกันกลับมา

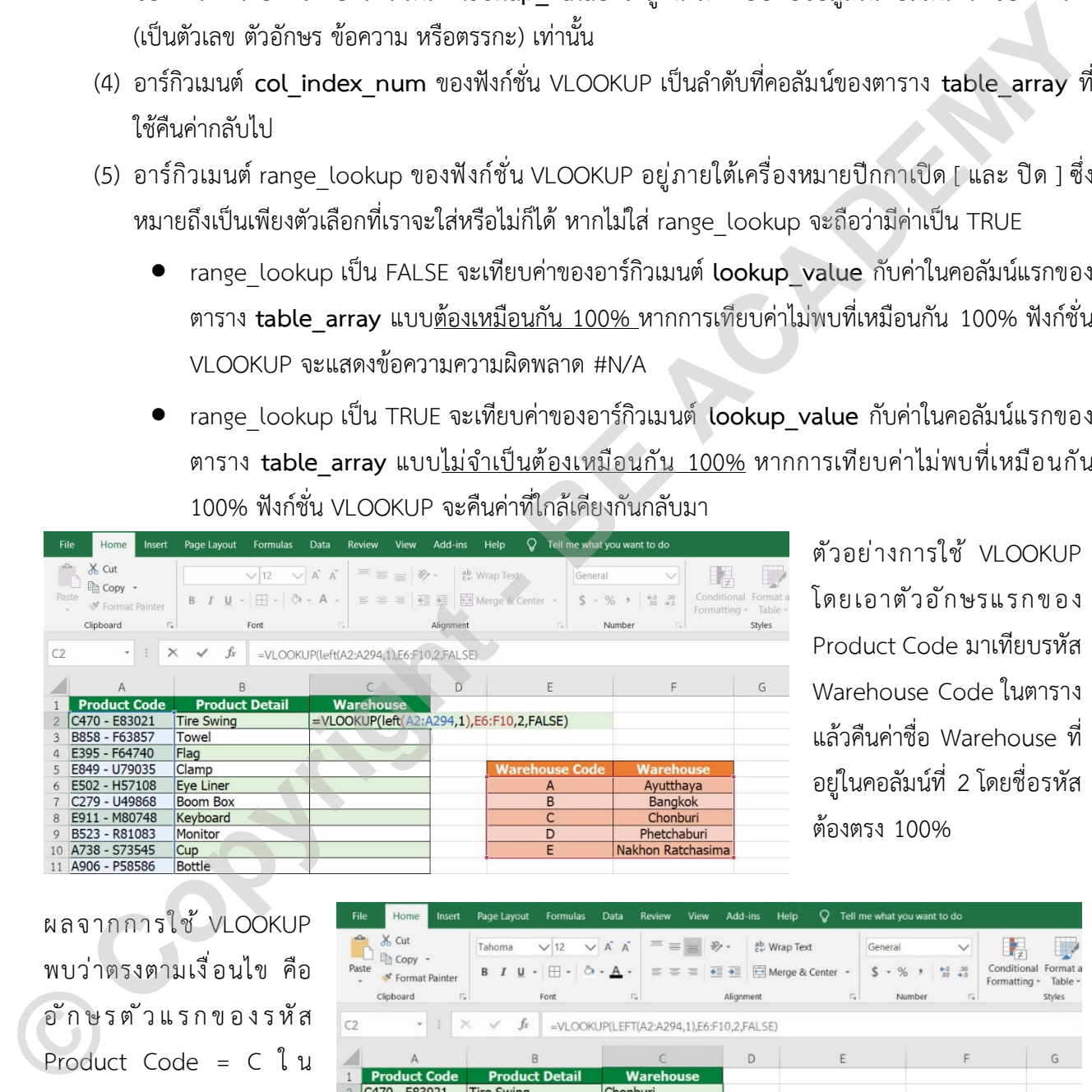

ตัวอย่างการใช้ VLOOKUP โดยเอาตัวอักษรแรกของ Product Code มาเทียบรหัส Warehouse Code ในตาราง แลวคืนคาชื่อ Warehouse ที่ อยูในคอลัมนที่ 2 โดยชื่อรหัส ตองตรง 100%

ผลจากการใช้ VLOOKUP พบวาตรงตามเงื่อนไข คือ อักษรตัวแรกของรหัส Product Code = C ใ น ตาราง Warehouse Code C คือ Chonburi (100% ตรง)

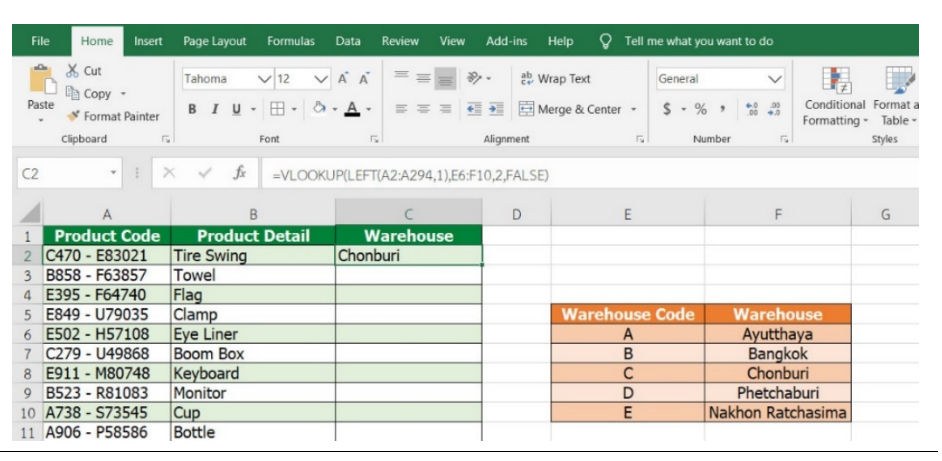

Microsoft Excel เพื่อเสริมสร้างศักยภาพบุคลากรสถาบันบัณฑิตพัฒนศิลป์ 50

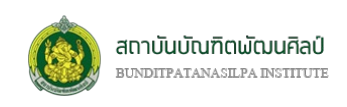

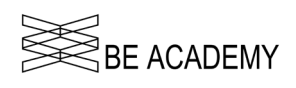

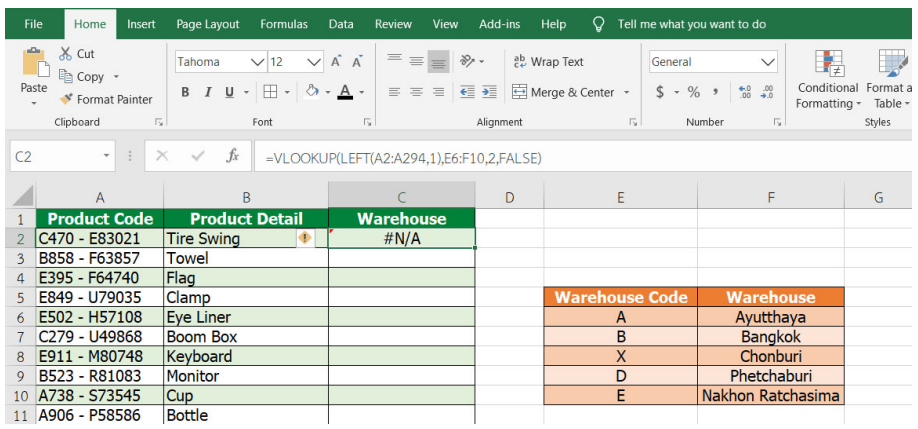

หากกำหนดให้เทียบค่าต้อง ตรง 100% หากการเทียบคา ไม่พบค่าที่ตรง ผลลัพธ์ของ VLOOKUP จะพบข้อความ ผิดพลาด #N/A (อักษรตัว แรกของรหัส Product Code = C แตไมมีในตาราง)

หากกำหนดให้การเทียบค่า แบบไมตองตรง 100% (range\_lookup = TRUE) ผล ลัพธ์จะได้เป็นค่าที่น้อย กวา C (อักษรตัวแรกของรหัส Product Code) ซึ่งก็คือ B จึงไดผลลัพธเปน Bangkok

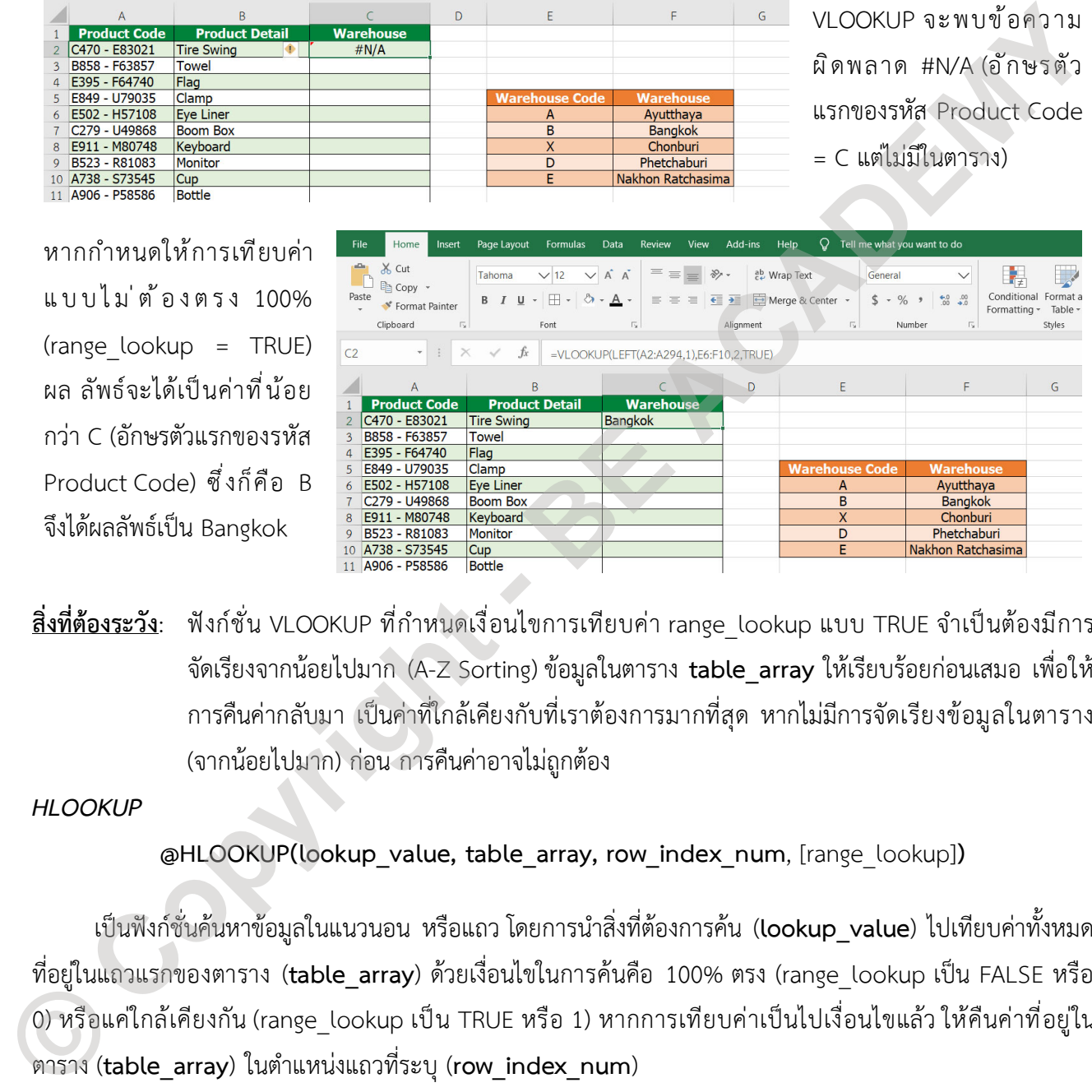

**สิ่งที่ตองระวัง**: ฟงกชั่น VLOOKUP ที่กำหนดเงื่อนไขการเทียบคา range\_lookup แบบ TRUE จำเปนตองมีการ จัดเรียงจากนอยไปมาก (A-Z Sorting) ขอมูลในตาราง **table\_array** ใหเรียบรอยกอนเสมอ เพื่อให การคืนคากลับมา เปนคาที่ใกลเคียงกับที่เราตองการมากที่สุด หากไมมีการจัดเรียงขอมูลในตาราง (จากน้อยไปมาก) ก่อน การคืนค่าอาจไม่ถูกต้อง

*HLOOKUP*

**@HLOOKUP(lookup\_value, table\_array, row\_index\_num**, [range\_lookup]**)**

เปนฟงกชั่นคนหาขอมูลในแนวนอน หรือแถว โดยการนำสิ่งที่ตองการคน (**lookup\_value**) ไปเทียบคาทั้งหมด ที่อยูในแถวแรกของตาราง (**table\_array**) ดวยเงื่อนไขในการคนคือ 100% ตรง (range\_lookup เปน FALSE หรือ 0) หรือแค่ใกล้เคียงกัน (range\_lookup เป็น TRUE หรือ 1) หากการเทียบค่าเป็นไปเงื่อนไขแล้ว ให้คืนค่าที่อยู่ใน ตาราง (**table\_array**) ในตำแหนงแถวที่ระบุ (**row\_index\_num**)

อารกิวเมนต **lookup\_value**, **table\_array**, และ **row\_index\_num** เปนคาเริ่มตนที่ตองใสลงในฟงกชั่น HLOOKUP (**อารกิวเมนต lookup\_value**, **table\_array**, และ **row\_index\_num ที่ใชเนนตัวหนา เพื่อระบุวา "ตองมี"**) โดยที่

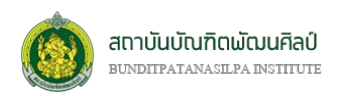

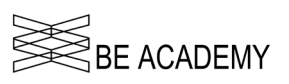

- (1) อารกิวเมนต **lookup\_value** ของฟงกชั่น HLOOKUP เปนตัวเลข ตัวอักษร ขอความ หรือตรรกะ ที่จะ นำมาใชเทียบคาจากในตาราง (**table\_array**)
- (2) อารกิวเมนต **table\_array** ของฟงกชั่น HLOOKUP เปนกลุมขอมูลที่ถูกจัดเรียงในแนวนอนหรือแนวแถว ของตาราง โดยคาจากอารกิวเมนต **lookup\_value** จะถูกนำมาเทียบกับขอมูลในแถวแรกของตาราง (เปน ตัวเลข ตัวอักษร ขอความ หรือตรรกะ) เทานั้น
- (3) อารกิวเมนต **row\_index\_num** ของฟงกชั่น HLOOKUP เปนลำดับที่แถวของตาราง **table\_array** ที่ใช คืนค่ากลับไป
- (4) อาร์กิวเมนต์ range\_lookup ของฟังก์ชั่น HLOOKUP อยู่ภายใต้เครื่องหมายปีกกาเปิด [ และ ปิด ] ซึ่ง หมายถึงเป็นเพียงตัวเลือกที่เราจะใส่หรือไม่ก็ได้ หากไม่ใส่ range\_lookup จะถือว่ามีค่าเป็น TRUE
	- range\_lookup เปน FALSE จะเทียบคาของอารกิวเมนต **lookup\_value** กับคาในแถวแรกของ ตาราง **table\_array** แบบตองเหมือนกัน 100% หากการเทียบคาไมพบที่เหมือนกัน 100% ฟงกชั่น HLOOKUP จะแสดงข้อความความผิดพลาด #N/A
	- range\_lookup เปน TRUE จะเทียบคาของอารกิวเมนต **lookup\_value** กับคาในแถวแรกของ ตาราง **table\_array** แบบไมจำเปนตองเหมือนกัน 100% หากการเทียบคาไมพบที่เหมือนกัน 100% ฟงกชั่น HLOOKUP จะคืนคาที่ใกลเคียงกันกลับมา

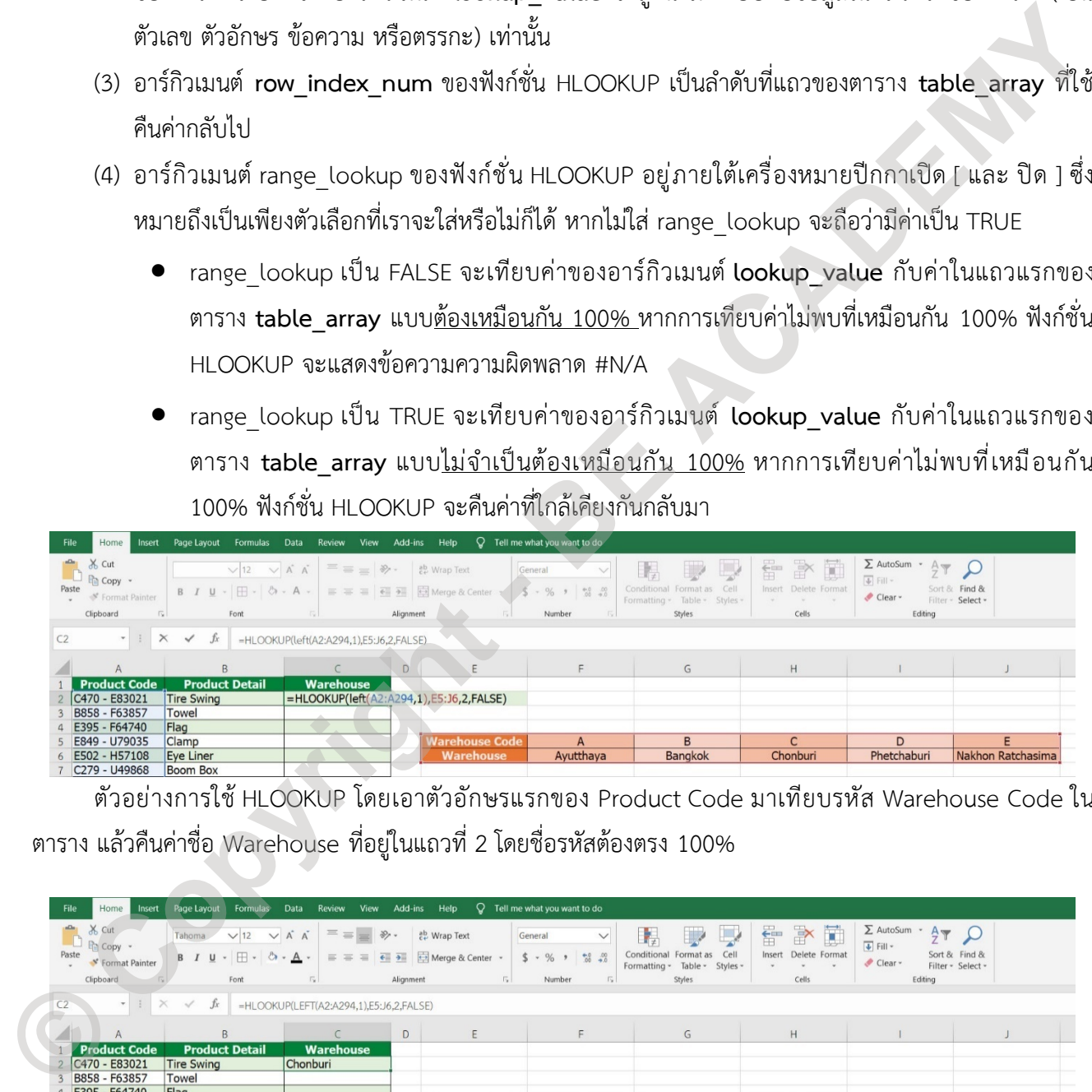

ตัวอย่างการใช้ HLOOKUP โดยเอาตัวอักษรแรกของ Product Code มาเทียบรหัส Warehouse Code ใน ตาราง แลวคืนคาชื่อ Warehouse ที่อยูในแถวที่ 2 โดยชื่อรหัสตองตรง 100%

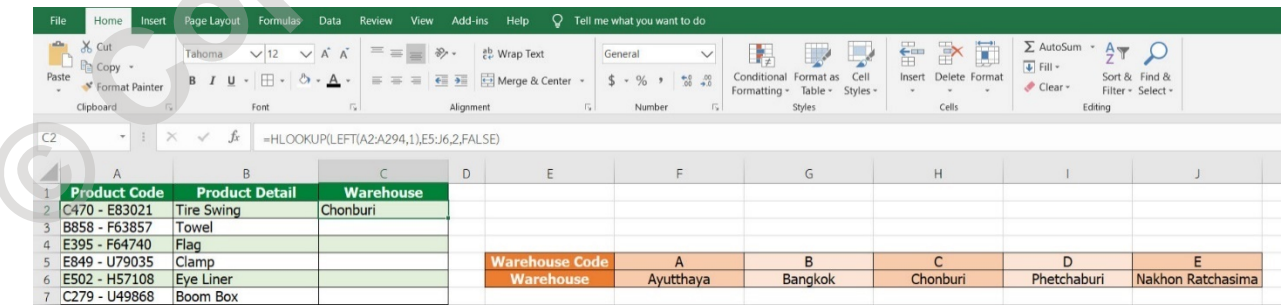

ผลจากการใช้ HLOOKUP พบว่าตรงตามเงื่อนไข คืออักษรตัวแรกของรหัส Product Code = C ในตาราง Warehouse Code C คือ Chonburi (100% ตรง)

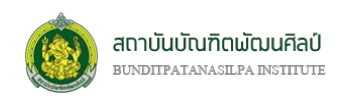

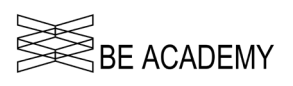

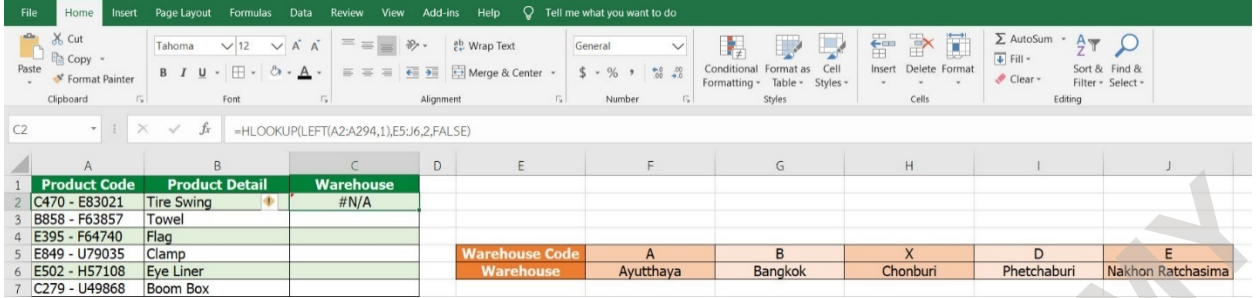

หากกำหนดใหเทียบคาตองตรง 100% หากการเทียบคาไมพบคาที่ตรง ผลลัพธของ HLOOKUP จะพบ ขอความผิดพลาด #N/A (อักษรตัวแรกของรหัส Product Code = C แตไมมีในตาราง)

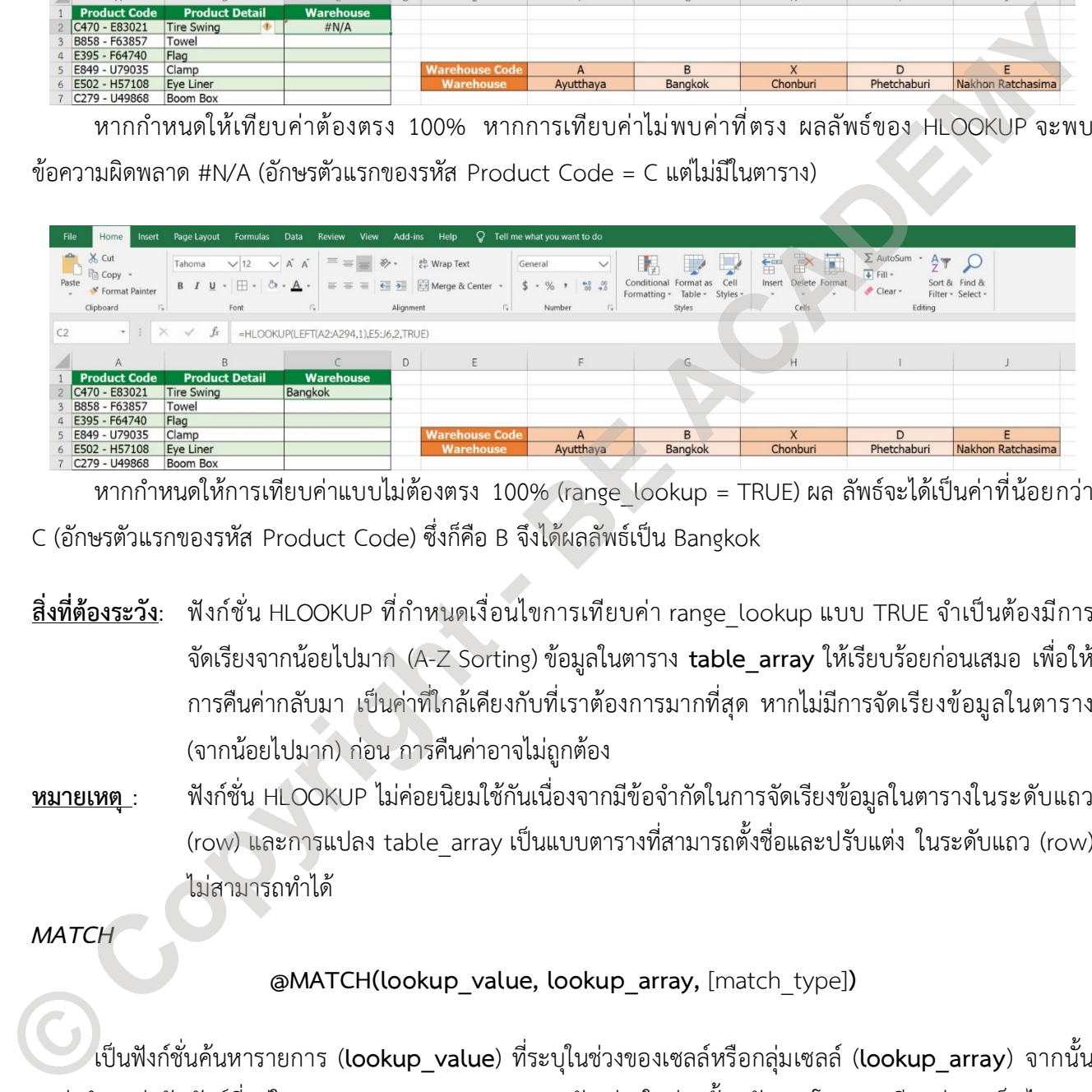

หากกำหนดให้การเทียบค่าแบบไม่ต้องตรง 100% (range lookup = TRUE) ผล ลัพธ์จะได้เป็นค่าที่น้อยกว่า C (อักษรตัวแรกของรหัส Product Code) ซึ่งก็คือ B จึงไดผลลัพธเปน Bangkok

- **สิ่งที่ตองระวัง**: ฟงกชั่น HLOOKUP ที่กำหนดเงื่อนไขการเทียบคา range\_lookup แบบ TRUE จำเปนตองมีการ จัดเรียงจากนอยไปมาก (A-Z Sorting) ขอมูลในตาราง **table\_array** ใหเรียบรอยกอนเสมอ เพื่อให การคืนคากลับมา เปนคาที่ใกลเคียงกับที่เราตองการมากที่สุด หากไมมีการจัดเรียงขอมูลในตาราง (จากนอยไปมาก) กอน การคืนคาอาจไมถูกตอง
- **หมายเหตุ** : ฟงกชั่น HLOOKUP ไมคอยนิยมใชกันเนื่องจากมีขอจำกัดในการจัดเรียงขอมูลในตารางในระดับแถว (row) และการแปลง table\_array เปนแบบตารางที่สามารถตั้งชื่อและปรับแตง ในระดับแถว (row) ไมสามารถทำได

*MATCH*

**@MATCH(lookup\_value, lookup\_array,** [match\_type]**)**

เปนฟงกชั่นคนหารายการ (**lookup\_value**) ที่ระบุในชวงของเซลลหรือกลุมเซลล (**lookup\_array**) จากนั้น จะสงตำแหนงสัมพันธที่อยูใน **lookup\_array** ของรายการดังกลาวในชวงนั้นกลับมา โดยการเทียบคาจะเปนไปตาม เงื่อนไขที่กำหนดใน match\_type

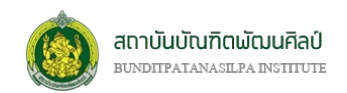

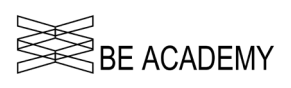

อารกิวเมนต **lookup\_value**, และ **lookup\_array** เปนคาเริ่มตนที่ตองใสลงในฟงกชั่น MATCH (**อารกิวเมนต lookup\_value**, และ **lookup\_array ที่ใชเนนตัวหนา เพื่อระบุวา "ตองมี"**) โดยที่

- (1) อารกิวเมนต **lookup\_value** ของฟงกชั่น MATCH เปนตัวเลข ขอความ ตรรกะ หรือการอางอิงเซลลไป ยังตัวเลข ข้อความ หรือตรรกะก็ได้ ซึ่งค่าใน **lookup value** จะถูกนำไปเทียบกับข้อมูลใน **lookup\_array**
- (2) อารกิวเมนต **lookup\_array** ของฟงกชั่น MATCH เปนกลุมขอมูลตัวเลข ตัวอักษร ขอความ หรือตรรกะ ที่ใชในการคนหาหรือเทียบคา ซึ่งตองเปนมิติเดียว คือ 1 แถว หรือ 1 คอลัมนเทานั้น เพราะหากเปนกลุม ข้อมูลแบบหลายคอลัมน์หรือหลายแถว ฟังก์ชั่น MATCH จะไม่สามารถคืนค่าลำดับได้ (#N/A)
- (3) อาร์กิวเมนต์ match\_type ของฟังก์ชั่น MATCH อยู่ภายใต้เครื่องหมายปีกกาเปิด [ และ ปิด ] ซึ่งหมายถึง เป็นเพียงตัวเลือกที่เราจะใส่หรือไม่ก็ได้ หากไม่ใส่ match\_type จะถือว่ามีค่าเป็น 1 ซึ่งค่าที่กำหนดใน match type มีเพียง 3 ค่าคือ -1, 0, 1
	- $\bullet$  match type เป็น 1 หมายถึงฟังก์ชัน MATCH จะค้นหา "ค่าที่มากที่สุดซึ่งน้อยกว่าหรือเท่ากับ **lookup\_value**" ซึ่ง<u>ค่าในอาร์กิวเมนต์ lookup\_array จะต้องเรียงลำดับจากน้อยไปหามาก</u> เชน ...-2, -1, 0, 1, 2, ..., A-Z, FALSE, TRUE
	- match\_type เปน 0 หมายถึงฟงกชัน MATCH จะคนหา "คาแรกที่เทากับ **lookup\_value"** โดย คาในอารกิวเมนต **lookup\_array** จะเรียงลำดับแบบใดก็ได
	- $\bullet$   $\,$  match <code>type</code> เป็น -1 หมายถึงฟังก์ชัน MATCH จะค้นหา "ค่าที่น้อยที่สุดซึ่งมากกว่าหรือเท่ากับ **lookup\_value**" ซึ่ง<u>ค่าในอาร์กิวเมนต์ lookup\_array จะต้องเรียงลำดับจากมากไปหาน้อย</u> เช่น TRUE, FALSE, Z-A, ...2, 1, 0, -1, -2, ...

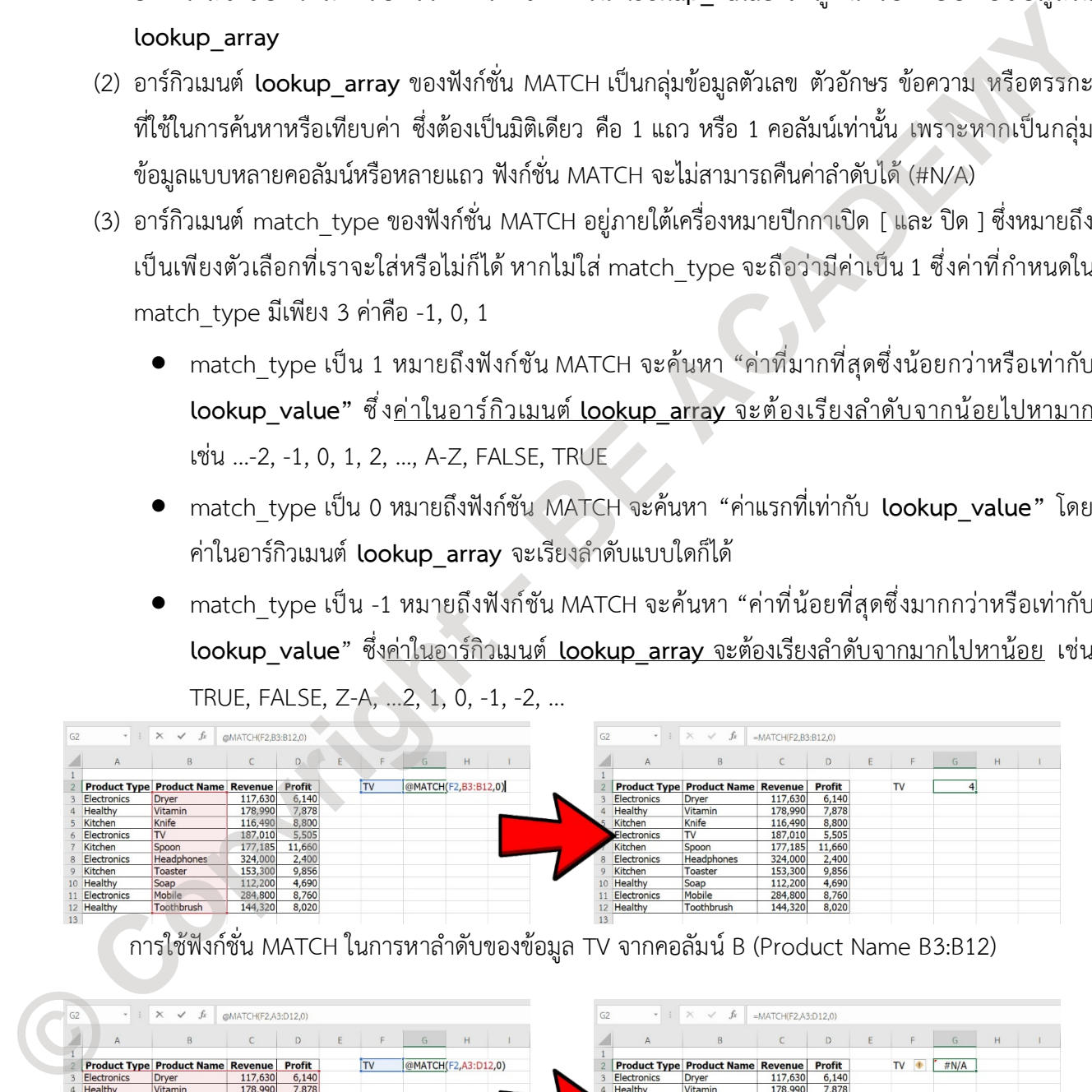

การใชฟงกชั่น MATCH ในการหาลำดับของขอมูล TV จากคอลัมน B (Product Name B3:B12)

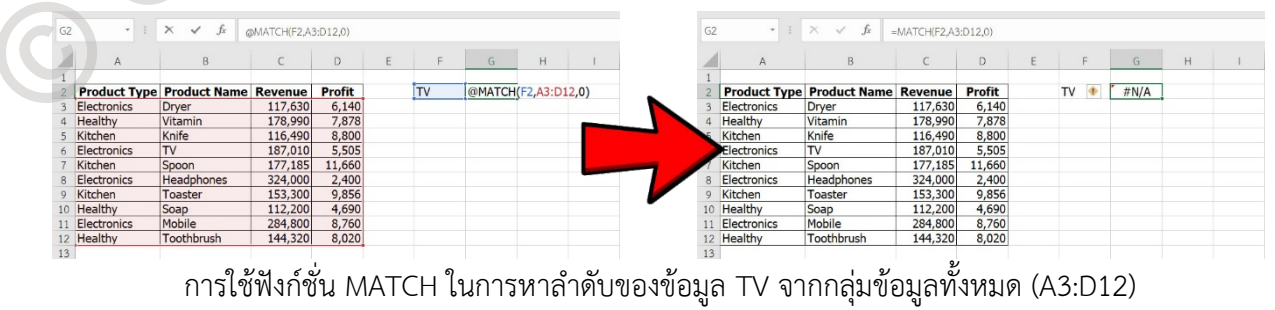

Microsoft Excel เพื่อเสริมสร้างศักยภาพบุคลากรสถาบันบัณฑิตพัฒนศิลป์ 54

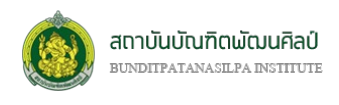

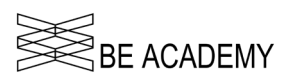

*INDEX - แบบที่ 1*

#### **@INDEX (array, row\_num,** [column\_num]**)**

เปนฟงกชั่นการดึงเอาขอมูล ณ ตำแหนงที่ระบุเลขแถว (**row\_num**) ที่อยูในชวงของเซลลหรือกลุมเซลล (**array**) ที่มีมิติเดียว คือมีเพียง 1 แถวหรือ 1 คอลัมน หากมีการกำหนดเลขคอลัมน (column\_num) ดวยจะหมายถึง **array** สามารถมีมากกว่า 1 แถวหรือมากกว่า 1 คอลัมน์ได้

อารกิวเมนต **array** และ **row\_num** เปนคาเริ่มตนที่ตองใสลงในฟงกชั่น INDEX (**อารกิวเมนต array และ row\_num ที่ใชเนนตัวหนา เพื่อระบุวา "ตองมี"**) โดยที่

- (1) อารกิวเมนต **array** ของฟงกชั่น INDEX เปนตัวเลข ขอความ ตรรกะ หรือการอางอิงเซลลไปยังตัวเลข ขอความ หรือตรรกะก็ไดซึ่งคาใน **array** จะมีเพียงมิติเดียว (1 คอลัมนหรือ 1 แถว) หรือมีหลายคอลัมน หลายแถว ขึ้นกับอาร์กิวเมนต์ column\_num ว่ากำหนดไว้หรือไม่
- (2) อารกิวเมนต **row\_num** ของฟงกชั่น INDEX เปนตัวระบุตำแหนงหรือลำดับที่ของแถวขอมูลที่อยูใน **array**
- (3) อาร์กิวเมนต์ column\_num ของฟังก์ชั่น INDEX อยู่ภายใต้เครื่องหมายปีกกาเปิด [ และ ปิด ] ซึ่งหมายถึง เปนเพียงตัวเลือกที่เราจะใสหรือไมก็ได หากไมใส column\_num จะถือวา **array** มีเพียง 1 คอลัมน

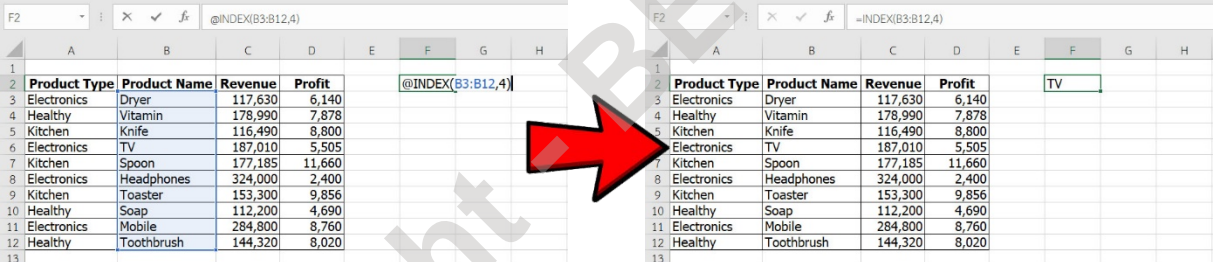

การใช้ฟังก์ชั่น INDEX ดึงข้อมูลจาก array (คอลัมน์ B Product Name B3:B12) ตำแหน่ง row\_num=4 ไม่ระบุ col\_num

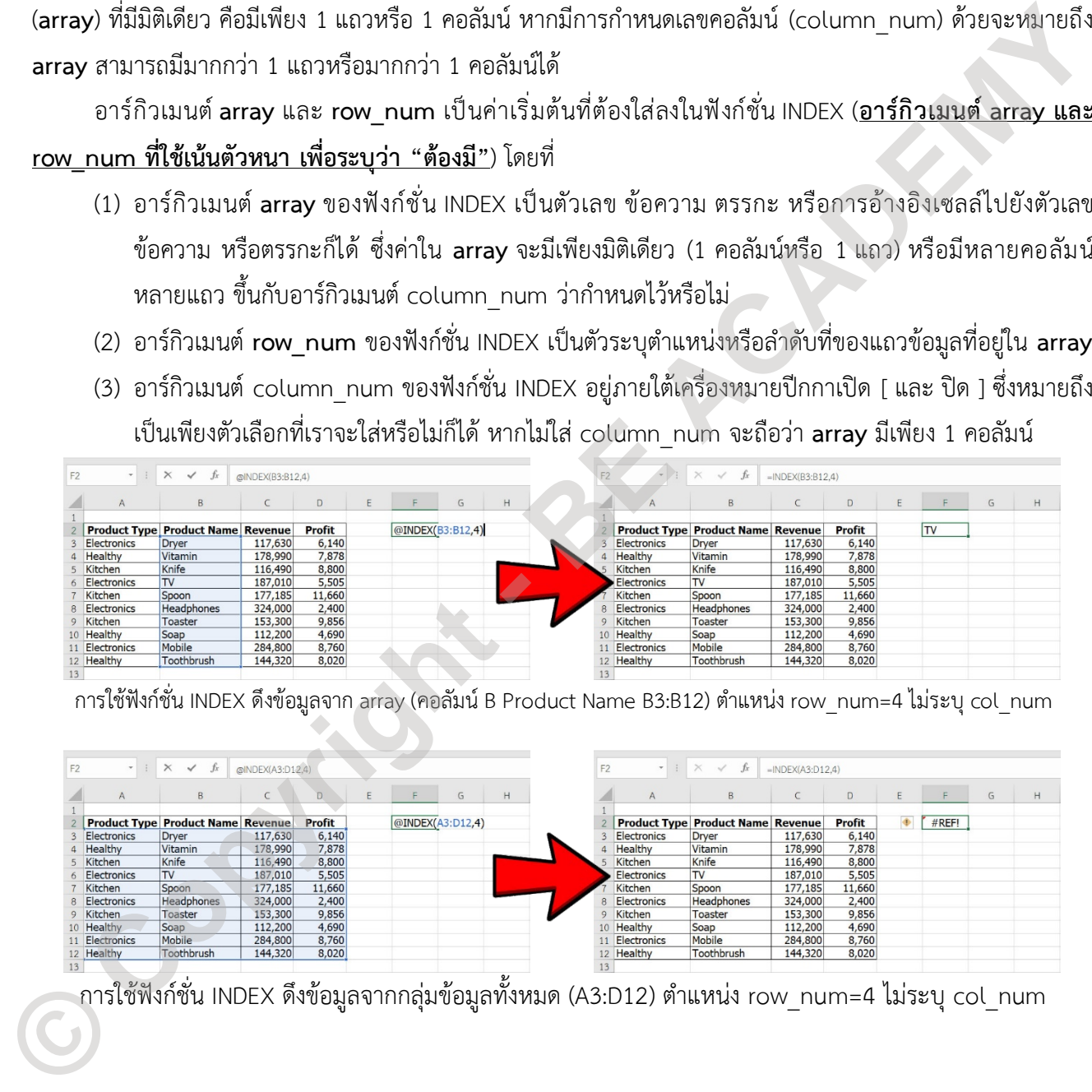

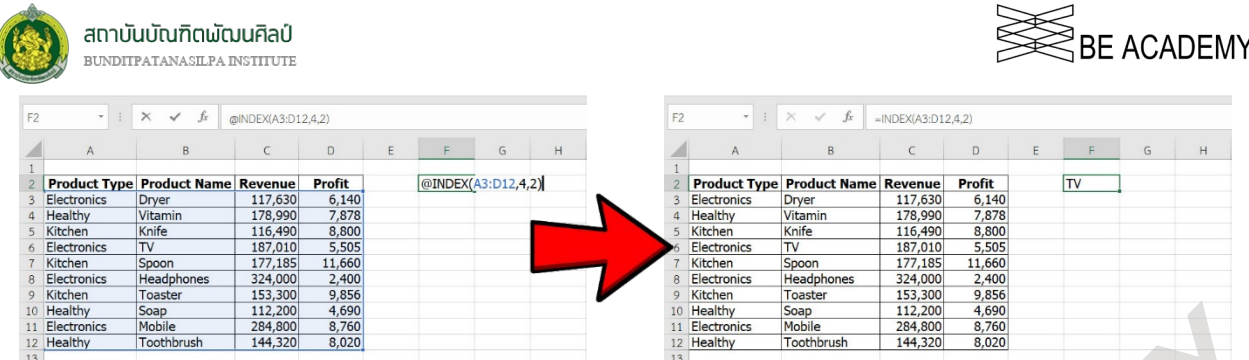

การใชฟงกชั่น INDEX ดึงขอมูลจากกลุมขอมูลทั้งหมด (A3:D12) ตำแหนง row\_num=4, col\_num=2

### *INDEX - แบบที่ 2*

(2)

**@INDEX(reference, row\_num,** [column\_num], [area\_num]**)**

เปนฟงกชั่นการดึงเอาขอมูล ณ ตำแหนงที่ระบุเลขแถว (**row\_num**) ที่อยูในชวงของเซลลหรือกลุมเซลล (**reference**) แบบหลายชุด (area) หากมีการกำหนดเลขคอลัมน (column\_num) จะหมายถึงลำดับคอลัมนใน **reference** โดย area\_num จะเปนตัวอางอิงวาจะใชชวงของเซลลหรือกลุมเซลลชุดไหนที่กำหนดใน **reference**

อารกิวเมนต **reference** และ **row\_num** เปนคาเริ่มตนที่ตองใสลงในฟงกชั่น INDEX (**อารกิวเมนต reference และ row\_num ที่ใชเนนตัวหนา เพื่อระบุวา "ตองมี"**) โดยที่

(1) อารกิวเมนต **reference** ของฟงกชั่น INDEX เปนตัวเลข ขอความ ตรรกะ หรือการอางอิงเซลลไปยัง ตัวเลข ข้อความ หรือตรรกะก็ได้ โดยที่จำนวนของการอ้างอิงมีมากกว่า 1 ชุด (area) ซึ่งแต่ละชุดที่เลือกจะ คั่นดวยเครื่องหมายคอมมา , และจะตองมีความยาวและความกวางของมิติเทากันทุกชุด ตัวอยางเชน

### @INDEX((B5:E8,H5:K8,B12:E15,H12:K15),4,2,1)

B5:E8 เปน reference ชุดที่ 1 หรือ area\_num = 1 H5:K8 เปน reference ชุดที่ 2 หรือ area\_num = 2 B12:E15 เปน reference ชุดที่ 3 หรือ area\_num = 3 H12:K15 เปน reference ชุดที่ 4 หรือ area\_num = 4 โดย reference ทั้ง 4 ชุดมีมิติที่เทากันคือกวาง 4 คอลัมน สูง 4 แถว **Example 30**<br>
2010<br>
2010<br>
2010<br>
2010<br>
2010<br>
2010<br>
2010<br>
2010<br>
2010<br>
2010<br>
2010<br>
2010<br>
2010<br>
2010<br>
2010<br>
2010<br>
2010<br>
2010<br>
2010<br>
2010<br>
2010<br>
2010<br>
2010<br>
2010<br>
2010<br>
2010<br>
2010<br>
2010<br>
2010<br>
2010<br>
2010<br>
2010<br>
2010<br>
2010<br>
20

- (3) อารกิวเมนต **row\_num** ของฟงกชั่น INDEX เปนตัวระบุตำแหนงหรือลำดับที่ของแถวขอมูลที่อยูใน **reference**
- (4) อาร์กิวเมนต์ column num ของฟังก์ชั่น INDEX อยู่ภายใต้เครื่องหมายปีกกาเปิด [ และ ปิด ] ซึ่งหมายถึง เป็นเพียงตัวเลือกที่เราจะใส่หรือไม่ก็ได้ เป็นตัวระบุตำแหน่งหรือลำดับที่ของคอลัมน์ข้อมูลที่อยู่ใน **reference** หากใส column\_num =0 จะหมายถึงการดึงขอมูลทั้งแถวออกมา

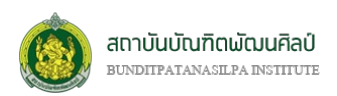

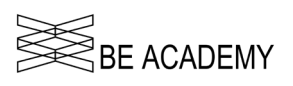

(5) อาร์กิวเมนต์ area\_number ของฟังก์ชั่น INDEX อยู่ภายใต้เครื่องหมายปีกกาเปิด [ และ ปิด ] ซึ่งหมายถึง เปนเพียงตัวเลือกที่เราจะใสหรือไมก็ไดเปนตัวระบุลำดับที่ของชุดขอมูลที่อยูใน **reference** หากไมใสจะ หมายถึง reference ชุดที่ 1

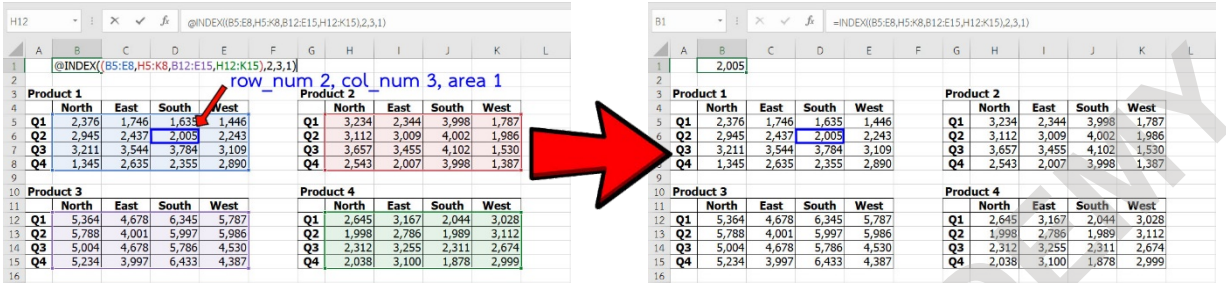

การใช้ฟังก์ชั่น INDEX ดึงข้อมูลจาก reference ตำแหน่ง row\_num=2,col\_num=3,area\_num=1

ี<u>สิ่งที่ต้องระวัง</u>: ในกรณีที่เรากำหนดให้ col num=0 เมื่อใช้**ฟังก์ชั่น** INDEX ดึงข้อมูลจาก reference การกดแป้นคีย์ ENTER และการกดแปนคีย CTRL+SHIFT+ENTER จะใหผลที่แตกตางกัน ซึ่งในกรณีตัวอยางขางลาง ไมไดกำหนดพื้นที่ในการแสดงผลลัพธเทากับจำนวนของขอมูลที่ไดกลับมา ดังนั้นผลลัพธจากฟงกชั่น INDEX นี้หลังจากกดแปนคีย CTRL+SHIFT+ENTER จึงคืนคา 2,312 กลับมาเพียงคาแรกของแถวที่

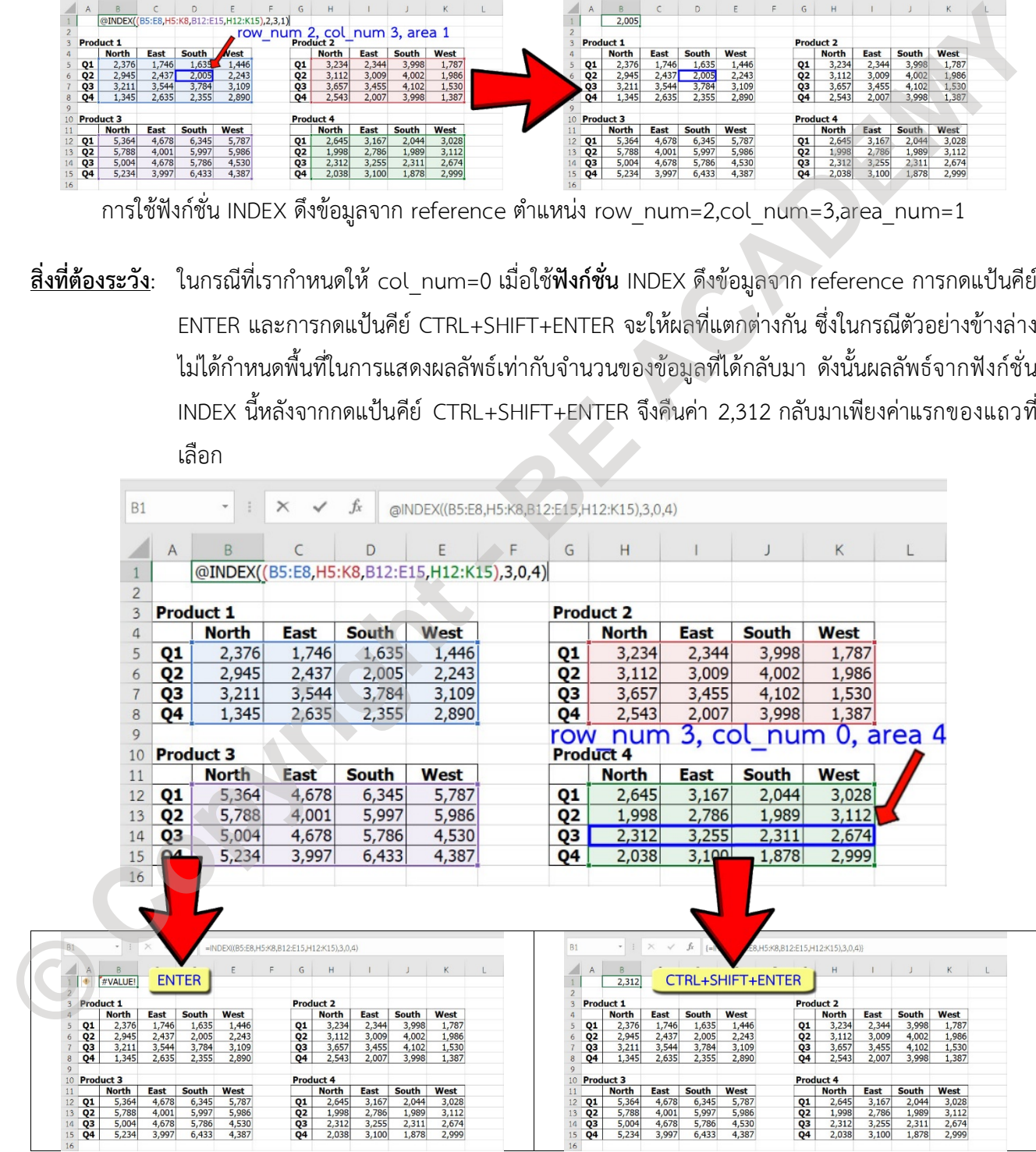

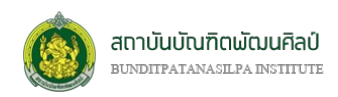

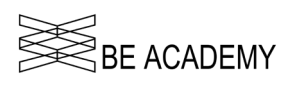

**สิ่งที่ตองระวัง**: ในกรณีที่เรากำหนดให col\_num=0 เมื่อใช**ฟงกชั่น** INDEX ดึงขอมูลจาก reference แตมีการ กำหนดพื้นที่ในการแสดงผลลัพธ์เท่ากับจำนวนของข้อมูลที่ได้กลับมา ดังนั้นผลลัพธ์จากฟังก์ชั่น INDEX นี้หลังจากกดแปนคีย CTRL+SHIFT+ENTER จึงคืนคาทั้งหมดของแถว

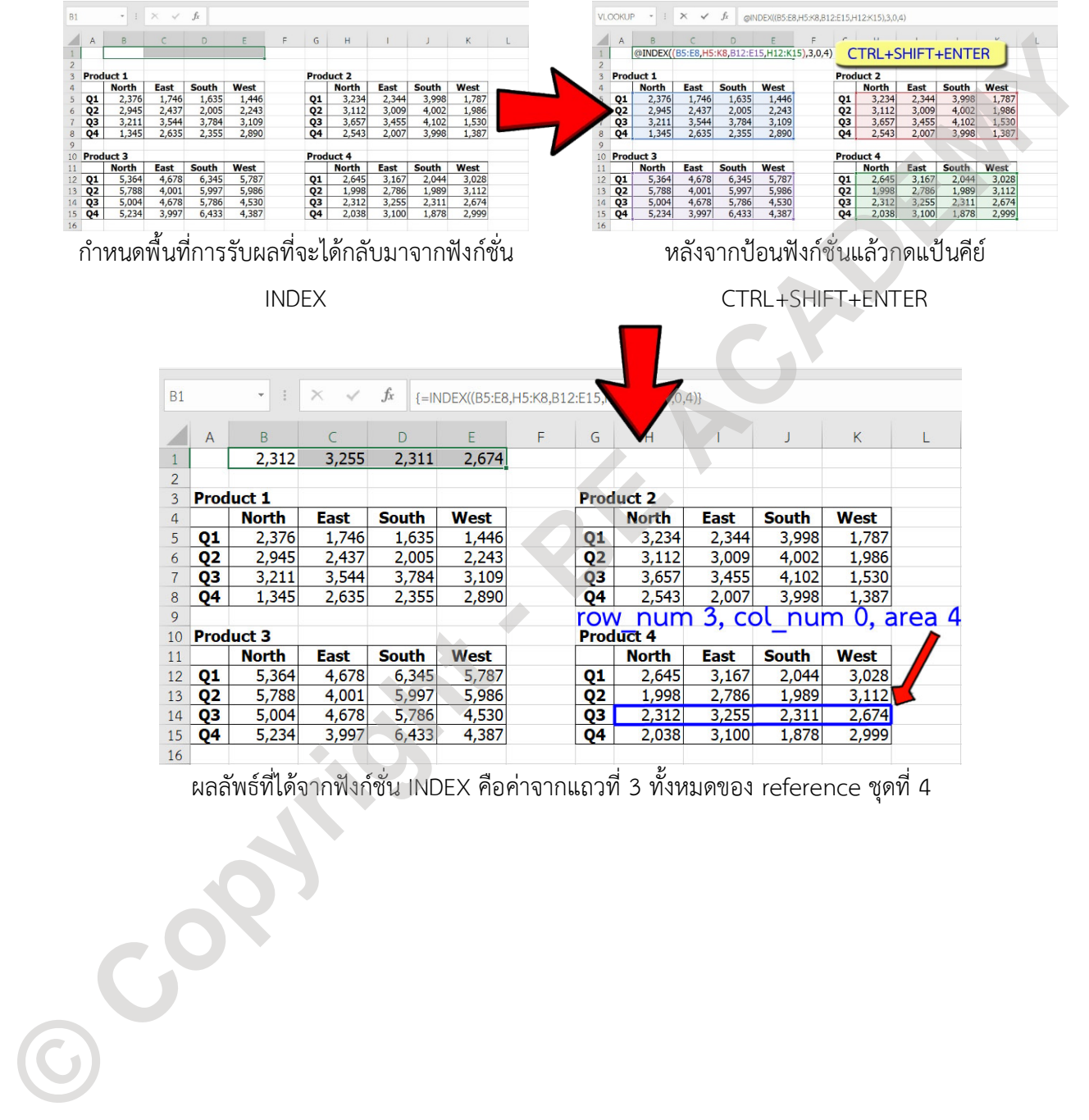

ผลลัพธที่ไดจากฟงกชั่น INDEX คือคาจากแถวที่ 3 ทั้งหมดของ reference ชุดที่ 4

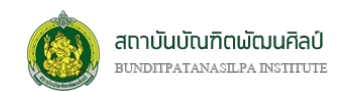

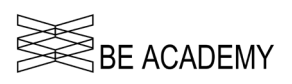

# **ขอผิดพลาดในสูตรที่ปอนลงในเซลล**

จากการป้อนสูตร แก้ไขสูตร และการคัดลอกสูตร หากผลลัพธ์ที่ได้ไม่ใช่ค่าที่เราต้องการ แต่กลับมีข้อความแสดง ความผิดพลาดเกิดขึ้น ขอความผิดพลาดนี้เกิดจากการตรวจสอบของโปรแกรม Excel ในสูตรที่เราปอนลงไป ซึ่งมีราย ละเอีดยขอผิดพลาดดังนี้

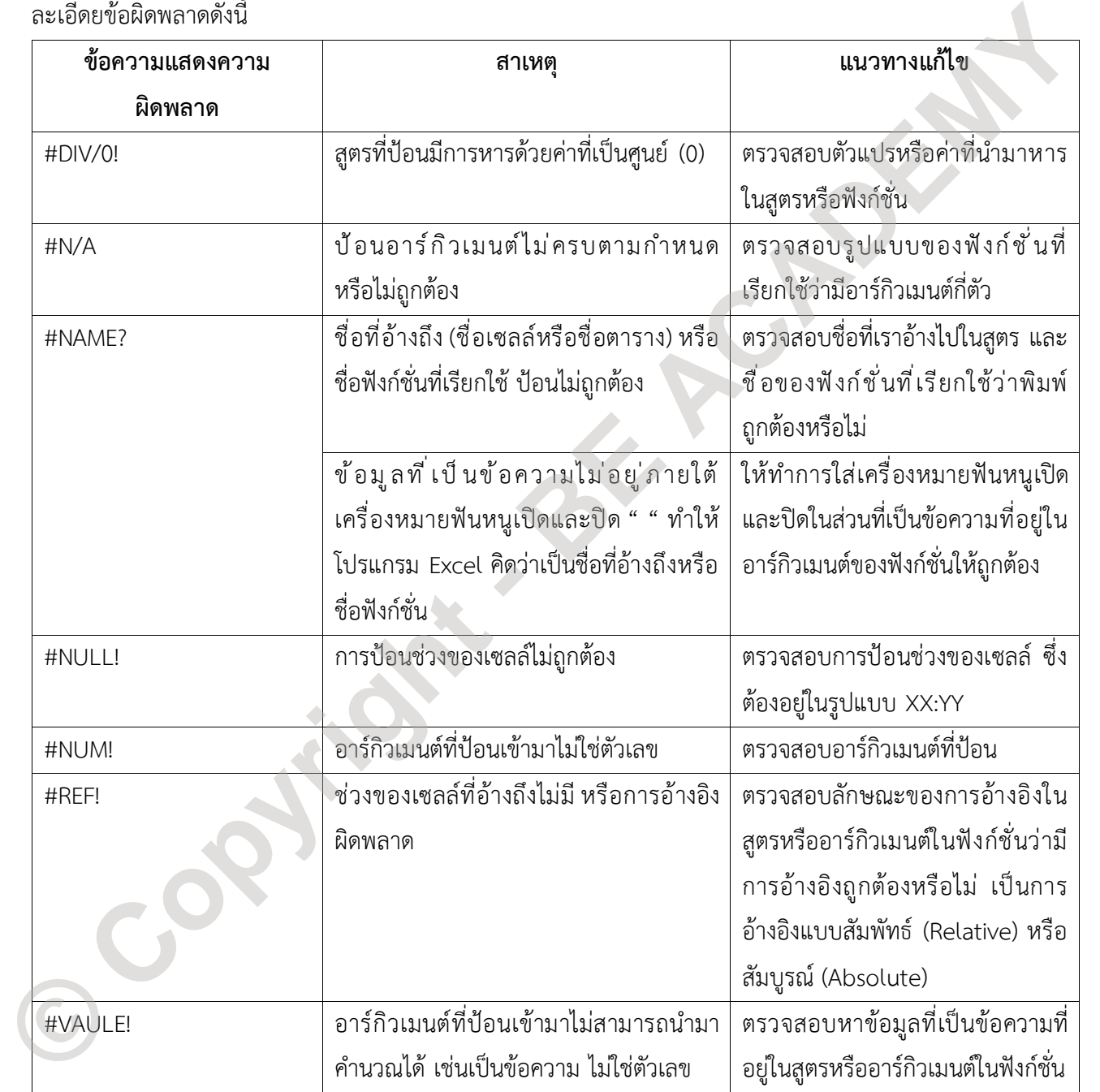

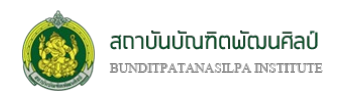

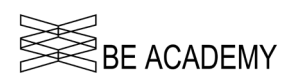

# **บทที่ 5 การสรางตาราง**

### **ตารางใน Excel**

กลุมขอมูลกับตาราง มีลักษณะการจัดเก็บที่เหมือนกัน โดยที่

- กลุมขอมูลเปนการจัดเก็บแบบตายตัวหรือ Static
- กลุมขอมูลที่จัดเก็บอยูในรูปของตารางสามารถนำมาวิเคราะห จัดกลุม แยกกลุม คนหาขอมูลที่ตองการ การจัดเก็บคลายกับฐานขอมูล มีความหยืดหยุนมากกวา หรือ Dynamic

### **การสรางตารางขอมูล (Format as Table)**

ให้วางตำแหน่งของเคอร์เซอร์ลง ณ ตำแหน่งไหนก็ได้ภายในกลุ่มข้อมูลที่ต้องการแปลงเป็นตาราง ที่ริบบอน

**"แทรก (INSERT)"** กลุมคำสั่ง *ตาราง (Table)* คำสั่ง *ตาราง (Table)*

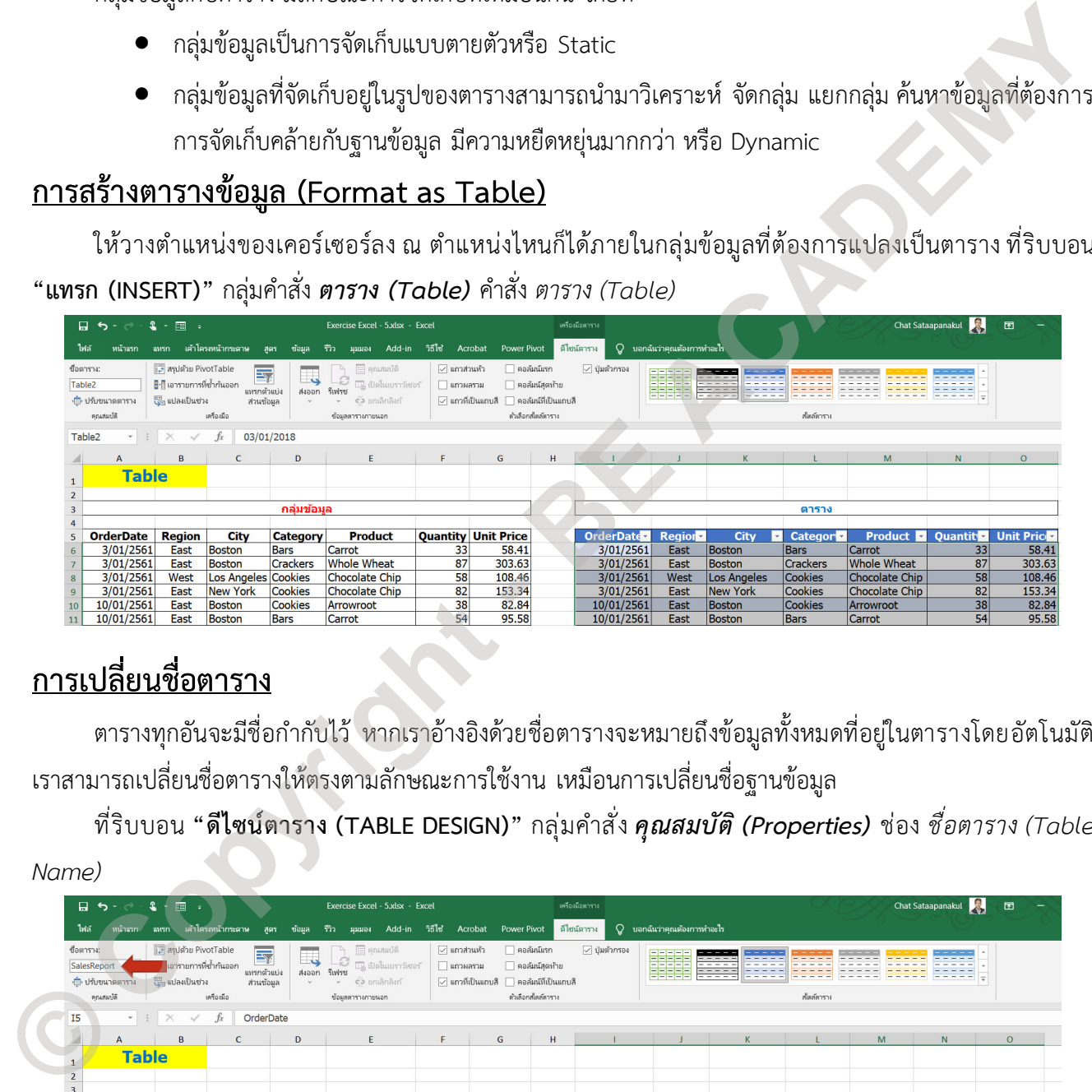

# **การเปลี่ยนชื่อตาราง**

ตารางทุกอันจะมีชื่อกำกับไว้ หากเราอ้างอิงด้วยชื่อตารางจะหมายถึงข้อมูลทั้งหมดที่อยู่ในตารางโดยอัตโนมัติ เราสามารถเปลี่ยนชื่อตารางใหตรงตามลักษณะการใชงาน เหมือนการเปลี่ยนชื่อฐานขอมูล

ที่ริบบอน **"ดีไซนตาราง (TABLE DESIGN)"** กลุมคำสั่ง *คุณสมบัติ (Properties)* ชอง *ชื่อตาราง (Table* 

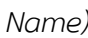

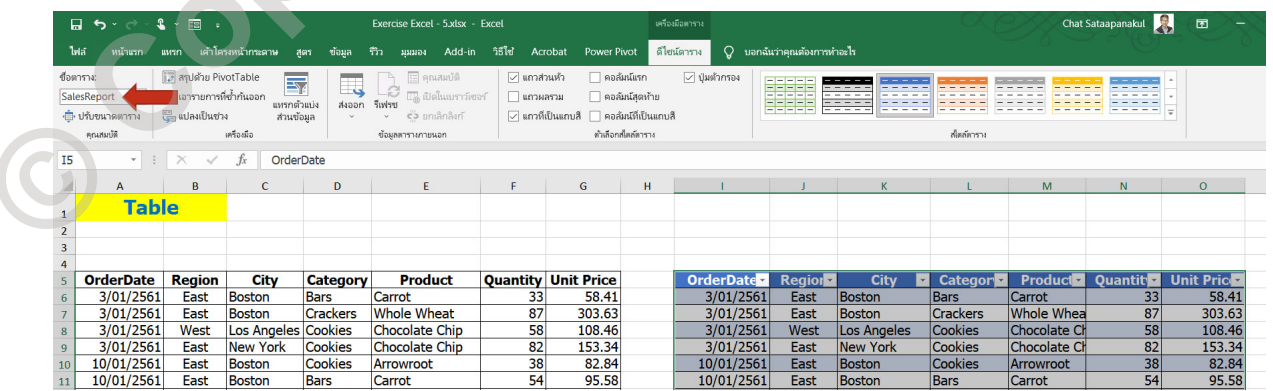

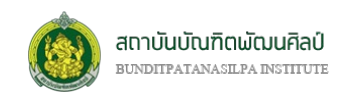

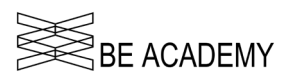

# **ขอกำหนดในการสรางตาราง**

ข้อมูลควรเก็บในรูปแบบคล้ายระบบการจัดเก็บของระบบฐานข้อมูล คือการป้อนข้อมูลเป็นตามแนวคอลัมน์หรือ

แนวดิ่ง (Long Format)

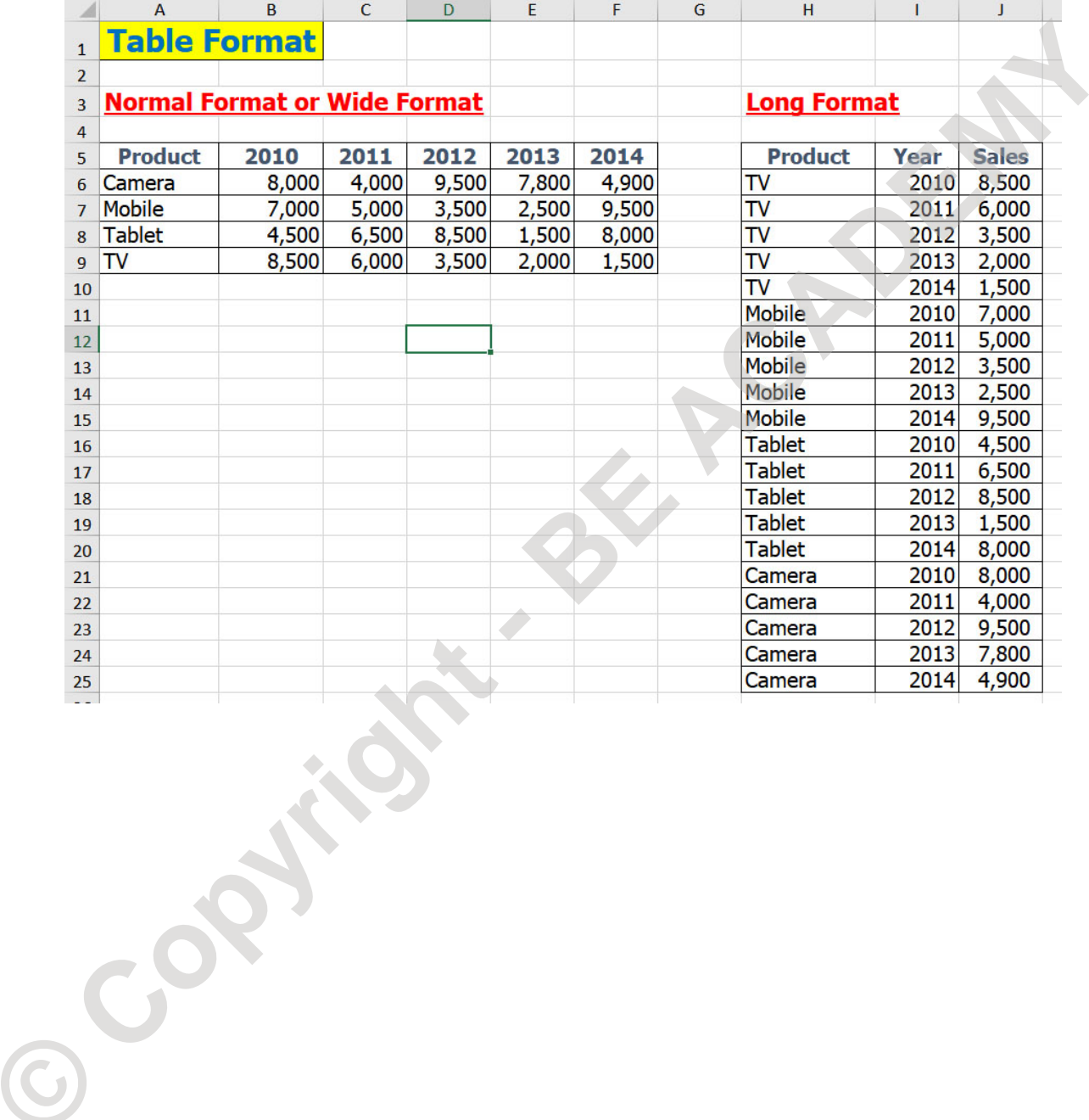

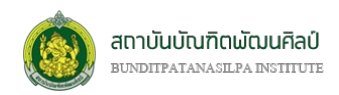

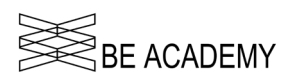

# **บทที่ 6 การจัดการขอมูล**

# **การใชคำสั่ง Text to Column**

Text to Column เปนการแยกกลุมขอมูลที่อยูในรูปของกลุมขอความหรือตัวเลข (ผสมกันได) โดยกำหนด เงื่อนไขในการแยกออกจากกัน

ที่ริบบอน **"ขอมูล (DATA)"** กลุมคำสั่ง *เครื่องมือขอมูล (Data Tools)* คำสั่ง *ขอความเปนคอลัมน (Text to* 

*column)*

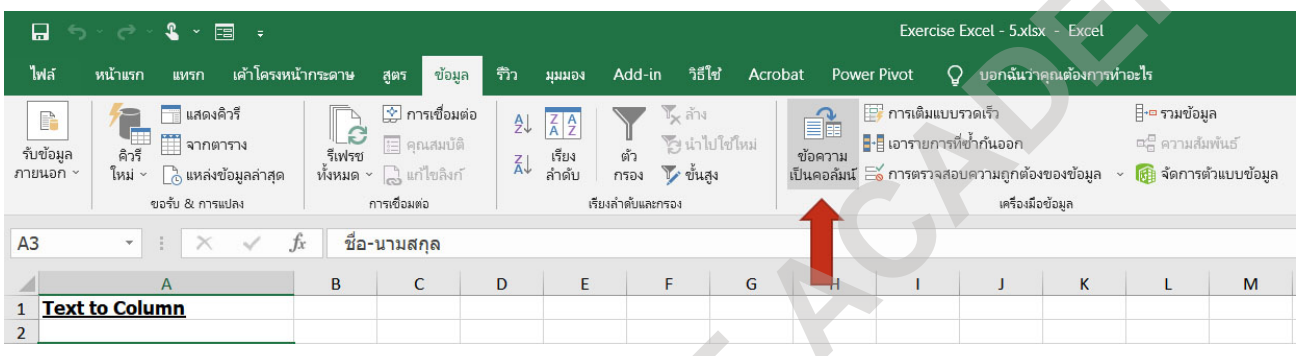

เลือกกลุ่มข้อมูลที่จะทำการเปลี่ยนจากข้อความไปเป็นคอลัมน์ แล้วคลิกไปที่ปุ่มคำสั่ง จะปรากฏหน้าต่างออกมา โดยการแยกขอความออกจะมี 2 แบบ

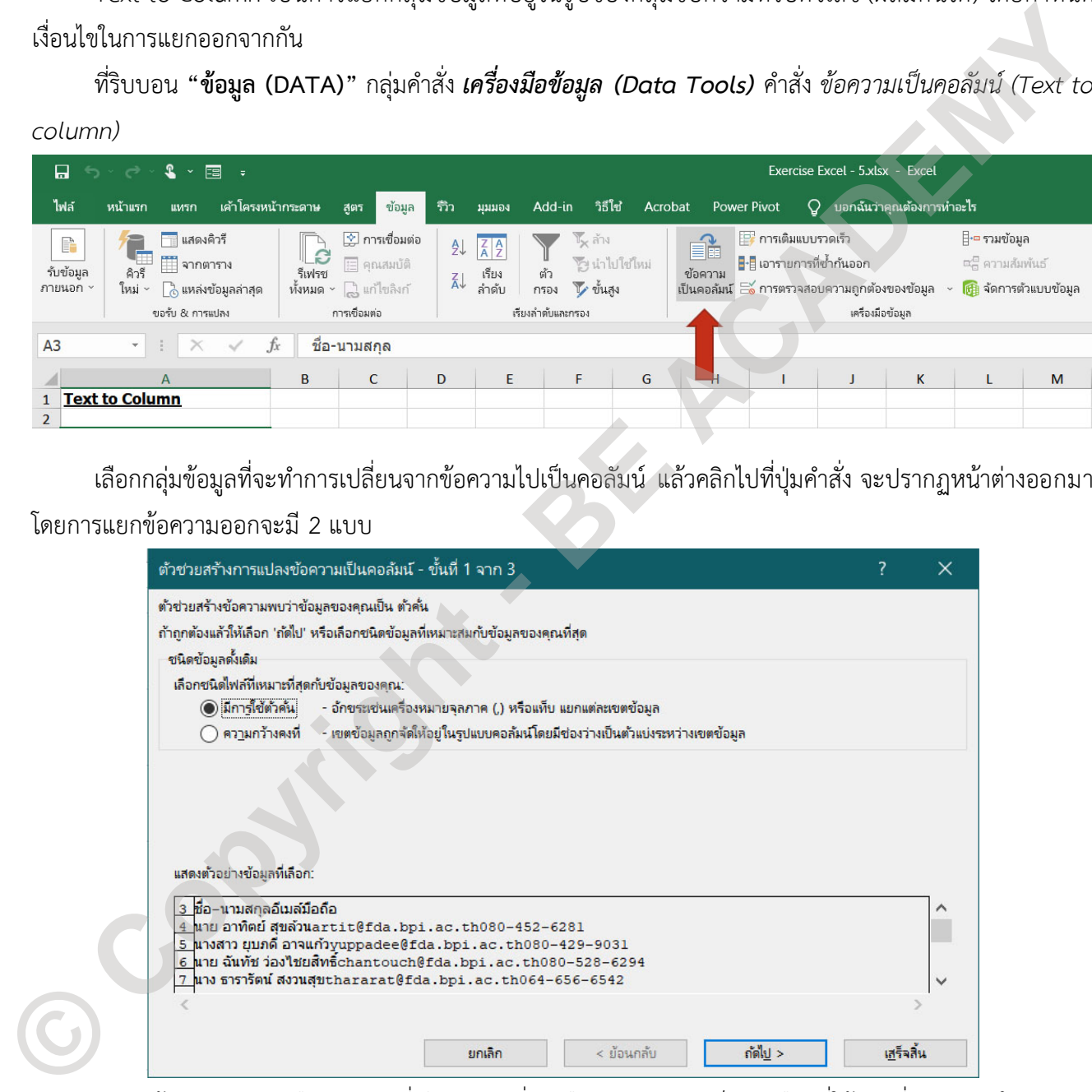

- แยกดวยตัวอักขระหรือตัวอักษรที่เรียกวา ตัวคั่น หรือ Delimited เปนตัวเลือกที่ใชมากที่สุด เพราะโดยสวน ใหญขอความที่ไดรับมาจะมีตัวคั่นมาเสมอ
- แยกดวยขนาดความกวางของขอมูล โดยการนับจำนวนตัวอักษร

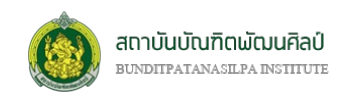

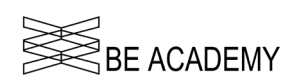

### *การใชคำสั่ง Text to Column ดวยตัวคั่น*

การแยกดวยตัวคั่น จะมีตัวเลือกวาในกลุมขอมูลที่ตองการแยกนั้นจะใชอักษรใดเปนตัวพิจารณาในการแยก

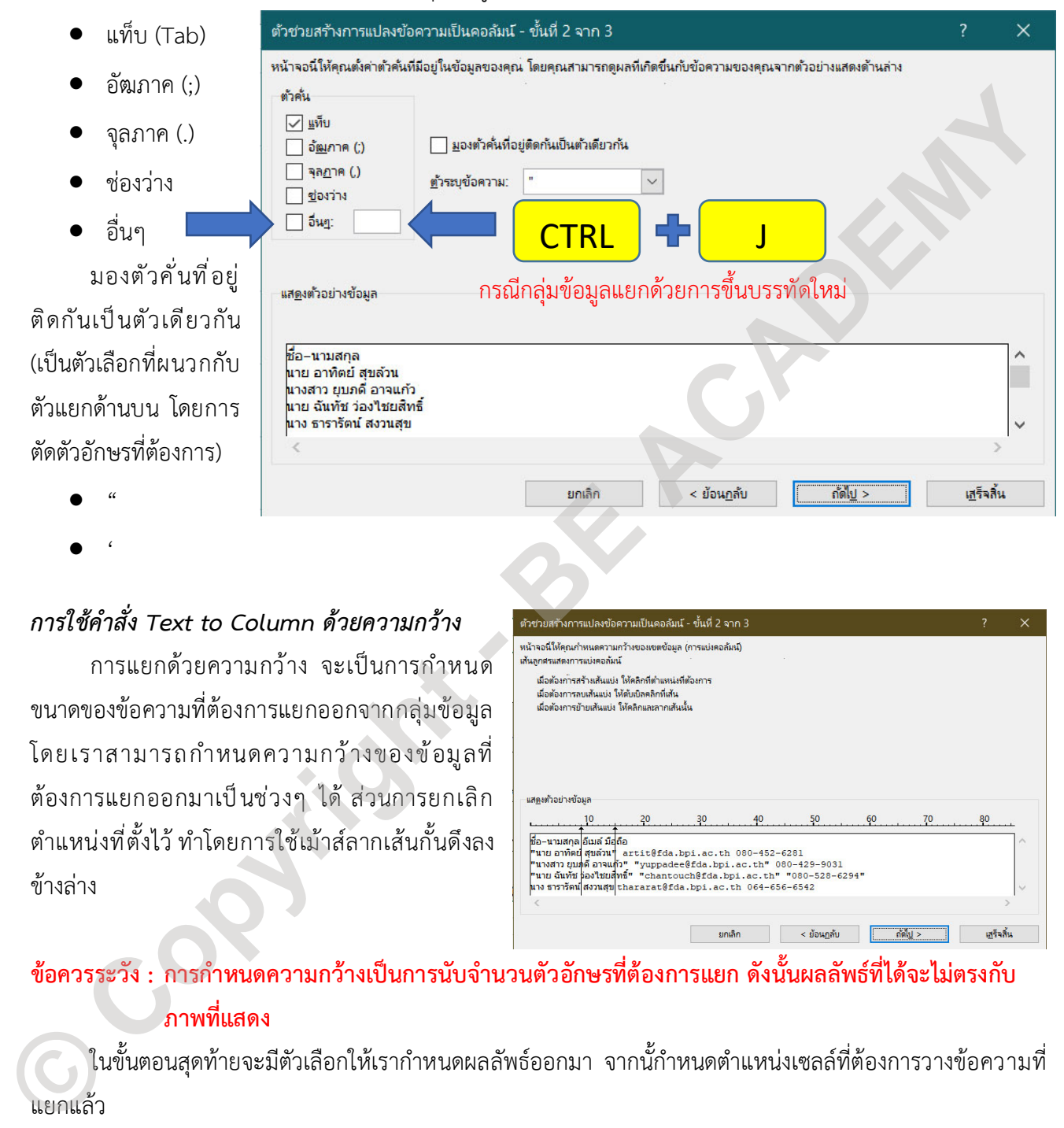

### *การใชคำสั่ง Text to Column ดวยความกวาง*

การแยกดวยความกวาง จะเปนการกำหนด ขนาดของขอความที่ตองการแยกออกจากกลุมขอมูล โดยเราสามารถกำหนดความกวางของขอมูลที่ ต้องการแยกออกมาเป็นช่วงๆ ได้ ส่วนการยกเลิก ตำแหนงที่ตั้งไว ทำโดยการใชเมาสลากเสนกั้นดึงลง ข้างล่าง

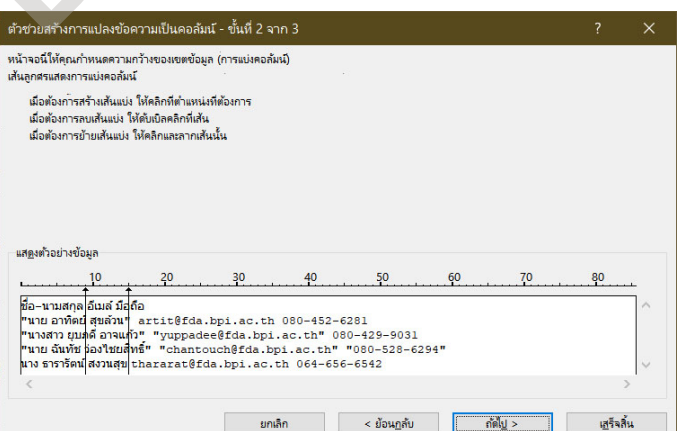

### ์ข้อควรระวัง : การกำหนดความกว้างเป็นการนับจำนวนตัวอักษรที่ต้องการแยก ดังนั้นผลลัพธ์ที่ได้จะไม่ตรงกับ **ภาพที่แสดง**

้ในขั้นตอนสุดท้ายจะมีตัวเลือกให้เรากำหนดผลลัพธ์ออกมา จากนั้กำหนดตำแหน่งเซลล์ที่ต้องการวางข้อความที่ แยกแลว

- ทั่วไป แยกขอความโดยแยกแยะตามประเภทของขอมูลนั้นๆ
- ขั้นสูง ใชสำหรับขอมูลที่เปนตัวเลขเทานั้น

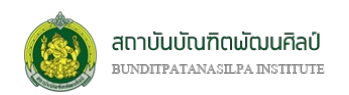

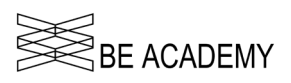

- ขอความ กำหนดใหขอมูลที่แยกทั้งหมดเปนขอความ หากเปนตัวเลขก็จะแปลงเปน Text เอาไปคำนวณ ไมได
- วันที่ แปลงขอมูลที่แยกแลวที่เปนวันที่ใหอยูในรูปแบบที่ตองการ (เฉพาะปที่ตั้งตามปฎิทินอังกฤษเทานั้น)
- ไมตองนำเขาคอลัมน (ขาม) ขอความที่เปนชุดแรกจะตัดออก สวนขอความชุดที่เหลือยังคงแยกปกติ

# **การใชคำสั่ง Flash Fill**

Flash Fill เปนความสามารถพิเศษที่โปรแกรม Excel เพิ่มเขามาชวยใหเราสามารถจัดการกับขอมูลที่มีอยูได ี สะดวกมากขึ้น ซึ่งความสามารถของ Flash Fill ได้แก่ การแก้ไขข้อมูล การรวมข้อมูล และการแยกข้อมูล โดยคำสั่ง Flash Fill จะอยูภายใตริบบอน **"HOME (หนาแรก)"** กลุมคำสั่ง *แกไข (Editing)* หรือริบบอน **"DATA (ขอมูล)"** กลุมคำสั่ง *เครื่องมือขอมูล (Data Tools)* หรือใช**วิธีที่งายที่สุดและสะดวกที่สุดคือ กดแปนคีย CTRL+E**

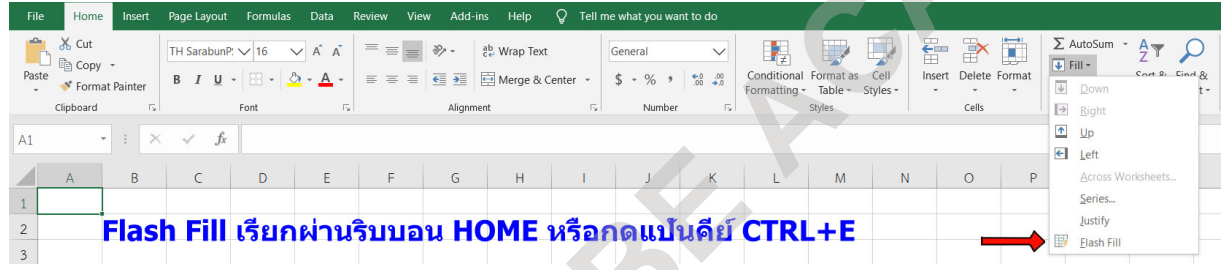

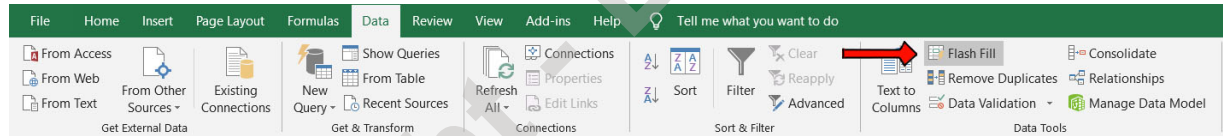

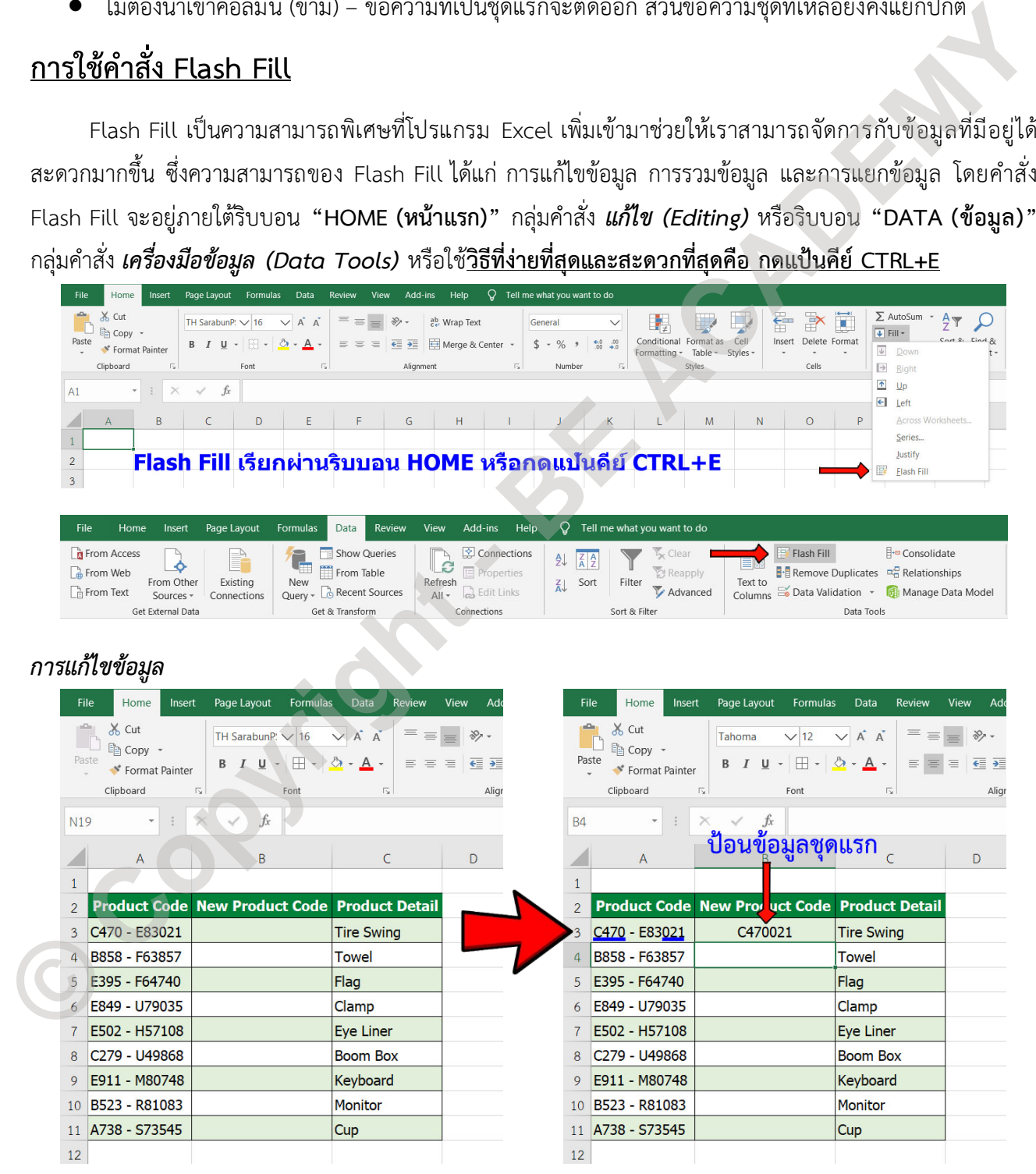

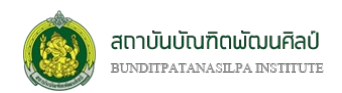

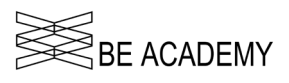

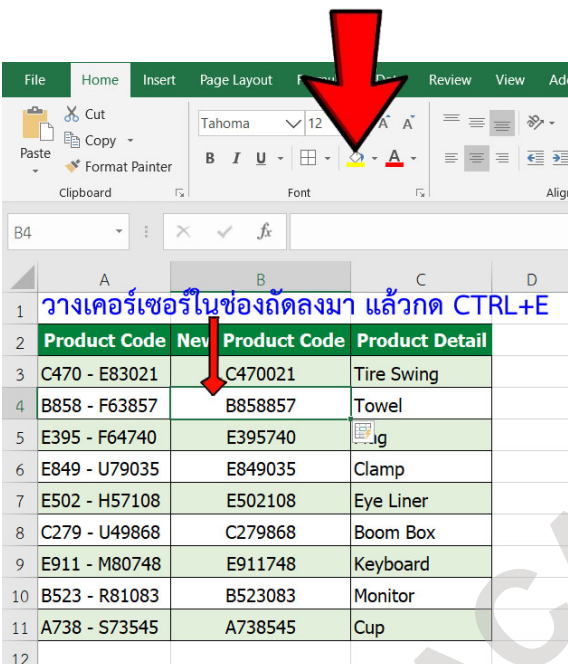

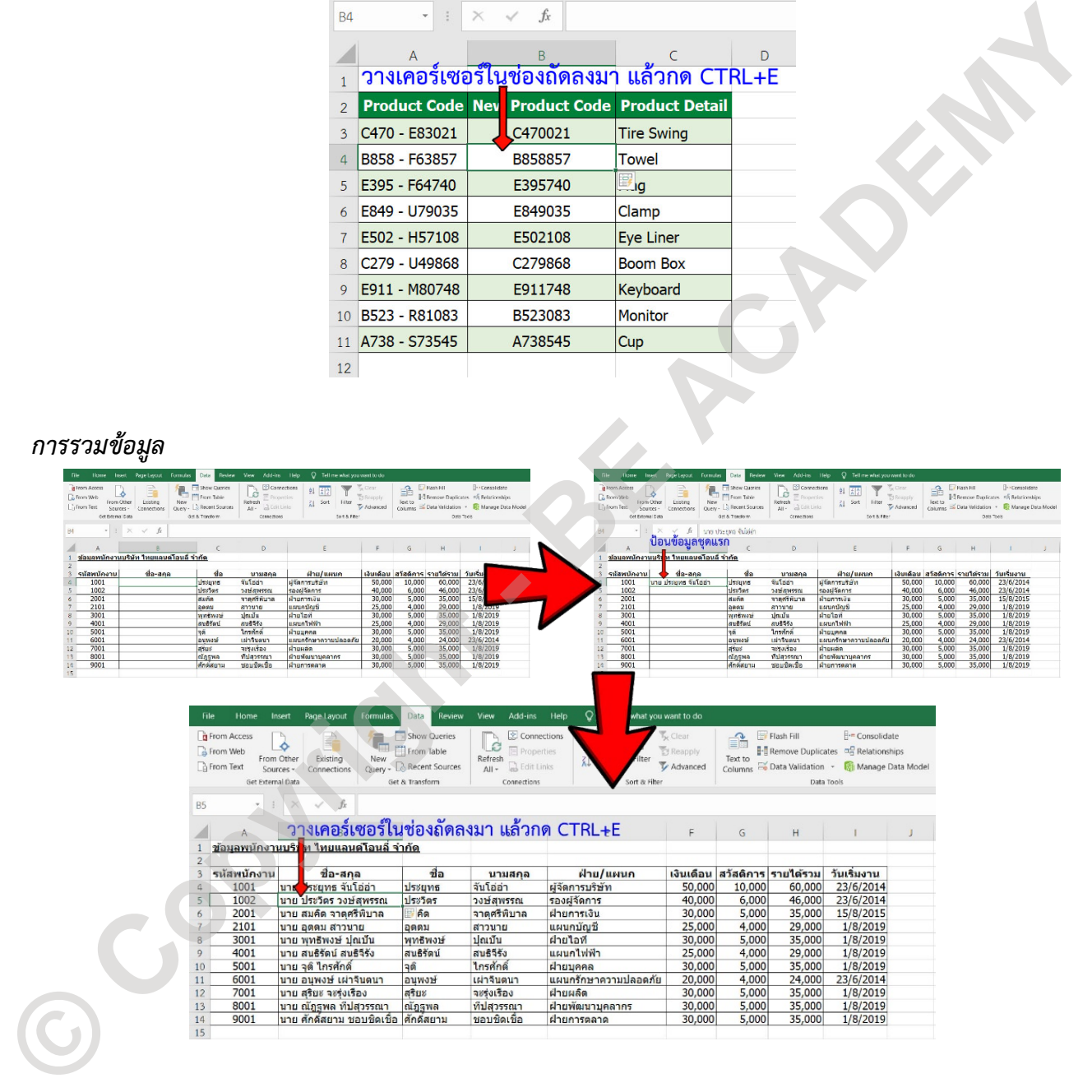

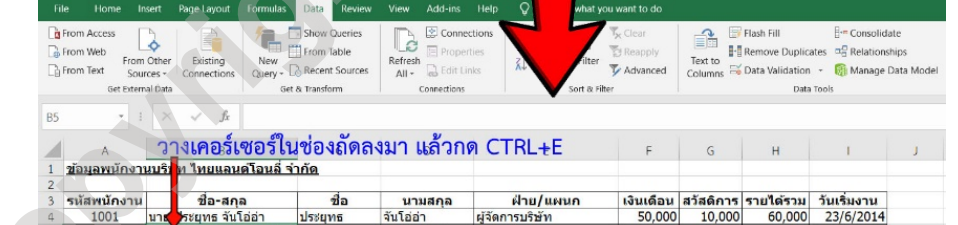

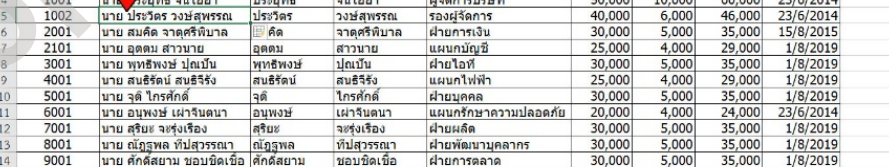

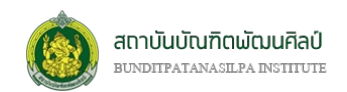

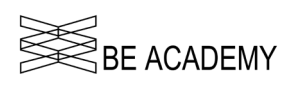

### *การแยกขอมูล*

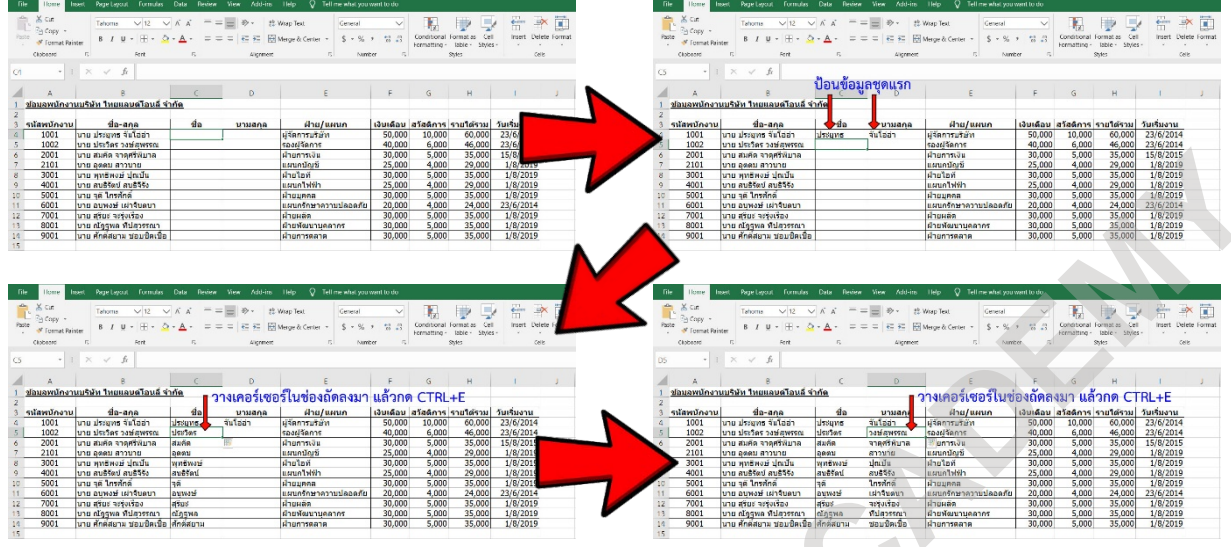

# **การใชคำสั่ง Remove Duplicates**

ใหทำการเลือกตารางขอมูลทั้งหมดที่ตองการลบขอมูลซ้ำออก และคลิกเลือกคำสั่ง เอารายการที่ซ้ำกันออก (Remove Duplicates) จะปรากฏเมนูใหม่ขึ้นมา โดยเราสามารถเลือกได้ว่าต้องการลบจากคอลัมน์ไหนบ้าง และเมื่อ ้คลิก 'ตกลง' จะปรากฏหน้าต่างใหม่แสดงจำนวนข้อมูลที่ถูกลบออก และจำนวนข้อมูลที่ไม่ซ้ำ โดยตารางข้อมูลที่ได้ ใหม่จะเป็นตารางที่นำข้อมูลที่ซ้ำออกไปหมดเรียบร้อยแล้ว

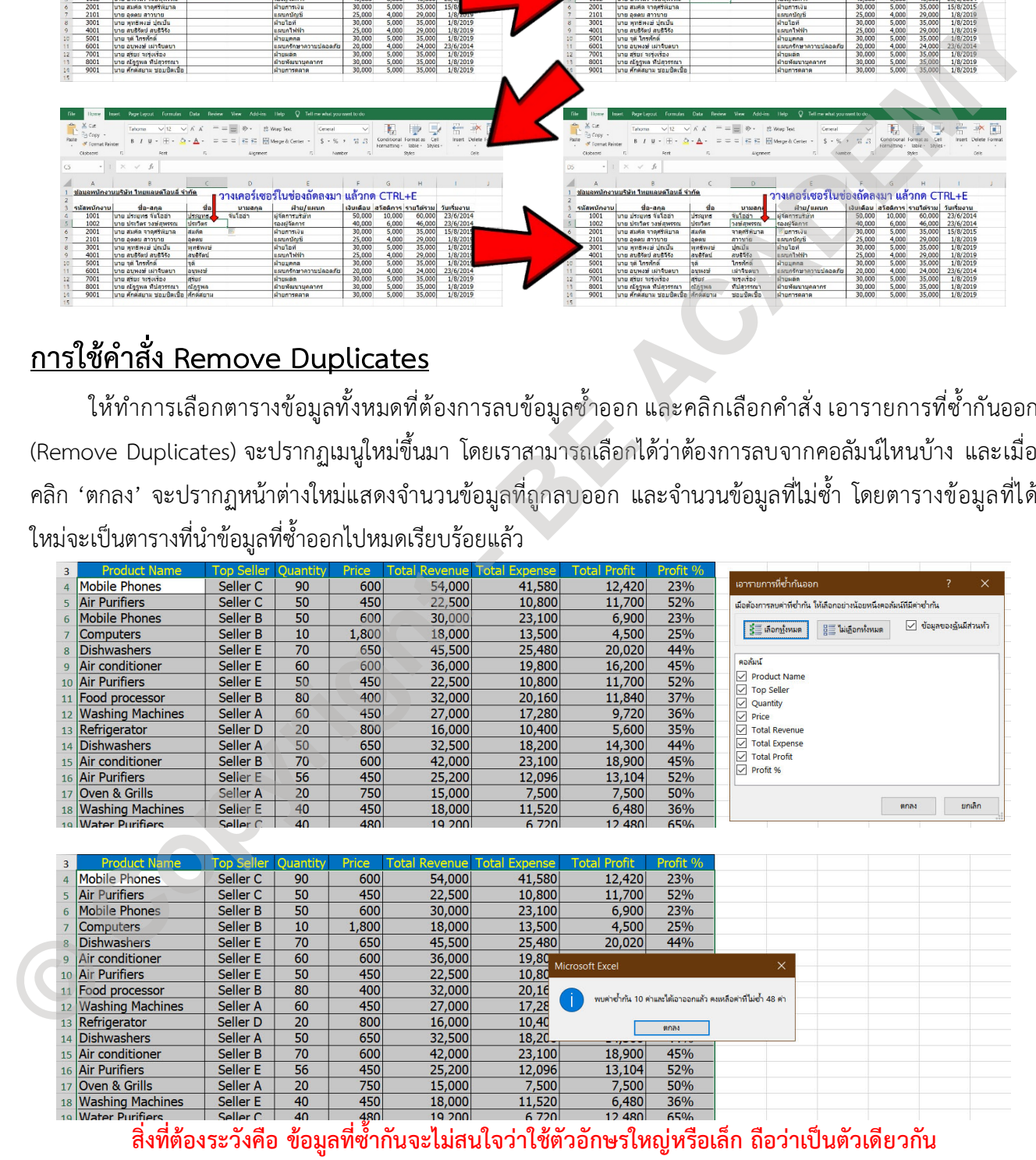

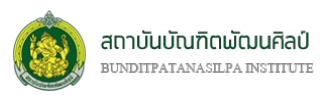

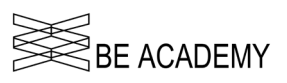

# **บทที่ 7 การปรับแตงและกลั่นกรองขอมูล**

# **การจัดรูปแบบตามเงื่อนไข (Condition Formatting)**

Condition Format เป็นการจัดรูปแบบของเซลล์ที่ต้องการ โดยมีเงื่อนไขมากำหนด เมื่อข้อมูลใดๆ ที่เรา ต้องการตรวจสอบ หากมีเงื่อนไขตรงกับที่เราตั้งไว้ (TRUE) จะแสดงผลออกมาในรูปแบบที่เรากำหนดขึ้น เช่น เปลี่ยนสี พื้นหลัง, เปลี่ยนสีฟอนต, เปลี่ยนฟอนต ฯลฯ

ที่ริบบอน **"หนาแรก (HOME)"** กลุมคำสั่ง *สไตล (Styles)* คำสั่ง *การจัดรูปแบบตามเงื่อนไข (Condition Formatting)*

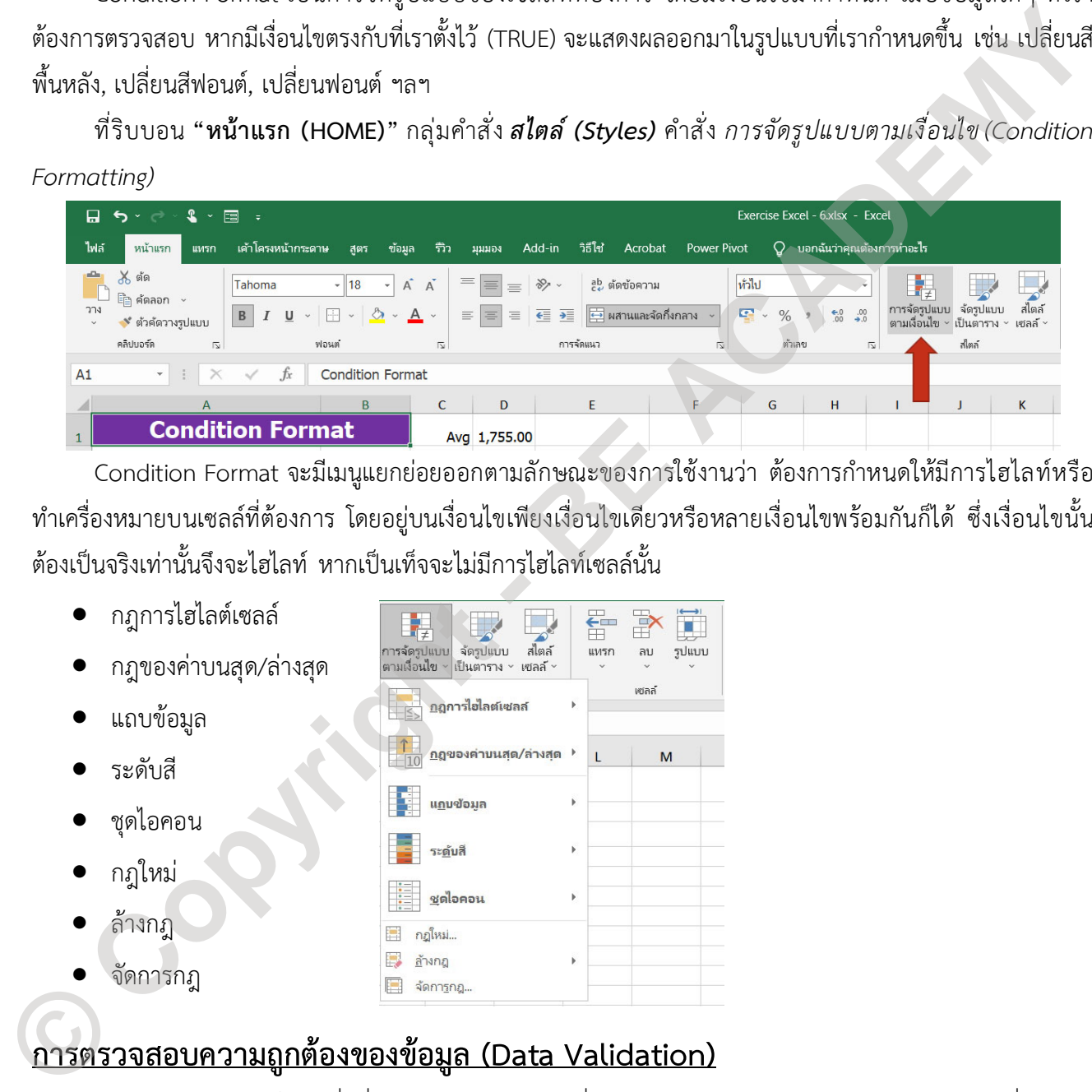

Condition Format จะมีเมนูแยกย่อยออกตามลักษณะของการใช้งานว่า ต้องการกำหนดให้มีการไฮไลท์หรือ ทำเครื่องหมายบนเซลลที่ตองการ โดยอยูบนเงื่อนไขเพียงเงื่อนไขเดียวหรือหลายเงื่อนไขพรอมกันก็ได ซึ่งเงื่อนไขนั้น ต้องเป็บจริงเท่านั้นจึงจะไฮไลท์ หากเป็นเท็จจะไม่มีการไฮไลท์เซลล์นั้น

- กฎการไฮไลตเซลล
- กฎของคาบนสุด/ลางสุด
- แถบขอมูล
- ระดับสี
- ชุดไอคอน
- กฎใหม
- ลางกฎ
- จัดการกฎ

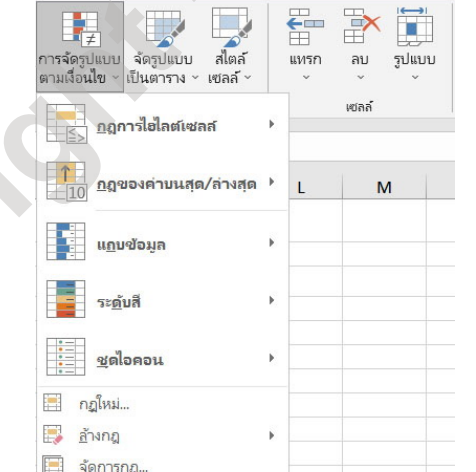

# **การตรวจสอบความถูกตองของขอมูล (Data Validation)**

Data Validation เปนคำสั่งที่ใชสำหรับการกำหนดเงื่อนไขในการปอนขอมูลลงในเซลลโดยขอมูลที่สามารถ ปอนลงในเซลลใดๆ ตองเปนไปตามเงื่อนไขที่กำหนด เชน เปนตัวเลข, ความยาวของตัวอักษร, ตองมากกวาศูนย เปน ตน

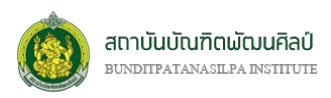

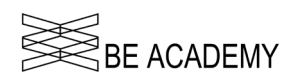

ที่ริบบอน **"ขอมูล (DATA)"** กลุมคำสั่ง *เครื่องมือขอมูล (Data Tools)* คำสั่ง *การตรวจสอบความถูกตอง*

*ของขอมูล (Data Validation)*

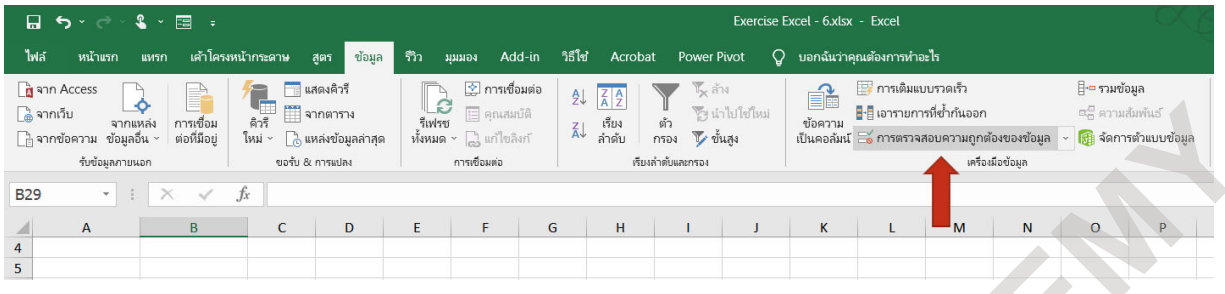

ให้ทำการเลือกกลุ่มเซลล์ที่ต้องการให้ป้อนข้อมูล จากนั้นคลิกคำสั่ง การตรวจสอบความถูกกต้องของข้อมูล (Data Validation) โดยขอมูลที่ปอนสามารถกำหนดการตั้งคาไดหลากหลายดังนี้

- คาใดๆ สามารถปอนคาใดๆ ก็ได
- จำนวนเต็ม กำหนดใหปอนจำนวนเต็มเทานั้น
- ทศนิยม กำหนดใหปอนเลขที่มีหลักทศนิยม
- รายการ สำหรับใชทำเมนูแบบ Drop-down
- วันที่ กำหนดใหปอนขอมูลในรูปของวันที่เทานั้น
- เวลา กำหนดใหปอนขอมูลในรูปของเวลาเทานั้น
- ความยาวขอความ กำหนดความยาวของขอความ (จำนวนตัวอักษร) ที่อนุญาตใหปอนลงในเซลล
- กำหนดเอง (ใสสูตร) กำหนดเปนสูตรคำนวณหรือสูตรเงื่อนไข ซึ่งจะตองตรงตามเงื่อนไขในสูตรจึงจะสามารถ

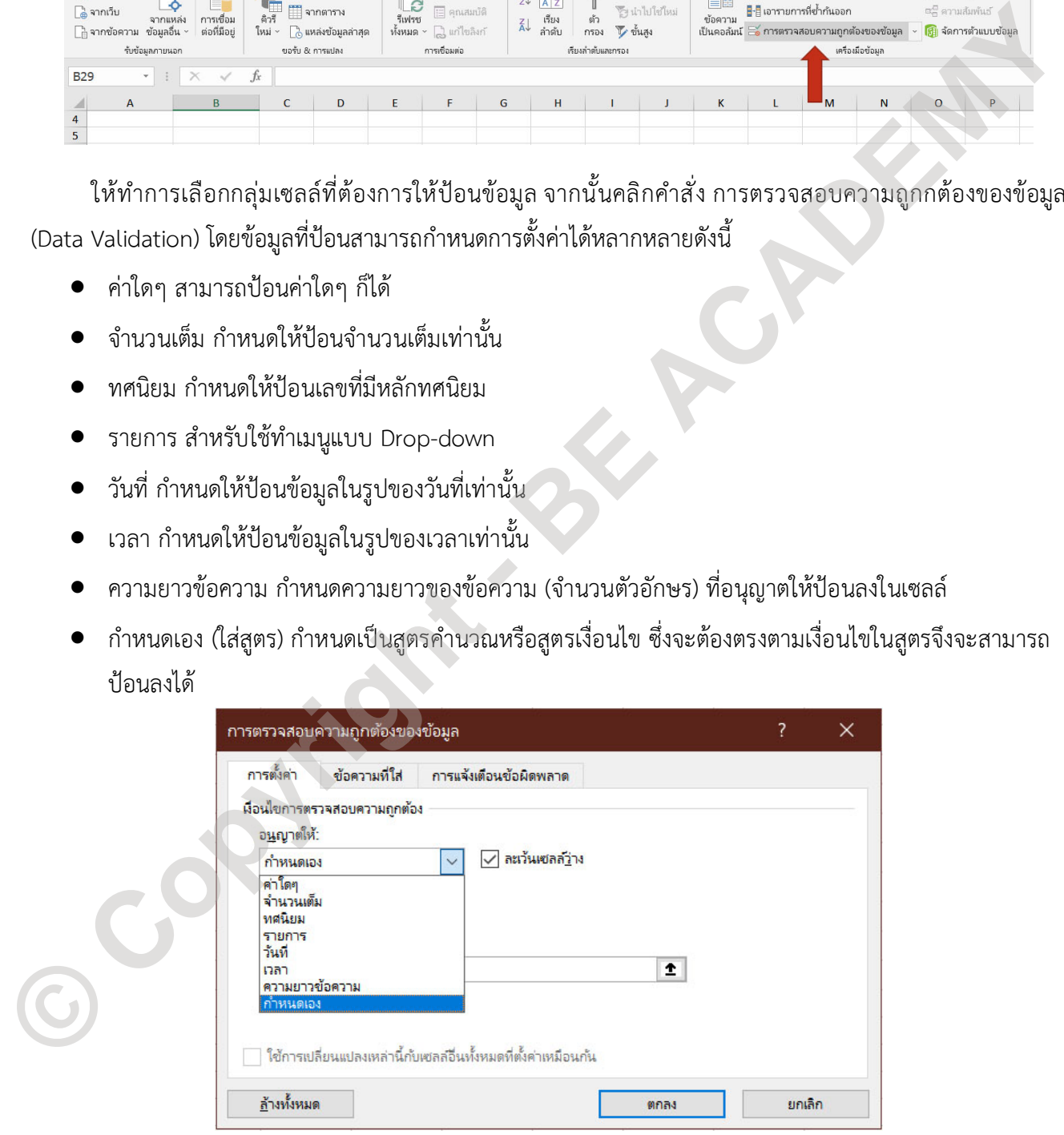

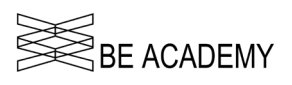

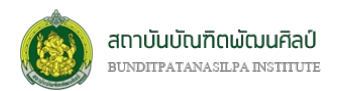

เมนูย่อยถัดมาคือ การกำหนดข้อความที่จะแสดงเมื่อเอาเม้าส์ไปอยู่ในช่องเซลล์ที่เราทำการตั้งค่าตรวจสอบไว้ เพื่อเปนการเตือนการปอนขอมูลลงในเซลลนั้นๆ วาขอมูลที่จะปอนควรเปนขอมูลประเภทไหน

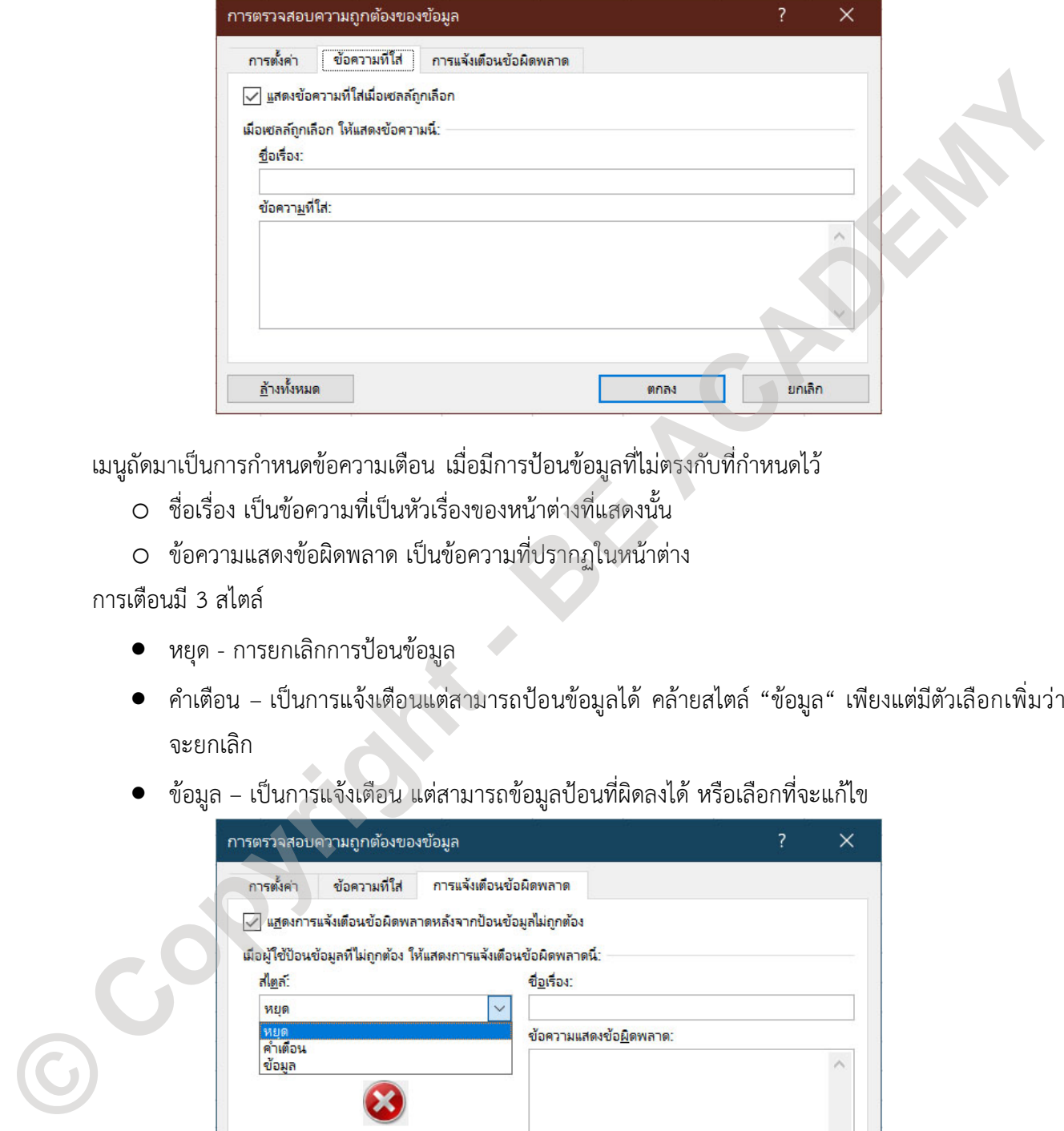

เมนูถัดมาเปนการกำหนดขอความเตือน เมื่อมีการปอนขอมูลที่ไมตรงกับที่กำหนดไว

- o ชื่อเรื่อง เปนขอความที่เปนหัวเรื่องของหนาตางที่แสดงนั้น
- o ขอความแสดงขอผิดพลาด เปนขอความที่ปรากฏในหนาตาง

การเตือนมี 3 สไตล

- หยุด การยกเลิกการปอนขอมูล
- คำเตือน เปนการแจงเตือนแตสามารถปอนขอมูลได คลายสไตล "ขอมูล" เพียงแตมีตัวเลือกเพิ่มวา จะยกเลิก
- 

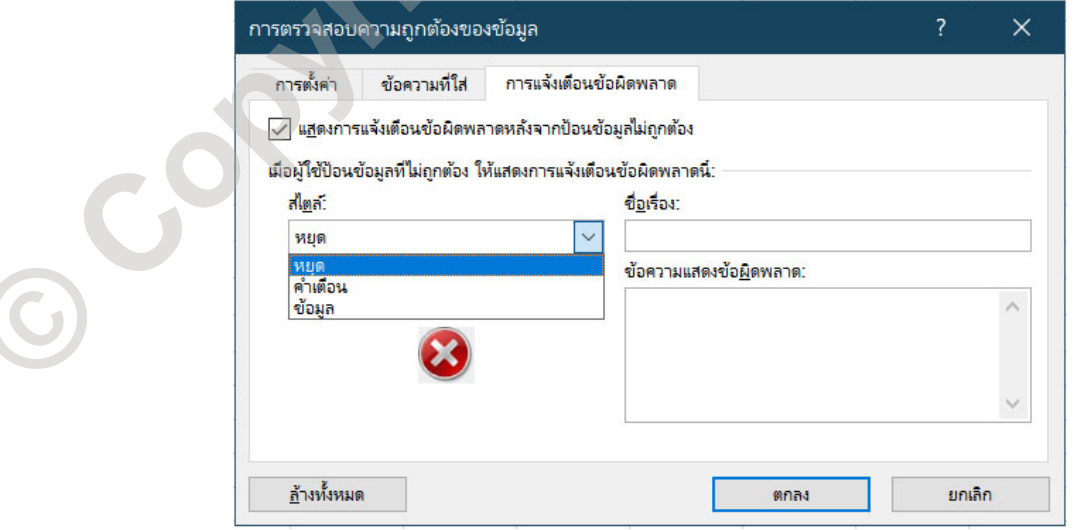

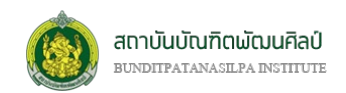

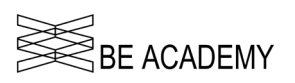

# **การวิเคราะหแบบ What-if-Analysis**

การวิเคราะหแบบ What-if เปนเครื่องมือที่ใชในการพยากรณเหตุการณในลักษณะ "อะไรจะเกิดขึ้น ถา…" ซึ่ง การใชงานกลุมคำสั่งนี้เปนเหมือนการจำลองสถานการณ โดยมีปจจัยหรือตัวแปรที่เรากำหนดขึ้น ซึ่งตัวแปรเหลานี้จะ สงผลกับผลลัพธที่เราสนใจ

ที่ริบบอน **"ขอมูล (DATA)"** กลุมคำสั่ง *การพยากรณ (Data Tools)* คำสั่ง *การวิเคราะหแบบ What-if (What-if Analysis)* โดยที่คำสั่งนี้จะมีเมนูคำสั่งยอยอีก 3 ประเภทดวยกัน

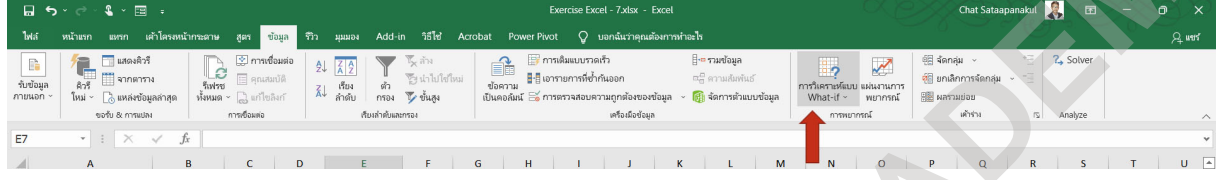

### *ตัวจัดการสถานการณสมมุติ (Scenario Manager)*

ตัวจัดการสถานการณ์สมมุติ เป็นการสร้างเงื่อนไขที่เราสมมุติขึ้นมา เพื่อดูว่าสิ่งที่เกี่ยวข้องมีการเปลี่ยนไป อยางไร โดยการสรางสถานการณเปนชุด และกำหนดปจจัยทั้งหมดที่สนใจที่สงผลกระทบตอเงื่อนไข

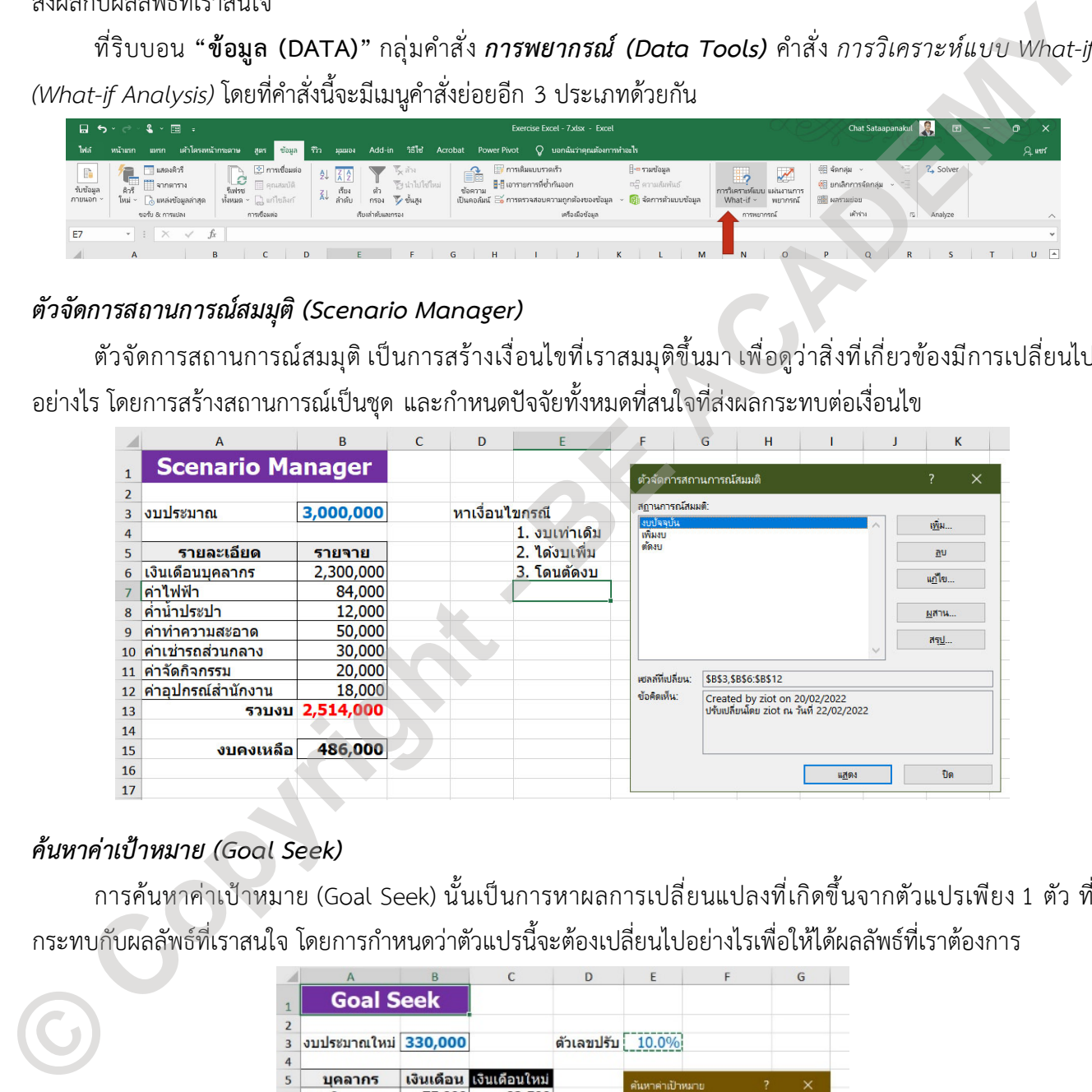

### *คนหาคาเปาหมาย (Goal Seek)*

การคนหาคาเปาหมาย (Goal Seek) นั้นเปนการหาผลการเปลี่ยนแปลงที่เกิดขึ้นจากตัวแปรเพียง 1 ตัว ที่

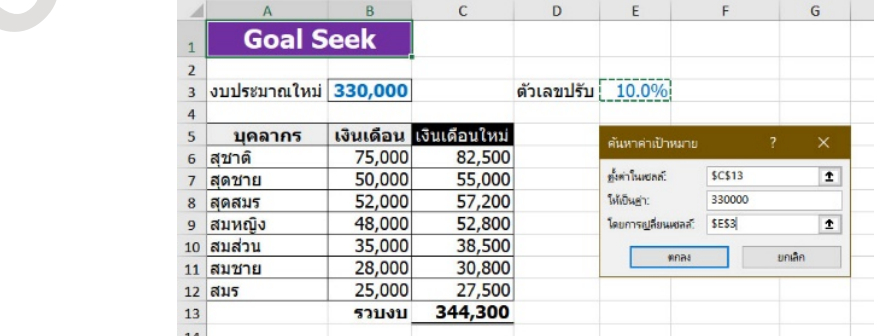

 $M$ icrosoft Excel เพื่อเสริมสร้างศักยภาพบุคลากรสถาบันบัณฑิตพัฒนศิลป์  $\,$   $\,$   $\,$ 

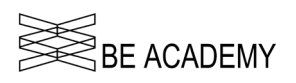

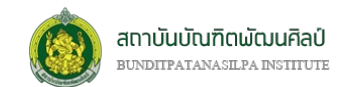

### *ตารางขอมูล (Data Table)*

ตารางขอมูลที่เกิดจากการสรางดวยคำสั่ง What-if-Analysis เปนการหา Sensitivity ของขอมูลในเงื่อนไขที่ กำหนดที่เกิดจากความสำคัญของตัวแปร 1-2 ตัว โดยขอมูลจะจัดอยูในรูปของตาราง ที่มีตัวแปรกำหนดเงื่อนไขใน แนวตั้งหรือแนวนอน โดยการสรางตารางขอมูลมีดวยกัน 3 รูปแบบคือ

*1. ตารางขอมูล 1 ตัวแปรคอลัมน*

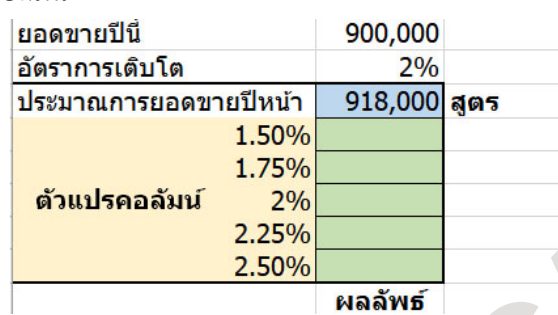

### 2. *ตารางขอมูล* 1 ตัวแปรแถว

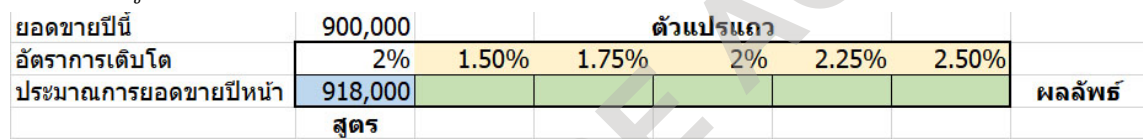

### 3. *ตารางขอมูล* 2 ตัวแปร

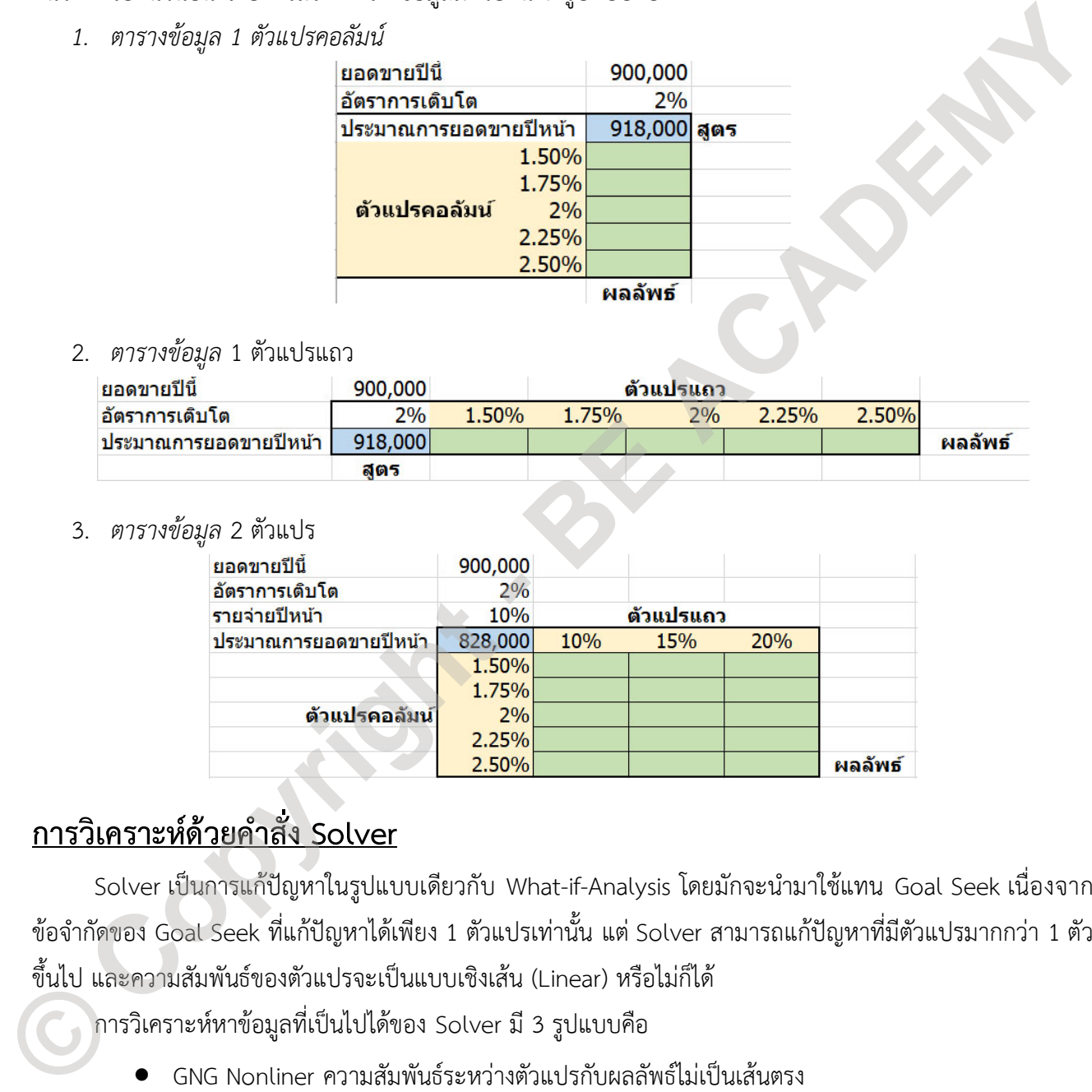

# **การวิเคราะหดวยคำสั่ง Solver**

Solver เปนการแกปญหาในรูปแบบเดียวกับ What-if-Analysis โดยมักจะนำมาใชแทน Goal Seek เนื่องจาก ข้อจำกัดของ Goal Seek ที่แก้ปัญหาได้เพียง 1 ตัวแปรเท่านั้น แต่ Solver สามารถแก้ปัญหาที่มีตัวแปรมากกว่า 1 ตัว ขึ้นไป และความสัมพันธของตัวแปรจะเปนแบบเชิงเสน (Linear) หรือไมก็ได

การวิเคราะหหาขอมูลที่เปนไปไดของ Solver มี 3 รูปแบบคือ

- GNG Nonliner ความสัมพันธระหวางตัวแปรกับผลลัพธไมเปนเสนตรง
- Simplex LP ความสัมพันธ์ระหว่างตัวแปรกับผลลัพธ์เป็นเส้นตรง
- Evolutionary สุมเปลี่ยนขอมูลไปเรื่อยๆ จนกวาจะหมดเวลาหรือไดคำตอบอยางใดอยางหนึ่ง (อาจจะ ใชเวลานานหากตัวแปรมีจำนวนมาก)

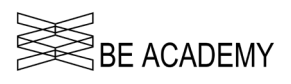

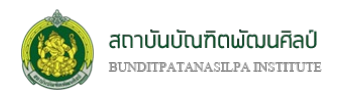

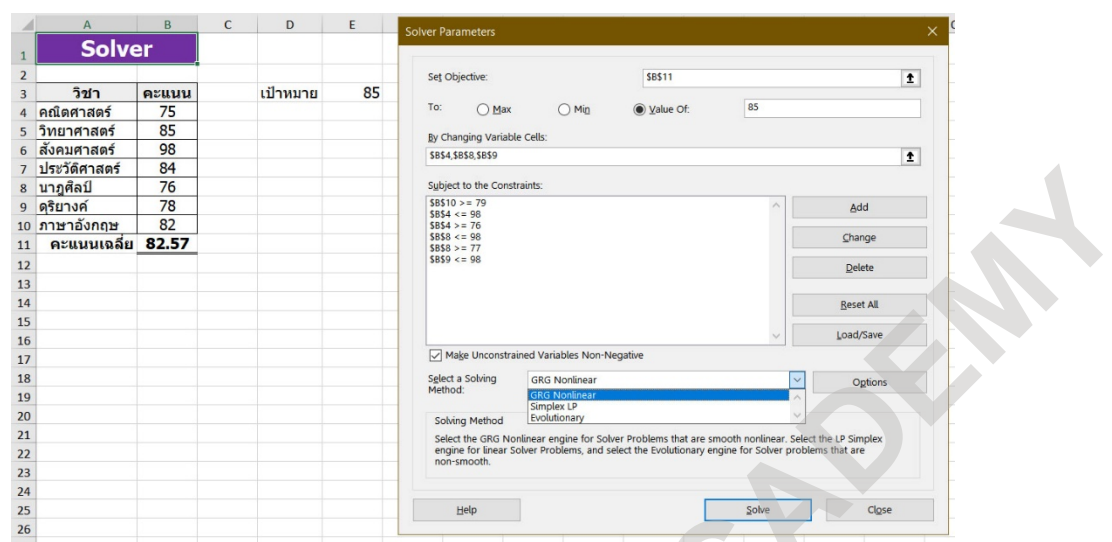

คำสั่ง Solver เปนคำสั่งที่มาพรอมกับ Excel แตไมถูกเปดใชงานเนื่องจากเปนคำสั่งประเภท Add-in เรา สามารถตรวจสอบวาใน Excel ที่ใชอยูนั้นมีการเพิ่มคำสั่ง Solver แลวหรือยัง โดยดูที่ริบบอน **"ขอมูล (DATA)"** กลุม คำสั่ง *Analyze* ทางขวาสุดของริบบอน

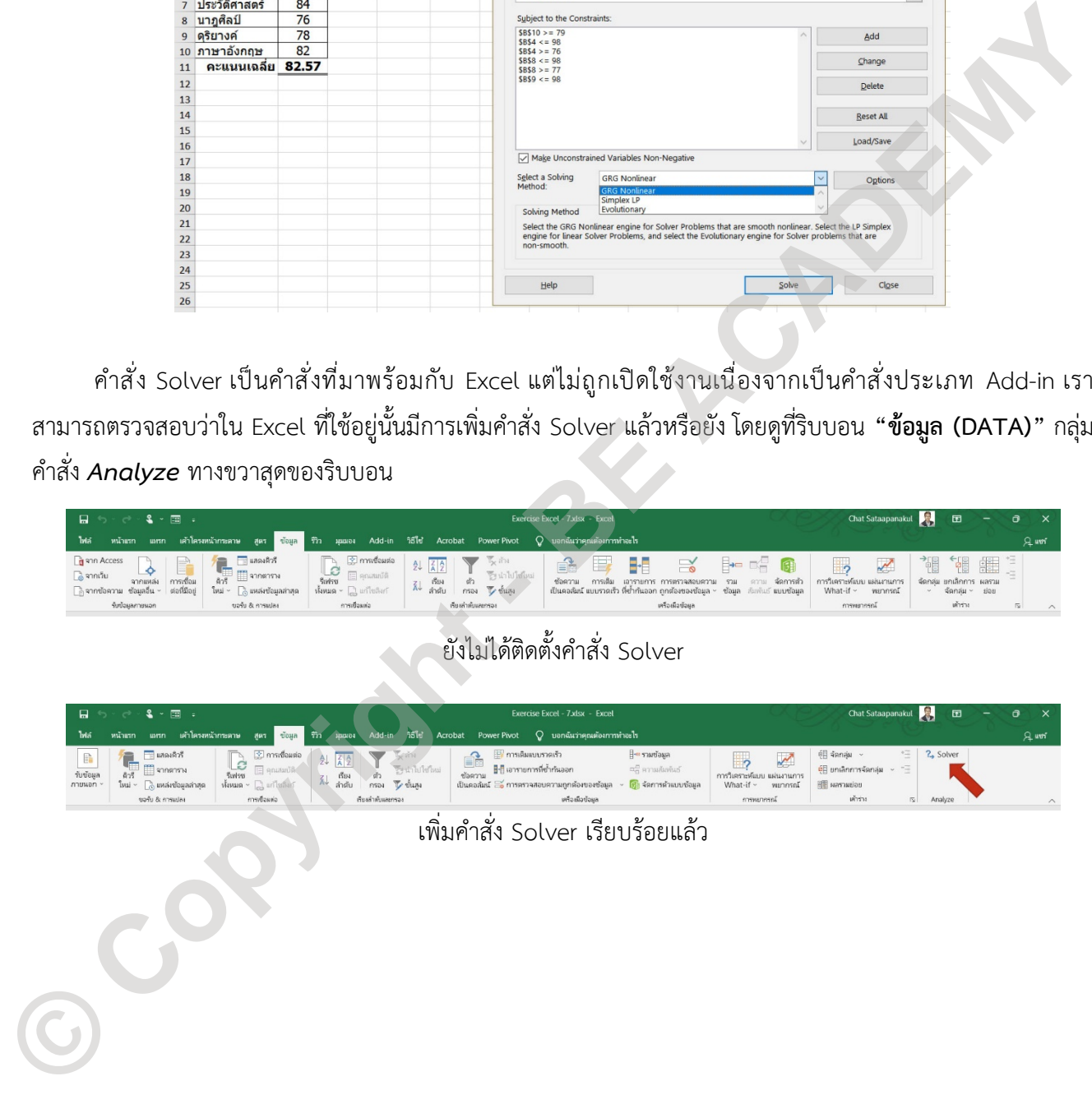
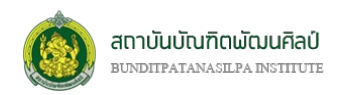

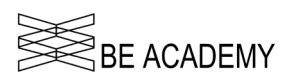

# **บทที่ 8 การสรางกราฟ**

### **การสรางกราฟ และการกำหนดโครงสรางของขอมูล**

ในการนำเสนองานที่เกี่ยวของกับตัวเลข ในรูปของกราฟหรือแผนภูมิ (Chart) คงหนีไมพนโปรแกรม Excel ซึ่ง ประเภทของกราฟที่มีในโปรแกรม Excel 2016 มีทั้งหมด 16 แบบดวยกัน แบงเปน 15 แบบหลักกับ 1 แบบลูกผสม ได้แก่

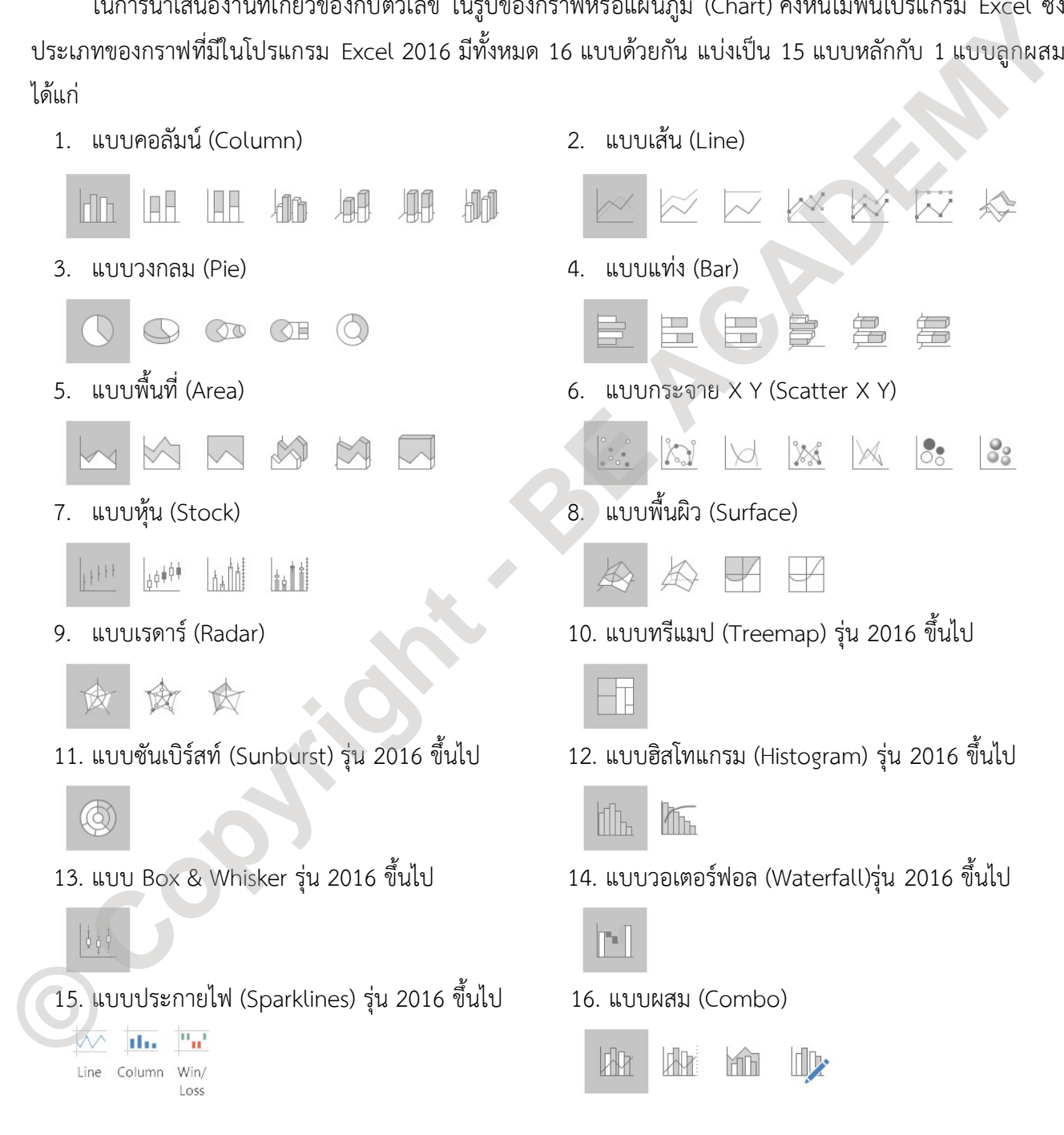

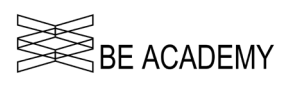

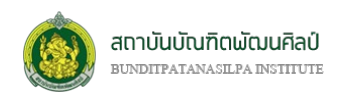

กราฟที่เราสรางขึ้นสามารถอยูใน Worksheet เดียวกันกับขอมูล (เรียกวา Embedded Chart) หรือแยกอยูคน ละWorksheet แต่อยู่ภายใน Workbook เดียวกันหรือ อยู่ต่าง Workbook ก็ได้ ซึ่งโครงสร้างของข้อมูลที่จะนำมา สรางกราฟจะแตกตางกันไปในแตละประเภทของกราฟที่สรางขึ้น

กราฟที่เราจะสร้างขึ้นจะเกิดจากข้อมูลที่เราป้อนให้อยู่ในรูปของตารางข้อมูล (Data table) ที่ถูกต้องตาม ประเภทของกราฟ ซึ่งโดยพื้นฐานแล้วกราฟที่นิยมใช้กันบ่อย มีเพียงไม่กี่ประเภท เช่น กราฟคอลัมน์ (Column Chart) กราฟเสน (Line Chart) กราฟวงกลม (Pie Chart) กราฟแทง (Bar Chart) เปนตน

|                 |                | ประเภทของกราฟ ซึ่งโดยพื้นฐานแล้วกราฟที่นิยมใช้กันบ่อย มีเพียงไม่กี่ประเภท เช่น กราฟคอลัมน์ (Column Chart)<br>ี กราฟเส้น (Line Chart) กราฟวงกลม (Pie Chart) กราฟแท่ง (Bar Chart) เป็นต้น |                                |                                                                             |                 |                                                  |                       |
|-----------------|----------------|----------------------------------------------------------------------------------------------------|--------------------------------|-----------------------------------------------------------------------------|-----------------|--------------------------------------------------|-----------------------|
|                 |                | File<br>Home                                                                                                    | Page Layout<br>Insert          | Formulas                                                                    | Data<br>Review  | View                                             | Add-ins Help          |
|                 |                | Normal Page Break<br>Preview<br>Workbook Views                                                                                                    | Page<br>Custom<br>Layout Views | $\overline{\vee}$ Ruler<br>$\sqrt{ }$ Gridlines $\sqrt{ }$ Headings<br>Show | √ Formula Bar   | Zoom<br>100%<br>Zoom to<br>Selection<br>Zoom and | New<br>Window         |
|                 | K22            |                                                                                                    | $f_x$                          |                                                                             |                 |                                                  |                       |
|                 |                |                                                                                                    | B                              | C                                                                           | D               | E                                                | F                     |
|                 | 1              | ค่าใช้จ่ายรวม                                                                                                    | 14,705.21                      | บาท                                                                         |                 |                                                  |                       |
|                 | $\overline{2}$ |                                                                                                    |                                |                                                                             |                 |                                                  |                       |
|                 | 3              |                                                                                                    | พค                             | มิย                                                                         | กค              | สค                                               |                       |
|                 | 4              | ค่าน้ำ                                                                                                    | 126.10                         | 116.84                                                                      | 126.10          | 89.08                                            |                       |
|                 | 5              | ค่าไฟ                                                                                                    | 3,157.69                       | 2,673.94                                                                    | 2,360.66        | 2,171.77                                         |                       |
|                 | 6              | ค่าโทรศัพท์                                                                                                    | 961.93                         | 967.28                                                                      | 987.61          | 966.21                                           |                       |
|                 | 7              | รวมค่าใช้จ่าย                                                                                                    | 4,245.72                       | 3,758.06                                                                    | 3,474.37        | 3,227.06                                         |                       |
|                 | 8              |                                                                                                    |                                |                                                                             |                 |                                                  |                       |
|                 |                |                                                                                                    |                                | ตัวอย่างตารางข้อมูลที่นำมาใช้สร้างกราฟ<br>ค่าใช้จ่ายรายเดือน 3. Chart Title |                 |                                                  | ← 12. Chart Elements  |
|                 |                | 3,500.00                                                                                                    | 3,157.69 10. Data Label        |                                                                             | 4. Grid Line    |                                                  | ← 13.Chart Style      |
|                 |                | 3,000.00                                                                                                    | 2,673.94                       |                                                                             |                 |                                                  | $\bigstar$ 14. Filter |
| 7. Y-Axis Title |                | 2,500.00<br>2,000.00<br>1,500.00                                                                                                    |                                | 2,360.66                                                                    | 2,171.77        |                                                  | 11.Chart Formatting   |
|                 |                | 1,000.00<br>500.00<br>126.10<br>0.00                                                                                                    | 961.93<br>116.84               | 967.28<br>126.10                                                            | 987.61<br>89.08 | 966.21<br>$\leftarrow$ 2. Plot Area              |                       |
|                 |                | WQ                                                                                                    | มิ๊ย                           | กด                                                                          |                 | an 6. X-Axis                                     |                       |

ตัวอยางตารางขอมูลที่นำมาใชสรางกราฟ

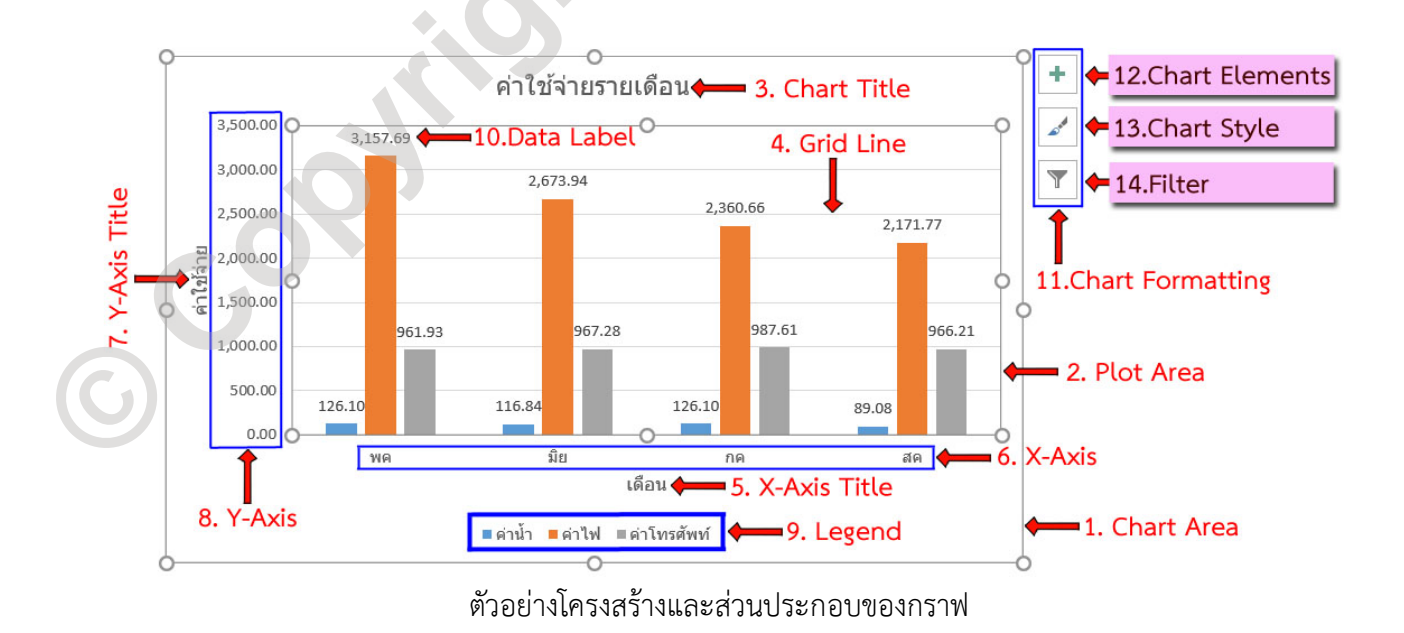

จากตัวอยางโครงสรางและสวนประกอบของกราฟ องคประกอบ (Chart Elements) อาทิ Chart Title, X/Y-Axis Title, X/Y-Axis, Legend, Data Label จะมาจากขอมูลในตารางขอมูล (Data table) และเมื่อเราคลิกเมาสไปที่ Chart Area หรือ Plot Area จะปรากฏ Chart Formatting Menu ซึ่งใชปรับแตงลูกเลนและรูปลักษณของกราฟใหมี ความโดดเดนและสวยงาม

#### *Chart Formatting*

- Chart Elements (องคประกอบแผนภูมิ) กำหนดการแสดง องคประกอบของกราฟที่สรางขึ้น
	- o Axis : แสดงชื่อของชุดขอมูลแยกเปนหัวขอยอยในแนวแกน X-Y
	- o Axis Title : แสดงชื่อของแกน X-Y
	- o Chart Title : แสดงชื่อของกราฟที่สรางขึ้น
	- o Data Labels : แสดงขอมูลของกราฟแตละชวง
	- o Data Table : แสดงตารางของขอมูลที่ถูกนำมาสรางเปนกราฟ
	- o Error Bars : แสดงคาคลาดเคลื่อนของขอมูลที่เบี่ยงเบนไปจากคา มาตรฐานที่ Excel คำนวณได
	- o Gridlines : แสดงเสนตาราง
	- o Legend : แสดงคำอธิบายของกราฟแตละตัววาเปนกราฟจากขอมูลใด
	- o Trendline : แสดงแนวโนมของกราฟ โดยพล็อตเปนกราฟเสนให
- Chart Style (สไตลแผนภูมิ) ใชปรับแตงรูปลักษณของกราฟ ซึ่งจะมี 2 แท็บหลักคือ

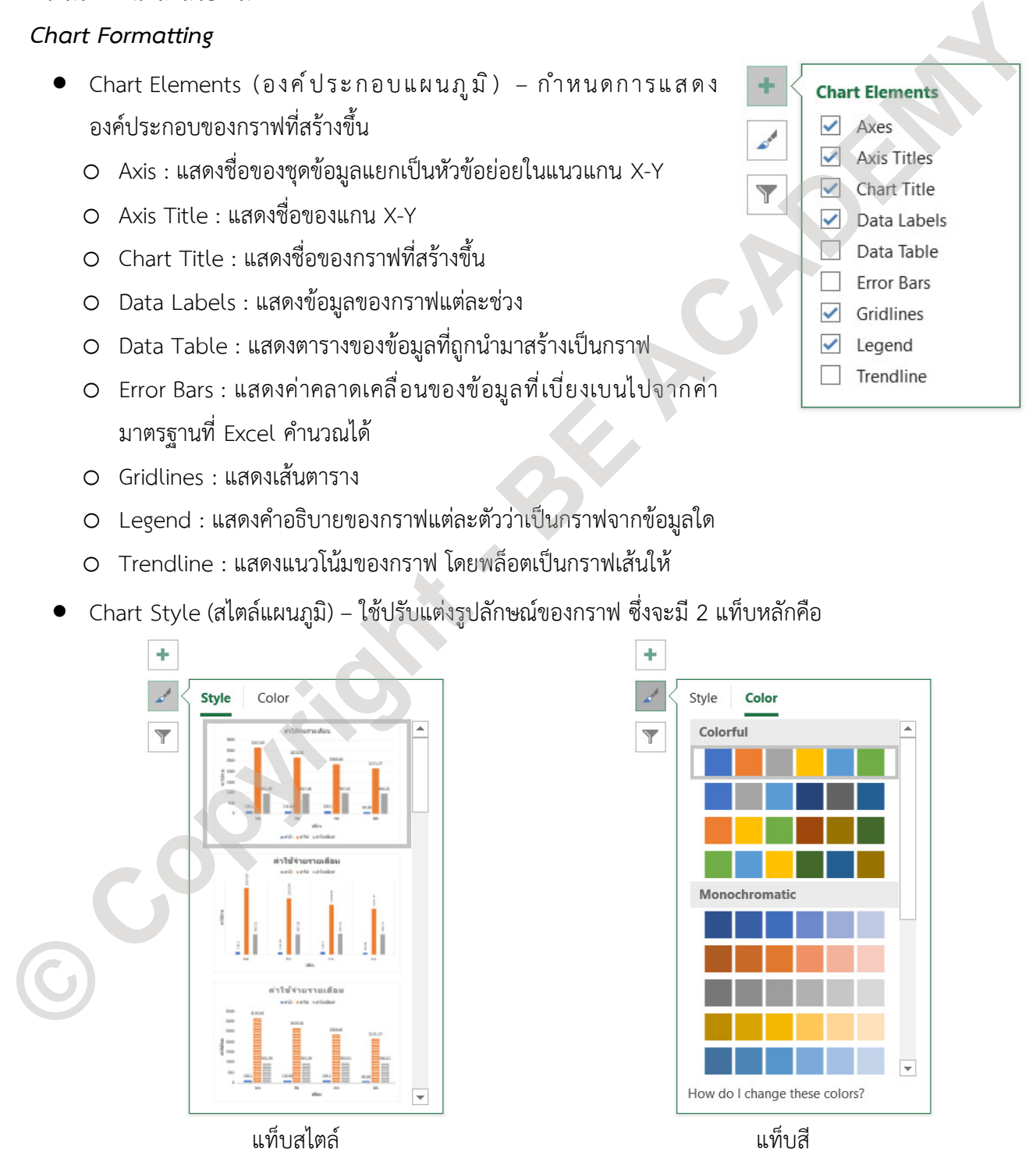

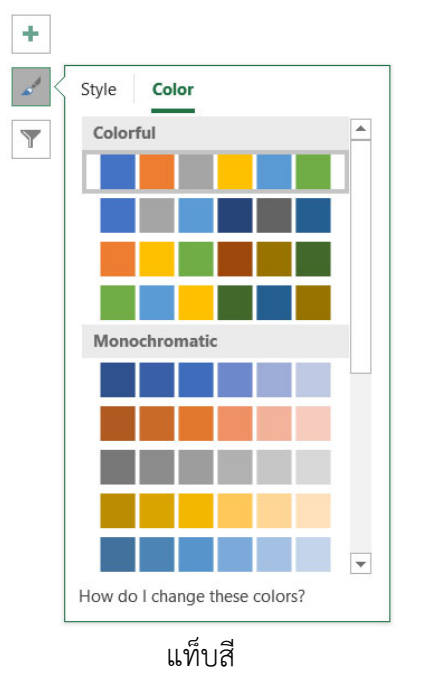

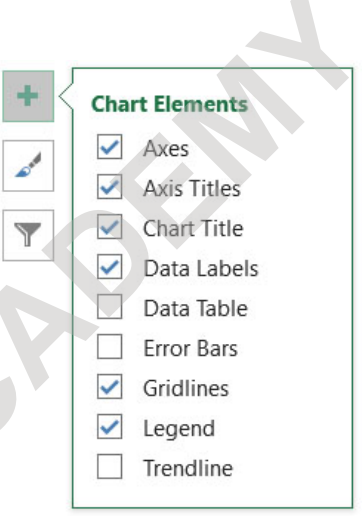

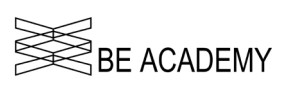

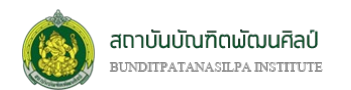

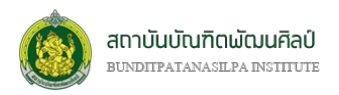

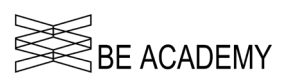

- o Style (สไตล) : โปรแกรม Excel จะแสดงสไตลของกราฟที่เราสรางขึ้นใหอยูในรูปแบบตางๆ เราสามารถ คลิกเลือกใชงานไดทันที
- o Color (สี) : จะปรากฏชุดสีใหเลือก 2 กลุมคือ
	- Colorful (หลายสี) จะเปนการใชชุดสีในกราฟแตละชุดที่แตกตางกัน
	- Monochromatic (สีเดียว) จะเป็นการใช้ชุดสีในกราฟแต่ละชุดเหมือนกันแต่ต่างกันตรงที่ความเข้ม
- Filter (ตัวกรองแผนภูมิ) : ใชกำหนดการแสดงชุดขอมูลบนกราฟ มีดวยกัน 2 แท็บหลักคือ

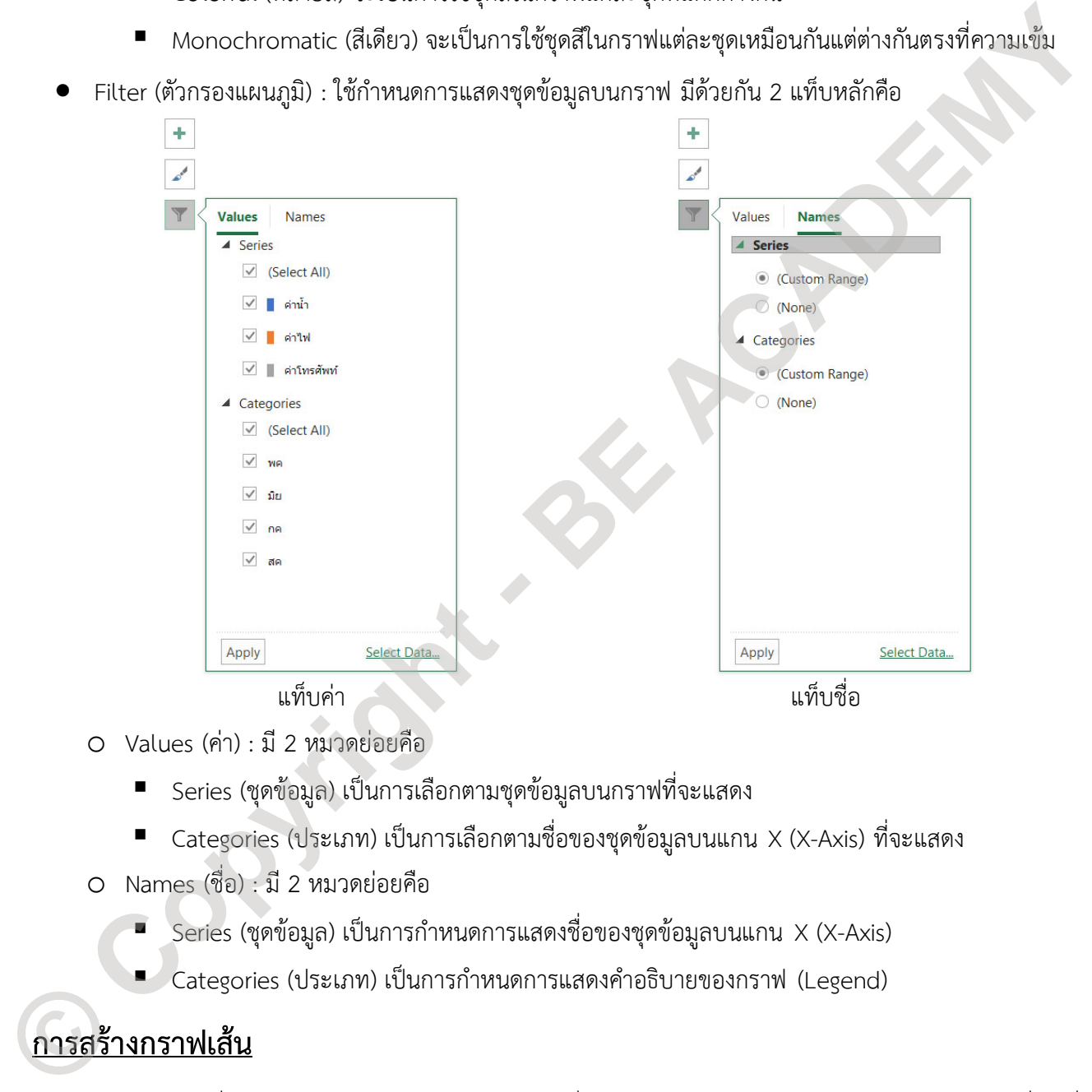

- o Values (คา) : มี 2 หมวดยอยคือ
	- Series (ชุดขอมูล) เปนการเลือกตามชุดขอมูลบนกราฟที่จะแสดง
	- Categories (ประเภท) เปนการเลือกตามชื่อของชุดขอมูลบนแกน X (X-Axis) ที่จะแสดง
- o Names (ชื่อ) : มี 2 หมวดยอยคือ
	- Series (ชุดขอมูล) เปนการกำหนดการแสดงชื่อของชุดขอมูลบนแกน X (X-Axis)
	- Categories (ประเภท) เปนการกำหนดการแสดงคำอธิบายของกราฟ (Legend)

# **การสรางกราฟเสน**

กราฟตัวแรกที่หลายๆคนคงคุนเคยกัน คือกราฟเสน ซึ่งสรางงายไมซับซอน หากเทียบกับกราฟประเภทอื่น เมื่อ เราปอนขอมูลในลง Worksheet โดยจัดรูปแบบใหอยูในรูปของตารางขอมูล ตามตัวอยางที่ไดแสดงไวในตอนตน กราฟ เส้นจะมีด้วยกันทั้งหมด 7 รูปแบบ ได้แก่

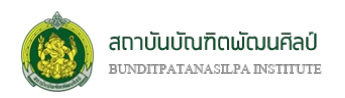

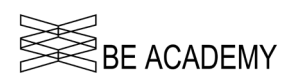

- 1. Line
- 2. Stacked Line เปนการนำขอมูลทั้งหมดมาแสดงแบบซอนทับกัน โดยคาที่ปรากฎในแตละชั้นของกราฟที่ ซอนทับจะเปนผลรวมของขอมูล
- 3. 100% Stacked Line เปนกราฟเสนที่ระบุคาเปนอัตราสวนเปอรเซ็นตแทนคาจริง
- 4. Line with Makers เป็นกราฟที่ใส่จุดบนกราฟ เพื่อแสดงตำแหน่งของข้อมูล
- 5. Stacked Line with Makers
- 6. 100% Stacked Line with Makers
- 7. 3-D Line

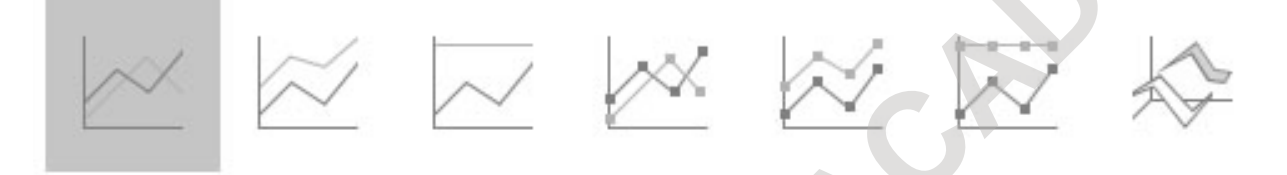

ขั้นตอนในการสรางกราฟเสน โดยการนำเคอรเซอรไปวางในตำแหนงใดๆ บนตารางขอมูล หรือกำหนดชวงของ ขอมูลที่ตองการสรางกราฟ จากนั้นไปที่ริบบอน **"INSERT (แทรก)"** ที่กลุมคำสั่ง *Chart (กราฟ)* เลือกไปที่*กราฟเสน* 

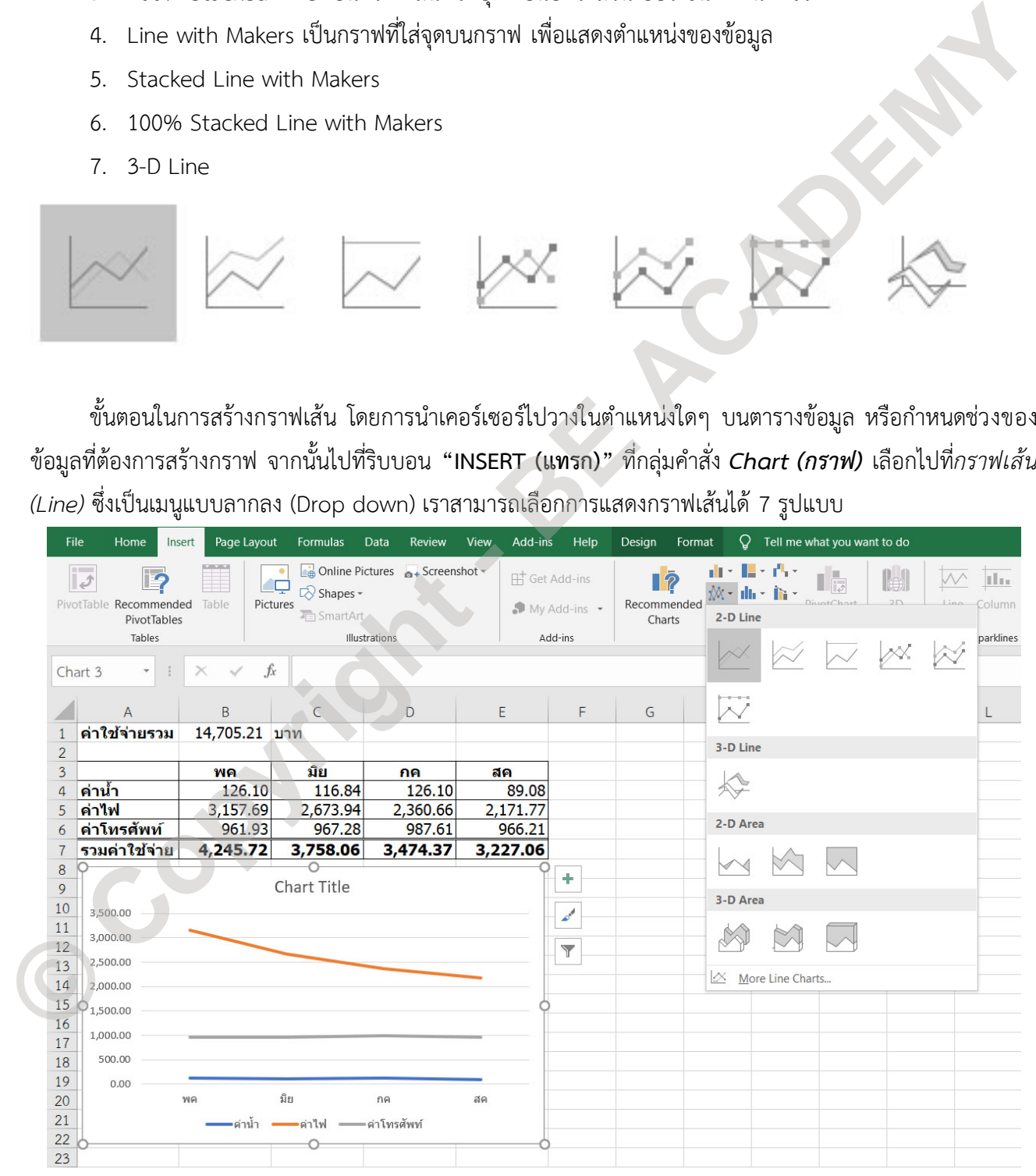

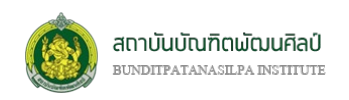

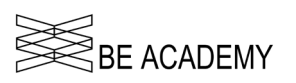

เมื่อได้กราฟเส้นแล้ว เราสามารถปรับแต่งรูปลักษณ์ของกราฟเส้นโดยการใช้ Chart Formatting ด้วยการใช้

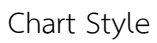

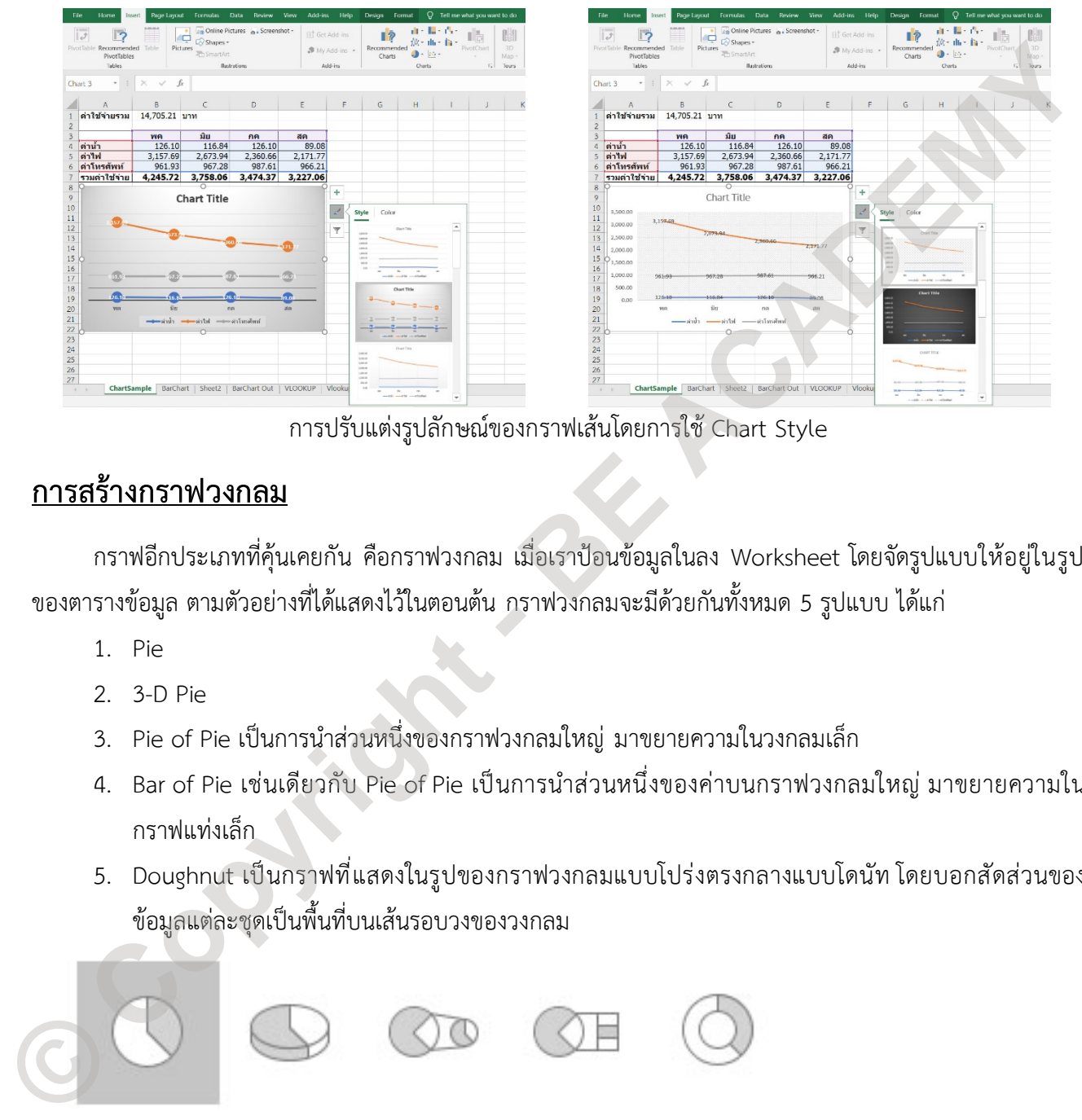

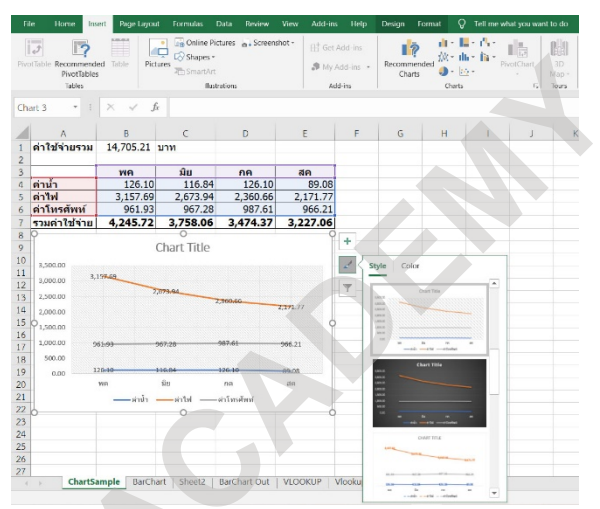

การปรับแตงรูปลักษณของกราฟเสนโดยการใช Chart Style

## **การสรางกราฟวงกลม**

กราฟอีกประเภทที่คุนเคยกัน คือกราฟวงกลม เมื่อเราปอนขอมูลในลง Worksheet โดยจัดรูปแบบใหอยูในรูป ของตารางข้อมูล ตามตัวอย่างที่ได้แสดงไว้ในตอนต้น กราฟวงกลมจะมีด้วยกันทั้งหมด 5 รูปแบบ ได้แก่

- 1. Pie
- $2.3-D$  Pie
- 3. Pie of Pie เปนการนำสวนหนึ่งของกราฟวงกลมใหญ มาขยายความในวงกลมเล็ก
- 4. Bar of Pie เชนเดียวกับ Pie of Pie เปนการนำสวนหนึ่งของคาบนกราฟวงกลมใหญ มาขยายความใน กราฟแทงเล็ก
- 5. Doughnut เปนกราฟที่แสดงในรูปของกราฟวงกลมแบบโปรงตรงกลางแบบโดนัท โดยบอกสัดสวนของ ขอมูลแตละชุดเปนพื้นที่บนเสนรอบวงของวงกลม

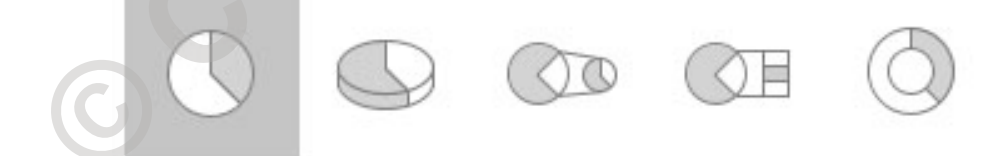

ขั้นตอนในการสรางกราฟวงกลม โดยการนำเคอรเซอรไปวางในตำแหนงใดๆ บนตารางขอมูล หรือกำหนดชวง ของขอมูลที่ตองการสรางกราฟ

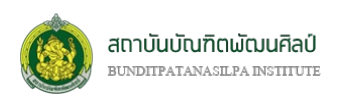

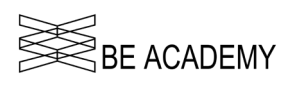

ใหไปที่ริบบอน **"INSERT (แทรก)"** ที่กลุมคำสั่ง *Chart (กราฟ)* เลือกไปที่*กราฟวงกลม (Pie)* ซึ่งเปนเมนูแบบ ลากลง (Drop down) เราสามารถเลือกการแสดงกราฟเสนได 5 รูปแบบ

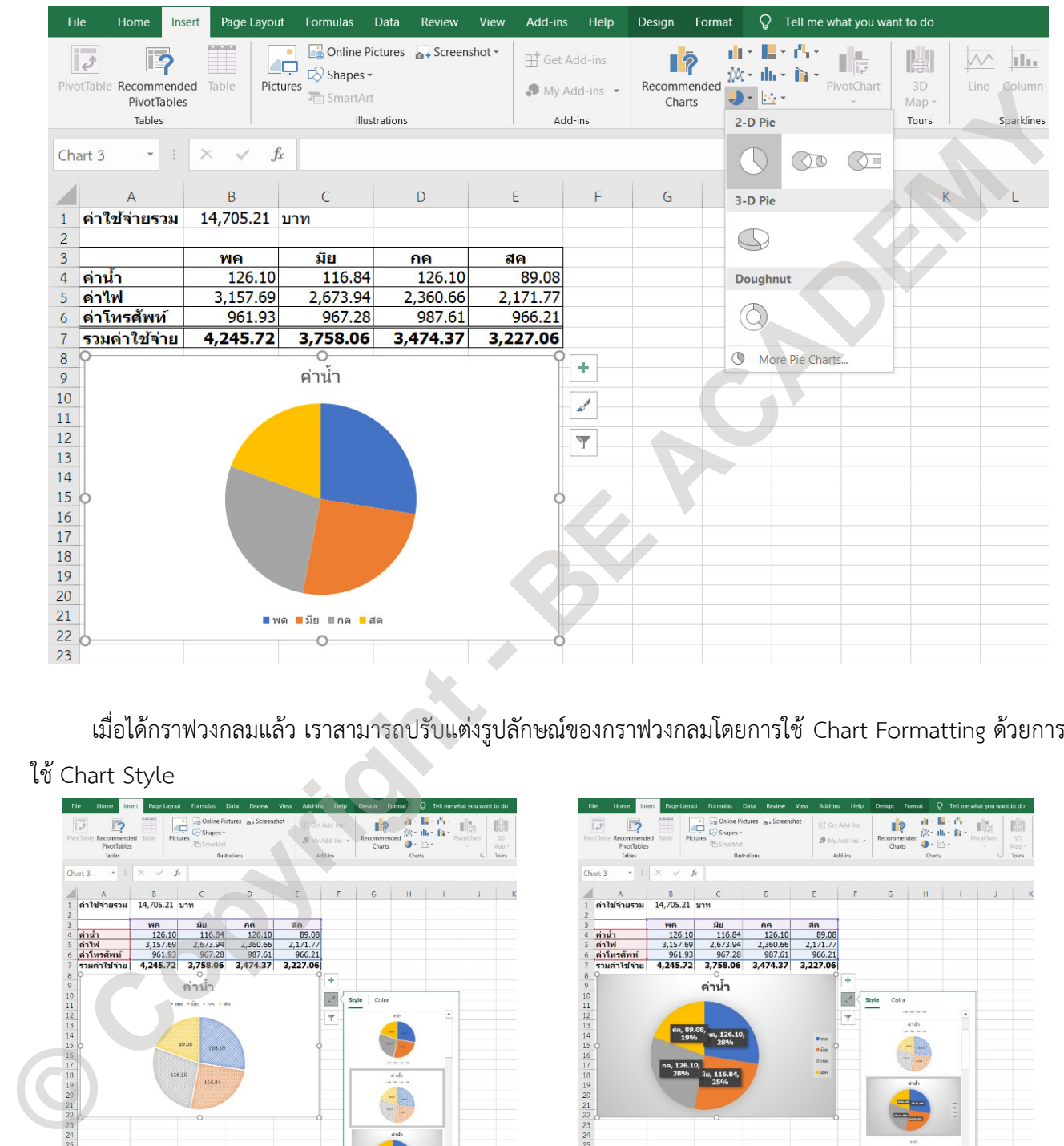

เมื่อได้กราฟวงกลมแล้ว เราสามารถปรับแต่งรูปลักษณ์ของกราฟวงกลมโดยการใช้ Chart Formatting ด้วยการ

#### ใช้ Chart Style

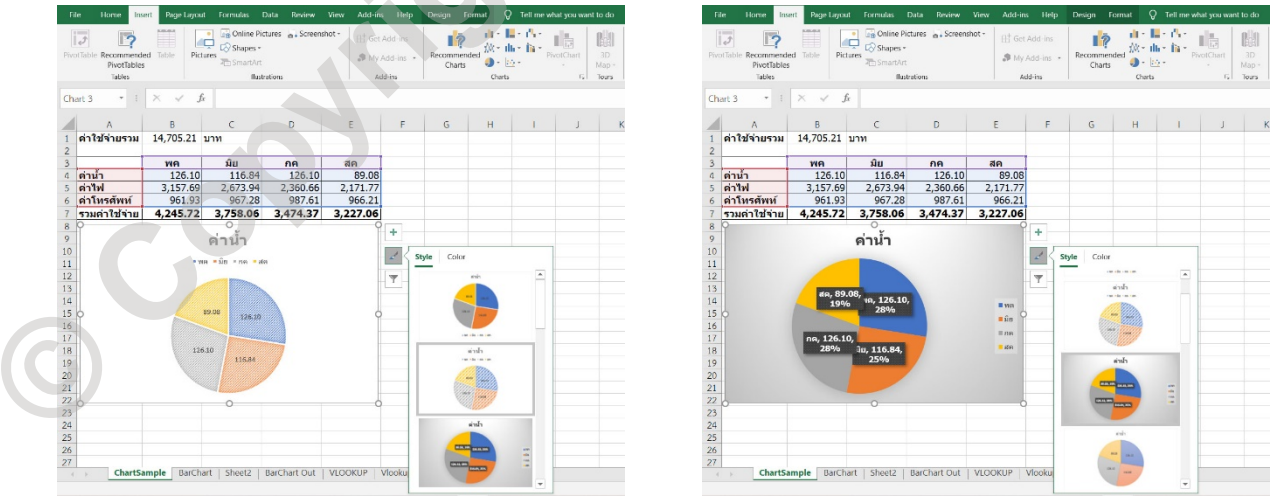

การปรับแตงรูปลักษณของกราฟวงกลมโดยการใช Chart Style

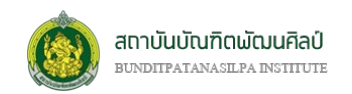

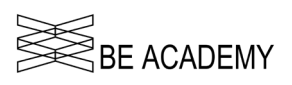

### **การสรางกราฟแทง**

กราฟอีกประเภทที่คุนเคยกัน คือกราฟแทง ซึ่งกราฟแทงในโปรแกรม Excel จะมี 2 รูปแบบ คือ Column Chart (กราฟแทงแนวตั้ง) และ Bar Chart (กราฟแทงแนวนอน) เมื่อเราปอนขอมูลในลง Worksheet โดยจัดรูปแบบ ให้อยู่ในรูปของตารางข้อมูล ตามตัวอย่างที่ได้แสดงไว้ในตอนต้น กราฟแท่งจะมีด้วยกันทั้งหมด 13 รูปแบบ ได้แก่

- 1. Clustered Column เปนกลุมของกราฟแทงแนวตั้งที่แบงตามหมวดบน X-Axis ที่กำหนด
- 2. Stacked Column เป็นการนำข้อมูลทั้งหมดมาแสดงแบบซ้อนทับกันบนกราฟแท่งแนวตั้ง โดยค่าที่ปรากฎ ในแตละชั้นของกราฟที่ซอนทับจะเปนผลรวมของขอมูล
- 3. 100% Stacked Column เปนกราฟแทงแนวตั้งที่ระบุคาความสูงเปนอัตราสวนเปอรเซ็นตแทนคาจริง
- 4. 3-D Clustered Column
- 5. 3-D Stacked Column
- 6. 3-D 100% Stacked Column
- 7. 3-D Column
- 8. Clustered Bar เปนกลุมของกราฟแทงแนวนอนที่แบงตามหมวดบน Y-Axis ที่กำหนด
- 9. Stacked Bar เปนการนำขอมูลทั้งหมดมาแสดงแบบซอนทับกันบนกราฟแทงแนวนอน โดยคาที่ปรากฎใน แตละชั้นของกราฟที่ซอนทับจะเปนผลรวมของขอมูล
- 10. 100% Stacked Bar เปนกราฟแทงแนวนอนที่ระบุคาความสูงเปนอัตราสวนเปอรเซ็นตแทนคาจริง
- 11. 3-D Clustered Bar
- 12. 3-D Stacked Bar
- 13. 3-D 100% Stacked Bar

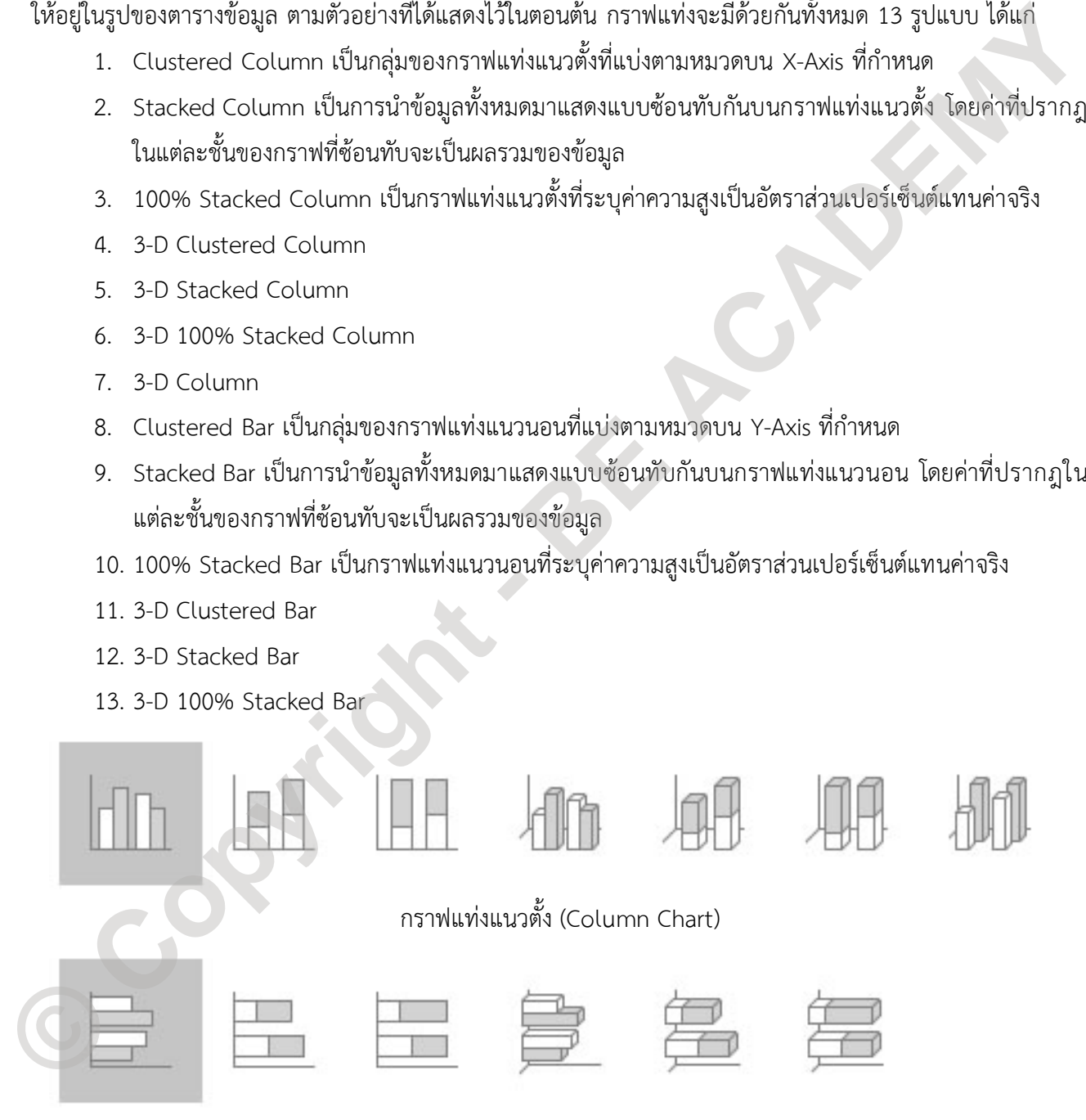

กราฟแทงแนวนอน (Bar Chart)

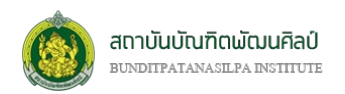

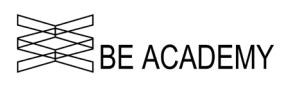

ขั้นตอนในการสรางกราฟแทง โดยการนำเคอรเซอรไปวางในตำแหนงใดๆ บนตารางขอมูล หรือกำหนดชวงของ ขอมูลที่ตองการสรางกราฟ จากนั้นไปที่ริบบอน **"INSERT (แทรก)"** ที่กลุมคำสั่ง *Chart (กราฟ)* เลือกไปที่*กราฟแทง แนวตั้ง (Column) หรือกราฟแทงแนวนอน (Bar)* ซึ่งจะเปนเมนูแบบลากลง (Drop down) เราสามารถเลือกการแสดง กราฟแทงไดทั้งหมด 13 รูปแบบ

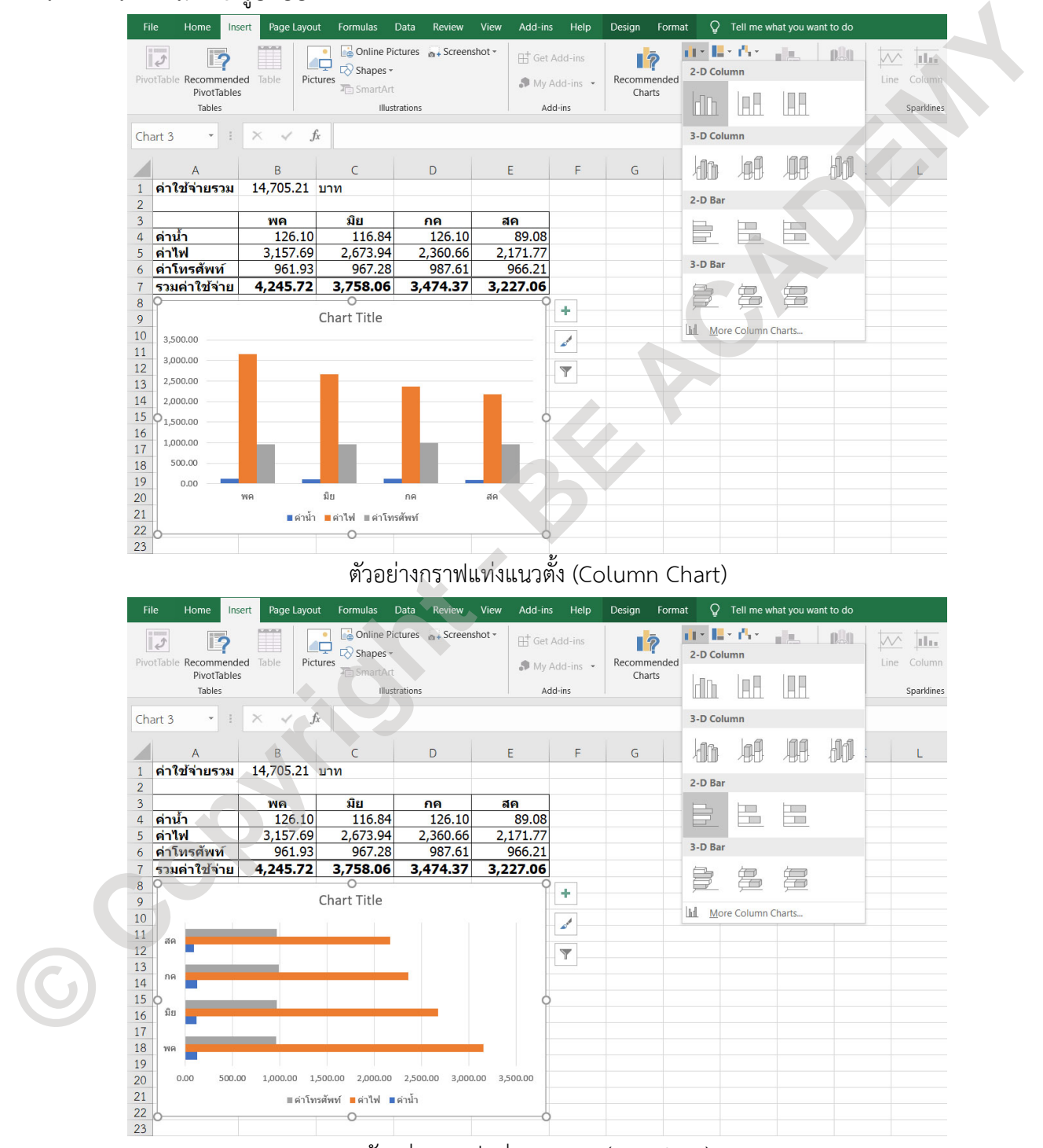

ตัวอยางกราฟแทงแนวนอน (Bar Chart)

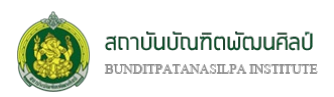

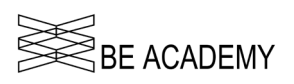

เมื่อได้กราฟแท่งแล้ว เราสามารถปรับแต่งรูปลักษณ์ของกราฟแท่งโดยการใช้ Chart Formatting ด้วยการใช้

Chart Style

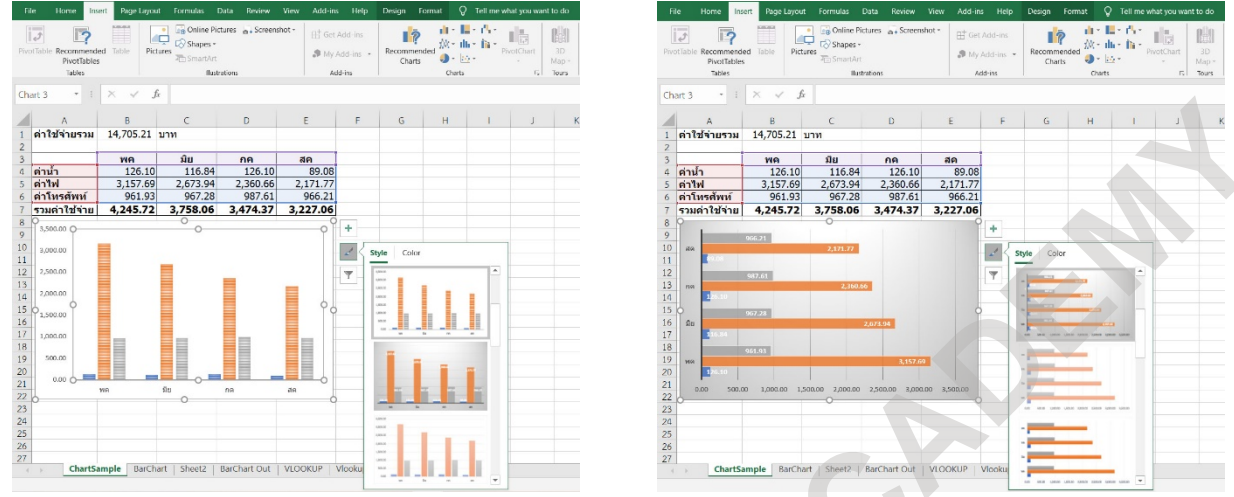

การปรับแตงรูปลักษณของกราฟแทงโดยการใช Chart Style

### **การสรางกราฟ 2 แกน**

ในบางครั้งการแสดงกราฟเพียงแกนเดียวอาจจะไมตอบโจทยในเรื่องของการวิเคราะหขอมูล ดังนั้นความจำเปน ในการสรางกราฟแบบ 2 แกน (Primary Axis & Secondary Axis) หรือบางครั้งเรียกวา Combo Chart (แบบผสม) ซึ่งแกนที่เพิ่มขึ้นหรือเรียกวากราฟรอง (Secondary Axis) จะวางอยูบนกราฟหลัก (Primary Axis) ซึ่งสวนใหญจะเปน ข้อมูลที่สัมพันธ์กับข้อมูลบนกราฟหลัก (ทำได้เฉพาะกราฟแบบปกติ ที่ไม่ใช่ 3-D)

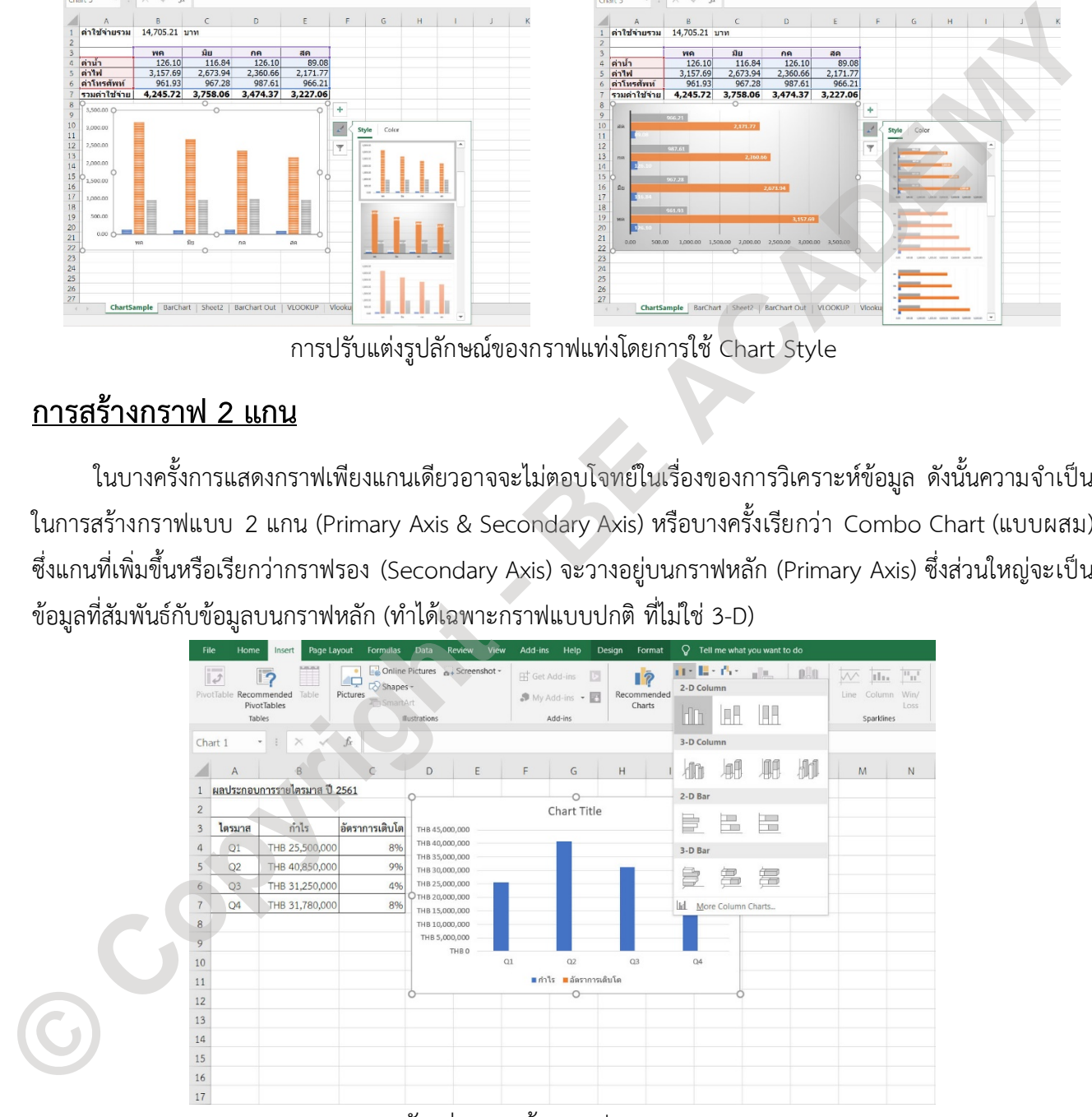

ตัวอยางการสรางกราฟแบบ 2 แกน

จากตัวอยางขอมูลตัวเลขผลประกอบการรายไตรมาสของบริษัทแหงหนึ่ง ซึ่งมีกำไรและอัตราการเติบโต แตเมื่อ นำมาพล็อตเป็นกราฟแท่งแนวตั้ง (Column Chart) ปรากฏว่า ไม่มีแท่งกราฟของอัตราการเติบโต เนื่องจากมีค่าน้อย

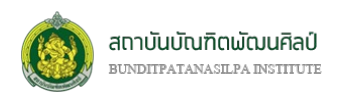

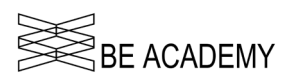

มากหากเทียบกับตัวเลขจากผลกำไร ดังนั้นเพื่อใหการวิเคราะห แนวโนมของบริษัท จึงจำเปนที่จะตองปรับรูปแบบของ กราฟเปนแบบ 2 แกน หรือแบบผสม (Combo Chart) โดยการคลิกที่กราฟ (Chart Area หรือ Plot Area) จากนั้นที่ ริบบอน **"INSERT (แทรก)"** ที่กลุมคำสั่ง *กราฟ (Charts)* ใหคลิกที่ ตรงมุมลางขวา (ตำแหนงลูกศรชี้)

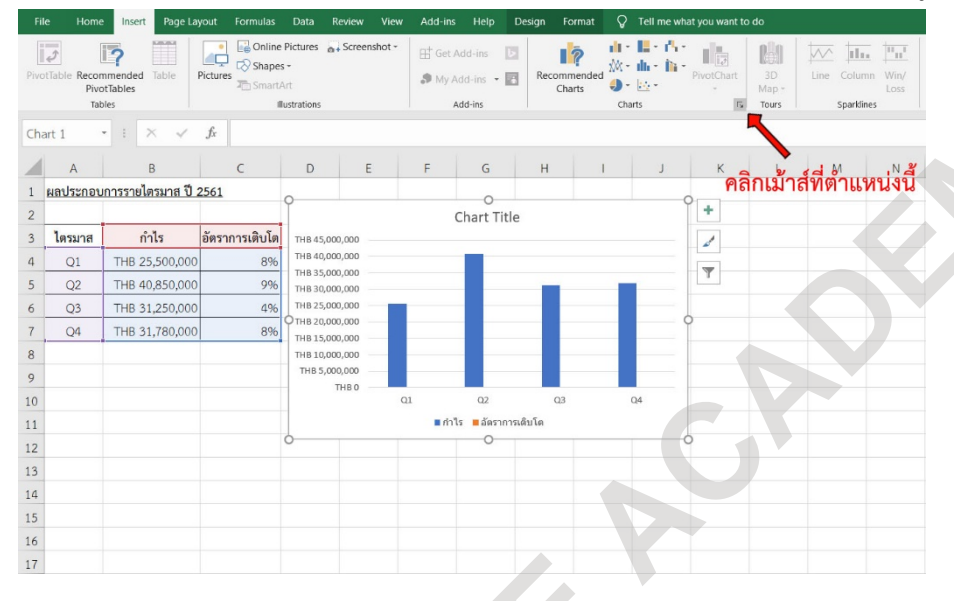

จะปรากฎหนาตาง *Change Chart Type (แทรกแผนภูมิ)* ขึ้นมา ใหเลือกไปที่แท็บ **All Charts (แผนภูมิ ทั้งหมด)** จากนั้นคลิกเลือก *Combo (แผนภูมิผสม)* คลิกเลือกประเภทกราฟแบบ *Clustered Column-Line (แผนภูมิคอลัมนแบบกลุม-เสน)* แลวคลิกเลือก **Secondary Axis** ที่ตำแหนงลางสุดขวาซึ่งเปนกลุมขอมูล *อัตราการ*

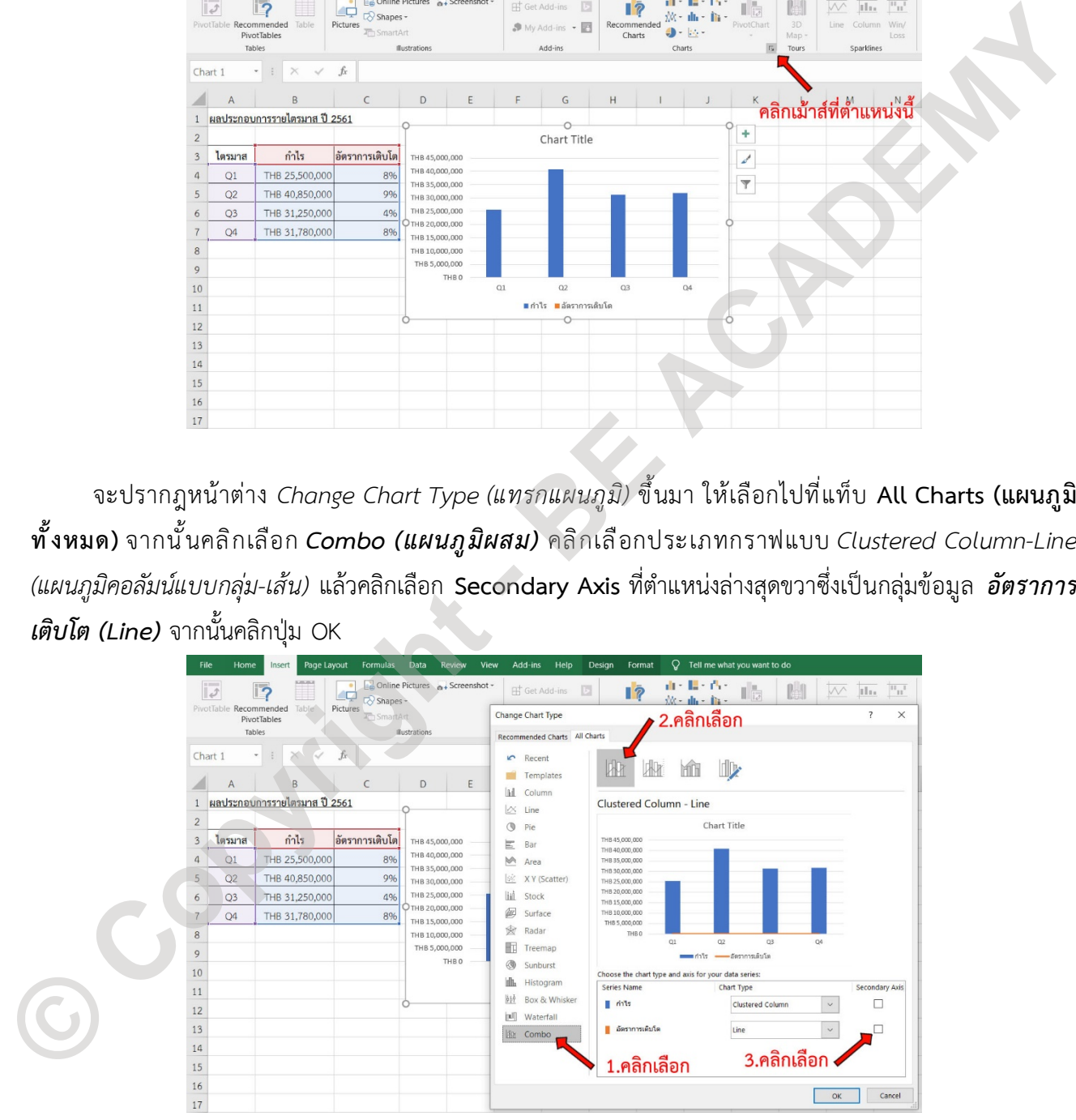

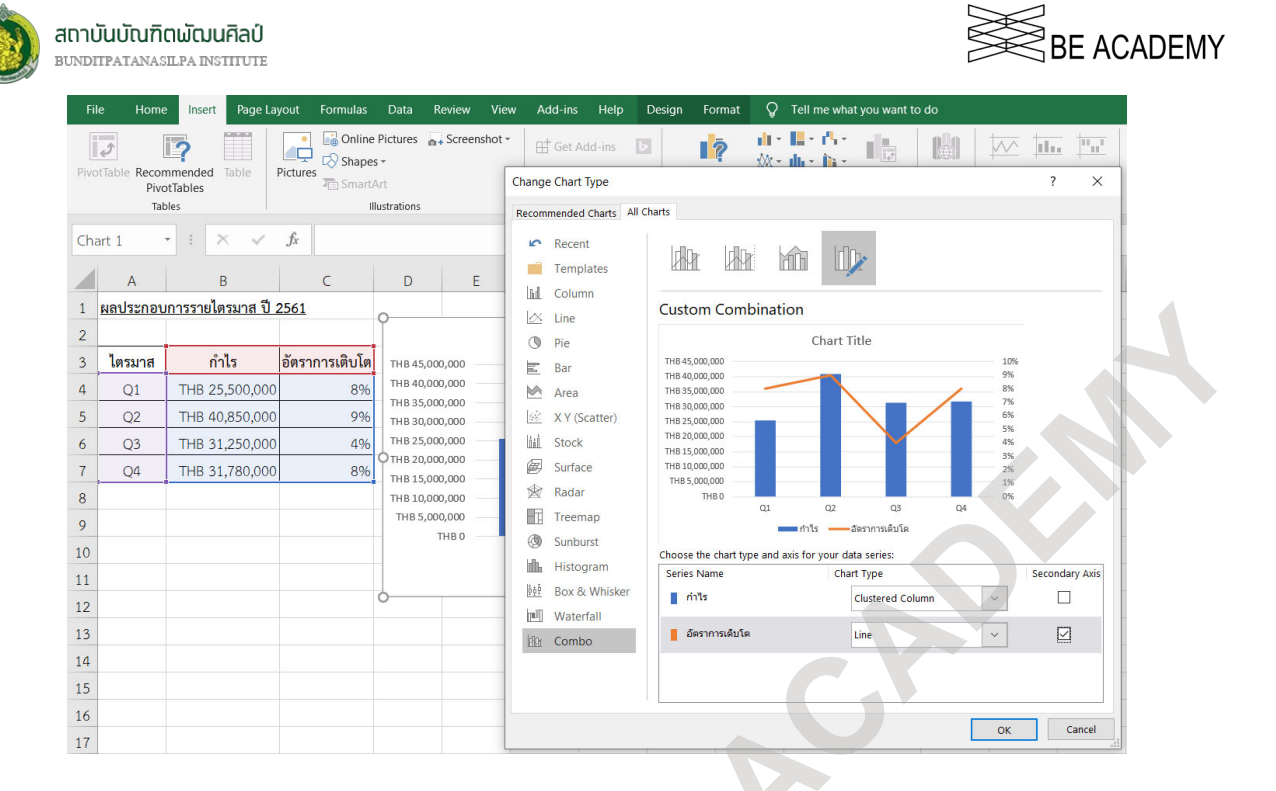

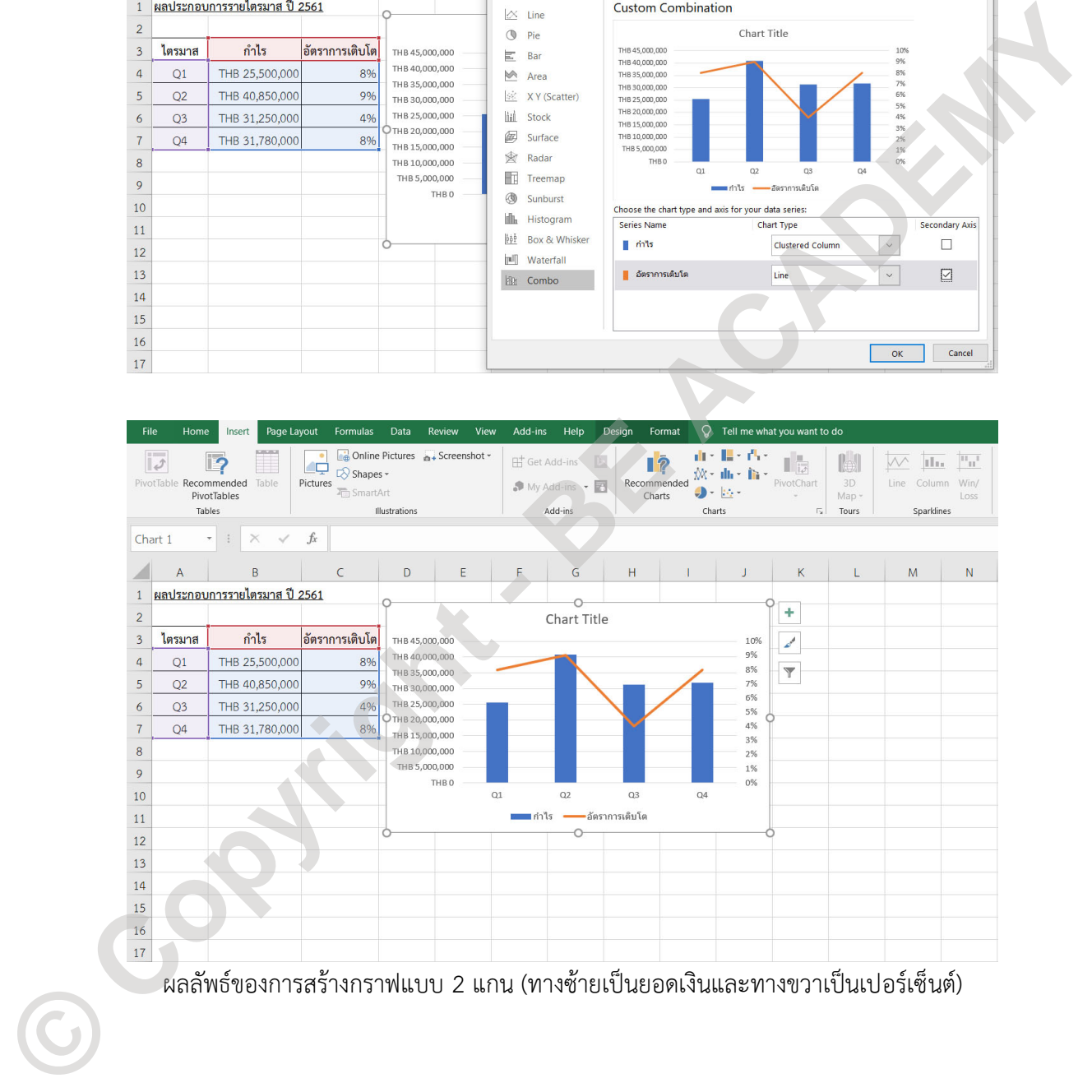

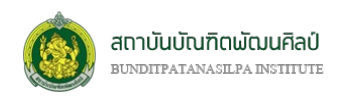

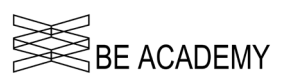

# **บทที่ 9 Pivot Table & Dashboard**

#### **ความหมายและประโยชนของ PivotTable**

PivotTable เปนเครื่องมือที่ทรงประสิทธิภาพชิ้นหนึ่งของโปรแกรม Excel ใชในการสรุป วิเคราะห สำรวจ และ นำเสนอขอมูล ที่สามารถแยกแยะขอมูลจำนวนมากออกเปนกลุมๆ ตามเงื่อนไขที่เราตองการไดอยางงายดายและมี ความยืดหยุ่นสูง เช่นเราอาจจะต้องการกลั่นกรองข้อมูลจำนวนมากๆ ให้เหลือเพียงรายละเอียดเชิงลึกที่ต้องการได้ อยางงายๆ ดวยการคลิกเลือกจาก PivotTable Field เพียงไมกี่ครั้งเทานั้น Proctisele tutersosiewsขนะสหรวกของพยงของโบรแกรม Excel ใจนักหรือรับ จังรวยพิ สารว่า และ<br>ทำเนิดสรัฐพรีสามารถแกะแรมข้อมูลจำนวนมากคองกน้ำเก่ะๆ ความเสี่ยงใจที่หัวหลัดราชน์ครั้งอ่างความเด็กสรัฐพรีสามารถและสร้าง<br>ความยึดสรัฐพรี

PivotTable จะถูกสรางจากขอมูลใน Worksheet หรือ Range ที่มีขอมูลที่ตองการจะใชสรุปผลลัพธ เรา สามารถนำเอาหัวขอในแตละคอลัมนมาใสใน PivotTable เพื่อใชสรุปผลลัพธ โดยมี 4 สวนดวยกัน คือ

- 1. Row Label : จะเปนสวนหัวทางดานซายของตาราง PivotTable
- 2. Column Label : จะเปนสวนหัวทางดานบนของตาราง PivotTable
- $3.$  ∑ Values : สรุปผลของข้อมูลที่ต้องการ โดยจะต้องกำหนดว่าจะใช้ฟังก์ชั่นใดเช่น SUM, AVERAGE, MAX, MIN, หรือ COUNT เป็นต้น
- 4. Filter : ใชกำหนดวาจะใชคอลัมนใด เพื่อใชกรองขอมูล โดยการแสดงผลจะเปนรายการแบบลากลง หรือ Drop down list เพื่อใหเลือกวาเราจะกรองขอมูลใดออกมาแสดงในตาราง

นอกจากนี้แลว Pivot Table ยังมีเครื่องมือที่มาพรอมกันเปนชุด เครื่องมือเหลานี้ใชในการชวยเหลือในการ ทำงานของ Pivot Table ใหมีความสะดวกมากยิ่งขึ้น ซึ่งมีอยู 4 ตัวดวยกันคือ

- 1. Pivot Chart : เป็นการนำเอาข้อมูลที่สรุปผลมานำเสนอในรูปแบบของกราฟ เพื่อให้ดูได้ง่าย อาจจะเป็น กราฟแทง เสน หรือวงกลม ก็ได โดยจะลิงคกับขอมูลดิบนั้น ๆ โดยหากมีขอมูลมาเพิ่มเราก็สามารถทำการรี เฟรช (Refresh) เพื่อสรุปผลที่ทันสมัยไดทันที
- 2. Slicer : เปนเครื่องมือที่มีมาตั้งแต Microsoft Excel 2010 ใชสำหรับการกรองขอมูลที่ตองการในแบบ interactive สามารถคลิกเลือกรายการที่เราต้องการจะดูเฉพาะเจาะจงได้ และสามารถมี Slicer ได้หลาย ๆ อัน
- 3. Timeline : เปนเครื่องมือที่มีมาตั้งแต Microsoft Excel 2013 ใชสำหรับกรองขอมูลตามชวงเวลาที่ ต้องการ
- 4. Power Pivot : เป็น Add-Ins ตั้งแต่ Microsoft Excel 2010 เป็นต้นมา โดยทำให้ผู้ใช้งานสามารถทำงาน ในดาน Business Intelligence (BI) ในสภาวะแวดลอมที่เสมือนมีเครื่องมือระดับสูงที่สามารถทำงานกับ ข้อมูลระดับใหญ่ ๆ ได้ Power Pivot สามารถรองรับข้อมูลที่มีจำนวนแถวได้มากถึง 1,048,576 แถว ซึ่ง Power Pivot มักจะถูกนำไปใชรวมกับโปรแกรมระบบฐานขอมูลเชน Microsoft SQL หรือ Microsoft Access เป็นต้น

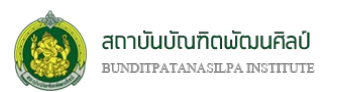

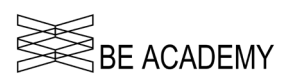

# **การเตรียมขอมูลเพื่อวิเคราะหและสรุปผลขอมูล**

ปญหาอยางหนึ่งที่คนทั่วไปมักสราง Pivot Table ไมไดผล เนื่องมาจากการจัดหมวดหมูและ/หรือการแบงกลุม ของข้อมูลที่จะนำเข้ามาสู่ PivotTable ไม่ถูกต้อง เพราะ PivotTable จะมองโครงสร้างของข้อมูลที่จะนำเข้ามาในรูป ของคอลัมน์(แนวดิ่ง) เป็นหลัก ซึ่งข้อมูลที่จะนำเข้าจะมีการจัดเรียง (sorting) ของข้อมูลก่อนหรือไม่ก็ได้ เพราะเรา สามารถจัดเรียงได้ในภายหลัง ดังนั้นในการจัดเตรียมข้อมูลที่จะนำมาใช้กับ PivotTable จะมีลักษณะหลักๆ ดังนี้

- (1) ขอมูลควรเก็บในรูปแบบของฐานขอมูล
- (2) ขอมูลที่มีปริมาณมาก ๆ
- (3) ขอมูลมาจากฐานขอมูลภายนอก(Import Data)
- (4) ขอมูลถูกเชื่อมตอกับฐานขอมูลภายนอก (Get External Data)
- (5) ขอมูลในรูปแบบหลาย ๆ ตาราง โดยแตละตารางมีรูปแบบเดียวกัน (Consolidate)

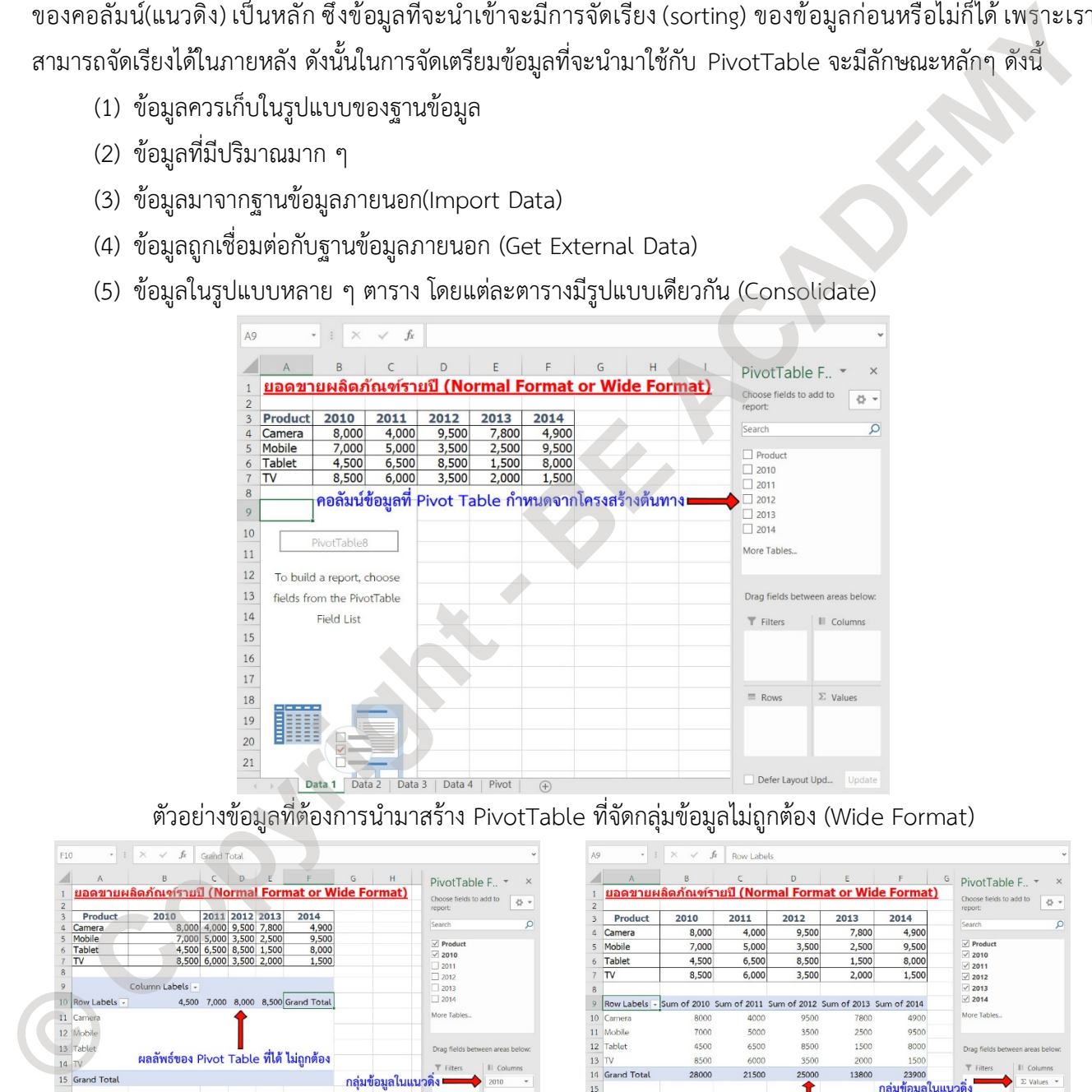

ตัวอยางขอมูลที่ตองการนำมาสราง PivotTable ที่จัดกลุมขอมูลไมถูกตอง (Wide Format)

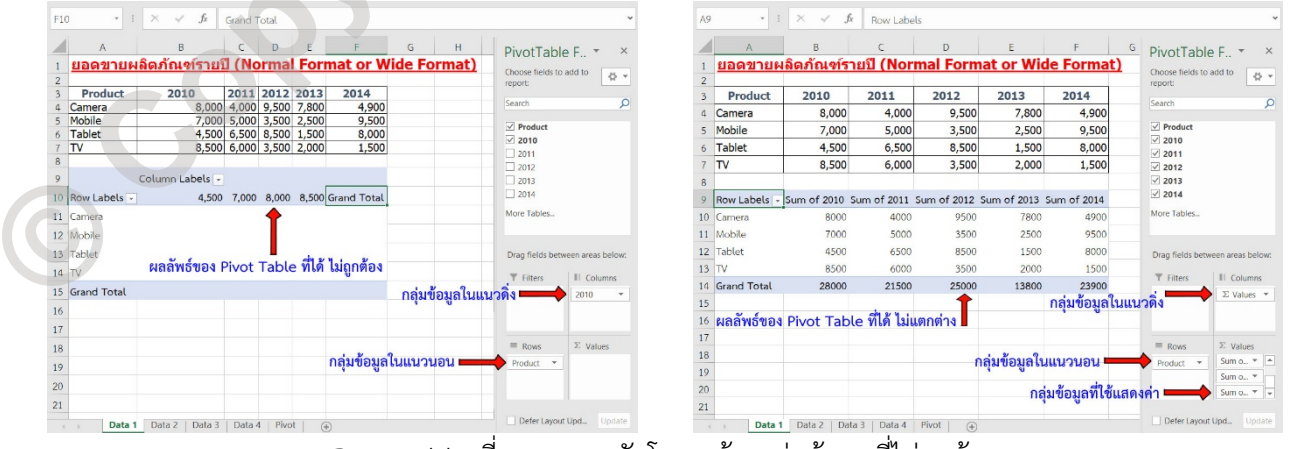

PivotTable ที่มาจากการจัดโครงสรางกลุมขอมูลที่ไมถูกตอง

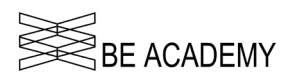

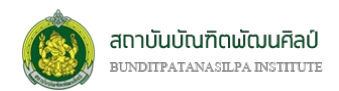

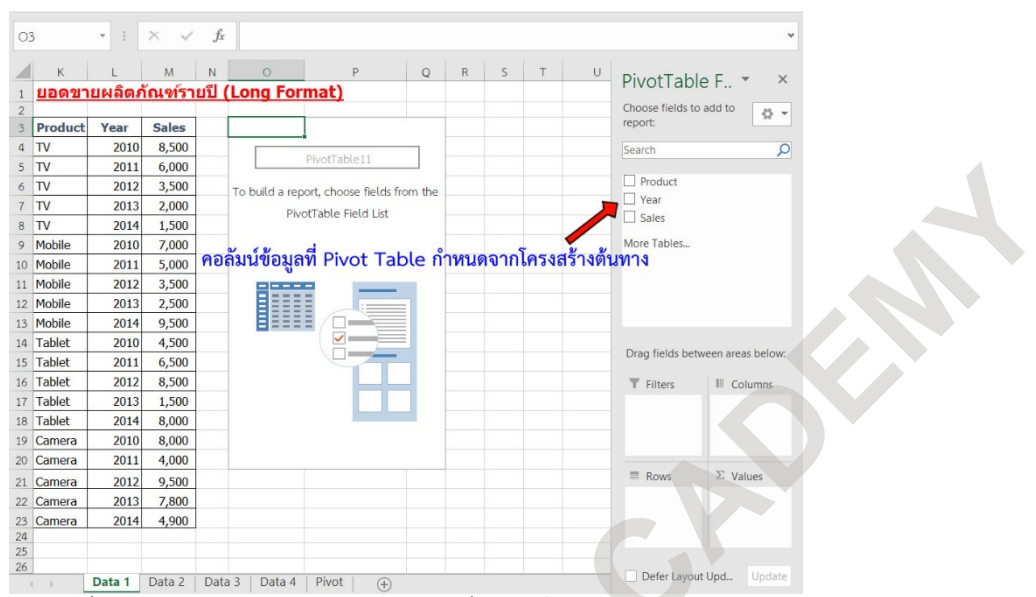

| $\Box$ Product<br>$6$ TV<br>2012<br>3,500<br>To build a report, choose fields from the<br>$\Box$ Year<br>$7$ TV<br>2013<br>2,000<br>PivotTable Field List<br>Sales<br>8 TV<br>2014<br>1,500<br>More Tables<br>2010<br>7,000<br>9 Mobile<br>ี คอลัมน์ข้อมูลที่ Pivot Table กำหนดจากโครงสร้างต้นทาง<br>5,000<br>2011<br>10 Mobile<br>3,500<br>2012<br>11 Mobile<br>      <br>2013<br>2,500<br>12 Mobile<br>2014<br>9,500<br>13 Mobile<br>14 Tablet<br>2010<br>4,500<br>Drag fields between areas below:<br>6,500<br>15 Tablet<br>2011<br>2012<br>8,500<br>16 Tablet<br>Filters<br>III Columns<br>1,500<br>17 Tablet<br>2013<br>8,000<br>18 Tablet<br>2014<br>2010<br>8,000<br>19 Camera<br>4,000<br>20 Camera<br>2011<br>$\equiv$ Rows<br>$\Sigma$ Values<br>9,500<br>2012<br>21 Camera<br>2013<br>7,800<br>22 Camera<br>2014<br>4,900<br>23 Camera<br>24<br>25<br>26<br>Defer Layout Upd Update<br>Data 1 Data 2   Data 3   Data 4   Pivot<br>ตัวอย่างข้อมูลที่ต้องการนำมาสร้าง PivotTable ที่จัดกลุ่มข้อมูลถูกต้อง (Long Format)<br>$\cdot$   $\times$ $\checkmark$ fr   112200<br>P <sub>18</sub><br>$f_{X}$<br>Sum of Sales<br>$M$ N<br>$M$ $N$<br>PivotTable F<br>PivotTable F.<br>$\times$<br><u>ยอดขายผลิตภัณฑ์รายปี (Long Format)</u><br><u>ยอดขายผลิตภัณฑ์รายปี (Long Format)</u><br>Choose fields to add to<br>Choose fields to add to<br><b>8</b> x<br>report<br>report<br>Row Labels v Sum of Sales<br>Product<br>Year Sales<br>Product Year Sales<br>Sum of Sales Colui<br>8,500<br>2010<br>$4$ TV<br>2010<br>Camera<br>34200<br>$\overline{\Omega}$<br><b>TV</b><br>8,500<br>Row Labels -<br>2010 2011 2012 2013 2014 Grand Tota<br>Search<br>Search<br>$5$ TV<br>2011<br>6,000<br>2010<br>8000<br><b>IV</b><br>2011<br>6,000<br>4000<br>9500<br>8000<br>7800<br>Camera<br>$\triangledown$ Product<br>$\triangledown$ Product<br>$6$ TV<br>2012<br>3,500<br>4000<br><b>TV</b><br>2012<br>3,500<br>2011<br>Mobile<br>7000<br>5000 3500<br>2500<br>9500<br>27500<br>$\vee$ Year<br>$\vee$ Year<br>$7$ TV<br>2013<br>2,000<br>2012<br>9500<br>$7$ TV<br>2013<br>2.000<br>Tablet<br>4500<br>6500 8500 1500<br>29000<br>8000<br>$\vee$ Sales<br>$\sqrt{}$ Sales<br>8 TV<br>2014<br>1,500<br>2013<br>7800<br>$8$ TV<br>2014<br>1,500<br>8500 6000 3500 2000<br>1500<br>21500<br>Mobile<br>2014<br>More Tab<br>9 Mobile<br>More Tables<br>2010<br>7,000<br>4900<br>2010<br>7,000<br>28000 21500 25000 13800 23900<br><b>Grand Total</b><br>11220<br>10 Mobile<br>2011<br>5.000<br>Mobile<br>27500<br>10 Mobile<br>2011<br>5.000<br>11 Mobile<br>Mobile<br>2012<br>3,500<br>2010<br>7000<br>2012<br>3,500<br>Mobile<br>2013<br>2,500<br>2011<br>5000<br>12<br>Mobile<br>2013<br>2,500<br>13 Mobile<br>9,500<br>2012<br>3500<br>13 Mobile<br>9,500<br>2014<br>2014<br>14 Tablet<br>2010<br>4.500<br>2013<br>2500<br>14 Tablet<br>2010<br>4.500<br>Drag fields between areas belo<br>Drag fields between areas below<br>2014<br>9500<br>15 Tablet<br>2011<br>6,500<br>15 Tablet<br>2011<br>6,500<br>E Tablet<br>16 Tablet<br>2012<br>8,500<br>29000<br>2012<br>T Filters >   Il Column<br>16 Tablet<br>8,500<br>II Colu<br>กลุ่มข้อมูลในแนวดิ่ง<br>17 Tablet<br>2013<br>1.500<br><b>HTV</b><br>21500<br>17 Tablet<br>2013<br>1.500<br>18 Tablet<br>8,000<br>18 Tablet<br>8,000<br>2014<br><b>Grand Total</b><br>112200<br>2014<br>19 Camera<br>2010<br>8,000<br>19 Camera<br>2010<br>8,000<br>2011<br>4,000<br>2011<br>4,000<br>20 Camera<br>20 Camera<br>$\equiv$ Rows<br>2012<br>9,500<br>2012<br>9.500<br>21 Camera<br>กลุ่มข้อมูลในแนวนอน ■<br>22 Camera<br>2013<br>7,800<br>Sum of S<br>Camera<br>2013<br>7,800<br>Sum of S.<br>กลุ่มข้อมูลในแนวนอน <b>=</b><br>2014<br>4,900<br>2014<br>4,900<br>23<br>ึกลุ่มข้อมูลที่ใช้แสดงค่า <sup>ง</sup><br>กลุ่มข้อมูลที่ใช้แสดงค่า<br>25<br>Data 1 Data 2   Data 3   Data 4   Pivot   $\oplus$<br>Data 1 Data 2   Data 3   Data 4   Pivot  <br>PivotTable ที่มาจากการจัดโครงสร้างกลุ่มข้อมูลที่ถูกต้อง<br>การสร้างและแก้ไข PivotTable<br>้อย่างที่กล่าวมาข้างต้น ในการสร้าง PivotTable นั้นโครงสร้างของกลุ่มข้อมูลที่จะนำมาใช้มีความสำคัญ โดยให้<br>่ เน้นหนักไปที่โครงสร้างที่เรียกว่า Long Format หรือโครงสร้างแนวดิ่ง |  |  |         |
|----------------------------------------------------------------------------------------------------|--|--|---------|
|                                                                                                    |  |  |         |
|                                                                                                    |  |  |         |
|                                                                                                    |  |  |         |
|                                                                                                    |  |  |         |
|                                                                                                    |  |  |         |
|                                                                                                    |  |  |         |
|                                                                                                    |  |  |         |
|                                                                                                    |  |  |         |
|                                                                                                    |  |  |         |
|                                                                                                    |  |  |         |
|                                                                                                    |  |  |         |
|                                                                                                    |  |  |         |
|                                                                                                    |  |  |         |
|                                                                                                    |  |  |         |
|                                                                                                    |  |  |         |
|                                                                                                    |  |  |         |
|                                                                                                    |  |  |         |
|                                                                                                    |  |  |         |
|                                                                                                    |  |  |         |
|                                                                                                    |  |  |         |
|                                                                                                    |  |  | 号,<br>o |
|                                                                                                    |  |  |         |
|                                                                                                    |  |  |         |
|                                                                                                    |  |  |         |
|                                                                                                    |  |  |         |
|                                                                                                    |  |  |         |
|                                                                                                    |  |  |         |

PivotTable ที่มาจากการจัดโครงสรางกลุมขอมูลที่ถูกตอง

## **การสรางและแกไข PivotTable**

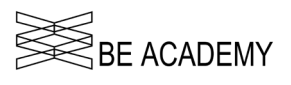

| Home Insert                   |                                 | Page Layout Formulas Data Review View Add-ins Help $Q$ Tell me what you want to do |                       |                               |                                                                             |                        |                                   |                               |              |                      |                                    |                   |
|-------------------------------|---------------------------------|------------------------------------------------------------------------------------|-----------------------|-------------------------------|-----------------------------------------------------------------------------|------------------------|-----------------------------------|-------------------------------|--------------|----------------------|------------------------------------|-------------------|
| $X$ Cut                       | Tahoma                          | $V$ 12 $V$ A A                                                                     |                       | $=$ $\equiv$ $\equiv$ $\gg$ . | ab Wrap Text                                                                | General                | $\checkmark$                      | 助                             | 一            | ■■<br>뜔              | $\Sigma$ AutoSum - $\frac{A}{7}$   |                   |
| <sup>En</sup> Copy -          |                                 | $B$ $I$ $U$ $\cdot$ $\cdot$ $\cdot$ $\circ$ $\cdot$ $A$ $\cdot$                    |                       |                               | $\equiv$ $\equiv$ $\equiv$ $\equiv$ $\equiv$ $\equiv$ Merge & Center $\sim$ | $5 - % =$              | $+0.20$                           | Conditional Format as Cell    |              | Insert Delete Format | $\overline{+}$ Fill $\overline{+}$ | Sort & Find &     |
| Format Painter                |                                 |                                                                                    |                       |                               |                                                                             |                        |                                   | Formatting v Table v Styles v |              | $_{\rm w}$           | Clear -                            | Filter - Select - |
| Clipboard                     | $\sqrt{2}$                      | Font                                                                               | $5 -$                 | Alignment                     |                                                                             | $E_{\rm{F}}$<br>Number | $\vert \nabla_{\mathbf{x}} \vert$ | Styles                        |              | Cells                |                                    | Editing           |
|                               | $\cdot$ : $\times$ $\checkmark$ | $f_x$<br>OrderDate                                                                 |                       |                               |                                                                             |                        |                                   |                               |              |                      |                                    |                   |
|                               |                                 |                                                                                    |                       |                               |                                                                             |                        |                                   |                               |              |                      |                                    |                   |
| A                             | B                               | $\epsilon$                                                                         | D                     | E                             | F I                                                                         | G                      | H                                 |                               | $\mathbf{J}$ | $\,$ K               | L                                  | M                 |
|                               | <u>รายการขายสิน</u> ค้า         |                                                                                    |                       |                               |                                                                             |                        |                                   |                               |              |                      |                                    |                   |
|                               |                                 |                                                                                    |                       |                               |                                                                             |                        |                                   |                               |              |                      |                                    |                   |
|                               |                                 |                                                                                    |                       |                               |                                                                             |                        |                                   |                               |              |                      |                                    |                   |
| <b>OrderDate</b><br>6/01/2561 | <b>Region</b><br>East           | <b>Rep</b><br>Jones                                                                | <b>Item</b><br>Pencil | <b>Units</b><br>95            | <b>UnitCost</b><br>1.99                                                     | <b>Total</b><br>189.05 |                                   |                               |              |                      |                                    |                   |
| 23/01/2561                    | Central                         | Kivell                                                                             | Binder                | 50                            | 19.99                                                                       | 999.5                  |                                   |                               |              |                      |                                    |                   |
| 9/02/2561                     | Central                         | Jardine                                                                            | Pencil                | 36                            | 4.99                                                                        | 179.64                 |                                   |                               |              |                      |                                    |                   |
| 26/02/2561                    | Central                         | Gill                                                                               | Pen                   | 27                            | 19.99                                                                       | 539.73                 |                                   |                               |              |                      |                                    |                   |
| 15/03/2561                    | West                            | Sorvino                                                                            | Pencil                | 56                            | 2.99                                                                        | 167.44                 |                                   |                               |              |                      |                                    |                   |
| 1/04/2561                     | East                            | Jones                                                                              | Binder                | 60                            | 4.99                                                                        | 299.4                  |                                   |                               |              |                      |                                    |                   |
| 18/04/2561                    | Central                         | Andrews                                                                            | Pencil                | 75                            | 1.99                                                                        | 149.25                 |                                   |                               |              |                      |                                    |                   |
| 5/05/2561                     | Central                         | Jardine                                                                            | Pencil                | 90                            | 4.99                                                                        | 449.1                  |                                   |                               |              |                      |                                    |                   |
| 22/05/2561                    | West                            | Thompson                                                                           | Pencil                | 32                            | 1.99                                                                        | 63.68                  |                                   |                               |              |                      |                                    |                   |
| 8/06/2561                     | East                            | Jones                                                                              | <b>Binder</b>         | 60                            | 8.99                                                                        | 539.4                  |                                   |                               |              |                      |                                    |                   |
| 25/06/2561                    | Central                         | Morgan                                                                             | Pencil                | 90                            | 4.99                                                                        | 449.1                  |                                   |                               |              |                      |                                    |                   |
| 12/07/2561                    | East                            | Howard                                                                             | <b>Binder</b>         | 29                            | 1.99                                                                        | 57.71                  |                                   |                               |              |                      |                                    |                   |
| 29/07/2561                    | East                            | Parent                                                                             | <b>Binder</b>         | 81                            | 19.99                                                                       | 1.619.19               |                                   |                               |              |                      |                                    |                   |
| 15/08/2561                    | East                            | Jones                                                                              | Pencil                | 35                            | 4.99                                                                        | 174.65                 |                                   |                               |              |                      |                                    |                   |
| 1/09/2561                     | Central                         | Smith                                                                              | <b>Desk</b>           | $\overline{ }$                | 125                                                                         | 250                    |                                   |                               |              |                      |                                    |                   |
| 18/09/2561                    | East                            | Jones                                                                              | Pen Set               | 16                            | 15.99                                                                       | 255.84                 |                                   |                               |              |                      |                                    |                   |
| 5/10/2561                     | Central                         | Morgan                                                                             | Binder                | 28                            | 8.99                                                                        | 251.72                 |                                   |                               |              |                      |                                    |                   |
| 22/10/2561                    | East                            | Jones                                                                              | Pen                   | 64                            | 8.99                                                                        | 575.36                 |                                   |                               |              |                      |                                    |                   |
| 8/11/2561                     | East                            | Parent                                                                             | Pen                   | 15                            | 19.99                                                                       | 299.85                 |                                   |                               |              |                      |                                    |                   |
| 25/11/2561                    | Central                         | Kivell                                                                             | Pen Set               | 96                            | 4.99                                                                        | 479.04                 |                                   |                               |              |                      |                                    |                   |
| 12/12/2561                    | Central                         | Smith                                                                              | Pencil                | 67                            | 1.29                                                                        | 86.43                  |                                   |                               |              |                      |                                    |                   |
| 29/12/2561                    | East                            | Parent                                                                             | Pen Set               | 74                            | 15.99                                                                       | 1.183.26               |                                   |                               |              |                      |                                    |                   |
| 15/01/2562                    | Central                         | Gill                                                                               | Rinder                | 46                            | RQQ                                                                         | 413.54                 |                                   |                               |              |                      |                                    |                   |

ตัวอยางตารางขอมูลที่จะนำมาใชสราง Pivot Table

1. เมื่อเรานำเข้าตารางข้อมูลแล้ว ให้นำเคอร์เซอร์ไปวางที่ตำแหน่งไหนก็ได้บนตารางนั้น จากนั้นไปที่ริบบอน **"INSERT (แทรก)"** ที่กลุมคำสั่ง *Tables (ตาราง)* ใหคลิกไปที่คำสั่ง *Pivot Table*

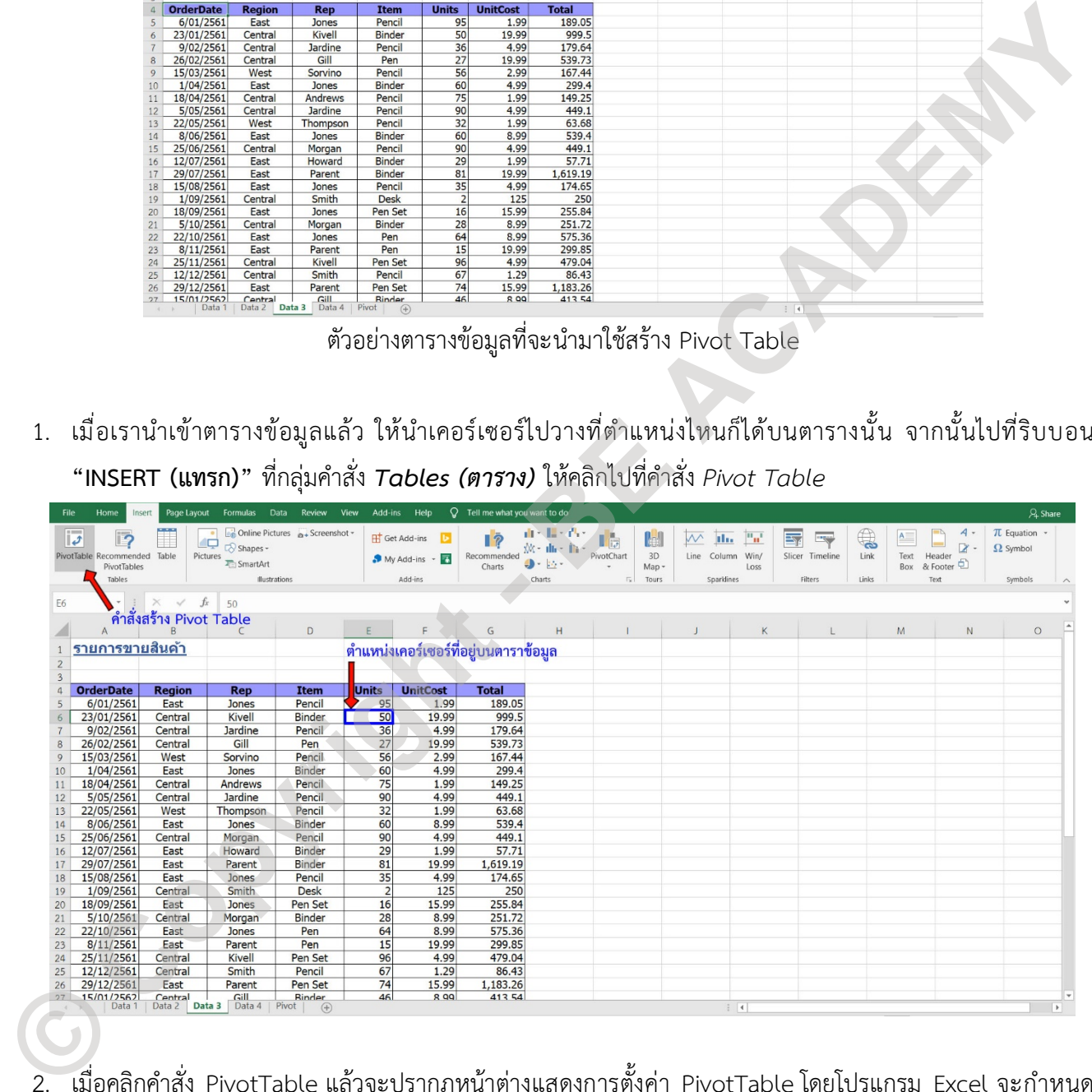

- 2. เมื่อคลิกคำสั่ง PivotTable แลวจะปรากฏหนาตางแสดงการตั้งคา PivotTable โดยโปรแกรม Excel จะกำหนด ขอบเขตของตารางใหเราเองโดยอัตโนมัติ จากนั้นจะมีตัวเลือกในการวาง PivotTable ที่จะสรางขึ้น
	- 2.1. สรางบน Worksheet ใหม (New Worksheet) หรือ
	- 2.2. สร้างใน Worksheet เดิม (Existing Worksheet) ซึ่งเราต้องระบุตำแหน่งที่จะวาง PivotTable

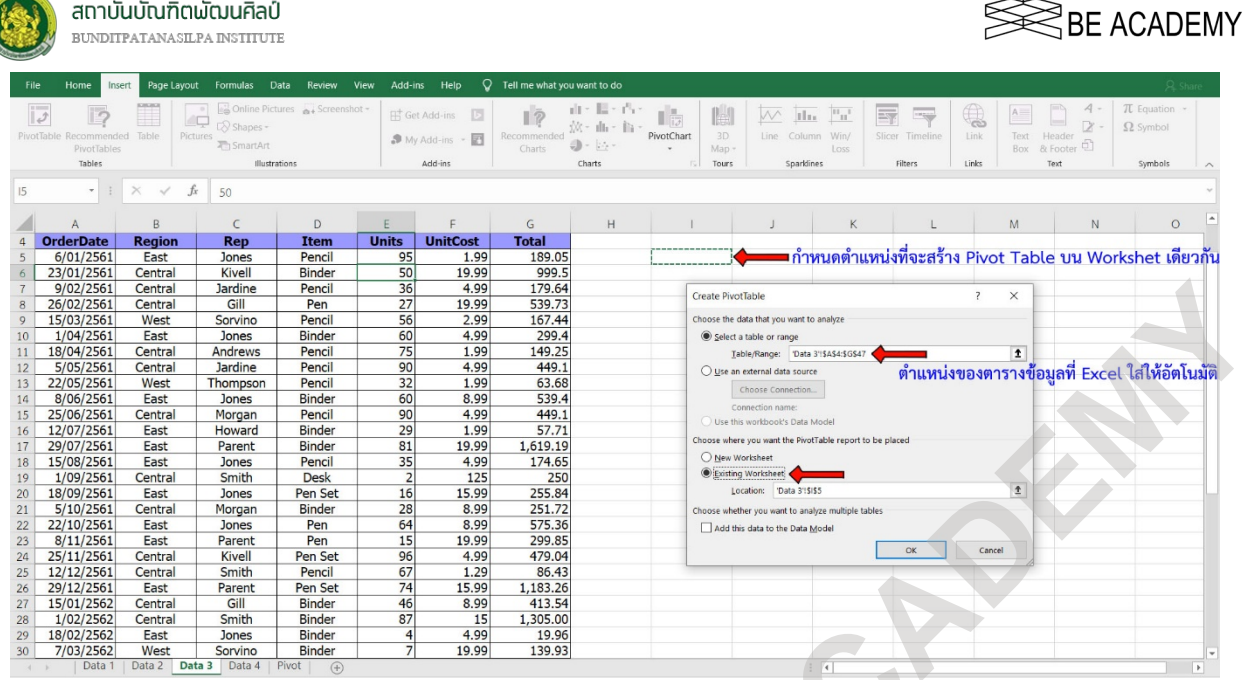

3. ในตัวอย่างจะเป็นการสร้าง PivotTable บน Worksheet เดิม ดังนั้นหลังจากกำหนดตำแหน่งวางแล้ว จะมี PivotTable Fields แสดงทางขวาสุดของหนาตาง Worksheet พรอมกับริบบอนใหม 2 ชุดคือ **Analyze** และ Design นอกจากนี้แล้วเรายังสามารถกำหนดชื่อของ PivotTable ที่สร้างขึ้นมาใหม่ได้จากช่องทางซ้ายของริบ<br>บอน "Analyze" กลุ่มคำสั่ง *PivotTable* 

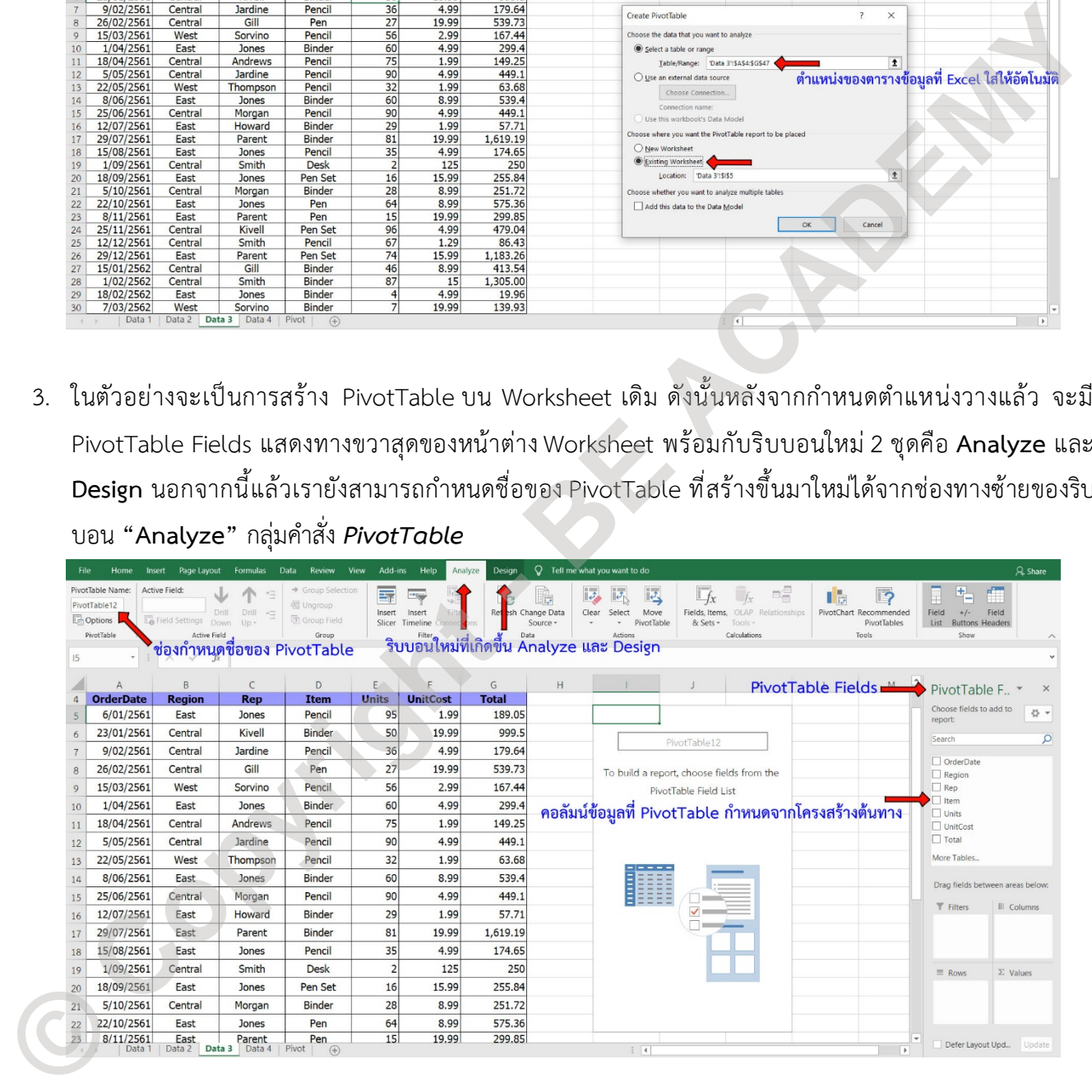

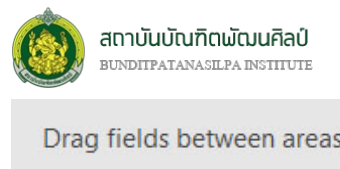

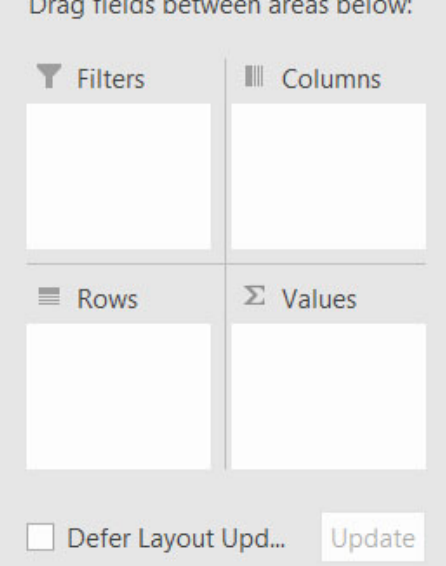

**RE ACADEMY** 

สำหรับพื้นที่แตละสวนใน PivotTable Fields มีไวสำหรับใสชื่อ ฟลด เพื่อสรางเปนตารางสรุป โดยแตละสวนมีความหมาย ดังนี้

- 1. Filter (ตัวกรองรายงาน) : ใสชื่อฟลดที่ใชแยกขอมูลใน ตารางออกเปนกลุมยอย
- 2. Column (คอลัมน) : ใสชื่อฟลดที่ใชแสดงขอมูลในแนว คอลัมนของตาราง
- 3. Row (แถว) : ใสชื่อฟลดที่ใชแสดงขอมูลในแนวแถวของ ตาราง
- 4. ∑ Values (คา) : ใสชื่อฟลดที่ใชหาผลการคำนวณในตาราง

### *การคำนวณในฟลดคา (Calculate in Values Field )*

รูปแบบการคำนวณของ Pivot Table ในฟิลด์ ∑ Values ที่มีให้เลือกใช้ได้ มีดังนี้

- 
- 
- 
- 
- 
- 
- 
- 
- StdDevp (สวนเบี่ยงเบนมาตรฐานของประชากร) ใชหาคาเบี่ยงเบนมาตรฐานของประชากร
- 
- Varp (คาความแปรปรวนขอประชากร) ใชหาคาความแปรปรวนของประชากร

• Sum (ผลรวม) ใชหาผลรวมของกลุมขอมูลที่เลือก • Count(นับจำนวน) ใชนับจำนวนแถวในกลุมขอมูลที่เลือก • Average (คาเฉลี่ย) ใชหาคาเฉลี่ยของกลุมขอมูลที่เลือก • Max (คามากที่สุด) ใชหาคาสูงสุดในกลุมขอมูลที่เลือก • Min (คานอยที่สุด) ใชหาคาต่ำสุดในกลุมขอมูลที่เลือก • Product (ผลคูณ) ใชหาผลคูณในกลุมขอมูลที่เลือก • Count Nums (นับตัวเลข) ใชนับจำนวนแถวที่มีขอมูลตัวเลข • StdDev (สวนเบี่ยงเบนมาตรฐาน) ใชหาคาเบี่ยงเบนมาตรฐานของกลุมตัวอยาง • Var (คาความแปรปรวน) ใชหาคาความแปรปรวนของกลุมตัวอยาง  $\begin{tabular}{l|c|c|c} \multicolumn{1}{c}{\textbf{2:} \multicolumn{1}{c}{\textbf{C} } \textbf{C} \textbf{C} \textbf{C} \textbf{C} \textbf{C} \textbf{D} \textbf{C} \textbf{D} \textbf{C} \textbf{C} \textbf{D} \textbf{C} \textbf{D} \textbf{C} \textbf{D} \textbf{C} \textbf{D} \textbf{C} \textbf{D} \textbf{D} \textbf{C} \textbf{D} \textbf{D} \textbf{C} \textbf{D} \textbf{D} \textbf{C} \textbf{D} \textbf{D}$ 

4. การสร้าง PivotTable โดยการลากฟิลด์จากรายชื่อที่มี ด้วยการคลิกปุ่มซ้ายของเม้าส์ค้างที่ชื่อฟิลด์ (ในที่นี้คือ OrderDate) ลากไปวางในช่องฟิลด์ Rows ซึ่งในกรณีของฟิลด์ที่เป็น วันเดือนปี PivotTable จะสร้างฟิลด์ย่อย ี เพิ่มขึ้นคือ Year, Quarter, Month, Date ให้ ทำให้เราสามารถกรองข้อมูลได้ถึงระดับวัน เดือน ไตรมาส และปี

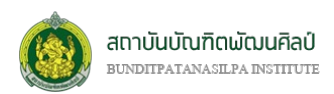

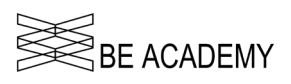

และหากเราไม่ต้องการฟิลด์ไหน ก็สามารถยกเลิกได้ ด้วยการลากฟิลด์นั้นออกมาจากช่อง ก็จะเท่ากับเป็นการ Remove ฟิลด์นั้นทันที ทำนองเดียวกันเราทำการลากฟิลด์ Region ไปที่ช่อง Column และฟิลด์ Total ไปที่ช่อง Value ก็จะได PivotTable ที่สามารถใชวิเคราะหยอดขายในแตละชวงเวลา แยกตามพื้นที่ ไดทันที

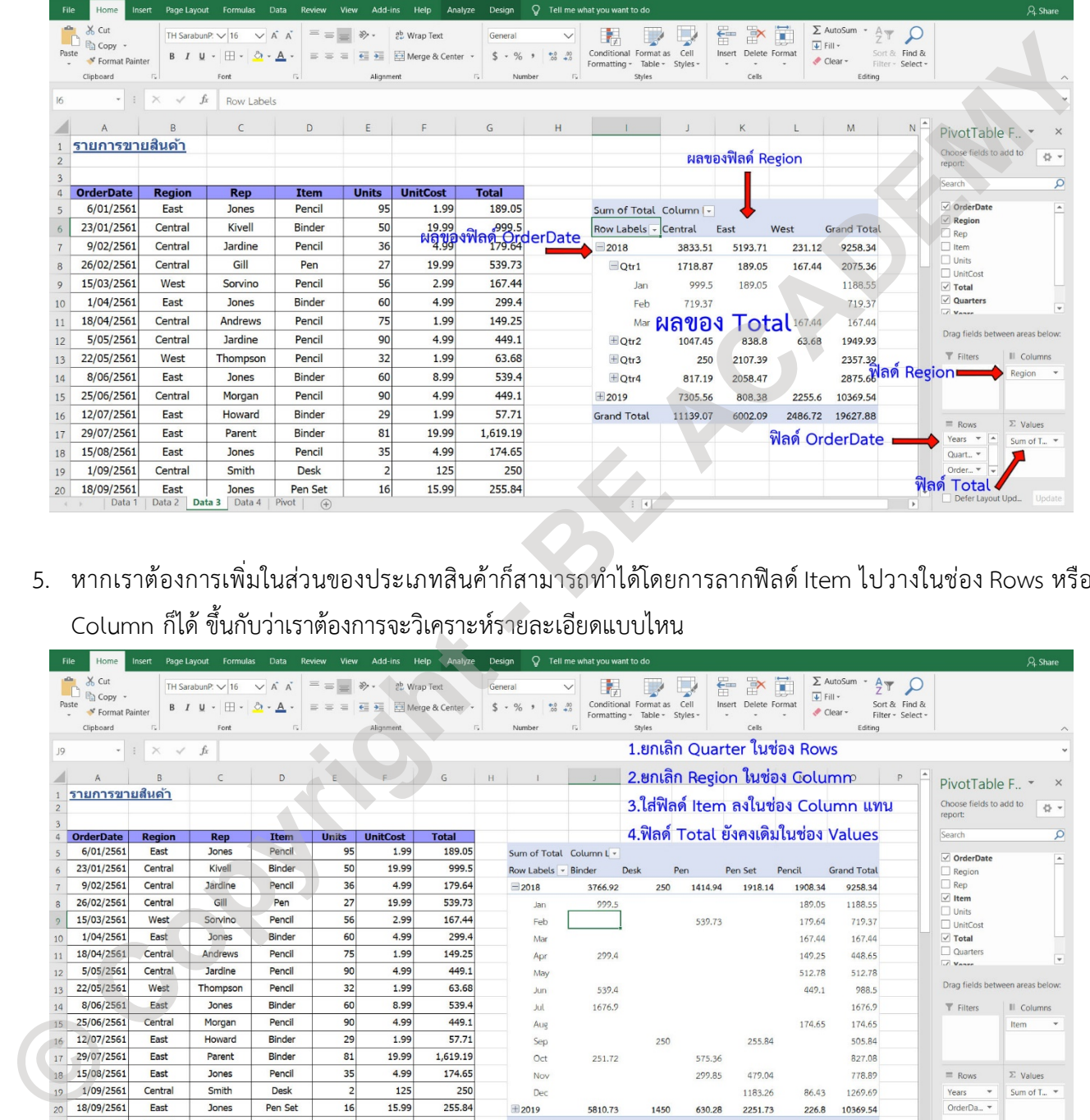

5. หากเราต้องการเพิ่มในส่วนของประเภทสินค้าก็สามารถทำได้โดยการลากฟิลด์ Item ไปวางในช่อง Rows หรือ

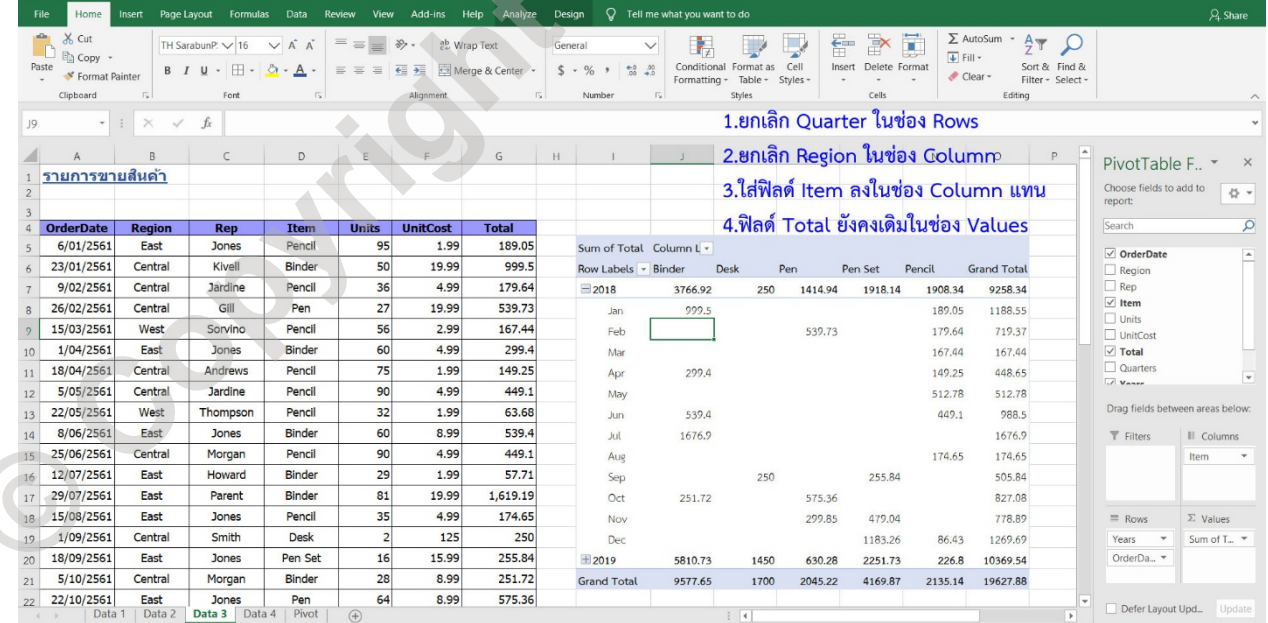

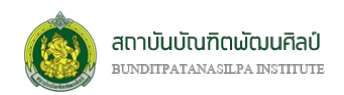

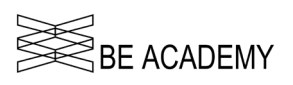

6. นอกจากนี้แล้ว PivotTable ยังมีเครื่องมือที่ช่วยในการวิเคราะห์ที่เรียกว่า Slicer และ Timeline (อยู่ภายใต้ริบ บอน **Analyze**) ที่เราสามารถเพิ่มเขามาที่ PivotTable เพื่อชวยในการคัดกรองขอมูลไดงายขึ้น สะดวกขึ้น

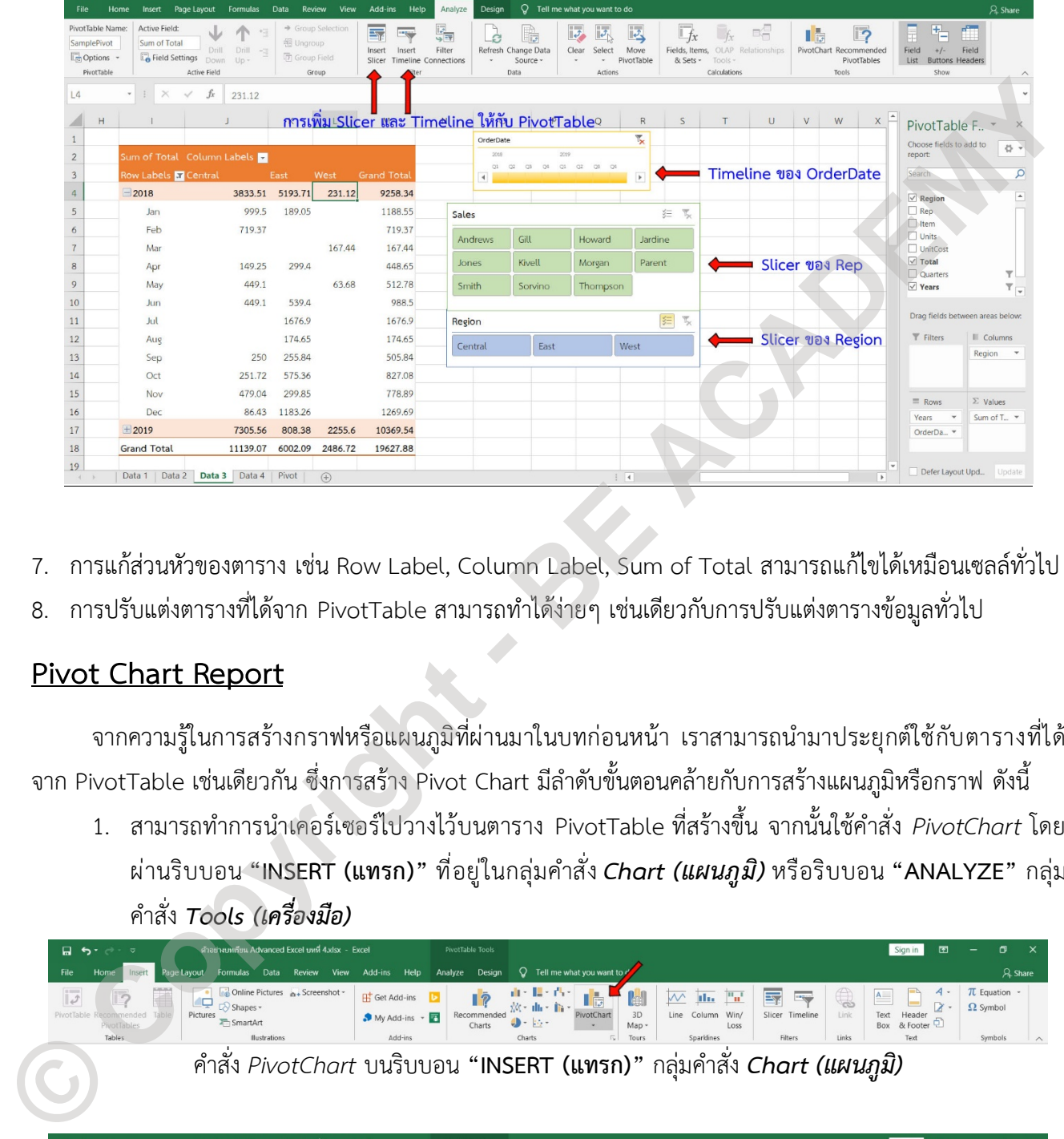

- 7. การแกสวนหัวของตาราง เชน Row Label, Column Label, Sum of Total สามารถแกไขไดเหมือนเซลลทั่วไป
- 8. การปรับแต่งตารางที่ได้จาก PivotTable สามารถทำได้ง่ายๆ เช่นเดียวกับการปรับแต่งตารางข้อมูลทั่วไป

#### **Pivot Chart Report**

จากความรู้ในการสร้างกราฟหรือแผนภูมิที่ผ่านมาในบทก่อนหน้า เราสามารถนำมาประยุกต์ใช้กับตารางที่ได้ จาก PivotTable เชนเดียวกัน ซึ่งการสราง Pivot Chart มีลำดับขั้นตอนคลายกับการสรางแผนภูมิหรือกราฟ ดังนี้

1. สามารถทำการนำเคอรเซอรไปวางไวบนตาราง PivotTable ที่สรางขึ้น จากนั้นใชคำสั่ง *PivotChart* โดย ผานริบบอน **"INSERT (แทรก)"** ที่อยูในกลุมคำสั่ง *Chart (แผนภูมิ)* หรือริบบอน **"ANALYZE"** กลุม คำสั่ง *Tools (เครื่องมือ)*

|                                                                           |                                                                               |                                                                                   |                                                     |                                         |                                                                                                    |                                                             | 囨                                                                                           | O.                                                                                                    |
|---------------------------------------------------------------------------|-------------------------------------------------------------------------------|-----------------------------------------------------------------------------------|-----------------------------------------------------|-----------------------------------------|----------------------------------------------------------------------------------------------------|-------------------------------------------------------------|---------------------------------------------------------------------------------------------|----------------------------------------------------------------------------------------------------|
| Insert<br>ie Lavoul<br><b>Formulas</b>                                    | Review<br>Data<br>View                                                        | Add-ins<br>Help                                                                   | Design                                              | Tell me what you want to "              |                                                                                                    |                                                             |                                                                                             | A Share                                                                                                    |
| Æ<br>Pictures<br><i>secommended</i><br><sup>2</sup> ivotTables<br>Tables  |                                                                               | H Get Add-ins<br>$My$ Add-ins $\cdot$<br>Add-ins                                  | $\overline{\mathbb{R}}$<br>Recommended<br>Charts    | 僧<br>3D<br>PivotChar<br>Map -<br>Tours  | $\overline{\mathbb{F}_\mathbb{F}}$<br>$\mathbb{F}_{\mathbf{u}}$<br>$\overline{\mathcal{N}}$<br>dia.<br>Win<br>Column<br>Line<br>Loss<br>Sparklines | $\bigoplus$<br>$\mathbf{A}$<br>Link<br>Text<br>Box<br>Links | $4 -$<br>D                                                                                  | $\pi$ Equation -<br>$\Omega$ Symbol<br>Symbols<br>$\wedge$                                                    |
|                                                                           |                                                                               |                                                                                   |                                                     |                                         |                                                                                                    |                                                             |                                                                                             |                                                                                                    |
|                                                                           |                                                                               |                                                                                   |                                                     |                                         |                                                                                                    |                                                             |                                                                                             |                                                                                                    |
| $\Box$ $\Theta$ $\rightarrow$ $\Box$<br>Page Layout<br>Formulas<br>Insert | ตัวอย่างบทเรียน Advanced Excel บทที่ 4.xlsx - Excel<br>View<br>Data<br>Review | Help<br>Add-ins<br>Analyze                                                        | PivotTable Tools<br>Design                          | $\Omega$<br>Tell me what you want to do |                                                                                                    | Sign in                                                     | 囨                                                                                           | σ<br>A Share                                                                                                  |
|                                                                           |                                                                               | Online Pictures a+Screenshot -<br>Co Shapes -<br>SmartArt<br><b>Illustrations</b> | ล้วอย่างบทเรียน Advanced Excel บทที่ 4.xlsx - Excel | PivotTable Tools<br>Analyze             | 血・腫・凸・<br>XX + dh + lh +<br>$4 - 10 -$<br>Charts                                                                                                   |                                                             | $\overline{\mathcal{A}^{\mathrm{max}}_{\mathrm{max}}}$<br>Slicer Timeline<br><b>Filters</b> | Sign in<br>Header<br>& Footer<br>Text<br>คำสัง PivotChart บนริบบอน "INSERT (แทรก)" กลุ่มคำสัง Chart (แผนภูมิ) |

คำสั่ง *PivotChart* บนริบบอน **"ANALYZE"** กลุมคำสั่ง *Tools (เครื่องมือ)*

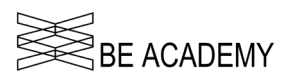

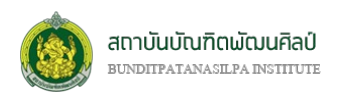

2. เมื่อคลิกที่คำสั่ง PivotChart แล้วจะปรากฏหน้าต่างการสร้างแผนภูมิหรือกราฟ

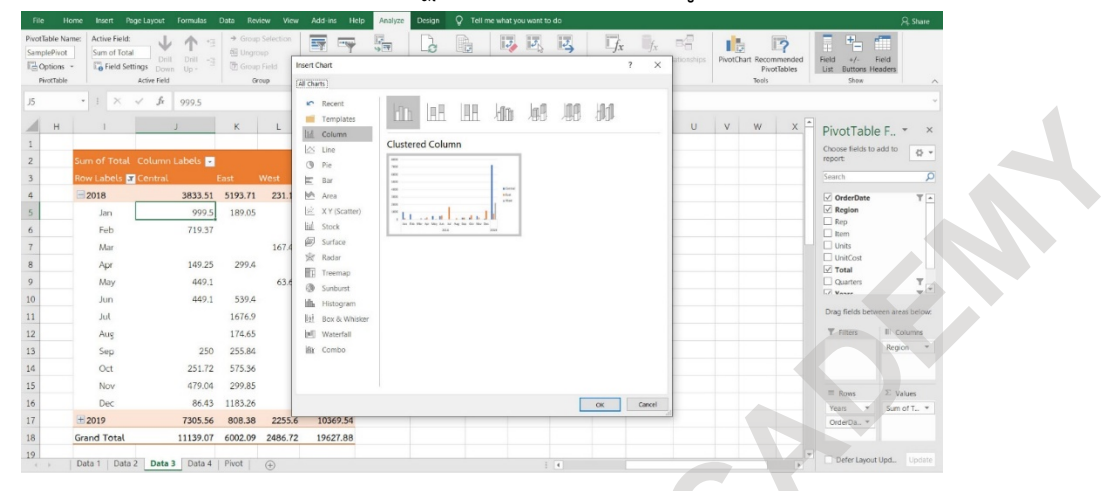

3. เมื่อได้กราฟที่ต้องการสร้างแล้ว หากเรามีการปรับเปลี่ยนการแสดงผลบนตาราง PivotTable จะมีผลต่อ

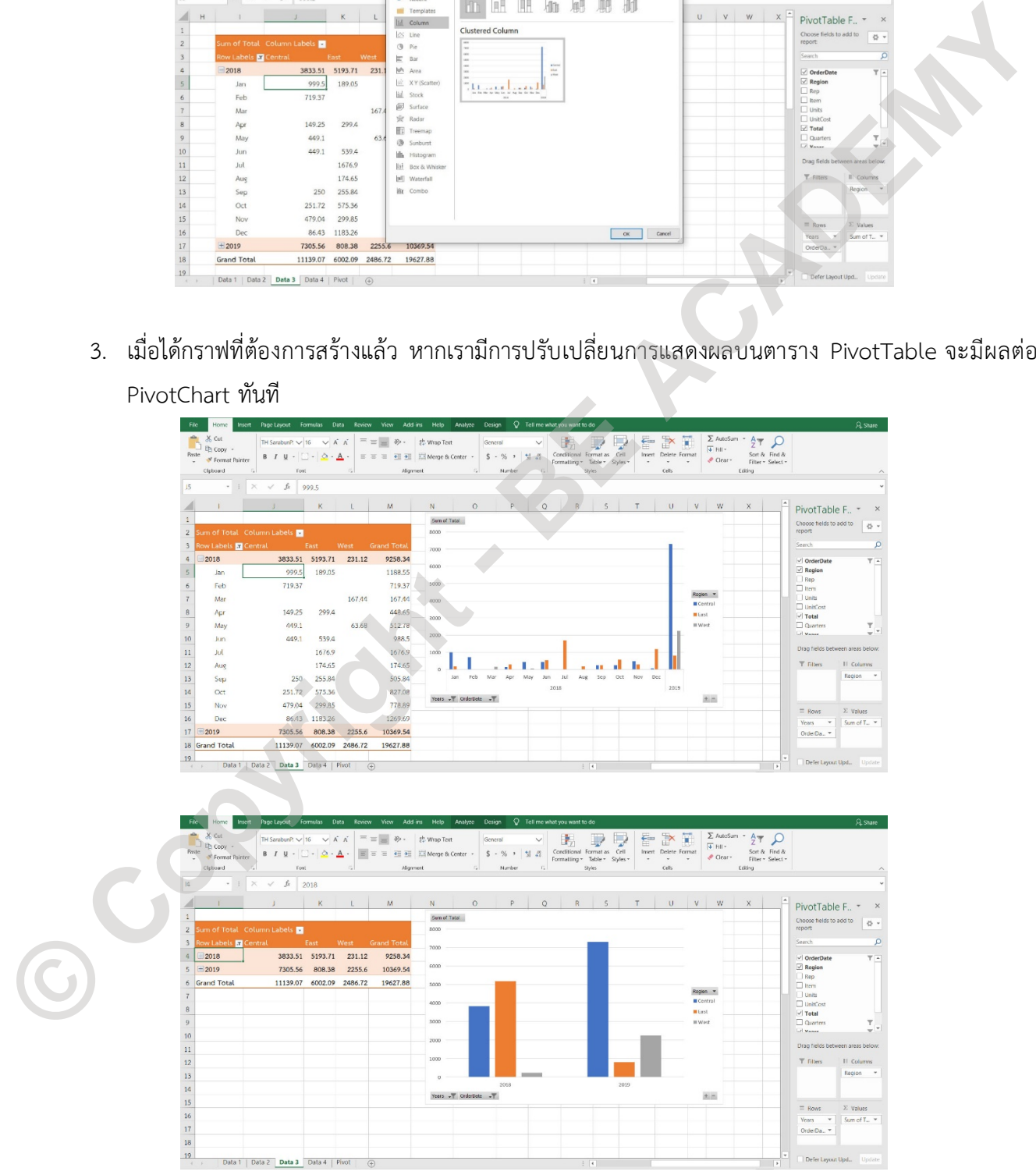

Microsoft Excel เพื่อเสริมสร้างศักยภาพบุคลากรสถาบันบัณฑิตพัฒนศิลป์ 93

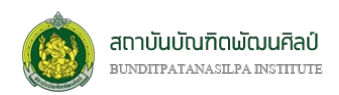

Microsoft<sup>®</sup>

**Excel 2016 Basic** 

**Quick Reference Card** 

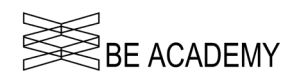

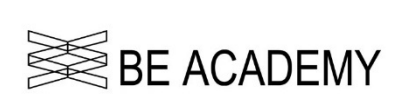

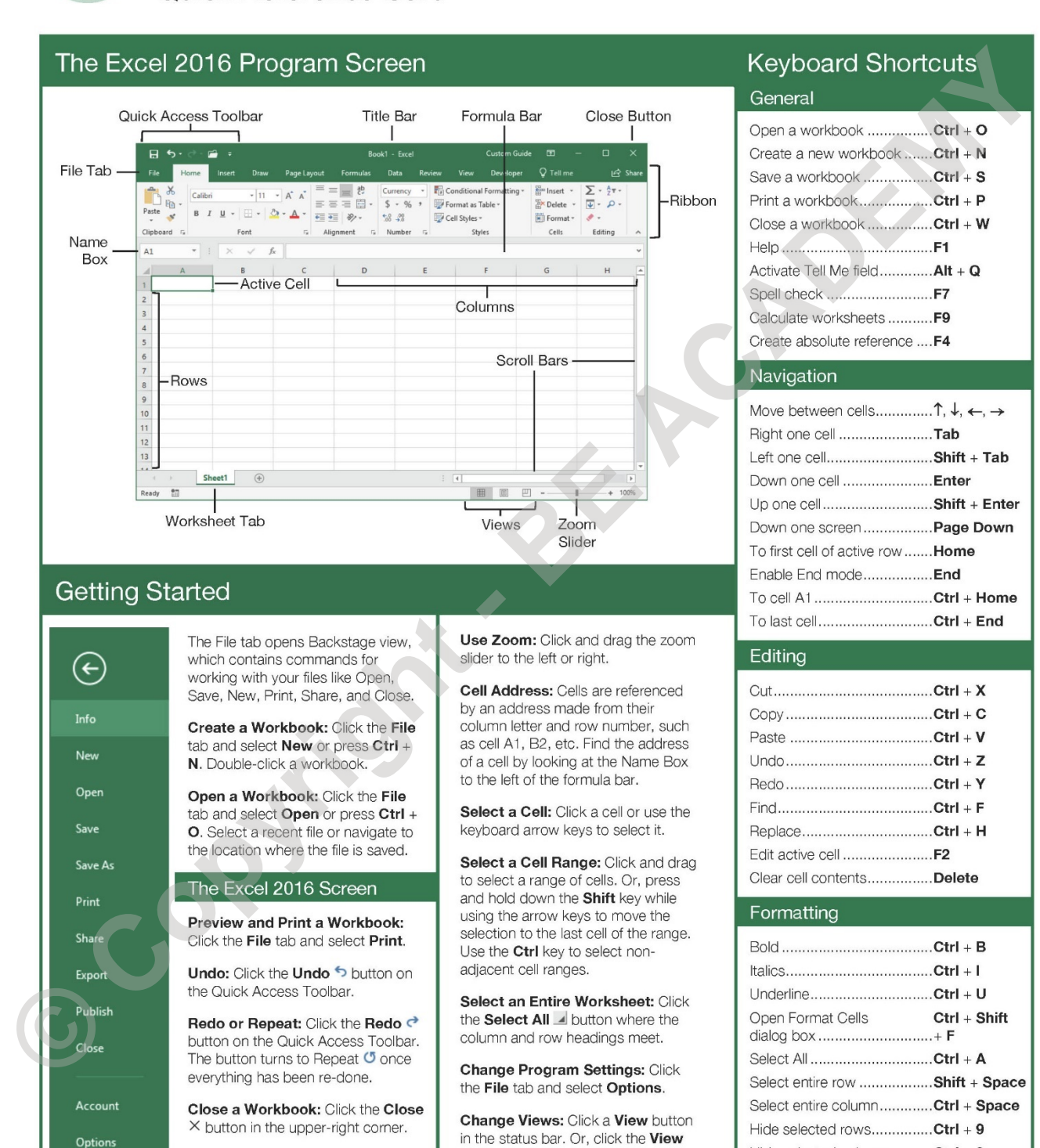

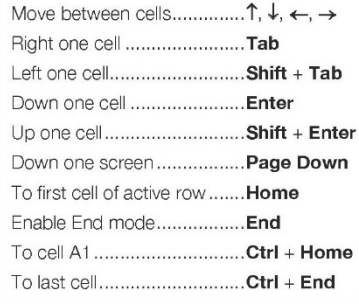

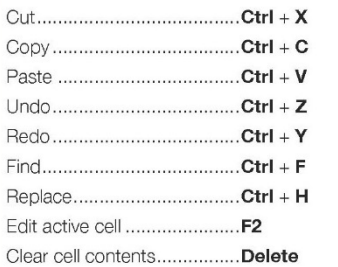

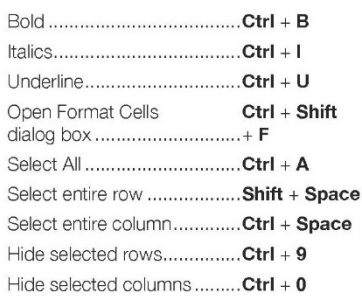

© 2018 CustomGuide, Inc.

To learn more, contact ref@customquide.com | 612.871.5004

tab and select a view.